ML-331x Series ML-371x Series

# คู่มือผู้ใช้ ู ข ้นพ ้นฐาน ั

# imagine the possibilities

์ คู่มือนี้จะมีข้อมูลเกี่ยวกับการติดตั้ง การใช้งานขั้นพื้นฐาน และวิธีแก้ไขปัญหาบน Windows

## สารบัญ ราช 2 ญี่ 2 ณ นาคม 2 ณ นาคม 2 ณ นาคม 2 ณ นาคม 2 ณ นาคม 2 ณ นาคม 2 ณ นาคม 2 ณ นาคม 2 ณ นาคม 2 ณ นาคม 2 ณ ั

# [1.](#page-3-0) คํานาํ

- [5](#page-4-0) ประโยชน์ที่คุณจะได้รับ
- [7](#page-6-0) คุณสมบัติต่างๆ ตามรุ่น
- ี่ [8](#page-7-0) สิ่งสำคัญควรทราบ
- ่ [9](#page-8-0) เกี่ยวกับคู่มือผู้ใช้เล่มนี้
- [10](#page-9-0) ขอมูลเพื่อความปลอดภยั
- [15](#page-14-0) รายละเอียดโดยรวมของเครื่อง
- [18](#page-17-0) ภาพรวมของแผงควบคมุ
- ่ [21](#page-20-0) การเปิดเครื่อง
- ี่ [22](#page-21-0) การติดตั้งไดรเวอร์ลงในเครื่องที่เชื่อมต่อโดยตรง
- ่ [23](#page-22-0) ติดตั้งไดรเวอร์เครื่องพิมพ์ใหม่

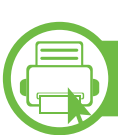

# <u>ี [2.](#page-23-0) ภาพรวมของเมนูและการตั้งค่าพื้นฐาน</u>

- [25](#page-24-0) ภาพรวมของเมนู
- ่ [27](#page-26-0) การพิมพ์หน้าตัวอย่าง
- ี่ [28](#page-27-0) การเปลี่ยนภาษาของจอแสดงผล
- ่ [29](#page-28-0) วัสดุที่ใช้พิมพ์และถาด
- [40](#page-39-0) การพิมพพนฐาน ื้

# [3.](#page-44-0) การบำรุงรักษา

- ี [46](#page-45-0) การสั่งซื้อวัสดุสิ้นเปลืองและอุปกรณ์เสริม
- [47](#page-46-0) อุปกรณ์สิ้นเปลืองที่มีให้บริการ
- [48](#page-47-0) อุปกรณ์เสริมที่สามารถใช้งานได้
- ี่ [49](#page-48-0) ชิ้นส่วนเพื่อการบำรุงรักษาที่มีให้เลือก
- [50](#page-49-0) การกระจายโทเนอร
- ี้ [52](#page-51-0) การเปลี่ยนตลับโทเนอร์
- [54](#page-53-0) การอัพเกรดหนวยความจาํ
- ี [56](#page-55-0) การตรวจสอบอายุการใช้งานของวัสดุสิ้นเปลือง
- [57](#page-56-0) การตั้งค่าการแจ้งเตือนโทนเนอร์เหลือน้อย
- [58](#page-57-0) การทําความสะอาดเครื่อง

# [4.](#page-60-0) วิธีแก้ไขปัญหา

- [62](#page-61-0) คำแนะนำในการหลีกเลี่ยงปัญหากระดาษติด
- [63](#page-62-0) การนํากระดาษที่ตดออก ิ
- [70](#page-69-0) การทำความเข้าใจเกี่ยวกับไฟ LED แสดงสถานะ
- [73](#page-72-0) การทำความเข้าใจข้อความที่จอแสดงผล

## สารบ ญ ั

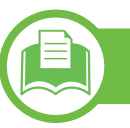

# [5.](#page-77-0) ภาคผนวก

- [79](#page-78-0) ข้อมูลจำเพาะ
- [89](#page-88-0) ข้อมูลเกี่ยวกับข้อกำหนด
- [99](#page-98-0) ลิขสิทธิ

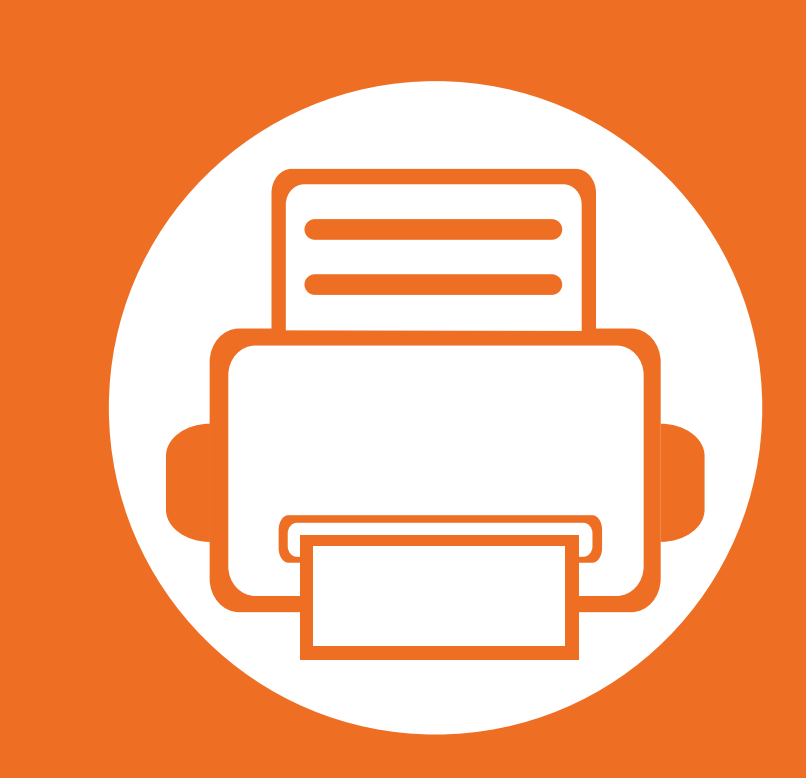

# <span id="page-3-0"></span>1. คํ าน า

ี่หัวข้อนี้แสดงรายละเอียดที่คุณต้องทราบก่อนการใช้งานเครื่องพิมพ์

- ประโยชนทคี่ [ุณจะไดรับ 5](#page-4-1)
- คุณสมบัติต่างๆ ตามรุ่น 7 มีนาคม 2 มีนาคม 2 มีนาคม 2 มีนาคม 2 มีนาคม 2 มีนาคม 2 มีนาคม 2 มีนาคม 2 มีนาคม 2 มี
- สิ่งสำคัญควรทราบ 8 ักษณะ 8 ธุรกิจ 8 ชุรกิจ 8 ธุรกิจ 8 ชุรกิจ 8 ธุรกิจ 8 ธุรกิจ 8 ธุรกิจ 8 ธุรกิจ 8 ธุรกิจ 8
- • [เกี่ยวกับคมู](#page-8-1) อผื ใชู เล มนี้ 9
- $\bullet$  ข้อมูลเพ[ื่อความปลอดภัย 10](#page-9-1) พระบาท 10
- $\bullet$  รายละเอียดโดยรวมของเครื่อง  $\sim$   $\sim$  15
- $\bullet$  ภาพรวมของแผงควบคุม 18  $\sim$  18  $\sim$  18
- $\bullet$  การเปิดเครื่อง  $\bullet$   $\bullet$   $\bullet$   $\bullet$  21
- • [การติดตั้งไดรเวอรลงในเครื่องที่เชื่อมตอโดยตรง 22](#page-21-1)
- • [ติดตั้งไดรเวอรเครื่องพมพิ](#page-22-1) ใหม 23
- 

# <span id="page-4-1"></span><span id="page-4-0"></span>ประไยชน์ที่คุณจะได้รับ<br><sup>เป็นมิตรกับสิ่งแวดล้อม</sup>

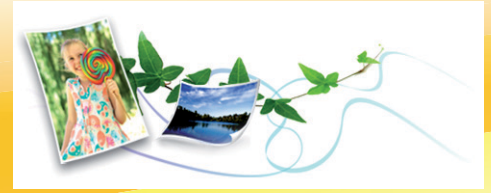

- เครื่องพิมพ์นี้สนับสนุนคุณสมบัติ Eco เพื่อชวยประหยัดหมึกพิมพและกระดาษ
- <mark>• ประหยัดกระดาษได้ด้วยการพิมพ์เ</mark>อกสารหล<mark>ายๆ</mark> <mark>ิหน้าลงบนกระดาษ</mark>เพียงแผ่นเดียว (ดคู่มือขั้นสูง)
- ประหยัดกระดาษได้ด้วยการพิมพ์ลงบนทั้งสองด้านของหน้ากระดาษ <u>(การพิมพ์สองด้าน) (ดูคู่มือขั้นสูง)</u>
- เครื่องนี้จะช่วยประหยัดไฟโดยอัตโนมัติได้โดยลดการใช้พลังงานเมื่อไม่ไ ดใชงาน

# ่ พิมพ์ด้วยคุณภาพและความเร็วเหนือชั้น

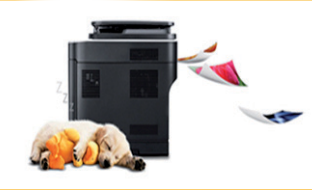

- ท่านสามารถพิมพ์เอกสารได้ด้วยความละเอียดสงสด 1,200 x 1,200 dpi (จุดต่อหนึ่งตารางนิ้ว)
- การพิมพ์ที่รวดเร็ว ทันความต้องการ ML-331xD หรอ ML-331xND: ื
	- สำหรับการพิมพ์แบบด้านเดียว, 31 แผ่นต่อนาที (A4) หรือ 33 แผ่นต่อนาที (Letter)

- สำหรับการพิมพ์แบบสองด้าน, 15 แผ่นต่อนาที (A4) หรือ 16 แผนตอนาที (Letter)

### ML-371xD, ML-371xND หรือ ML-371xDW:

- <mark>- สำหรับการพิมพ์แบบด้านเดียว, 35 แผ่นต่อนาที (A4) หรือ 37</mark> แผนตอนาที (Letter)
- สำหรับการพิมพ์แบบสองด้าน, 17 แผ่นต่อนาที (A4) หรือ 18 แผนตอนาที (Letter)

### สะดวกสบาย

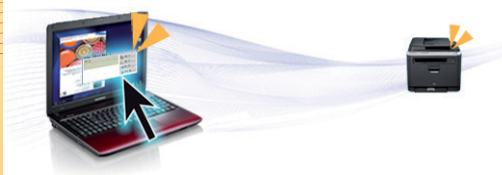

• Samsung Easy Printer Manager และ Samsung Printer Status (หรือ Smart Panel)

เปนโปรแกรมตรวจสอบและแจงใหทานทราบถึงสถานะของเครื่อง ี่ และช่วยให้ท่านปรับตั้งเครื่องของท่านได้ตรงตามความต้องการของท่า นที่สุด (ดคู ูมือขั้นสูง)

• AnyWeb Print จะช่วยให้ท่านจับภาพหน้าจอ แสดงตัวอย่าง บีบและพิมพหนาจอของโปรแกรม Windows Internet Explorer ี่ ได้ง่ายขึ้นกว่าที่ท่านใช้โปรแกรมทั่วๆ ไป (ดูคู่มือขั้นสูง)

# ประไยชน์ที่คุณจะได้รับ<br><sup>สนับสนุนการใช้งานหลากหลายรูปแบบ</sup> ุ

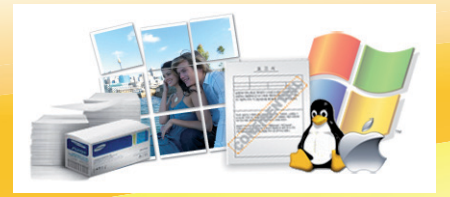

- ใช้กระดาษได้หลายขนาด (ดู "ข้อมูลจำเพาะของวัสดุที่ใช้พิมพ์" ใน หน้า 81)
- <mark>• พิมพ์ลายน้ำ: ท่านสามารถปรับแ</mark>ต่งเอกสารของท่านด้วยคำต่างๆ เช่น "ลับ" (ดูคู่มือขั้นสูง)
- <mark>ิ พิมพ์โปสเตอร์: ข้อความและรูปภาพของเอกสารแต่ละหน้าจะถูกขยายให้ใหญ่ขึ้นและพิมพ์ลงบนกระดาษหลายแผ่น</mark> ี่ และสามารถประกบติดกันเพื่<mark>อทำเป็นโปสเตอร์ (ดูคู่มือขั้นสูง)</mark>
- คุณสามารถพิมพ์ได้ในระบบปฏิบัติการต่างๆ (ที่ "ความต้องการระบบ" ใน หน้า 84)
- เครื่องพิมพ์ของท่านสามารถเชื่อมต่อกับคอมพิวเตอร์ทางพอร์ต USB และ/หรือระบบเครือข่าย

# ึการเพิ่มความจุข้อมูลของเครื่องพิมพ์ของท่าน

- เครื่องพิมพ์นี้มีช่องเสียบหน่วยความจำเสริมเพื่อเพิ่มหน่วยความจำให้มากขึ้นได้ (ดู "อุปกรณ์เสริมที่สามารถใช้งานได้" ใน หน้า 48)
- Zoran IPS Emulation ที่สามารถทำงานร่วมกันได้กับ PostScript 3 (PS) จะช่วยให้ท่านสามารถพิมพ์งานแบบ PS ได้

### <span id="page-6-1"></span><span id="page-6-0"></span>คุณสมบัติต่างๆ ตามรุ่น  $\overline{a}$

# ุ คุณสมบัติบางประการและสินค้าเสริมอาจไม่มีให้บริการ ขึ้นอยู่กับรุ่นหรือประเทศที่จำหน่าย

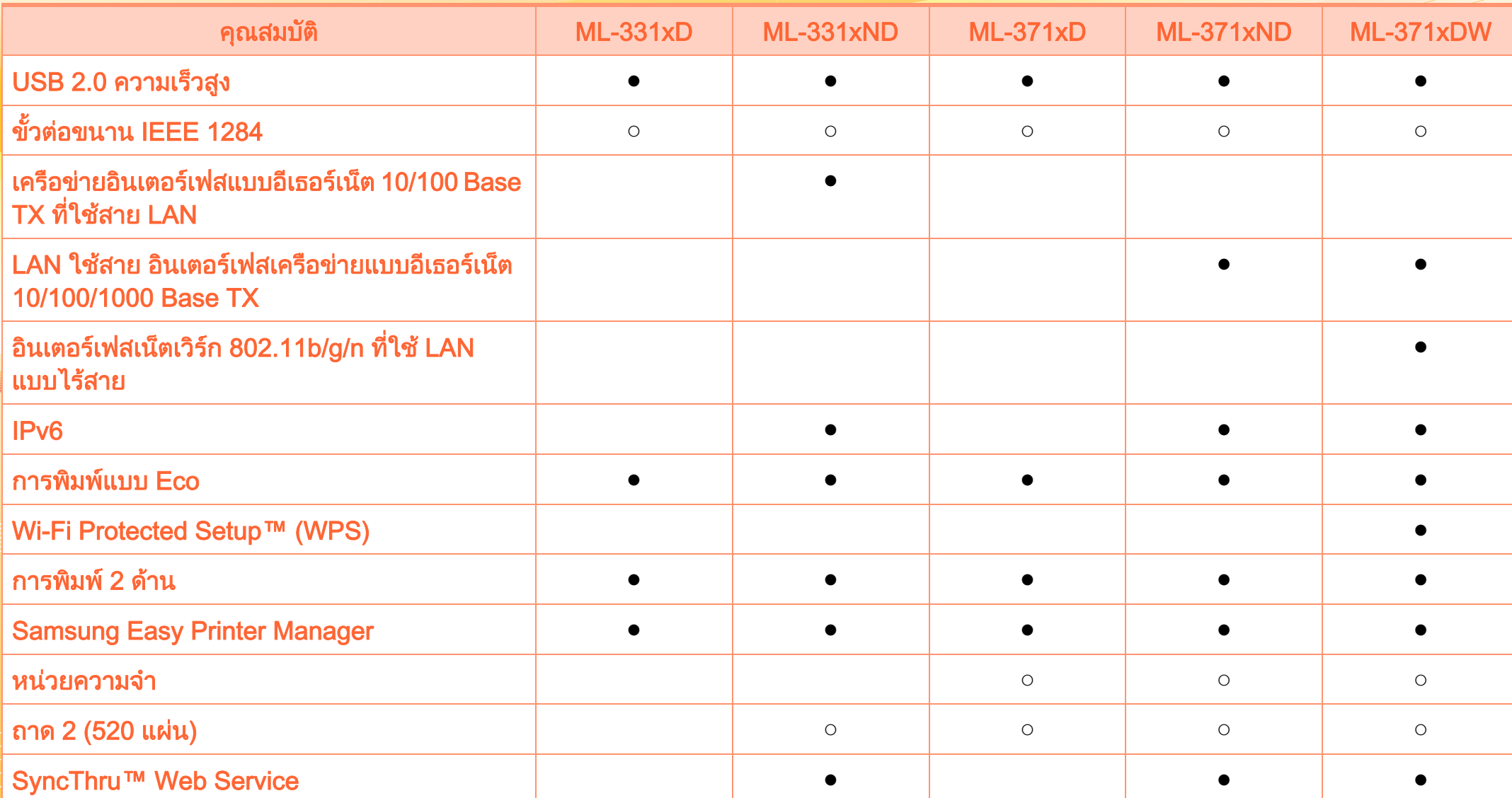

( ● : รวมทั้ง, ○ : ตัวเลอก และว ื าง: ไมมี)

### <span id="page-7-1"></span><span id="page-7-0"></span>สงสิ าค ญควรทราบ ่ ํ

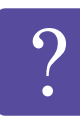

### ี่ เครื่องไม่ยอมพิมพ์งาน

- เปดรายการคิวการพิมพและลบเอกสารออกจากรายการ (ดู ["การยกเลิกงานพิมพ" ใน หนา 40](#page-39-1))
- ลบไดรเวอร์ออกแล้วติดตั้งใหม่อีกครั้ง (ดู ี "การติดตั้งไดรเวอร์ลงในเครื่องที่เชื่อมต่อโดยตรง" [ใน หนา 22](#page-21-1))
- เลือกเครื่องของทานเปนเครื่องเรมติ่ นใน Windows

## ้ฉันจะซื้ออุปกรณ์เสริมและวัสดุสิ้นเปลืองได้จากที่ใด

- โปรดสอบถามที่ตัวแทนจําหนาย Samsung ่ หรือร้านค้าที่ท่านใช้บริการ
- เชิญเยี่ยมชม www.samsung.com/supplies เลือกประเทศ/ ึภูมิภาคที่ท่านอาศัยอยู่เพื่อดูข้อมูลบริการของผลิตภัณฑ์

ไฟ LED แสดงสถานะติดกะพริบหรือติดสว่างตลอดเวลา

- ปิดเครื่องและเปิดใหม่อีกครั้ง
- ตรวจสอบความหมายของไฟ LED ในคูมือนี้และแกไขปญหาตามความเหมาะสม (ดู ี่ "การทำความเข้าใจเกี่ยวกับไฟ LED แสดงสถานะ" ใน หน้า 70)

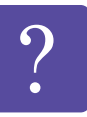

### กระดาษตดิ

- เปดและปดประตูดานหนา
- อ่านคำแนะนำในการนำกระดาษที่ติดออกภายในค่มือนี้และแ กไขปญหาตามความเหมาะสม (ดู ["การนํากระดาษที่ติดออก" ใน หนา 63\)](#page-62-1)

### งานพิมพ์ไม่ชัดเจน

- หมึกพิมพ์อาจอยู่ในระดับต่ำหรือไม่สม่ำเสมอ ้ เขย่าตลับหมึกพิมพ์
- ลองเปลี่ยนการตั้งคาความละเอียดในการพิมพ
- ใหเปลี่ยนตลับหมึกพิมพ

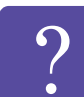

# ้ฉันสามารถดาวน์โหลดไดรเวอร์ของเครื่องได้จากที่ใด

• [เยี่ยมชม www.samsung.com/printer](http://www.samsung.com/printer)  [เพื่อดาวนโหลดไดรเวอรลาสุดของเครื่องและตดติ](http://www.samsung.com/printer) ั้งลงในระ บบของคุณ

### <span id="page-8-1"></span><span id="page-8-0"></span>เกียวกับคู่มือผู้ใช้เล่มนี้ จาก สามารถ การทำงาน ที่ สามารถ การทำงาน ข ั ู

้ คู่มือผู้ใช้เล่มนี้แสดงข้อมูลเกี่ยวกับความเข้าใจพื้นฐานของเครื่องพิมพ์ รวมถึงขั้นตอนโดยละเอียดเพื่ออธิบายการใชงานเครื่องพิมพ

- กรุณาอานขอมูลเกี่ยวกับความปลอดภัยกอนใชเครื่องพิมพ
- ถ้าท่านมีปัญหาขณะใช้เครื่องพิมพ์ โปรดดูที่หัวข้อวิธีแก้ไขปัญหา
- ดูคำต่างๆ ที่นำมาใช้ในคู่มือผู้ใช้นี้ได้จากหัวข้ออภิธานศัพท์
- ภาพประกอบทั้งหมดในคู่มือผู้ใช้นี้อาจแตกต่างจากในเครื่องพิมพ์ของ ทาน ขึ้นอยูกับตัวเลือกหรือรุนของเครื่องพิมพที่คุณซื้อ
- ขั้นตอนการดำเนินการส่วนใหญ่ในคู่มือผู้ใช้นี้จะใช้ร่วมกับ Windows 7

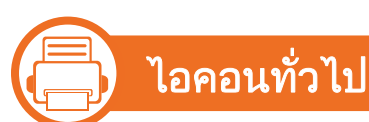

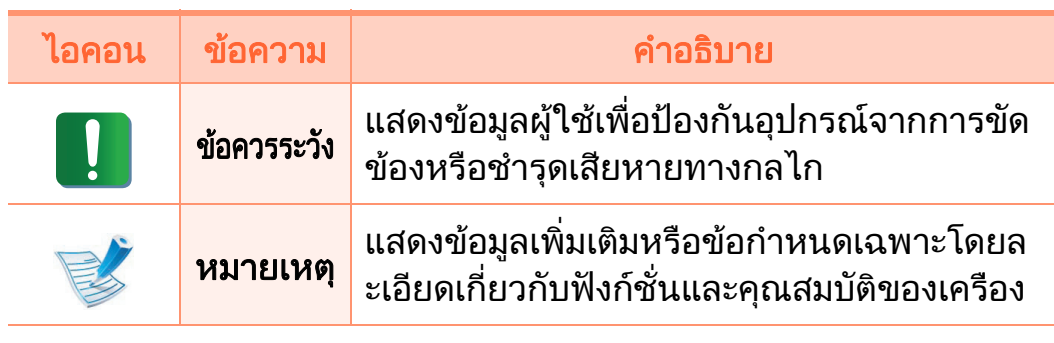

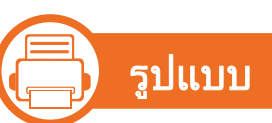

ถอยคําบางคําในคูมือนี้จะใชแทนกันไดดังนี้:

- เอกสารมีความหมายอยางเดียวกับคําวาตนฉบับ
- กระดาษมีความหมายอย่างเดียวกับคำว่าสื่อหรือสื่อสิ่งพิมพ์
- เครื่องหมายถึงเครื่องพิมพหรือ MFP

# <span id="page-9-1"></span><span id="page-9-0"></span>ข้อมูลเพื่อความปลอดภัย<br>คำเตือนและข้อควรระวังเหล่านี้ได้ถูกรวบรวมขึ้นเพื่อป้องกันอันตรายที่  $\ddot{\phantom{a}}$ **SECURE SECURE SECURE SECURE SECURE SECURE SECURE SECURE SECURE SECURE SECURE SECURE SECURE SECURE SECURE SECURE**

อาจเกิดขึ้นกับทานและผูอื่น

และปองกันความเสียหายที่อาจเกิดขึ้นกับอุปกรณของทาน กอนเริ่มตนใชงานอุปกรณ

โปรดตรวจสอบใหแนใจวาทานไดอานและทําความเขาใจคําแนะนําทั้ง หมดเหลานี้แลว หลังจากอานเนื้อหาในสวนนี้แลว

โปรดเก็บเอกสารเอาไว้ในที่ที่ปลอดภัยเพื่อใช้อ้างอิงในอนาคต

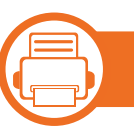

ีสัญลักษณ์เพื่อความปลอดภัยที่สำคัญ

# ้ คำอธิบายของรูปภาพและเครื่องหมายที่ใช้ในหัวข้อนี้

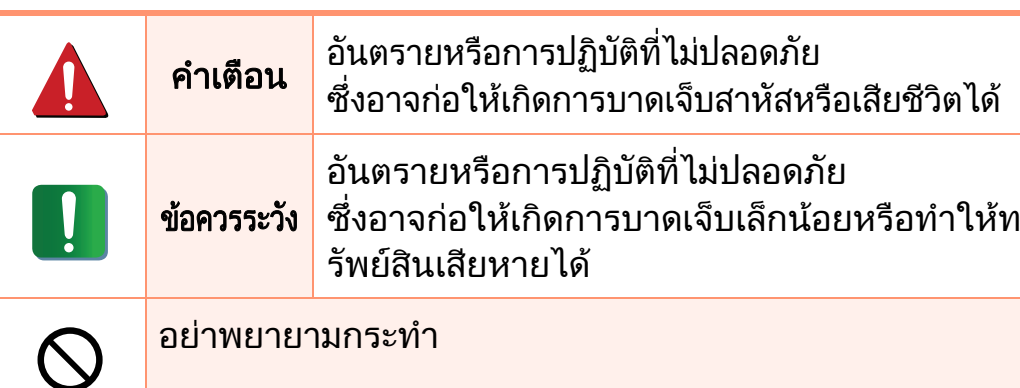

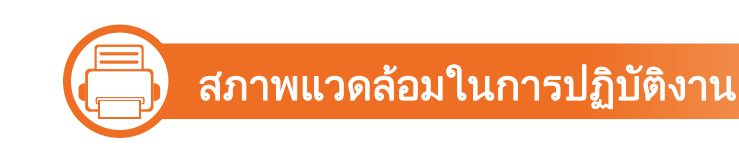

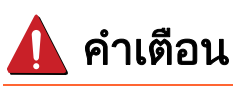

# íO Ġ

- ิ หากสายไฟชำรุดเสียหาย หรือหากเต้าเสียบไม่ได้ต่อสายดิน ้อย่าใช้งานอุปกรณ์เป็นอันขาด
- ้ เนื่องจากอาจทำให้เกิดไฟฟ้าช็อตหรือไฟไหม้ได้

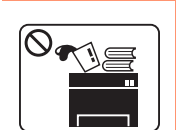

อยาวางสิ่งของบนตัวเครื่อง (ภาชนะบรรจุน้ํา, ี โลหะขนาดเล็ก หรือของหนัก, เทียน, ที่จุดบุหรี่ เป็นต้น) ้ เนื่องจากอาจทำให้เกิดไฟฟ้าช็อตหรือไฟไหม้ได้

- $^\copyright$  $\begin{picture}(180,170) \put(0,0){\line(1,0){150}} \put(10,0){\line(1,0){150}} \put(10,0){\line(1,0){150}} \put(10,0){\line(1,0){150}} \put(10,0){\line(1,0){150}} \put(10,0){\line(1,0){150}} \put(10,0){\line(1,0){150}} \put(10,0){\line(1,0){150}} \put(10,0){\line(1,0){150}} \put(10,0){\line(1,0){150}} \put(10,0){\line(1,0){150$
- <sub>ิ</sub> หากอุปกรณ์เกิดความร้อนสูงเกิน ็จะมีควันออกมาจากอปกรณ์ เกิดเสียงดังรบกวน หรือเกิดกลิ่นผิดปกติ ให้ปิดสวิตช์และถอดปลั๊กอุปกรณ์ทันที
- ผู้ใช้ควรสามารถเข้าถึงปลั๊กไฟเพื่อดึงปลั๊กออกในกรณีฉุกเ ฉินได

# ้ เนื่องจากอาจทำให้เกิดไฟฟ้าช็อตหรือไฟไหม้ได้

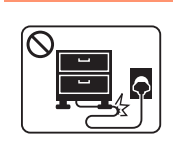

ือย่าบิดงอสายไฟหรือวางวัตถุที่มีน้ำหนักมากทับบนสายไฟ การเหยียบสายไฟหรือวางวัตถทุ ี่มีน้ําหนักมากทับบนสายไฟ ้อาจทำให้เกิดไฟฟ้าช็อตหรือไฟไหม้ได้

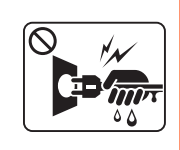

ื่อย่าถอดปลั๊กไฟโดยการดึงที่สายไฟ อยาจับปลั๊กไฟเมื่อมือเปยก ้ เนื่องจากอาจทำให้เกิดไฟฟ้าช็อตหรือไฟไหม้ได้

### ข้อมูลเพื่อความปลอดภัย  $\ddot{\phantom{a}}$ **SECURE SECURE SECURE SECURE SECURE SECURE SECURE SECURE SECURE SECURE SECURE SECURE SECURE SECURE SECURE SECURE**

# ข้อควรระวัง

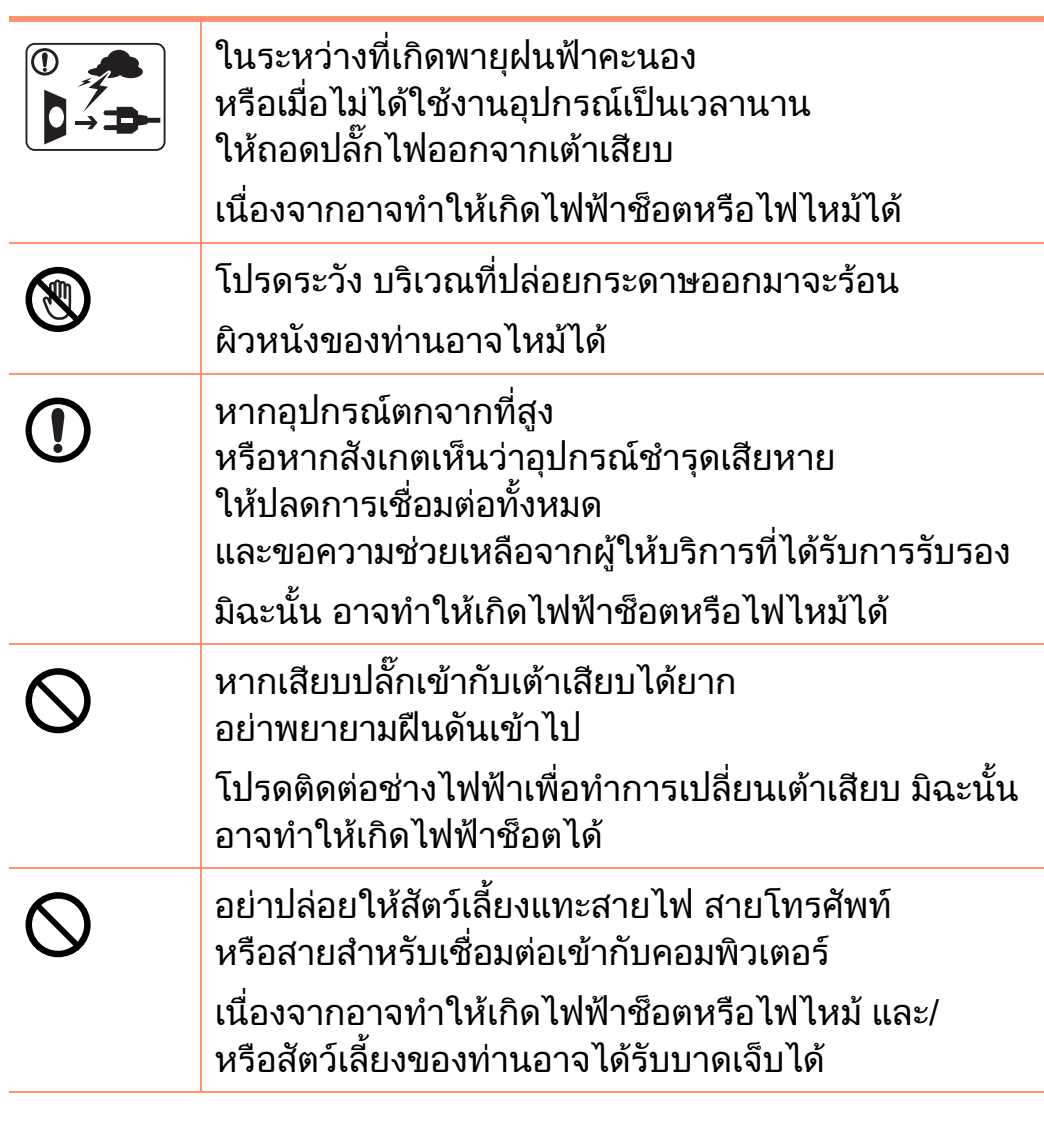

# **D**

้หากเครื่องไม่สามารถทำงานได้อย่างเหมาะสมหลังจากที่ป ้ฏิบัติตามคำแนะนำเหล่านี้แล้ว ้ ให้ถอดปลั๊กออกจากการเชื่อมต่ออินเตอร์เฟสทั้งหมด ี และขอรับความช่วยเหลือจากผู้ให้บริการที่ผ่านการรับรอง ้มิฉะนั้น อาจทำให้เกิดไฟฟ้าช็อตหรือไฟไหม้ได้

### 二} วิธีควบคุมการทำงาน

# ขอควรระวงั

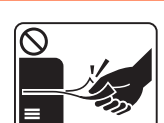

ในระหวางการพิมพ อยาออกแรงดงกระดาษออกมา ึ ้ เนื่องจากอาจทำให้อุปกรณ์ชำรุดเสียหายได้

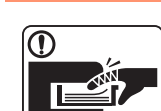

โปรดระวังอย่าสอดมือเข้าไประหว่างอุปกรณ์และถาดกระดาษ ท่านอาจได้รับบาดเจ็บได้

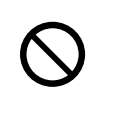

้อย่าปิดกั้นหรือดันวัตถุใดๆ เข้าไปในช่องระบายอากาศ เนื่องจากอาจทําใหอุณหภูมของส ิ วนประกอบสูงขึน ้ ซึ่งอาจทำให้เกิดความเสียหายหรือไฟไหม้ได้

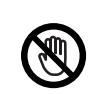

ควรใชความระวังในการใสกระดาษหรือนํากระดาษทีติดอยู ้ออก

ี่ กระดาษใหม่จะมีขอบที่คม ซึ่งอาจทำให้กระดาษบาดได้

### ข้อมูลเพื่อความปลอดภัย  $\ddot{\phantom{a}}$ **SECURE SECURE SECURE SECURE SECURE SECURE SECURE SECURE SECURE SECURE SECURE SECURE SECURE SECURE SECURE SECURE**

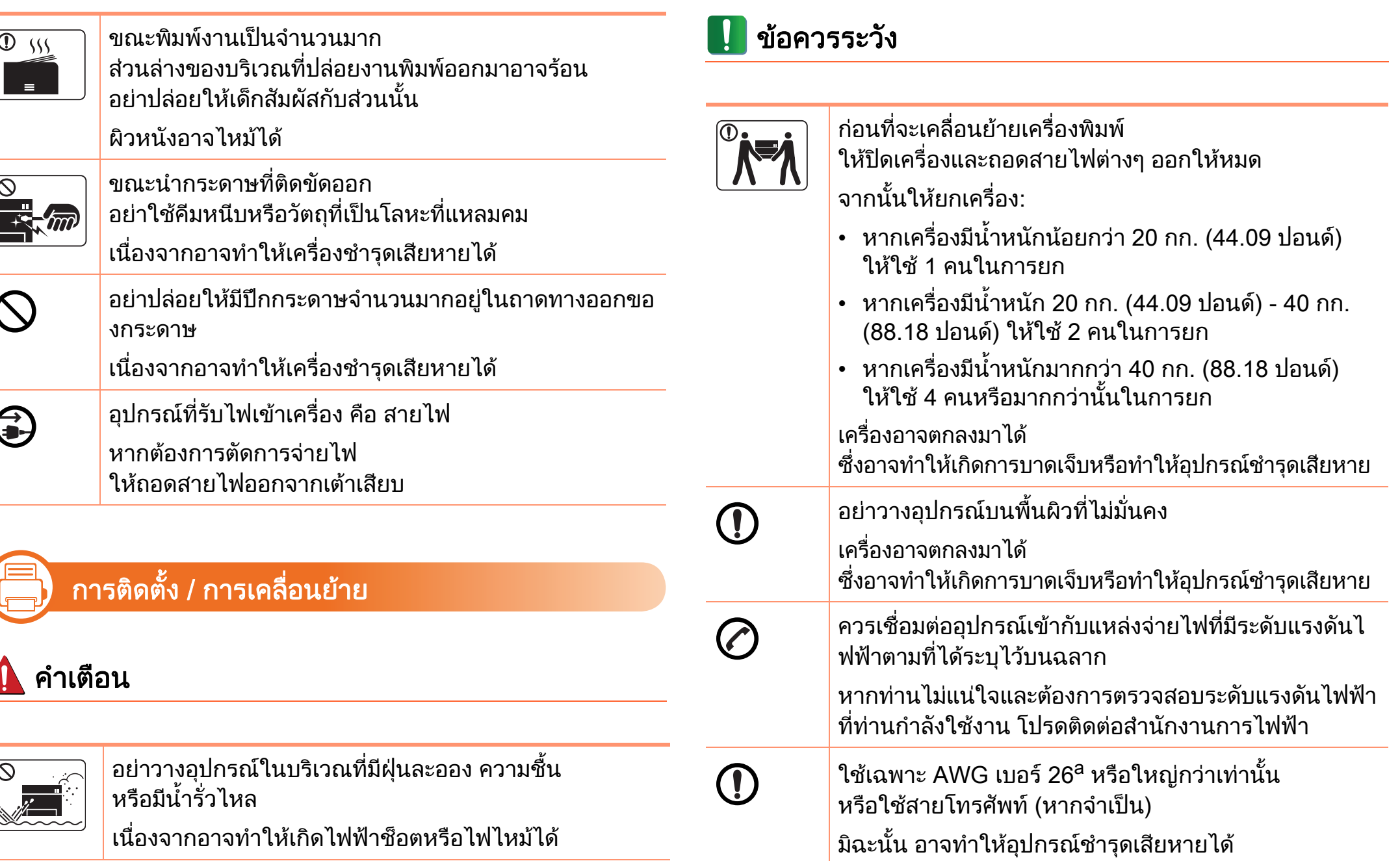

### ข้อมูลเพื่อความปลอดภัย  $\ddot{\phantom{a}}$ **SECURE SECURE SECURE SECURE SECURE SECURE SECURE SECURE SECURE SECURE SECURE SECURE SECURE SECURE SECURE SECURE**

ในตู

ำเสายดินแล้ว

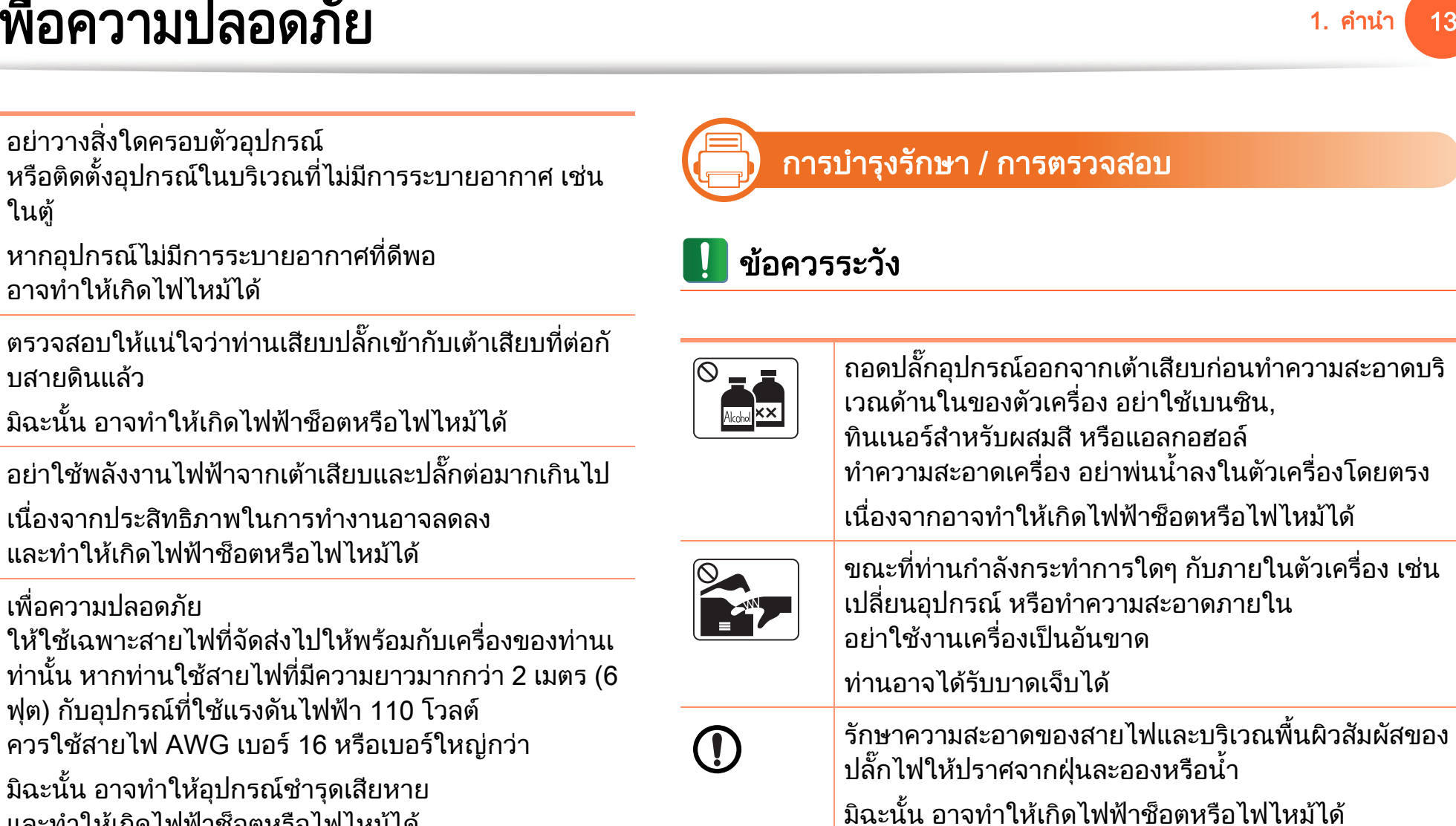

a.AWG: American Wire Gauge

ี และทำให้เกิดไฟฟ้าช็อตหรือไฟไหม้ได้

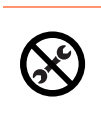

่อย่าถอดฝาปิดหรือตัวป้องกันที่ขันสกรูไว้ อุปกรณ์ควรได้รับการซ่อมแซมจากช่างบริการของ Samsung เทานั้น

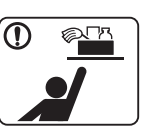

เก็บอุปกรณ์ทำความสะอาดให้พ้นมือเด็ก ้เด็กอาจได้รับบาดเจ็บได้

### ข้อมูลเพื่อความปลอดภัย  $\ddot{\phantom{a}}$ **SECURE SECURE SECURE SECURE SECURE SECURE SECURE SECURE SECURE SECURE SECURE SECURE SECURE SECURE SECURE SECURE** ั้ย<br>1. คำนำ 14

ทานเขาไป

 $\overline{\circledcirc}$ 

¥Ő,

หรือชุดฟิวเซอร์

ถควบคุมได้

ีผงหมึกพิมพ์อาจเป็นอันตรายหากมีการสูดดมหรือรับประ

้ เนื่องจากอาจทำให้เกิดการระเบิดหรือไฟไหม้ที่ไม่สามาร

้อย่าเผาทำลายวัสดุสิ้นเปลืองใดๆ เช่น ตลับหมึกพิมพ์

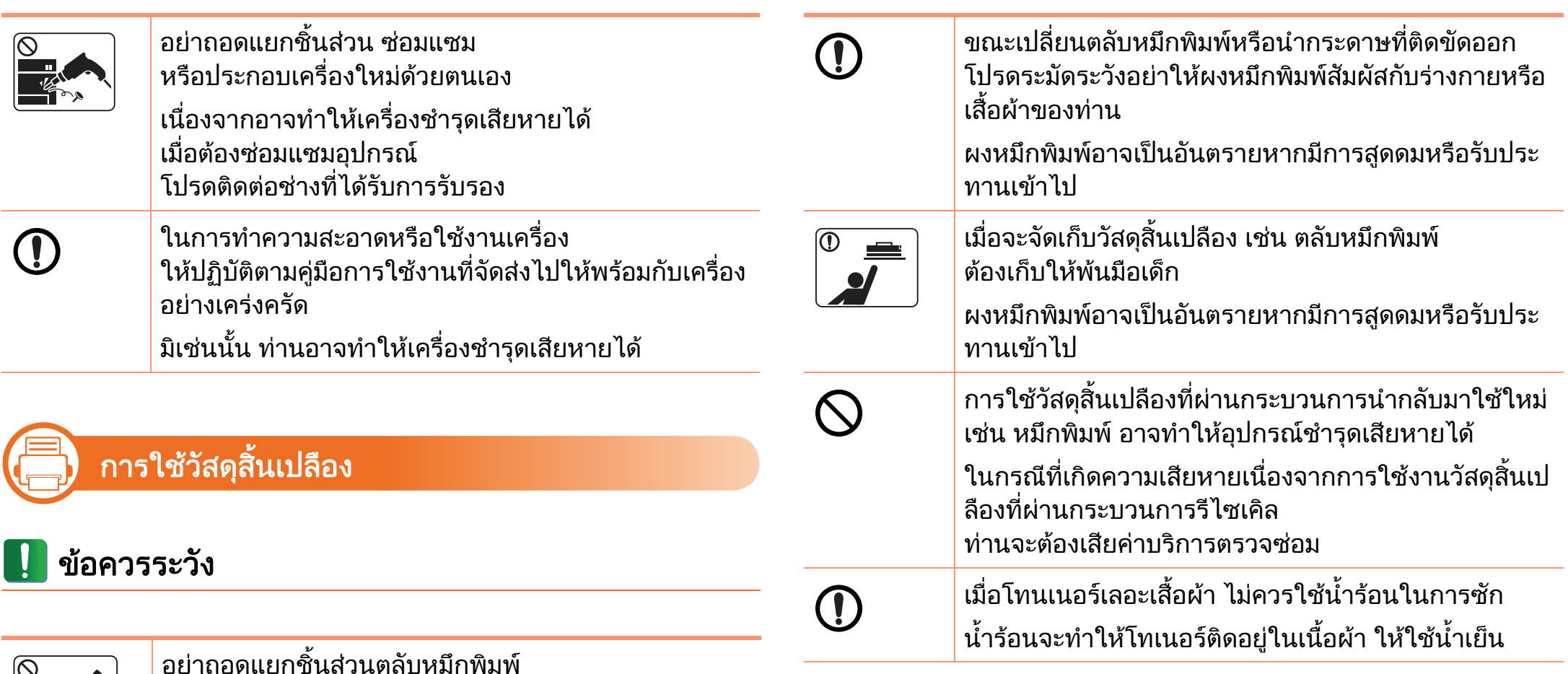

# <span id="page-14-1"></span><span id="page-14-0"></span>รายละเอ 1. คํานาํ <sup>15</sup> ยดโดยรวมของเคร ี อง

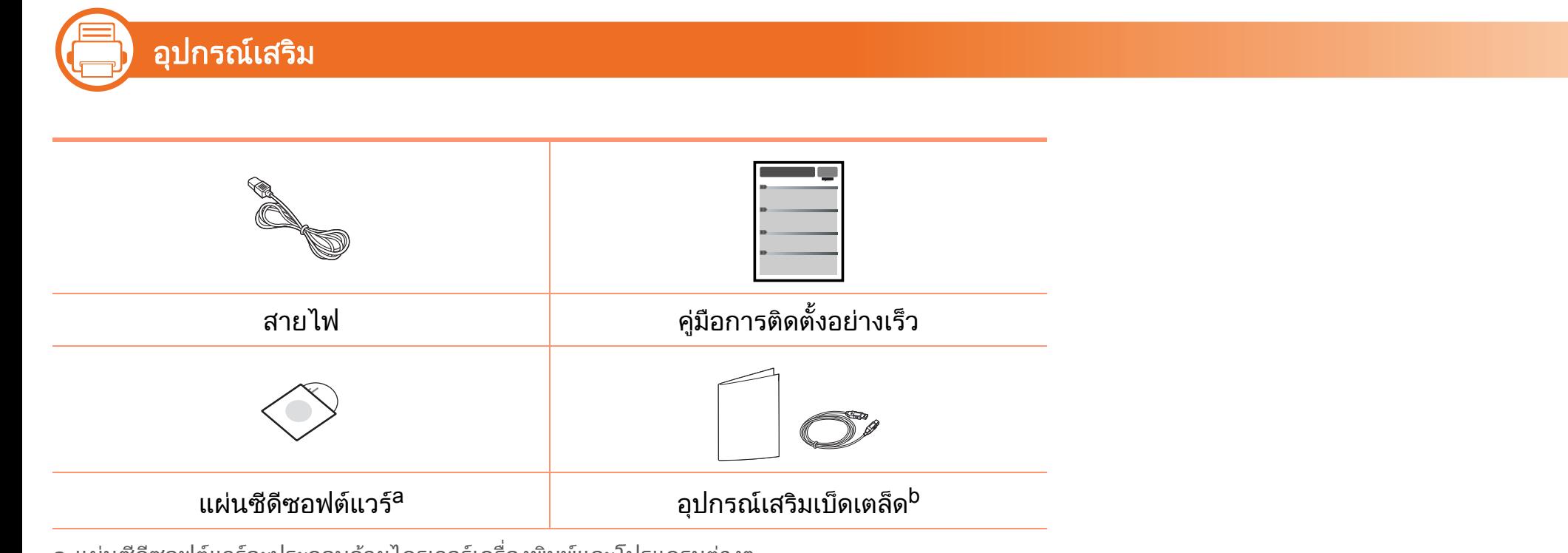

ิ a.แผ่นซีดีซอฟต์แวร์จะประกอบด้วยไดรเวอร์เครื่องพิมพ์และโปรแกรมต่างๆ b.อุปกรณ์เสริมเบ็ดเตล็ดที่ให้มาพร้อมกับเครื่องพิมพ์อาจแตกต่างกันไปในประเทศที่ท่านซื้อและรุ่นของเครื่

องพิมพ

### รายละเอียดโดยรวมของเครื่อง ่อง 1. คำนำ  $\blacksquare$  16

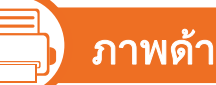

# ภาพด้านหน้า

- 
- ภาพประกอบนี้อาจแตกต่างจากเครื่องของท่าน ทั้งนี้ขึ้นอยู่กับรุ่นของเครื่อง
- คุณสมบัติบางประการและสินค้าเสริมอาจไม่มีให้บริการ ขึ้นอยู่กับรุ่นหรือประเทศที่จำหน่าย

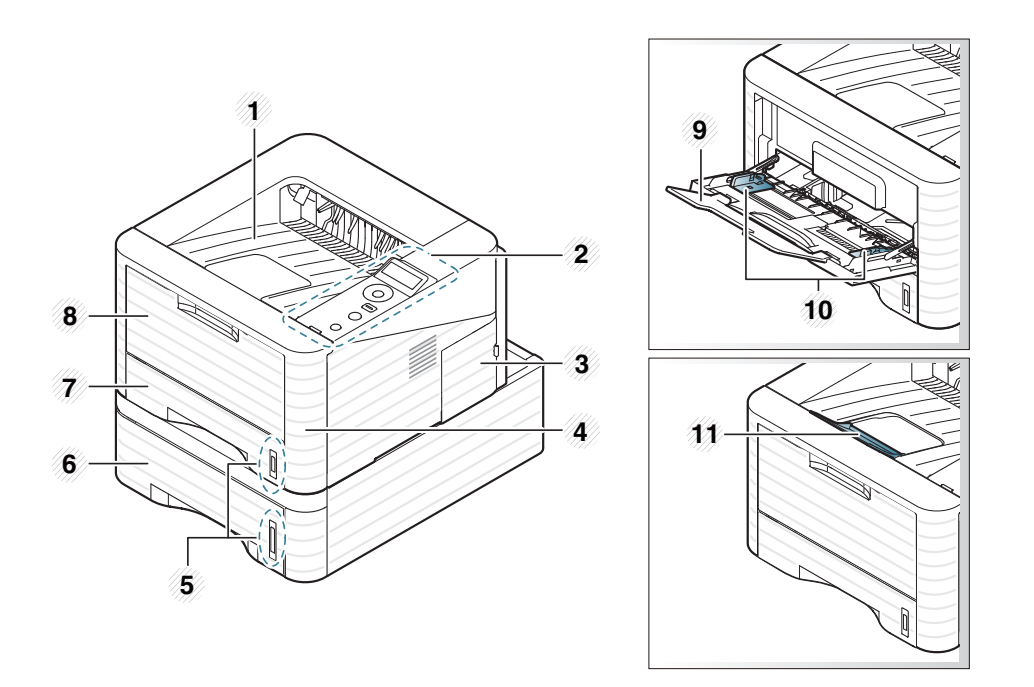

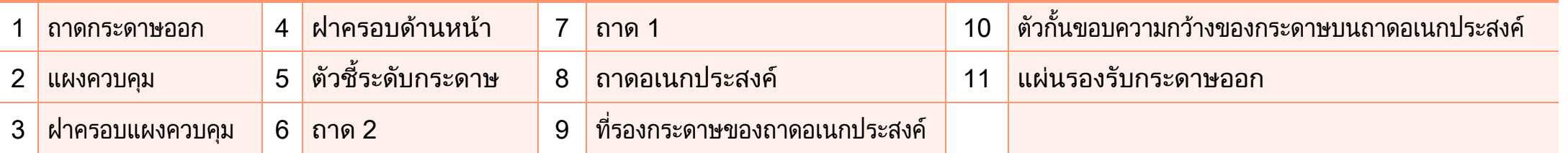

# รายละเอียดโดยรวมของเครื่อง

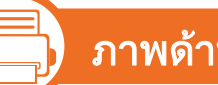

# ภาพด้านหลัง

- 
- ภาพประกอบนี้อาจแตกต่างจากเครื่องของท่าน ทั้งนี้ขึ้นอยู่กับรุ่นของเครื่อง
- คุณสมบัติบางประการและสินค้าเสริมอาจไม่มีให้บริการ ขึ้นอยู่กับรุ่นหรือประเทศที่จำหน่าย

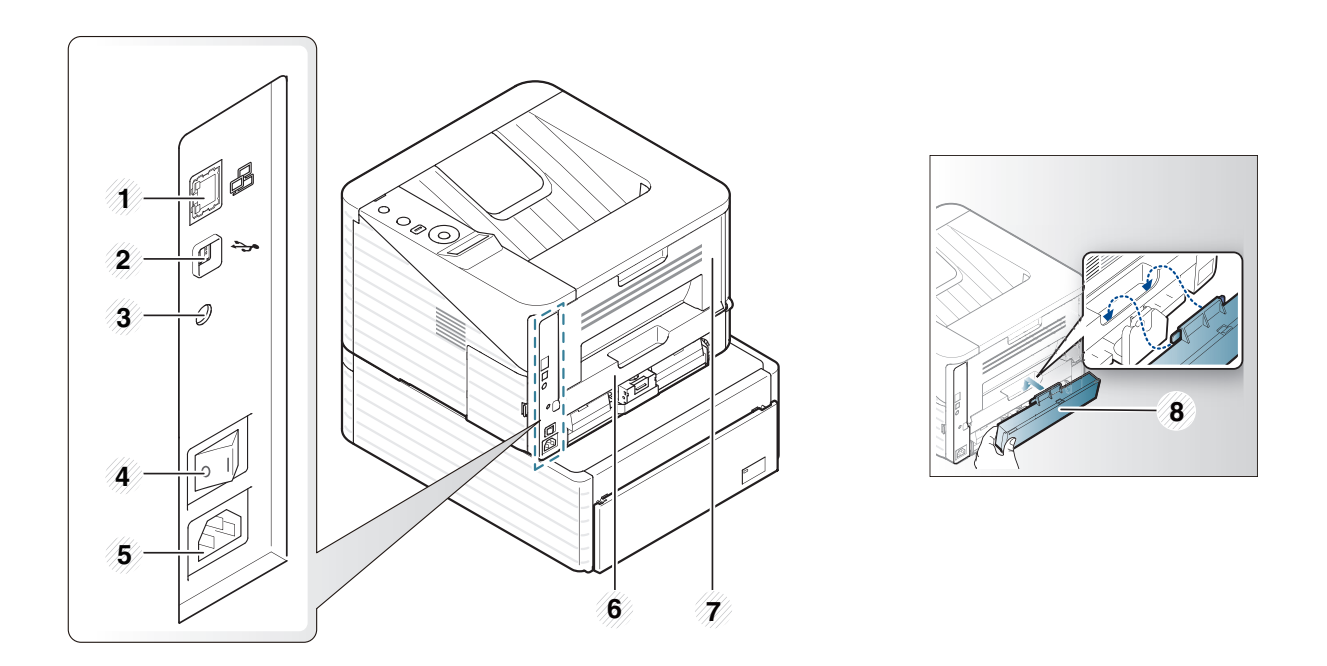

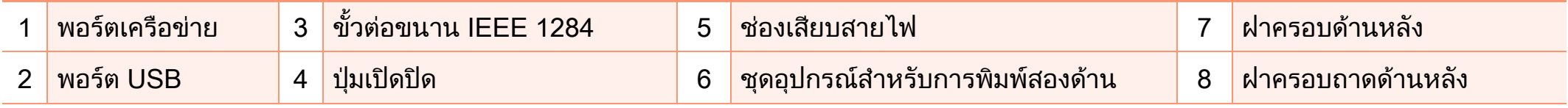

# <span id="page-17-1"></span><span id="page-17-0"></span>ภาพรวมของแผงควบค 1. คํานาํ <sup>18</sup> ม

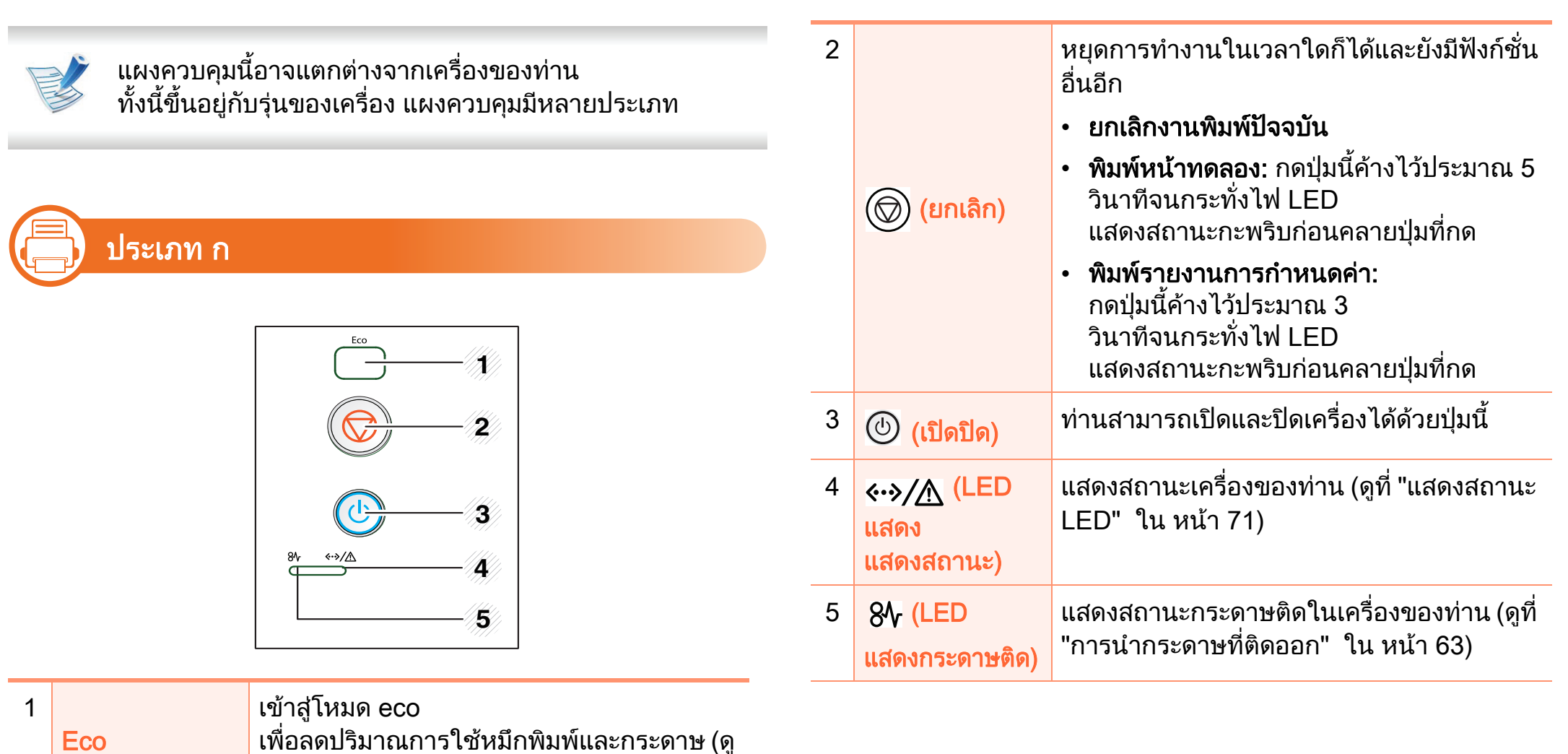

เพื่อลดปริมาณการใช้หมึกพิมพ์และกระดาษ (ดู "ตัวเลือก Eco" ใน หน้า 43)

# ภาพรวมของแผงควบคม

### **(Fig. 1** ประเภท ข

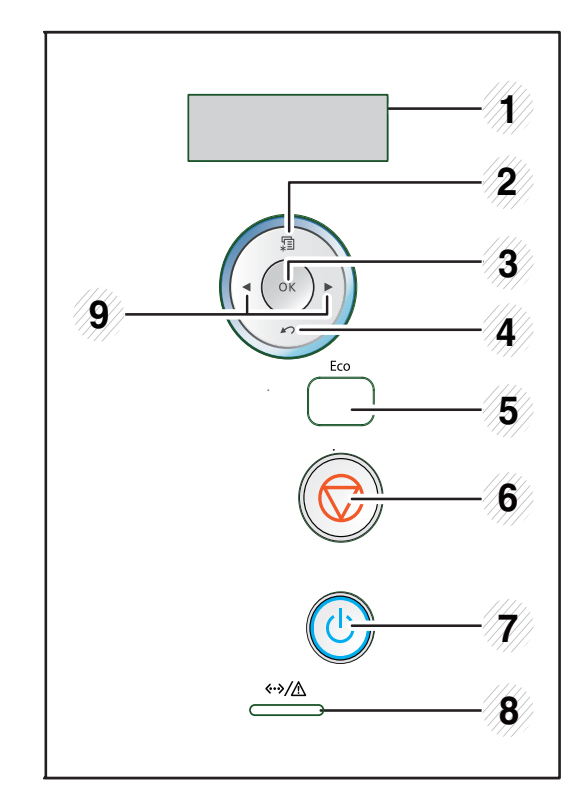

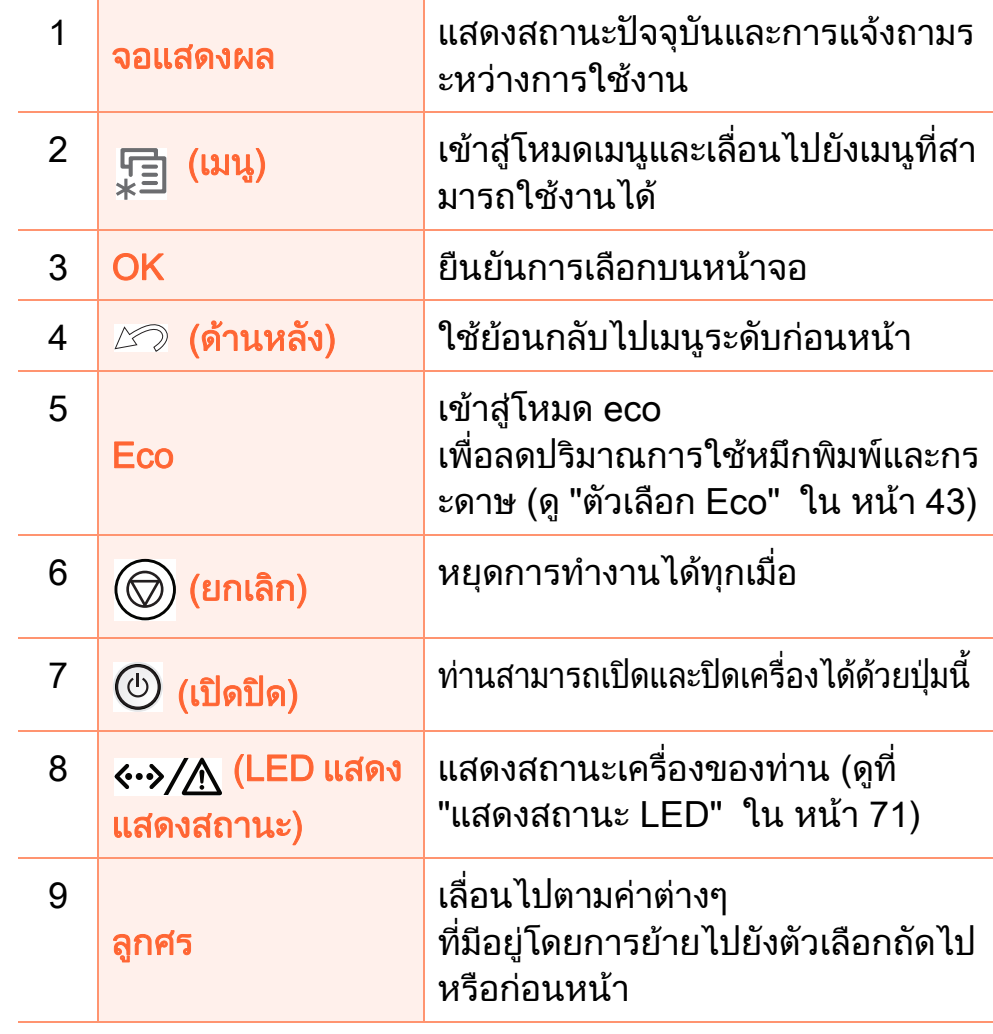

# ภาพรวมของแผงควบคม

1. คํานาํ 20

### **(Fig. 1** ประเภท ค

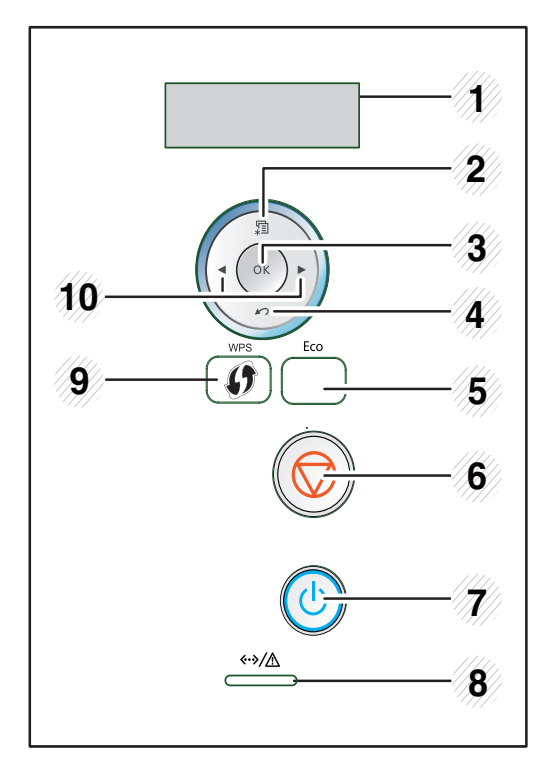

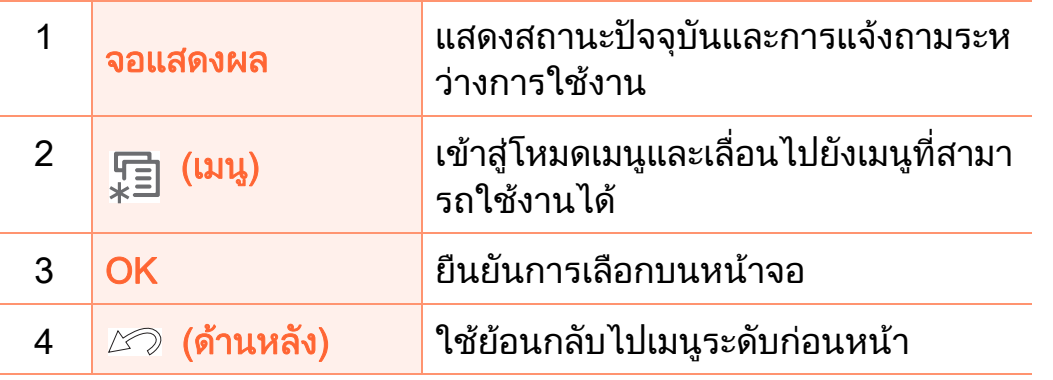

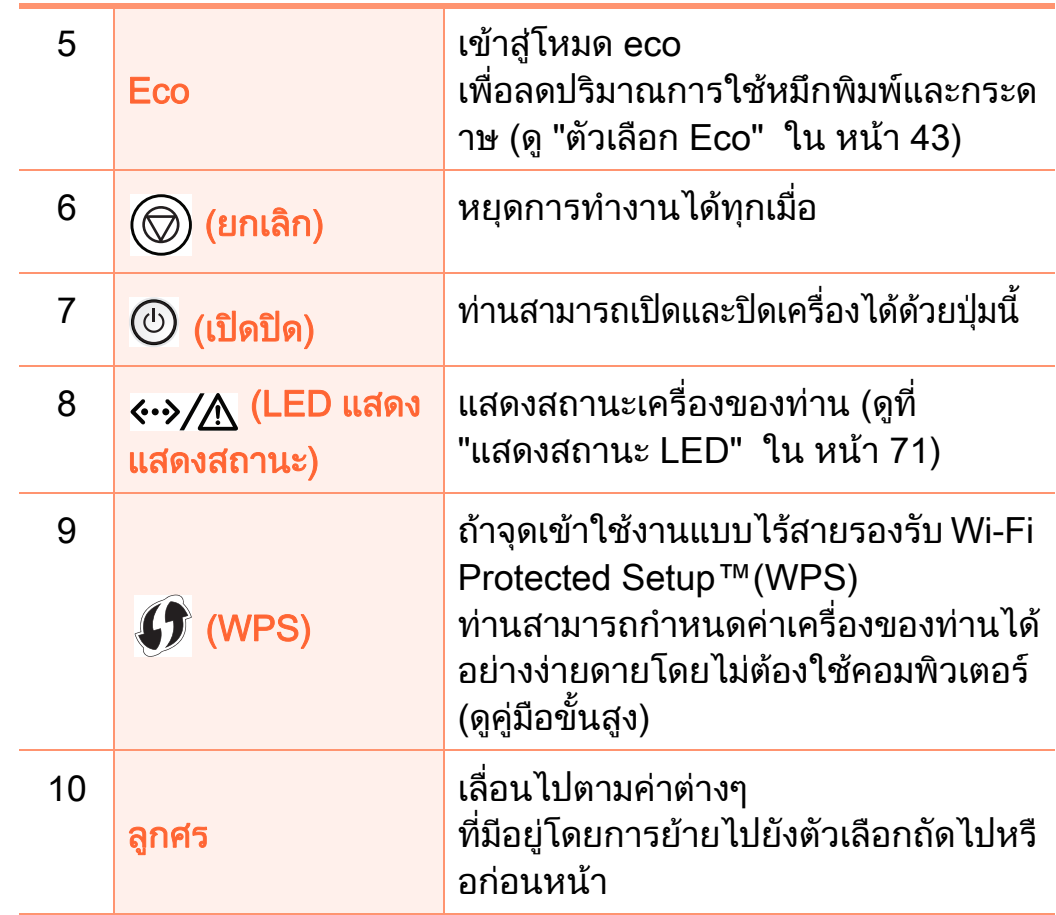

# <span id="page-20-1"></span><span id="page-20-0"></span>การเป 1. คํานาํ <sup>21</sup> ดเคร อง  $\ddot{a}$

่เชื่อมต่อเครื่องพิมพ์เข้ากับแหล่งจ่ายไฟ ่ เปิดเครื่องในกรณีที่เครื่องพิมพ์มีปุ่มเปิดปิด

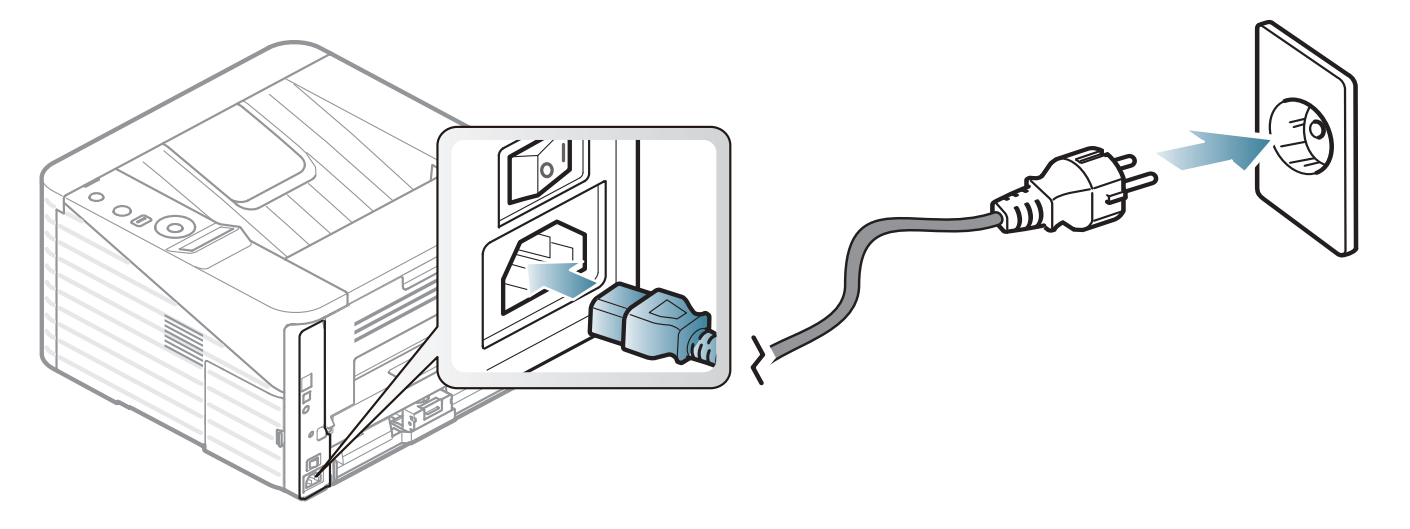

 $2$  กดปุ่ม  $\circledcirc$  (เปิดปิด)

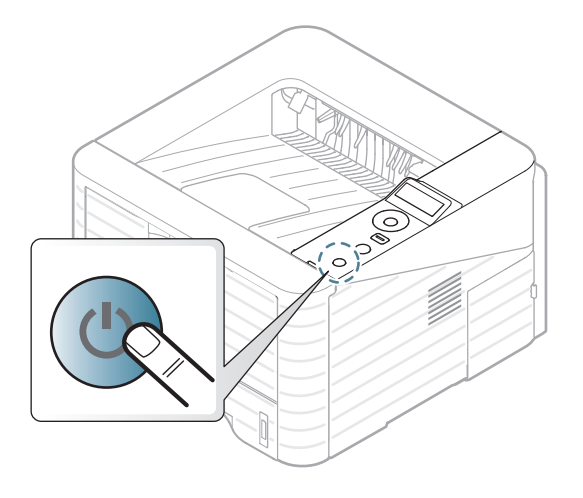

# <span id="page-21-1"></span><span id="page-21-0"></span>การต 1. คํานาํ <sup>22</sup> ดต ิ งไดรเวอร ั ้ ลงในเคร องท ่เชี ่อมต ่ อโดยตรง **CONTRACTOR**

เครื่องที่เชื่อมตอโดยตรง คือ เครื่องที่ตอเขากับคอมพิวเตอรโดยตรงผานสายสัญญาณ ้ถ้าเครื่องของท่านเชื่อมต่อเข้ากับเครือข่าย ให้ข้ามขั้นตอนต่อไปนี้และทำการติดตั้งไดรเวอร์ของเครื่องที่เชื่อมต่อกั บเครือขาย (ดูคูมือขั้นสูง)

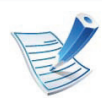

- ี่ ถ้าคุณใช้ระบบปฏิบัติการ Macintosh, Linux หรือ Unix ์ โปรดดูคู่มือขั้นสูง
- หนาตางการติดตั้งใน คูมอผื ูใช อาจแตกตางออกไป ู้ขึ้นอยู่กับเครื่องและส่วนติดต่อกับผู้ใช้งานที่ใช้อยู่
- การเลือก Advanced Installation > Custom Installation ชวยใหคุณสามารถเลือกโปรแกรมที่จะติดตั้งได
- ใชสาย USB ที่ยาวไมเกิน 3 เมตร (118 นิ้ว)

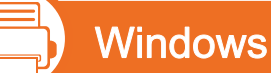

็ตรวจสอบให้แน่ใจว่าเชื่อมต่อเครื่องเข้ากับคอมพิวเตอร์และเปิดเครื่อ ึงแล้ว

หาก "ตัวช่วยสร้างฮาร์ดแวร์ใหม่" ี ปรากฏขึ้นระหว่างขั้นตอนการติดตั้ง ให้คลิก **ยกเลิก** เพื่อปดหนาตาง

- ่ ใส่แผ่นซีดีซอฟต์แวร์ที่มาพร้อมกับเครื่องลงในไดรฟ์ซีดีรอม แผ่นซีดีซอฟต์แวร์ควรรันโดยอัตโนมัติและหน้าต่างการติดตั้งจะ ปรากฏขึ้น
- ้เลือก Install Now

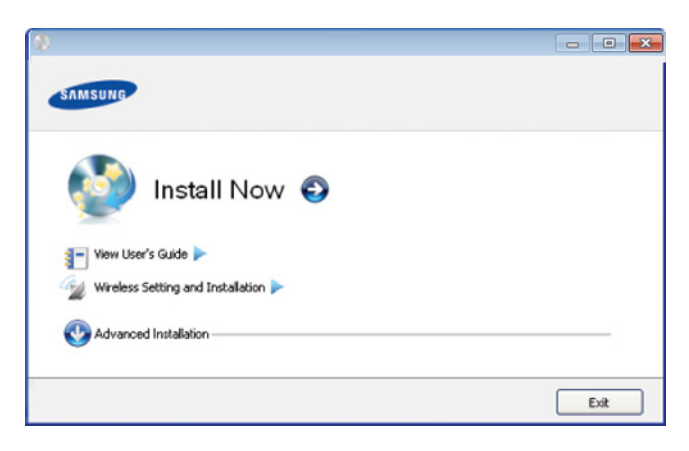

- 4 อาน License Agreement และเลือก I accept the terms of the License Agreement แลวคลิกที่ Next
- 5 ปฏิบัติตามคําแนะนําในหนาตางการติดตั้ง

# <span id="page-22-1"></span><span id="page-22-0"></span>ต 1. คํานาํ <sup>23</sup> ดต ิ งไดรเวอร ั ้เคร องพ มพ ิ ใหม

ถ้าไดรเวอร์เครื่องพิมพ์ทำงานไม่ถูกต้อง ให้ทำตามขั้นตอนด้านล่างเพื่อติดตั้งไดรเวอร์อีกครั้ง

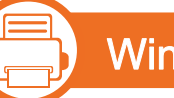

# **Windows**

- ้ ตรวจสอบให้แน่ใจว่าเชื่อมต่อเครื่องเข้ากับคอมพิวเตอร์และเปิดเครื่อ ึงแล้ว
- ้จากเมนู **เริ่ม** เลือก **โปรแกรม** หรือ **โปรแกรมทั้งหมด > Samsung**  $Printer\ddot{\textbf{s}} > \texttt{l}$ ดรเวอร์เครื่องพิมพ์ > Uninstall
- 3 ปฏิบัติตามคำแนะนำในหน้าต่างการติดตั้ง
- ี่ ใส่แผ่นซีดีซอฟต์แวร์ลงในไดรฟ์ซีดีรอมแล้วติดตั้งไดรเวอร์อีกครั้ง (ดู "การติดตั้งไดรเวอร์ลงในเครื่องที่เชื่อมต่อโดยตรง" ใน หน้า 22)

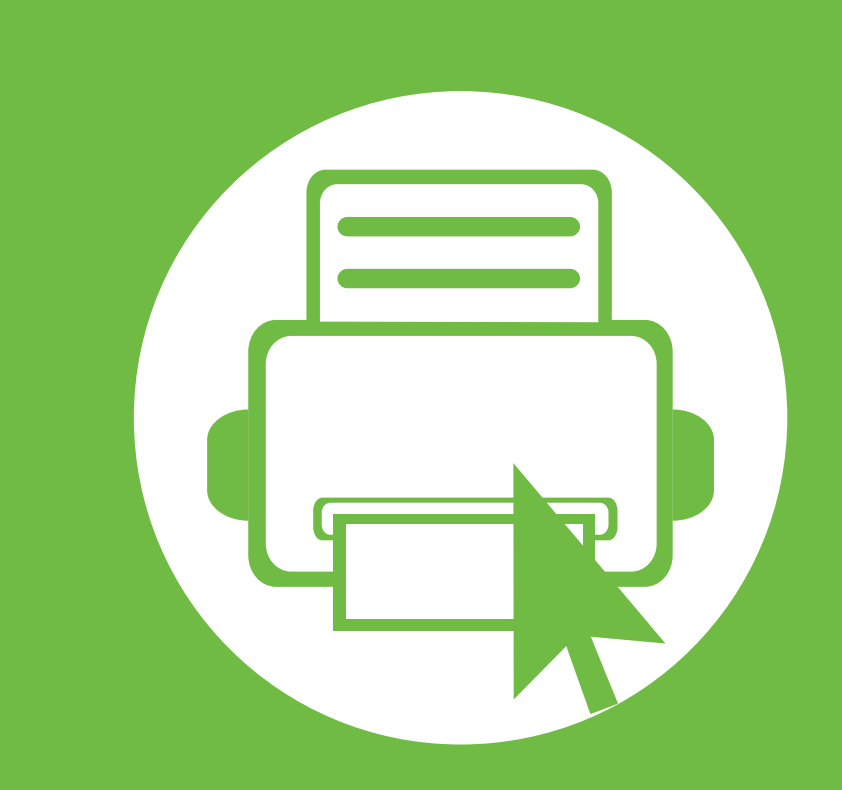

# <span id="page-23-0"></span>2. ภาพรวมของเมนูและการตั้งค่า ั พ ้นฐาน

ิหลังจากติดตั้งเสร็จแล้ว ท่านอาจต้องการตั้งค่าเริ่มต้นของเครื่อง ถาทานตองการตั้งคาหรือเปลี่ยนแปลงคา โปรดอางอิงจากหัวขอถัดไป ้หัวข้อนี้แสดงรายละเอียดเกี่ยวกับโครงสร้างของเมนูโดยรวมและตัวเลือกการ ตั้งคาพื้นฐาน

- • [ภาพรวมของเมนู](#page-24-1) 25
- การพิมพ์หน้าตัวอย่าง  $\sim$  27
- • [การเปลี่ยนภาษาของจอแสดงผล 28](#page-27-1)
- $\bullet$  วัสดุที่ใช้พิมพ์และถาด  $\sim$  10  $\sim$  29
- การพิมพ์พื้นฐาน 10 ตุลาคม 10 ตุลาคม 10 ตุลาคม 10 ตุลาคม 10 ตุลาคม 10 ตุลาคม 10 ตุลาคม 10 ตุลาคม 10 ตุลาคม 10

# <span id="page-24-1"></span><span id="page-24-0"></span>ภาพรวมของเมนู 25

ที่แผงควบคุม ทานสามารถเขาถึงเมนูตางๆ เพื่อปรับตั้งเครื่อง ิ หรือใช้งานฟังก์ชั่นของเครื่อง

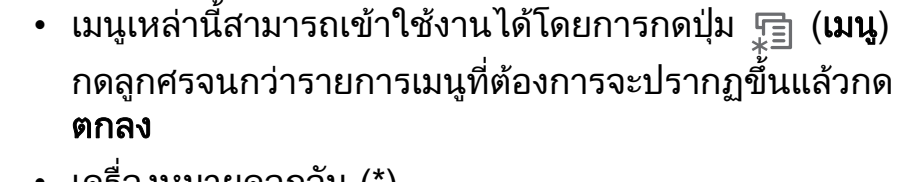

- เครืองหมายดอกจัน (\*) จะปรากฏขึ้นติดกับเมนูที่เลือกอยู่ในปัจจุบัน
- บางเมนูอาจไม่ปรากฏขึ้นมาในจอแสดงผล ขึ้นอยู่กับตัวเลือกหรือรุ่นของเครื่อง หากเป็นเช่นนั้น แสดงว่าไม่สามารถใช้เมนูนั้นกับเครื่องของท่านได้
- สำหรับรุ่นที่ไม่มีจอแสดงผลบนแผงควบคุมจะไม่สามารถใช้คุ ณสมบัตินี้ได
- เมนูบางอย่างอาจไม่เหมือนกับเครื่องของคุณ ้ทั้งนี้ขึ้นอยู่กับตัวเลือกหรือรุ่นของเครื่องพิมพ์

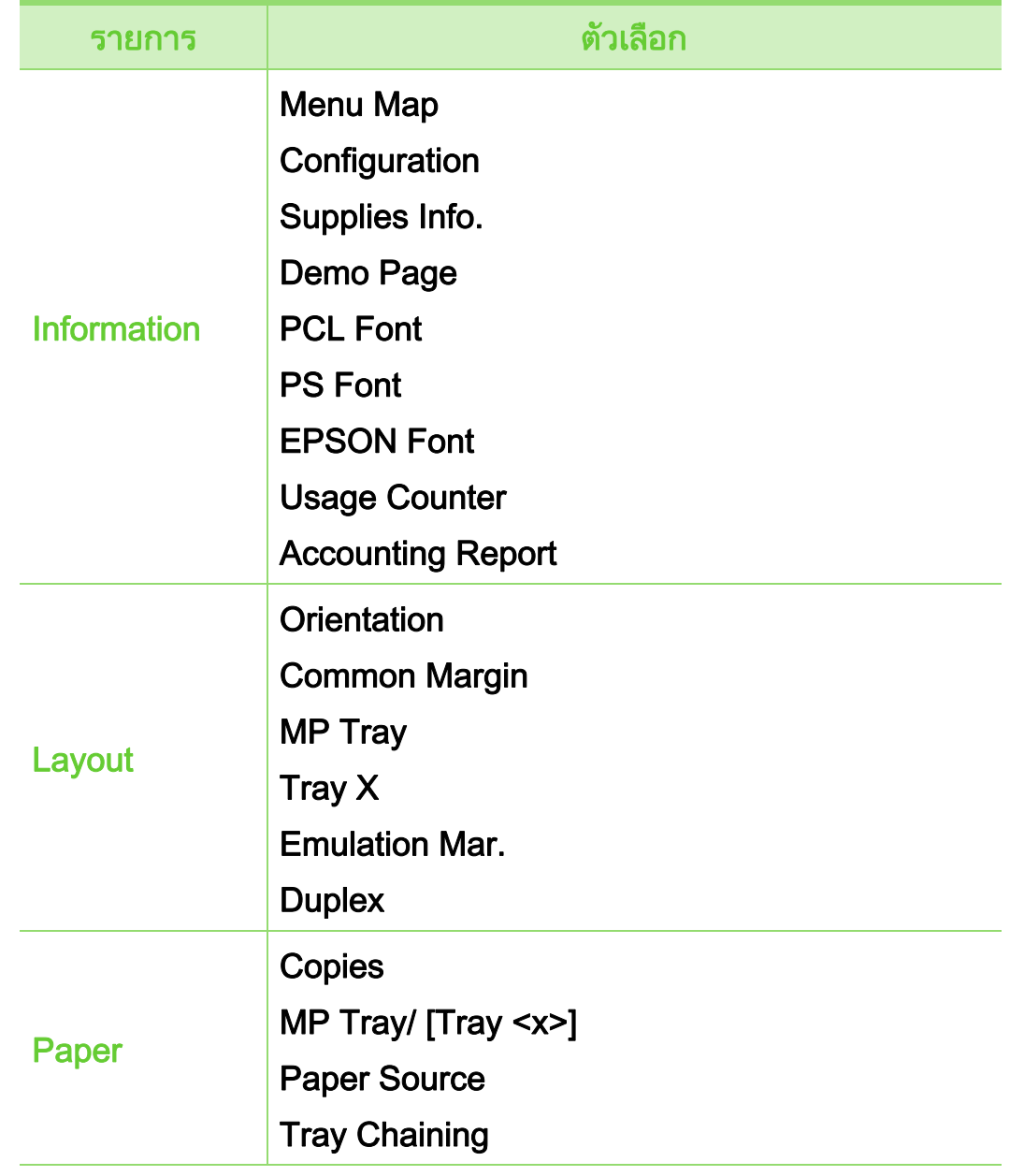

# ภาพรวมของเมน

Setup

Graphic

**รายกา** 

2. ภาพรวมของเมนูและการตั้งค่าพื้นฐาน <mark>( 26</mark>

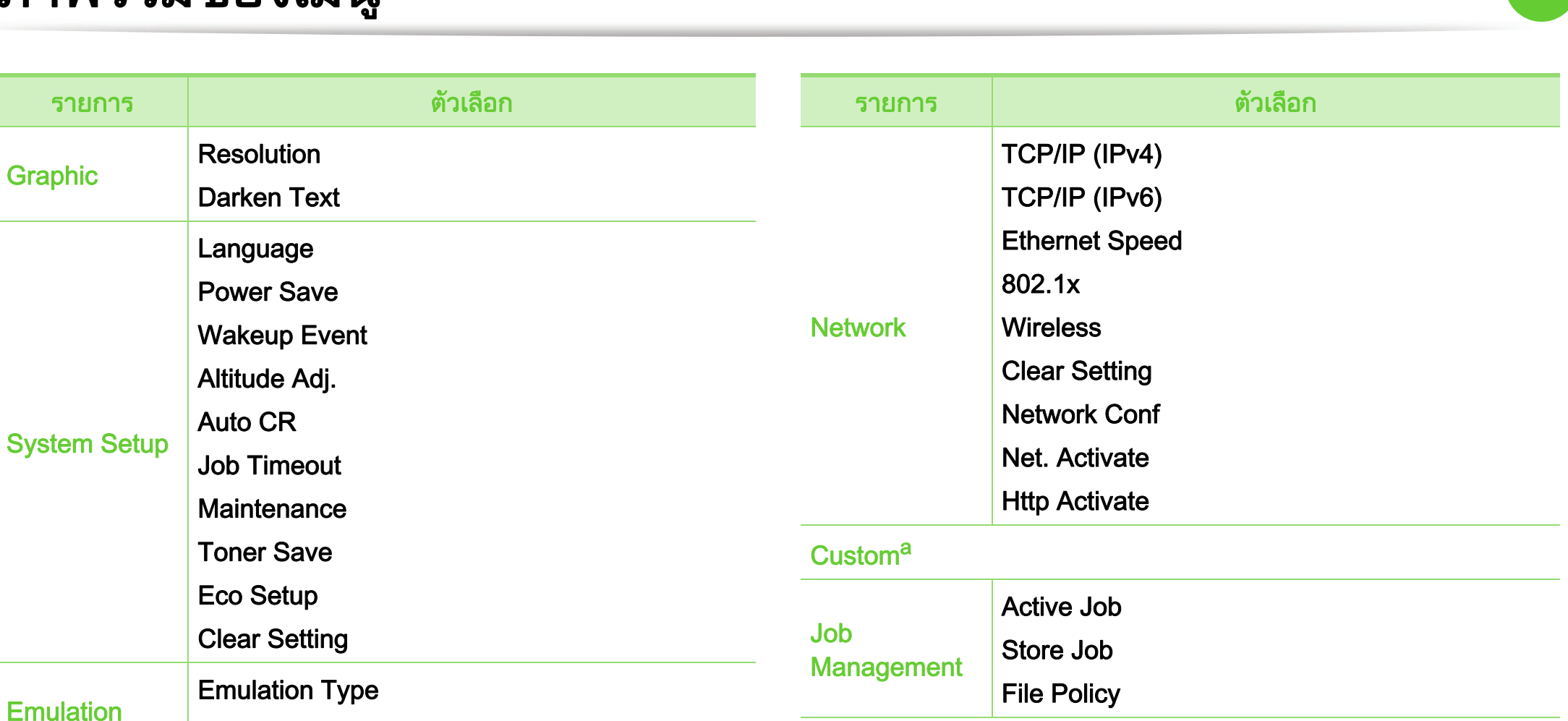

a.ทานสามารถเริ่มโปรแกรมได ทานจําเปนตองลงทะเบยนโปรแกรมจาก ี SyncThru™ Web Service กอนที่จะสามารถเริ่มใชโปรแกรมได

### <span id="page-26-1"></span><span id="page-26-0"></span>การพิมพ์หน้าตัวอย่าง พระบาง 2. ภาพรวมของเมนูและการตั้งค่าพื้นฐาน 27 ิ  $\ddot{\phantom{a}}$

ี่ พิมพ์หน้าตัวอย่างเพื่อให้แน่ใจว่าเครื่องทำงานได้อย่างถูกต้อง

- 1 กดปุม (เมนู) บนแผงควบคุม
- 2 กด Information > ตกลง > Demo Page > ตกลง
- 3 กด Print? > Yes > ตกลง

หนาตัวอยางจะถูกพิมพออกมา

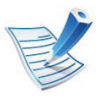

ถ้าเครื่องของคุณไม่มีจอแสดงผล ให้กดปุ่ม  $\textcircled{\odot}$  (ยกเลิก) คางไวประมาณ 5 ว ินาทีจนกระทั่งไฟ LED แสดงสถานะกะพรบกิ อนคลายปุมที่กด

# <span id="page-27-1"></span><span id="page-27-0"></span>การเปล 2. ภาพรวมของเมนและการต ู งคั้ าพ ื้นฐาน <sup>28</sup> ่ยนภาษาของจอแสดงผล

่ ในการเปลี่ยนภาษาที่แสดงบนแผงควบคุม ใหปฏิบัติตามขั้นตอนตอไปนี้:

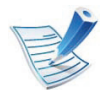

ี่ สำหรับรุ่นที่ไม่มีจอแสดงผลบนแผงควบคุมจะไม่สามารถใช้คุณ สมบัตินี้ได้

- 1 กดปุม (เมนู) บนแผงควบคุม
- 2 กด System Setup > ตกลง > Language > ตกลง
- 3 กด ตกลง เพื่อเลือกภาษาที่ทานตองการ

# <span id="page-28-1"></span><span id="page-28-0"></span>วัสดุที่ใช้พิมพ์และถาด  $\overline{a}$

# ี่ หัวข้อนี้อธิบายวิธีป้อนสื่อสิ่งพิมพ์ลงในเครื่อง

<span id="page-28-2"></span>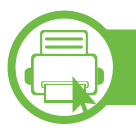

### ภาพรวมของถาดกระดาษ

ิหากต้องการเปลี่ยนขนาด ท่านจำเป็นต้องปรับตัวกั้นขอบกระดาษ

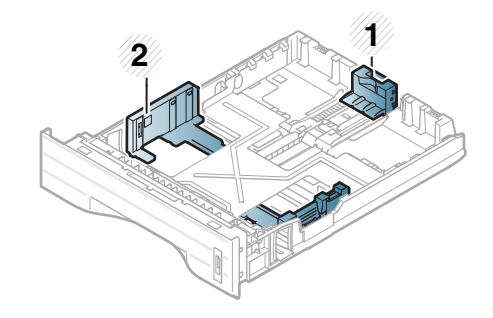

- 1 ตัวกั้นขอบความยาวข องกระดาษ
- 2 ตัวกั้นขอบความกวาง ของกระดาษ

ิชุดอุปกรณ์สำหรับการพิมพ์สองด้านถูกกำหนดไว้ล่วงหน้าสำหรับกระด าษขนาด Letter/LGL หรือ A4 โดยขึ้นอยูกับประเทศของทาน หากตองการเปลี่ยนขนาดกระดาษ ใหปรับตัวกั้นขอบกระดาษดังที่แสดงดานลาง

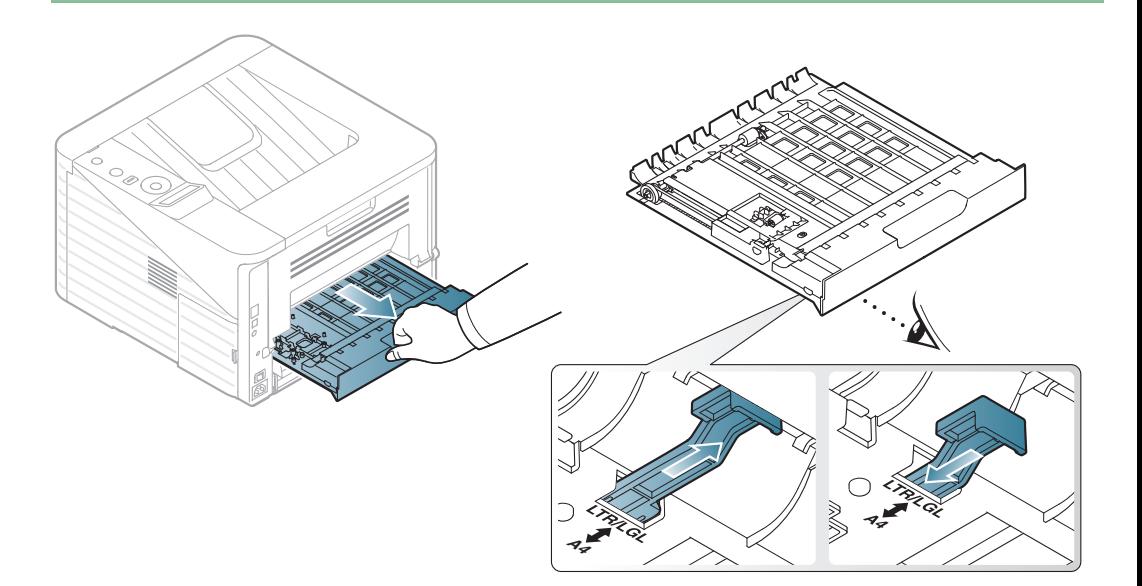

อาจทําใหกระดาษถูกปอนเขาเครื่อง เกิดการผิดเพี้ยนของภาพ

ี่ ถ้าท่านไม่ปรับตัวกั้นขอบกระดาษ

หรือกระดาษติดได

# วัสดุทีใช้พิมพ์ ุ

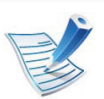

เครื่องหมายแสดงปริมาณกระดาษจะแสดงปริมาณของกระดาษ ในถาดกระดาษ

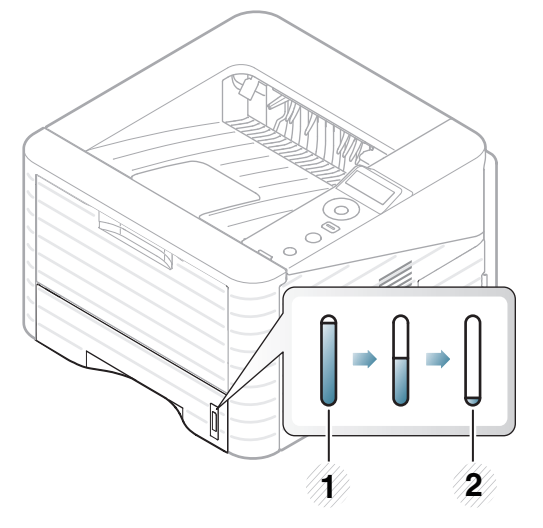

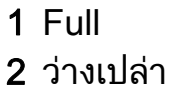

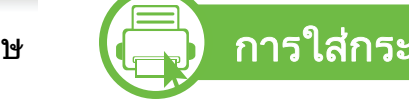

# ิการใส่กระดาษในถาด/ถาดกระดาษเสริม

ดึงถาดกระดาษออกมา (ดู ["ภาพรวมของถาดกระดาษ" ใน หน](#page-28-2)้า 29)

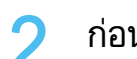

ึ ก่อนใส่กระดาษให้บิดหรือคลี่ปึกกระดาษก่อนเพื่อไม่ให้กระดาษติดกัน

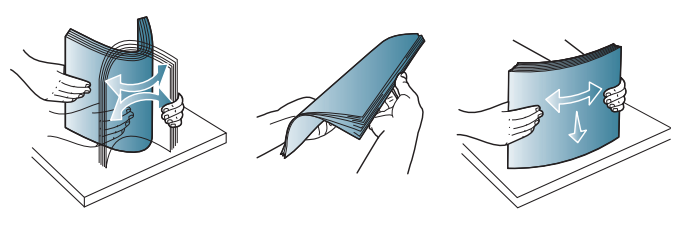

้วางกระดาษโดยคว่ำด้านที่ท่านต้องการพิมพ์ลง

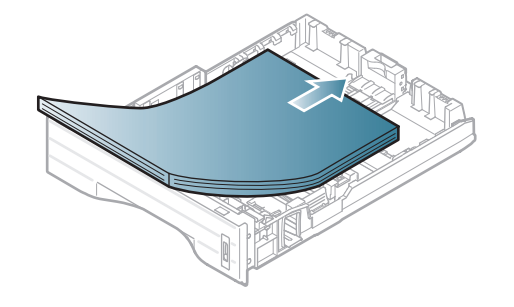

# วัสดุที่ใช้พิมพ์และถาด 2. ภาพรวมของเมนูและการตั้งค่าพื้นฐาน 31 ุ

้เลื่อนตัวกั้นขอบความยาวของกระดาษจนกระทั่งสัมผัสกับส่วนท้ายข องปกกระดาษพอดี

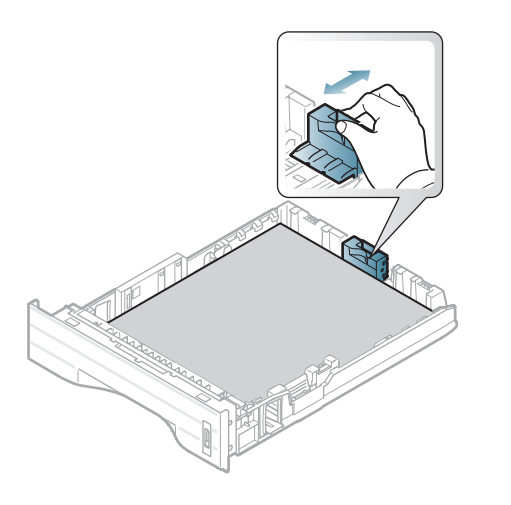

5 บีบตัวกั้นขอบความกวางของกระดาษ และเลื่อนมาไวที่ขอบของปกกระดาษโดยไมทําใหปกกระดาษงอ

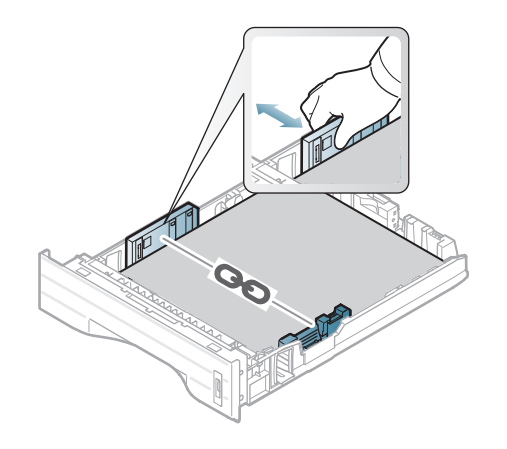

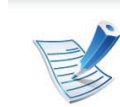

- ้ อย่าดันตัวกั้นขอบความกว้างของกระดาษออกไปไกลเกินไปจ ็นเป็นสาเหตุให้สื่อสิ่งพิมพ์งอ
- ถ้าท่านไม่ปรับตัวกั้นขอบความกว้างของกระดาษ อาจทําใหกระดาษติดได

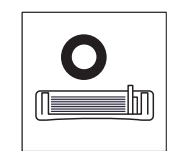

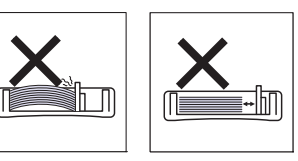

• อยาใชกระดาษที่ขอบโคงงอ เนื่องจากอาจทําใหกระดาษติดหรือยับได

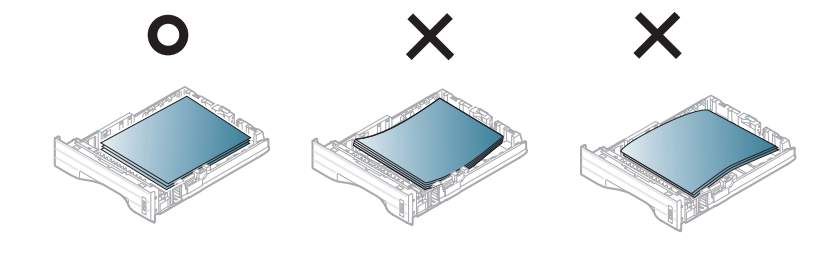

- 6 ดันถาดกลบเข ั าไปยังเครื่องพิมพ
- 7 ตั้งชนิดและขนาดกระดาษสําหรับถาด 1 (ดูที่ ้...-....<br>"การตั้งค่าขนาดกระดาษและชนิดกระดาษ" ใน หน้า 39)

# วัสดุที่ใช้พิมพ์และถาด 2. ภาพรวมของเมนูและการตั้งค่าพื้นฐาน 32 ุ

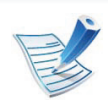

- การตั้งค่าที่กำหนดจากไดรเวอร์ของเครื่องพิมพ์จะไปแทนที่การ ตั้งคาตางๆ ที่กําหนดโดยแผงควบคุม
- a ถาตองการพิมพโดยใชโปรแกรม ให้เปิดโปรแกรมและเริ่มเมนูพิมพ์
- b เปิด การกำหนดลักษณะการพิมพ์ (ดที่ "การเปิดการกำหนดลักษณะการพิมพ์" ใน หน้า 41)
- c คลิกแท็บ Paper ใน การกำหนดลักษณะการพิมพ์ และเลือกชนิดกระดาษที่เหมาะสม

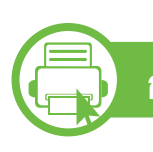

## การปอนกระดาษ mถาดอเนกประสงค

ถาดอเนกประสงคสามารถบรรจุสื่อสิ่งพิมพขนาดและชนิดพิเศษ เชน โปสการ์ด บัตรบันทึกย่อ และซองจดหมายได้

- $\mu$ รื่องไม่มีจอแสดงผล: 80 g/m<sup>2</sup> (กระดาษ 20 ปอนด์) 1 แผ่น
- **เครื่องมีจอแสดงผล:** 80 g/m<sup>2</sup> (กระดาษ 20 ปอนด์) 50 แผ่น

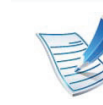

# ้ คำแนะนำเกี่ยวกับการใช้ถาดอเนกประสงค์

- หากต้องการป้องกันปัญหากระดาษติดขัด ื่อย่าเติมกระดาษเพิ่มในขณะกำลังพิมพ์งานเมื่อยังมีกระดาษค้ างอยูในถาดอเนกประสงค
- ควรปอนสื่อสิ่งพิมพโดยหงายกระดาษขึ้น และปอนขอบดานบนสุดของสื่อสิ่งพิมพเขาไปในถาดอเนกปร ะสงค์ก่อน และวางให้เข้ามมของถาด
- เพื่อให้มั่นใจในคุณภาพการพิมพ์และเพื่อป้องกันกระดาษติด ใหใชเฉพาะกระดาษที่นํามาใชไดเทานั้น (ดู "ข้อมูลจำเพาะของวัสดุที่ใช้พิมพ์" ใน หน้า 81)
- คลี่สวนที่มวนงอของโปสการด ี่ ซองจดหมายและสติ๊กเกอร์ก่อนใส่ลงในถาดอเนกประสงค์
- เมื่อพิมพสื่อพิเศษ ้ท่านต้องปฏิบัติตามคำแนะนำในการใส่กระดาษ (ดูที่ "การพิมพ์ลงบนวัสดุที่ใช้พิมพ์แบบพิเศษ" ใน หน้า 34)
- เมื่อกระดาษซอนกันหลายๆ ี่ แผ่นขณะพิมพ์ผ่านถาดอเนกประสงค์ ให้เปิดถาด 1 ้ และนำกระดาษที่ซ้อนๆ กันออก จากนั้นจึงลองพิมพ์อีกครั้ง
- ถ้าเครื่องไม่ค่อยดึงกระดาษในขณะที่พิมพ์ ้ให้ท่านใช้มือดันกระดาษเข้าไปจนกว่าเครื่องจะเริ่มดึงกระดา ษโดยอัตโนมตั ิ

# วัสดุที่ใช้พิมพ์และถาด 2. ภาพรวมของเมนูและการตั้งค่าพื้นฐาน 33 ุ

1 เปดถาดอเนกประสงค และพับเก็บที่รองกระดาษดังแสดงในภาพ

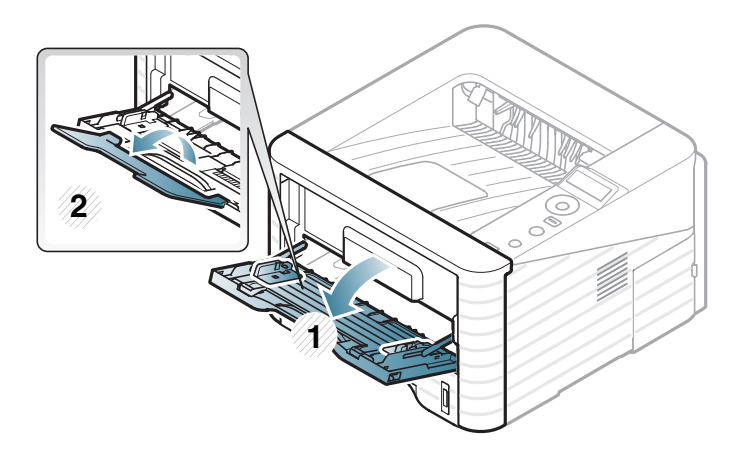

2 ปรับตัวกั้นขอบกระดาษของถาดอเนกประสงค ให้ตรงกับความกว้างของกระดาษ

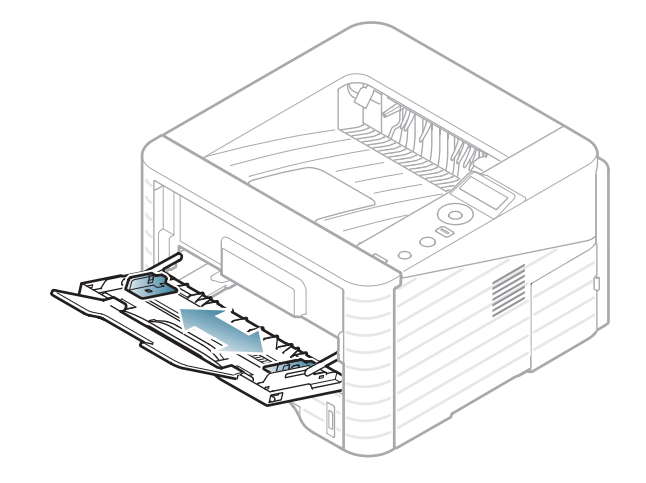

 $\, {\bf 3} \,$  งอหรือคลี่ขอบปึกกระดาษเพื่อแยกกระดาษออกก่อนป้อนกระดาษลงไป

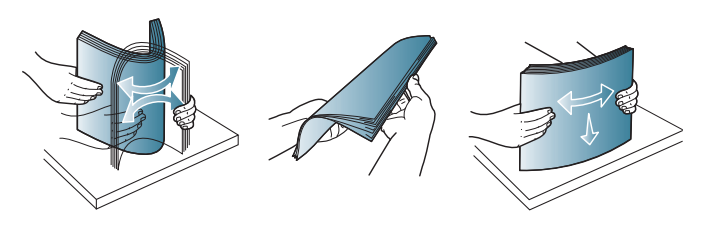

่ 1 ป้อนกระดาษ บีบตัวกั้นขอบกระดาษของถาดอเนกประสงค์<br>และปรับตัวกั้นให้ชิดพอดีกับความกว้างของกระดาษ

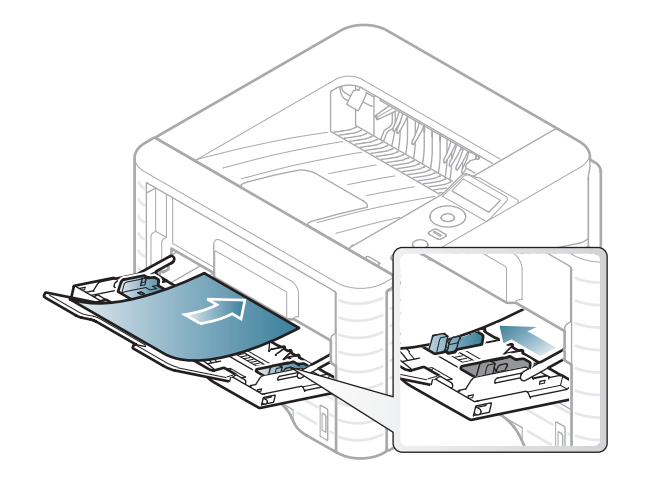

5 ตั้งชนิดและขนาดกระดาษจากแผงควบคุม (ดูที่ ้............<br>"การตั้งค่าขนาดกระดาษและชนิดกระดาษ" ์ใน หน้า 39)

# วัสดุที่ใช้พิมพ์และถาด 2. ภาพรวมของเมนูและการตั้งค่าพื้นฐาน 34 ุ

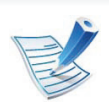

<span id="page-33-0"></span>**b** 

- ึการตั้งค่าที่กำหนดจากไดรเวอร์ของเครื่องพิมพ์จะไปแทนที่การ ตั้งคาตางๆ ที่กําหนดโดยแผงควบคุม
- a ถาตองการพิมพโดยใชโปรแกรม ให้เปิดโปรแกรมและเริ่มเมนูพิมพ์
- b เปิด การกำหนดลักษณะการพิมพ์ (ดที่ "การเปิดการกำหนดลักษณะการพิมพ์" ใน หน้า 41)
- c คลิกแท็บ Paper ใน การกำหนดลักษณะการพิมพ์ และเลือกชนิดกระดาษที่เหมาะสม ตัวอยางเชน ถาตองการใชฉลาก ให้ตั้งค่าประเภทของกระดาษเป็น Labels
- d เลือก MP Tray ในแหล่งป้อนกระดาษ แล้วกด ตกลง
- e เริ่มการพิมพงานโดยใชโปรแกรม

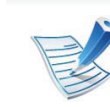

- เมื่อใชสื่อพิเศษ เราขอแนะนําใหทานปอนกระดาษทีละแผน ้ (ดู "ข้อมูลจำเพาะของวัสดุที่ใช้พิมพ์" ใน หน้า 81)
- การพิมพ์สื่อพิเศษ (หงายกระดาษขึ้น) ถ้าเกิดรอยย่น

้รอยพับหรือเส้นหนาสีดำบนสื่อพิเศษที่พิมพ์ออกมา ่ ให้เปิดฝาครอบด้านหลังและลองพิมพ์อีกครั้ง ้เปิดฝาครอบด้านหลังค้างไว้ในขณะที่พิมพ์งาน

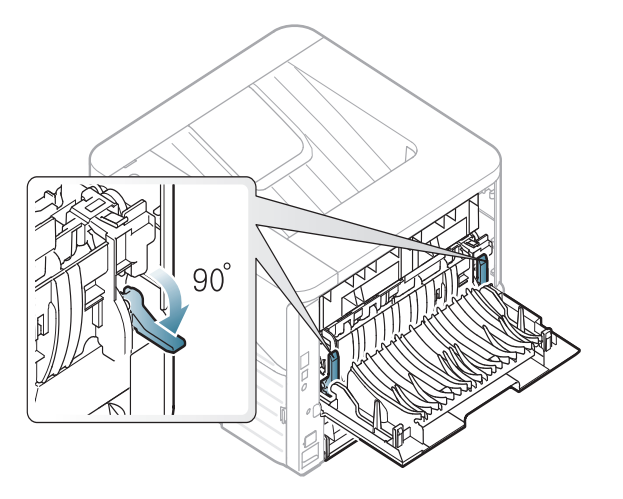

# ึการพิมพ์ลงบนวัสดุที่ใช้พิมพ์แบบพิเศษ

ตารางดานลางแสดงสื่อสิ่งพิมพพิเศษที่ใชได กับถาดแตละถาด ี ชนิดสื่อจะปรากฏใน **การกำหนดลักษณะการพิมพ์** ้ เลือกชนิดสื่อที่เหมาะสมเพื่อให้ได้คุณภาพงานพิมพ์สูงสุด

ิหากต้องการดูน้ำหนักของกระดาษแต่ละแผ่น ให้ดูที่ "ข้อมลจำเพาะของวัสดที่ใช้พิมพ์" ใน หน้า 81

# วสดั ทใชี ่ พิ มพ และถาด 2. ภาพรวมของเมนและการต ู งคั้ าพ ื้นฐาน <sup>35</sup>  $\overline{a}$

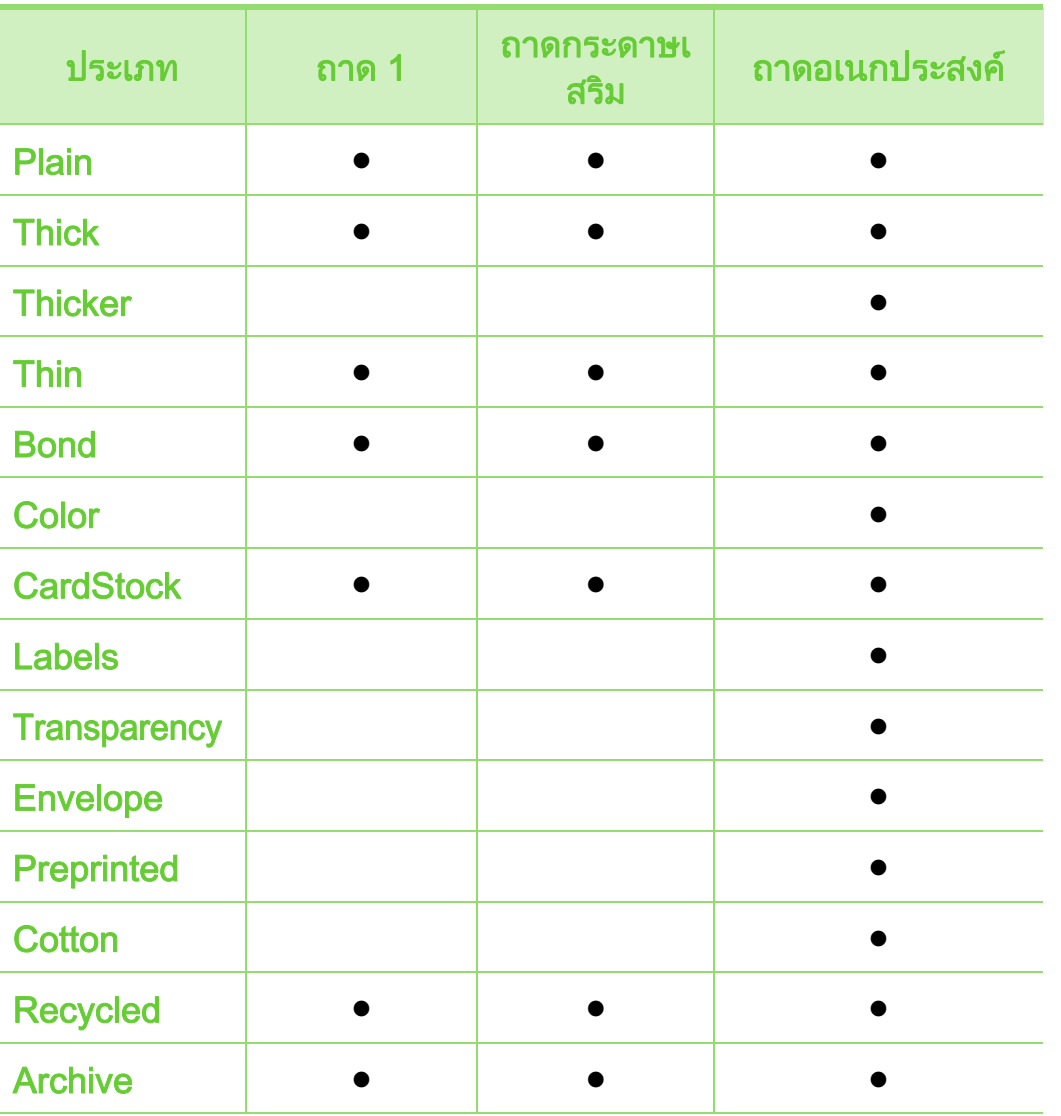

### ซองจดหมาย

ึการพิมพ์ข้อความลงบนซองจดหมายจะสามารถดำเนินการได้ขึ้นอยู่กับ คุณภาพของซองจดหมาย

ในการพิมพซองจดหมาย ใหวางซองจดหมายดังแสดงในรูปตอไปน

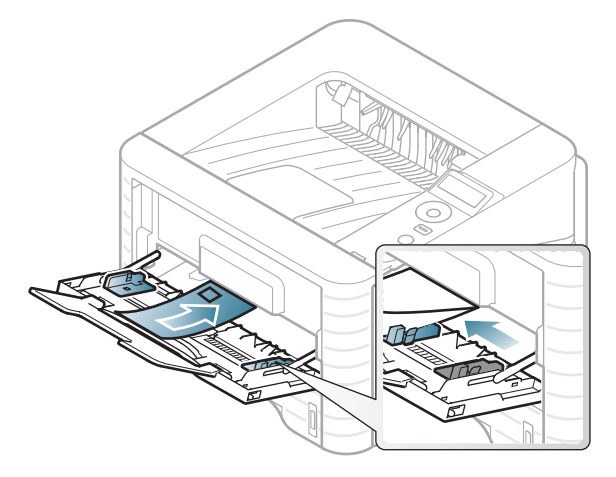

้ถ้าเกิดรอยย่น รอยพับหรือเส้นหนาสีดำบนซองที่พิมพ์ออกมา ให้เปิดฝาครอบด้านหลังและกดก้านปรับแรงดันลงทางด้านขวาประมาณ 90 องศา และลองพิมพอีกครั้ง ่ เปิดฝาครอบด้านหลังค้างไว้ในขณะที่พิมพ์งาน

 $( \bullet : \overline{\mathfrak{A}}, \overline{\mathfrak{A}})$ างเปล่า: ไม่มี)

# วัสดุที่ใช้พิมพ์และถาด 2. ภาพรวมของเมนูและการตั้งค่าพื้นฐาน 36  $\overline{a}$

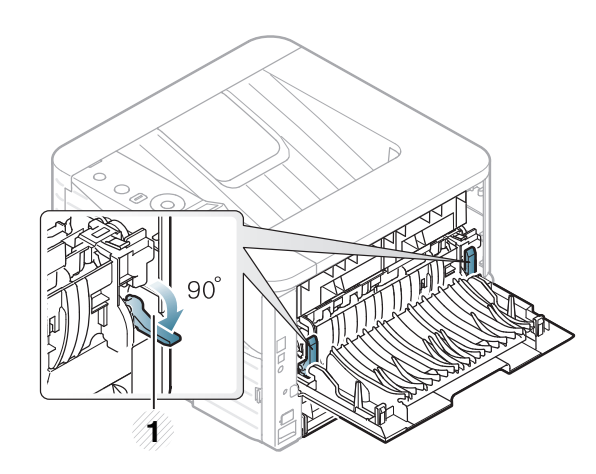

- 1 กานปรับแรงดัน **1**
- ในการเลอกซองจดหมาย ให ื พิจารณาปจจัยตางๆ ดังตอไปนี้
	- $\,$ น้ำหนัก: ไม่ควรเกิน 90 g/m $^2$  ไม่เช่นนั้น อาจเกิดปญหากระดาษติด
	- ี **รูปแบบการวาง:** ควรวางเรียบ มีส่วนม้วนงอไม่เกิน 6 มม. และไมมีฟองอากาศอยูในซองจดหมาย
	- ี สภาพ: ไม่ควรมีรอยย่น รอยบากหรือชำรุดเสียหาย
- อุณหภมู : ิ

ควรทนตอความรอนและความดันของเครื่องพิมพในระหวางการ ทํางาน

- ใชซองจดหมายที่มีรูปแบบไดมาตรฐานเทานั้น และมีสวนของฝาปดที่เขารูปแลวเปนอยางดี
- ่ ห้ามใช้ซองจดหมายที่ปิดไปรษณียากรแล้ว
- ห้ามใช้ซองจดหมายที่มีตัวหนีบ ตัวยึด มีช่องโหว่อยู่บนซอง ี่มีแผ่นปิดแบบเคลือบผิว มีแถบกาวแบบลอกได้เองติดอยู่บนซอง หรือมีวัสดุสังเคราะหอื่นๆ
- หามใชซองจดหมายที่ชํารุดเสียหายหรือไมไดมาตรฐาน
- ้ ต้องแน่ใจว่าตะเข็บที่ปลายทั้งสองด้านของซองจดหมายชนกับมุมซอง

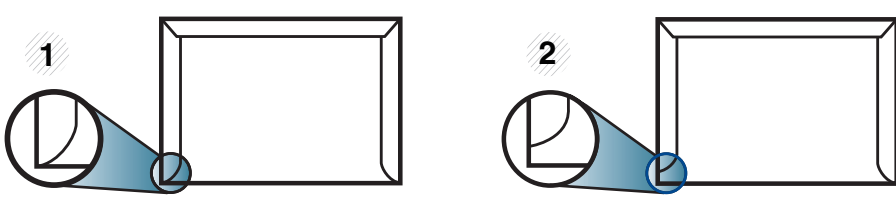

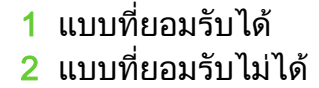

- ้ ซองจดหมายชนิดที่มีแถบกาวลอกแล้วติดหรือที่มีฝาปิดมากกว่าหนึ่งฝา ้ที่จะต้องพับลงมาเพื่อปิดผนึก ตองใชกาวชนิดที่เขากันกับอุณหภูมิหลอมละลายของเครื่อง (ประมาณ 170°C) เป็นเวลานาน 0.1 วินาที แถบกาวและแผนปดซองแบบพิเศษอาจทําใหเกิดปญหารอยยน ้รอยพับหรือกระดาษติด และทำให้ฟิวเซอร์ชำรุดเสียหายได้
- เพื่อใหไดงานพิมพคุณภาพดีที่สุด ควรเวนระยะหางจากขอบของซองจดหมายไมต่ํากวา 15 มม.
- หลีกเลี่ยงการพิมพบนสวนที่ตะเข็บของซองจดหมายชนกนั
#### วัสดุที่ใช้พิมพ์และถาด 2. ภาพรวมของเมนูและการตั้งค่าพื้นฐาน 37  $\overline{a}$

## แผนใส

เพื่อปองกันไมใหเครื่องพิมพไดรับความเสียหาย ควรใช้แผ่นใสที่ออกแบบมาให้ใช้เฉพาะกับเครื่องพิมพ์เลเซอร์เท่านั้น

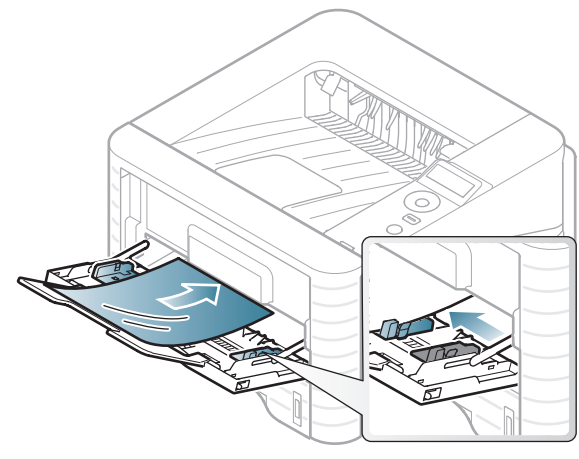

- ต้องสามารถทนอุณหภูมิหลอมละลายของเครื่องได้
- ้ วางแผ่นใสลงบนพื้นเรียบหลังจากนำออกมาจากเครืองพิมพ์แล้ว
- ห้ามวางแผ่นใสที่ยังไม่ได้ใช้ทิ้งไว้ในถาดใส่กระดาษเป็นเวลานานเกิน ไป เนื่องจากอาจมีฝุนและสิ่งสกปรกไปเกาะอยูบนแผนใส และทำให้เกิดเป็นจุดบนงานพิมพ์
- หยิบหรือจับแผ่นใสด้วยความระมัดระวังเพื่อไม่ให้แผ่นใสมีรอยนิ้วมือ
- เพื่อปองกันไมใหแผนใสซีดจาง ่ อย่าให้แผ่นใสที่พิมพ์แล้วถูกแสงแดดติดต่อกันเป็นเวลานาน
- ้ แผ่นใสต้องไม่มีรอยย่น ม้วนงอ หรือมีขอบที่ฉีกขาด
- <sub>่</sub> ห้ามใช้แผ่นใสที่ใช้แยกออกจากแผ่นคั่นด้านหลัง
- สําหรับการปองกันไมใหแผนใสติดกัน ่ ห้ามวางแผ่นใสที่พิมพ์เสร็จแล้ววางซ้อนทับกันขณะที่เพิ่งพิมพ์ออกม ำจากเครื่อง
- วัสดุพิมพที่แนะนําใหใช: แผ นใสสําหรับเครื่องพิมพเลเซอรสีของ Xerox เชน 3R 91331 (A4), 3R 2780 (Letter)

#### ฉลาก

ิ หลีกเลี่ยงการทำเครื่องชำรุดเสียหายได้ด้วยการใช้สติ๊กเกอร์ที่ออกแบบ มาใหใชกับเครื่องพิมพเลเซอรเทานั้น

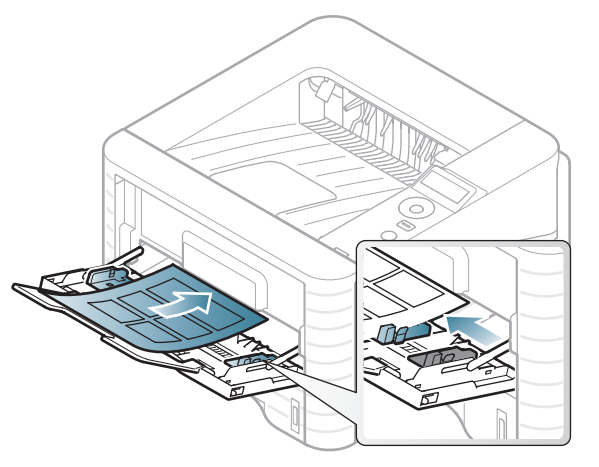

- การเลอกฉลากให ื พิจารณาถงสึ ิ่งตอไปนี้:
	- แถบกาว: ควรคงรป ณ อ ู ุณหภูมิหลอมละลายของเครื่อง ตรวจสอบขอกําหนดเฉพาะของเครื่องเพื่อดูอุณหภูมิหลอมละลา ย (ประมาณ 170 °C)

### วัสดุที่ใช้พิมพ์และถาด 2. ภาพรวมของเมนูและการตั้งค่าพื้นฐาน 38  $\overline{a}$

#### - การจดวาง: ั

้ ให้ใช<sub>้</sub>เฉพาะฉลากที่ยังไม่ได้ลอกแถบกาวด้านหลังออกเท่านั้น แผนกระดาษดานหลังของฉลากอาจลอกออก ทําใหเกิดปญหากระดาษติดรายแรงได

- การมวนงอ: ตองวางเรียบ มีสวนมวนงอไมเกน 13 มม. ิ ไมวาจะในทิศทางใด
- **สภาพ:** ห้ามใช้ฉลากที่มีรอยย่น มีฟองอากาศ หรือมีการลอกฉลากบางอันออกไปแลว
- ตรวจสอบให้แน่ใจว่าแถบกาวที่อยู่ระหว่างฉลากแต่ละแผ่นจะต้องไม่เปิ ดออก

ี่ ส่วนที่เปิดออกอาจทำให้ฉลากหลุดลอกออกมาได้ในระหว่างการพิม ็พ์ ซึ่งจะก่อให้เกิดปัญหากระดาษติด

แถบกาวที่ลอกออกยังสามารถกอใหเกิดความเสียหายตอสวนประกอ บตางๆ ของเครื่องพิมพได

่ ห้ามนำแผ่นฉลากที่ผ่านการพิมพ์ในเครื่องแล้วกลับมาใส่ในเครื่องพิม พใหมอีกครั้ง ดานหลังที่เปนกาวออกแบบมาเพื่อใหเคลื่อนผานเครื่องเพียงแคครั้งเ ดียว

• ห้ามใช้ฉลากที่ลอกออกจากแผ่นแล้ว หรือฉลากที่มีรอยย่น ้มีฟองอากาศ มิฉะนั้น จะทำให้เครื่องพิมพ์ชำรุดเสียหายได้

# บัตรแข ็ง/กระดาษที่กําหนดขนาดเอง

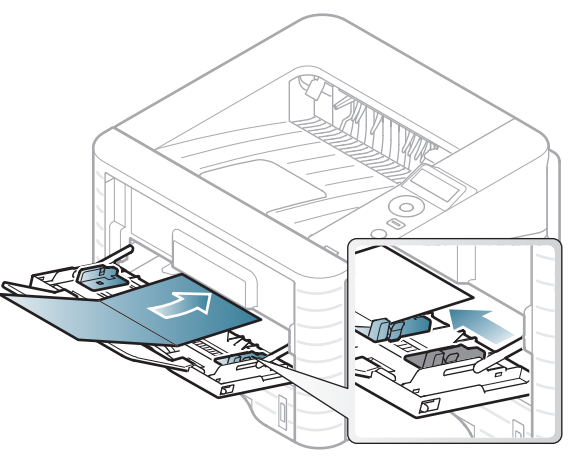

• ในโปรแกรมซอฟตแวร ให ตั้งระยะขอบกระดาษอยางนอย 6.4 มม.

#### วัสดุที่ใช้พิมพ์และถาด 2. ภาพรวมของเมนูและการตั้งค่าพื้นฐาน 39 **∣**

#### กระดาษสำเร็จรูป ็

้เมื่อทำการป้อนกระดาษสำเร็จรูป ควรหงายดานที่ใชงานแลวขึ้นโดยใหขอบที่ไมมีรอยมวนอยูดานหนา หากทานประสบปญหาจากการปอนกระดาษ ใหลองเปลียนดาน โปรดทราบวาในกรณีนี้คุณภาพของงานพิมพจะไมไดรับการรับรอง

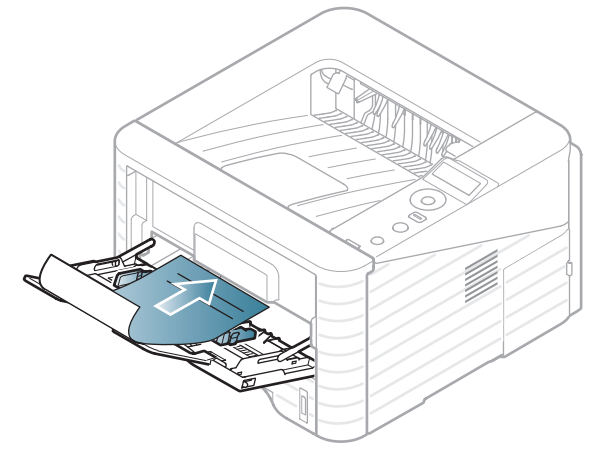

- ต้องพิมพ์ด้วยหมึกที่ทนความร้อนที่จะไม่ละลาย ้ ระเหยหรือปล่อยสารอันตรายเมื่อสัมผัสกับอุณหภูมิหลอมละลายของ เครื่อง (ประมาณ 170°C) นาน 0.1 วินาที
- ต้องไม่ไวไฟและไม่ควรส่งผลกระทบร้ายแรงต่อลกกลิ้งของเครื่อง
- ก่อนใส่กระดาษสำเร็จรูปในเครื่องพิมพ์ หมึกที่อยูบนกระดาษตองแหงสนิท ในระหวางขั้นตอนการหลอมละลาย ึ่หมึกที่เปียกจะซึมออกมาจากกระดาษสำเร็จรูปจนส่งผลต่อคุณภาพง านพิมพ

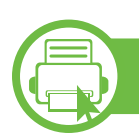

ึการตั้งค่าขนาดกระดาษและชนิดกระดาษ

้ หลังจากที่ใส่กระดาษลงในถาดกระดาษ ให้ตั้งค่าขนาดกระดาษและชนิดกระดาษโดยใช้ปุ่มต่างๆ บนแผงควบคุม

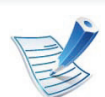

- <sub>ิ</sub> การตั้งค่าที่กำหนดจากไดรเวอร์ของเครื่องพิมพ์จะไปแทนที่กา รตั้งคาตางๆ ที่กําหนดโดยแผงควบคุม
- สําหรับรุนที่ไมมีจอแสดงผลบนแผงควบคุมจะไมสามารถใชคุ ึกเสบบัตินี้ได้
- 1 กดปม ( ุ เมนู) บนแผงควบคุม
- 2 กด Paper > ตกลง > เลือกถาดที่คุณตองการ > ตกลง
- 3 กด Paper Size > ตกลง > เลือกตัวเลือกที่คุณตองการ > ตกลง
- 4 กด Paper Type > ตกลง > เลือกตัวเลือกที่คุณตองการ > ตกลง
- กด  $\circled{(\bigcirc)}$  (**ยกเลิก**) เพื่อกลับไปยังโหมดพร้อม

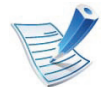

ถาทานตองการใชกระดาษในขนาดพิเศษ เชน ึ กระดาษสำหรับใบเรียกเก็บเงิน ให้เลือก Custom ในแท็บ Paper ใน การกำหนดลักษณะการพิมพ์ (ดูที่ "การเปิดการกำหนดลักษณะการพิมพ์" ใน หน้า 41)

#### การพิมพ์พื้นฐาน *4*0 ิ ֚֚֡

#### **b** การพมพิ

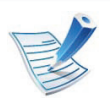

ถ้าคุณใช้ระบบปฏิบัติการ Macintosh, Linux หรือ Unix โปรดดูคมู ือขั้นสูง

หน้าต่าง **การกำหนดลักษณะการพิมพ์** ต่อไปนี้สำหรับ Notepad ใน Windows 7

- ่ เปิดเอกสารที่คุณต้องการพิมพ์
- เลือก **พิมพ์** จากเมนู File
- ้เลือกเครื่องของท่านจากรายการ **เลือกเครื่องพิมพ์**

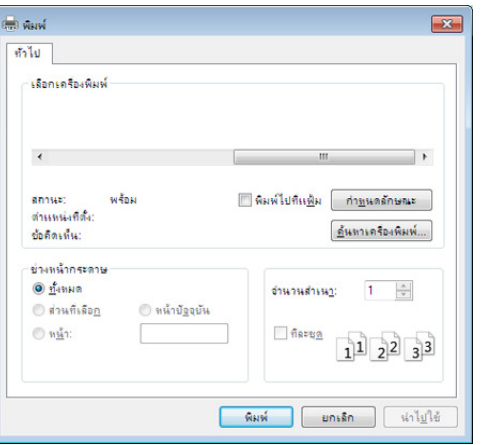

⊿ การตั้งค่าการพิมพ์พื้นฐานที่รวมจำนวนของสำเนาและช่วงการพิมพ์ ้จะถูกเลือกไว้แล้วภายในหน้าต่าง **พิมพ์** 

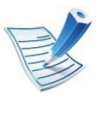

ิหากต้องการใช้ประโยชน์จากคณสมบัติการพิมพ์ขันสง ให้คลิก ิ **คุณสมบัติ** หรือ **การกำหนดลักษณะ** จากหน้าต่าง **พิมพ์** (ดูที่ "การเปิดการกำหนดลักษณะการพิมพ์" ใน หน้า 41)

 $\overline{\mathbf{5}}$  หากต้องการเริ่มต้นพิมพ์งาน ให้คลิก **ตกลง** หรือ **พิมพ์** ในหน้าต่าง **พิมพ์** 

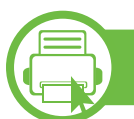

#### การยกเลิกงานพิมพ

ถามีงานพิมพรอทําการพิมพอยูในลําดับการพิมพ หรือหนวยความจํางา นพิมพ ใหทําการยกเลิกงานพิมพดังนี้:

- ่ ท่านสามารถเข้าถึงหน้าต่างนี้ได้ด้วยการดับเบิลคลิกที่ไอคอนของเครื่อ ง ( $\Box$ ) ในแถบงานของ Windows
- ท่านยังสามารถยกเลิกงานปัจจุบันได้ด้วยการกด (۞ (ยกเลิก) บนแผงควบคุม

<span id="page-40-0"></span>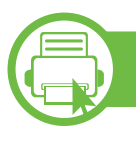

#### การเปดการกําหนดลักษณะการพิมพ

- ิ หน้าต่าง **การกำหนดลักษณะการพิมพ์** ้ ที่ปรากฏในคู่มือผู้ใช้นี้อาจแตกต่างออกไปโดยขึ้นอยู่กับเครื่ ้ องที่ใช้งานอย่ อย่างไรก็ตาม ส่วนต่างๆ ของหน้าต่าง ึ การกำหนดลักษณะการพิมพ์ จะใกล้เคียงกัน
	- เมื่อท่านเลือกตัวเลือกใน **การกำหนดลักษณะการพิมพ์** ่ ท่านอาจเห็นเครื่องหมายเตือน <sub>x</sub> หรือ ี่ เครื่องหมายอัศเจรีย์ ( <mark>)</mark> หมายถึง คุณสามารถเลือกตัวเลือกบางตัวเลือกได แต่ไม่แนะนำให้ทำการเลือก และเครืองหมาย (<mark>�</mark>) หมายถึง คุณไม่สามารถเลือกตัวเลือกนันได้เนื่องจากการตั้งค่าหรือสภ ำพแวดล้อมของเครื่องพิมพ์
- ่ เปิดเอกสารที่คุณต้องการพิมพ์
- เลือก **พิมพ์** จากเมนูไฟล์
- ้เลือกเครื่องของท่านจาก **เลือกเครื่องพิมพ์**

#### ึ คลิก **คุณสมบัติ** หรือ **การกำหนดลักษณะ**

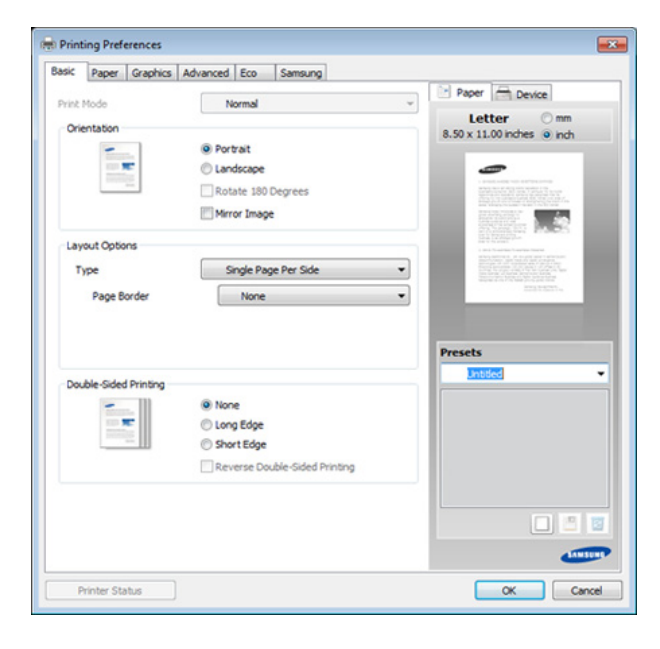

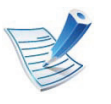

้คุณสามารถตรวจสอบสถานะปัจจุบันของเครื่องพิมพ์ได้โดยใช้ ปุ่ม Printer Status (ดูคู่มือขั้นสูง)

# ึการใช้การตั้งค่าที่ชื่นชอบ

ี่ ตัวเลือก Presets ซึ่งจะอยู่ที่แท็บ preferences แต่ละแท็บ ยกเว้นแท็บ Samsung

่ จะช่วยให้ท่านบันทึกการตั้งค่าการกำหนดคุณลักษณะปัจจุบันไว้ใช้ใน อนาคตได

หากตองการบันทึกรายการ Presets ใหทําตามขั้นตอนตอไปนี้:

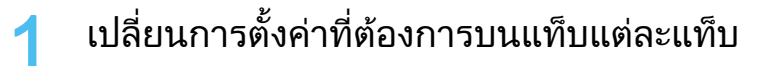

### ้ตั้งชื่อรายการในกรอบป้อนข้อมูล Presets

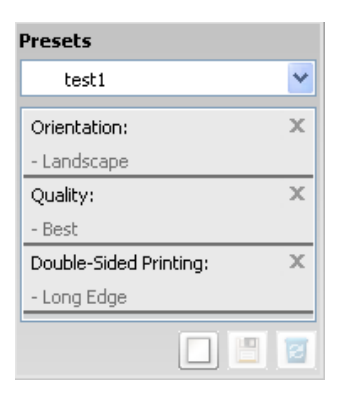

3 คลิก (Add) เมื่อบันทึก Presets ่ จะเป็นการบันทึกการตั้งค่าทั้งหมดของไดรเวอร์ปัจจุบัน

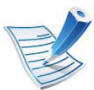

เลือกตัวเลือกเพิ่มเติม แลวคลิก (Update) การตั้งคาตางๆ จะเพิ่มลงใน Preset ที่คุณทํา หากต้องการใช้การตั้งค่าที่บันทึกไว้ ให้เลือกการตั้งค่านั้นจากรายการแบบดึงลง Presets ีขณะนี้เครื่องจะได้รับการตั้งค่าให้พิมพ์ตามการตั้งค่าที่คุณเลือก ไว้ หากต้องการลบการตั้งค่าที่บันทึกไว้ ให้เลือกการตั้งค่านั้นจากรายการแบบดึงลง Presets แล้วคลิก **图** (Delete)

ี่ ท่านสามารถคืนค่าไดรเวอร์เครื่องพิมพ์ให้กลับไปที่การตั้งค่าเริ่ ิ้มต้นได้โดยการเลือก Default Preset จากรายการแบบดึงลง **Presets** 

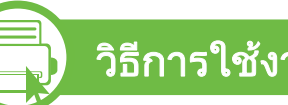

## วิธีการใช้งาน

้คลิกตัวเลือกที่คุณต้องการทราบจากหน้าต่าง การกาหนดล ํ กษณะการพ ั ิมพ แลวกด F1 บนแปนพิมพของคุณ

#### **b** การพมพิ แบบ Eco

้ ฟังก์ชั่น Eco จะลดปริมาณการใช้หมึกและกระดาษ ฟังก์ชั่น Eco ชวยใหคุณประหยัดทรัพยากรการพิมพ ้ จึงช่วยให้คุณพิมพ์งานได้อย่างเป็นมิตรกับสิ่งแวดล้อม

เมื่อคุณกดปุ่ม Eco จากแผงควบคุม โหมด eco จะทำงาน การตั้งคาเริ่มตนของโหมด eco คือการพิมพแบบสองดาน (ขอบดานยาว), 2 หนา, ขามหนาเปลา และประหยัดหมึก

## การตั้งคาโหมด eco บนแผงควบคมุ

- 
- การตั้งค่าที่กำหนดจากไดรเวอร์ของเครื่องพิมพ์จะไปแทนที่กา รตั้งคาต างๆ ที่กําหนดโดยแผงควบคุม
- สำหรับรุ่นที่ไม่มีจอแสดงผลบนแผงควบคุมจะไม่สามารถใช้คุ ณสมบัตินี้ได
- 1 กดปุม (เมนู) บนแผงควบคุม
- 2 กด System Setup > ตกลง > Eco Setup > ตกลง
- ้กด **ตกลง** เพื่อเลือกโหมดที่ท่านต้องการ
	- Default Mode: เลือกตัวเลือกนี้เพื่อเปิดหรือปิดโหมด eco (พิมพสองดาน (ขอบดานยาว)/ประหยัดหมึก/2 หนา/ ข้ามหน้าเปล่า)
		- Off: ปดโหมด eco
		- On: เปดโหมด eco

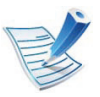

ถาคุณเปดโหมด eco ดวยรหัสผานจาก SyncThru™ Web Service (แท็บ Settings > Machine Settings > System > Eco > Settings) ขอความ Onforce จะปรากฏขึ้น คุณจะตองปอนรห ัสผานเพื่อเปลี่ยนสถานะของโหมด eco

- Change Temp.: เลอกเทมเพลท eco ื
	- Default Eco: การตั้งคาเริ่มตนของโหมด eco คือการพิมพแบบสองดาน, 2 หนา, ขามหนาเปลา และประหยัดหมึก
	- Custom Eco: ใชการตั้งคาจาก Syncthru™ Web Service ก่อนที่คณจะเลือกรายการนี้ ์ คุณจะต้องตั้งค่าฟังก์ชั่น eco ใน SyncThru™ Web Service> แท็บ Settings > Machine Settings > System > Eco > Settings

#### Setting eco mode on the driver

เปิดแท็บ Eco เพื่อตั้งค่าโหมด eco เมื่อคุณเห็นภาพ eco ( $\blacktriangledown$ 3) แสดงวาโหมด eco กําลังทํางานอยู

#### **►** ตวเล ั ือก Eco

- Printer Default: ใชการตั้งคาจากแผงควบคุมของเครื่องพิมพ
- None: ปดใชงานโหมด eco
- Eco Printing: เปดใชงานโหมด eco เปดใชงานรายการ eco หลายรายการที่คุณตองการใช
- $\cdot$  Password: ถ้าผู้ดูแลระบบกำหนดรหัสผ่านไว้ คุณจะตองปอนรห ัสผานเพื่อเปลี่ยนสถานะ

#### **►** Result simulator

#### Result Simulator

แสดงผลของการลดปริมาณการปลอยคารบอนไดออกไซด ไฟฟาที่ใชไป

และจำนวนกระดาษที่ประหยัดได้เมื่อใช้การตั้งค่าที่คุณเลือก

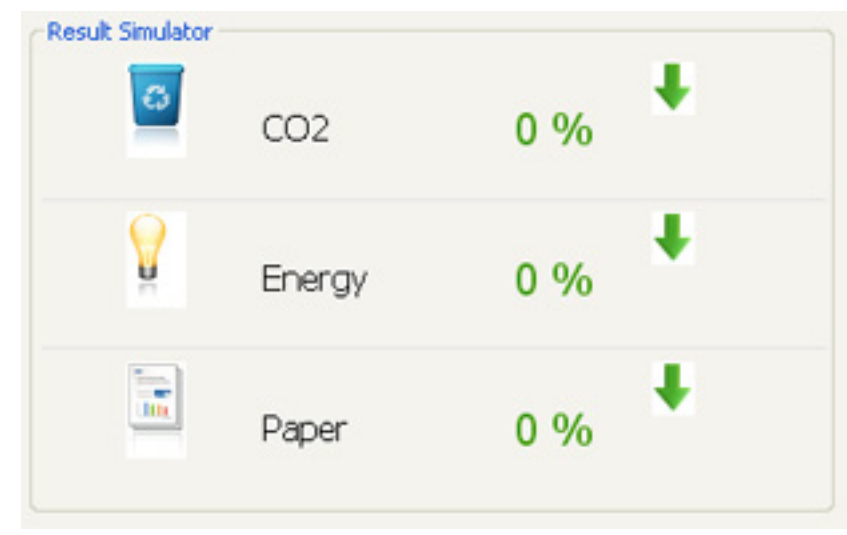

- ผลลัพธ์ที่ได้จะคำนวณโดยเทียบจำนวนกระดาษที่พิมพ์ทั้งหมดกับร้อย โดยไมคิดหนาเปลาเมื่อปดใชงานโหมด eco
- โปรดดูสัมประสิทธิ์การคํานวณเกี่ยวกับ CO2 พลงงาน ั และกระดาษที่ IEA ซึ่งเปนดัชนีของกระทรวงกิจการภายในและการสื่อสารแหงประเทศ ญี่ปุ่น (Ministry of Internal Affairs and Communication of Japan) และที่ www.remanufacturing.org.uk ทั้งนี้เครื่องพิมพแตละรุนจะมีดัชนีแตกตางกน ั
	- ้ ความสิ้นเปลืองพลังงานในโหมดการพิมพ์จะอ้างถึงความสิ้นเปลืองพลัง งานในการพิมพโดยเฉพาะของเครื่องนี้

ิ ปริมาณการใช้ที่ลดลงและที่ประหยัดได้จริงอาจแตกต่างกันไปขึ้นกับระ บบปฏิบัติการที่ใช สมรรถนะของคอมพิวเตอร ซอฟต แวรโปรแกรม ้วิธีการเชื่อมต่อ ชนิดของสื่อ ้ำขนาดของสื่อและความสลับซับซ้อนของงาน

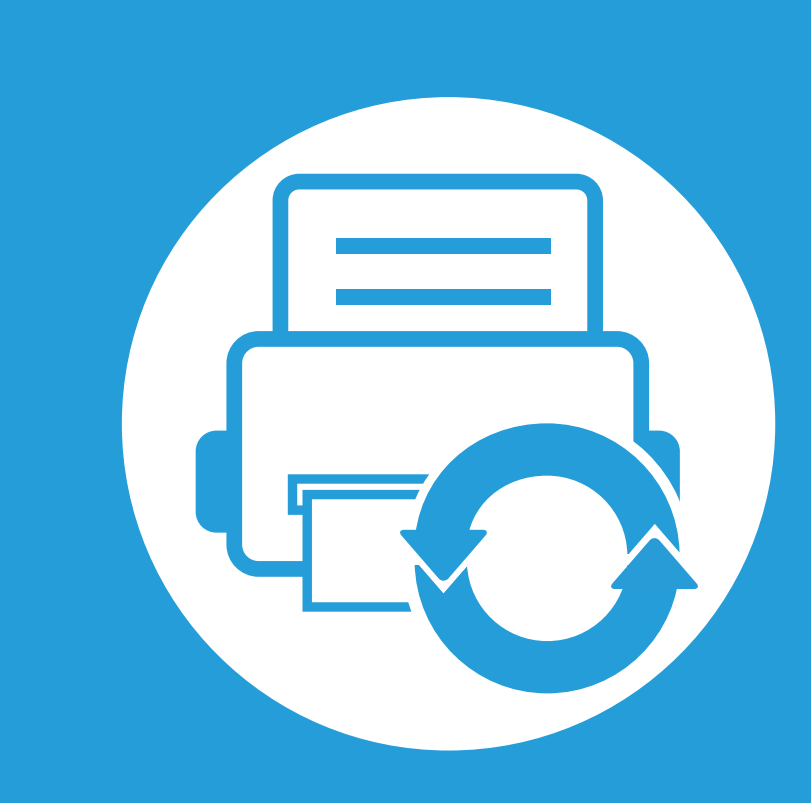

#### 3. การบำรุงรักษา ั

ิหัวข้อนี้แสดงรายละเอียดการซื้อวัสดุสิ้นเปลือง อุปกรณ์เสริม ี่ และชิ้นส่วนเพื่อการบำรุงรักษาที่มีสำหรับเครื่องพิมพ์

- การสั่งซื้อวัสดุสิ้นเปลืองและอุปกรณ์เสริม 46
- อปกรณ ุ สนเปล ิ้ ืองที่มใหี [บริการ 47](#page-46-0)
- อุปกรณ์เสริมที่สามารถใช้งานได้ 48
- ชิ้นส่วนเพื่อการบำรุงรักษาที่มีให้เลือก 49
- $\bullet$  [การกระจายโทเนอร](#page-49-0)์  $\angle$   $\angle$   $\angle$  50
- $\bullet$  [การเปลี่ยนตลับโทเนอร](#page-51-0)์  $\sim$  32 ( $\sim$  52  $\sim$  52
- การอัพเกรดหน่วยความจำ รับการที่ 54 ปี 54
- การตรวจสอบอายุการใช้งานของวัสดุสิ้นเปลือง 66
- $\overline{\phantom{a} \cdot$  การตั้งค่าการแจ้งเตือนโทนเนอร์เหลือน้อย  $\overline{\phantom{a}}$  57
- $\bullet$  การทำความสะอาดเครื่อง 58 (1980) รับ 58

## <span id="page-45-0"></span>การสังซือวัสดุสินเปลืองและอุปกรณ์เสริม<br>อง อุปกรณ์เสริมที่มีให้เลือกอาจแตกต่างกันในแต่ละประเทศ ั ้  $\overline{a}$

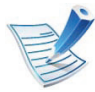

ติดต่อตัวแทนจำหน่ายของท่านเพื่อตรวจสอบรายการวัสดุสิ้นเปลืองและชิ้นส่วนเพื่อการบำรุงรักษาที่มีให้เลือก

ี่ หากต้องการสั่งซื้ออุปกรณ์สิ้นเปลือง อุปกรณ์เสริมและชิ้นส่วนเพื่อการบำรุงรักษาของ Samsungโปรดติดต่อตัวแทนจำหน่าย Samsung ึ ของท่านหรือร้านค้าที่ท่านซื้อผลิตภัณฑ์ ท่านยังสามารถคลิกเข้ามาที่ **[www.samsung.com/supplies](http://www.samsung.com/supplies)** เลือกประเทศ/ ภูมิภาคของทานเพื่อขอขอมูลการติดตอกับฝายบริการ

#### <span id="page-46-0"></span>อ 3. การบารํ งรุ กษา ั <sup>47</sup> ปกรณ ส นเปล ิ ้องท ม ี่ ใหี บร การ  $\overline{a}$  $\overline{a}$ ֧֪ׅ֖֞֝֟֟֟֟֟֟֟֟֟֟֟֟֟֟֟֟֟֟֟֟֟֡֬֝֬֟֝֬֝֬֝֬֝֬֝֬֝֬֝֬

เมื่อวัสดุสิ้นเปลืองหมดอายุการใชงาน ้ท่านสามารถสั่งซื้อวัสดุสิ้นเปลืองประเภทต่างๆ สําหรับเครื่องพิมพของทานไดดังตอไปนี้:

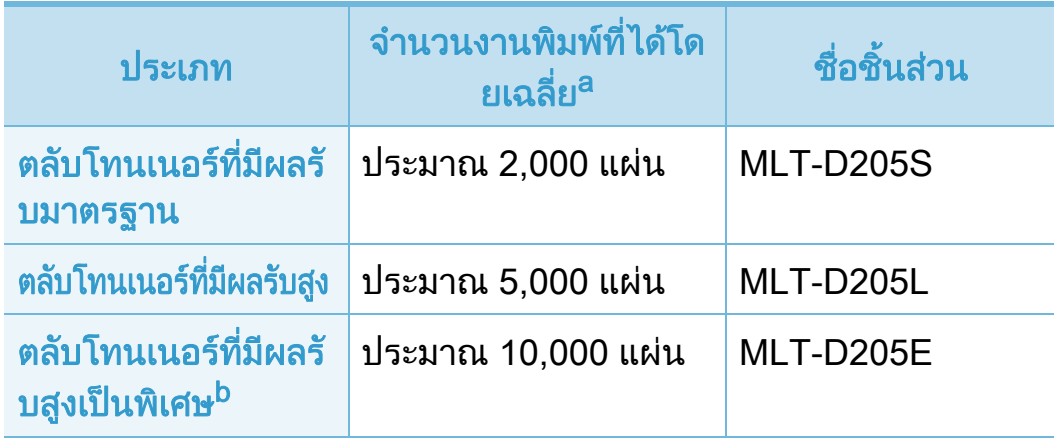

a.คาของจํานวนงานพิมพที่ไดตามประกาศสอดคล องก ับ ISO/IEC 19752 b.ตลับโทนเนอรประเภทนี้มีเฉพาะสําหรับ ML-371x Series

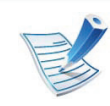

ือายการใช้งานของตลับโทนเนอร์อาจแตกต่างกันโดยขึ้นอย่กับ ตัวเลือกและโหมดงานที่นำมาใช้

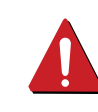

ึ ในการซื้อตลับโทนเนอร์หรือวัสดุสิ้นเปลืองอื่นๆ ็จะต้องซื้อจากประเทศเดียวกันกับเครื่องพิมพ์ที่คุณใช้งานอยู่ ไม่เช่นน้ำเ

็ตลับโทนเนอร์หรือวัสดุสิ้นเปลืองที่ซื้อไปจะใช้ไม่ได้กับเครื่องพิมพ์ ่ ของคุณเนื่องจากการกำหนดค่าตลับโทนเนอร์และวัสดุสิ้นเปลืองเห ี ล่านี้มี่ความแตกต่างกันตามสภาวะเฉพาะของแต่ละประเทศ

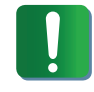

้ Samsung ไม่แนะนำให้ใช้ตลับโทเนอร์ที่ไม่ใช่ของแท้จาก ้ Samsung เช่น ตลับโทเนอร์แบบเติม หรือแบบที่ผลิตขึ้นมาใหม่ Samsung

ี ไม่อาจรับประกันคุณภาพของตลับโทนเนอร์ที่ไม่ใช่ของแท้ของ Samsung ได

ึ การนำเครื่องเข้ารับบริการหรือส่งซ่อมเนื่องจากผลของการใช้ต ลับโทเนอร์ที่ไม่ใช่ของแท้จาก Samsung

้ จะไม่อย่ภายใต้การรับประกันของเครื่อง

<span id="page-47-0"></span>ี่ท่านสามารถสั่งซื้อและติดตั้งอุปกรณ์เสริมเพือเพิ่มประสิทธิภาพและความสามารถของเครื่องพิมพ์ของท่านได้

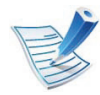

์ คุณสมบัติและสินค้าที่ใช้เป็นอุปกรณ์เสริมบางประเภทอาจไม่มีให้เลือกใช้ ทั้งนี้ขึ้นกับรุ่นของเครื่องพิมพ์หรือประเทศที่ใช้ (ดู "คุณสมบัติต่างๆ ิตามรุ่น" ใน หน้า 7)

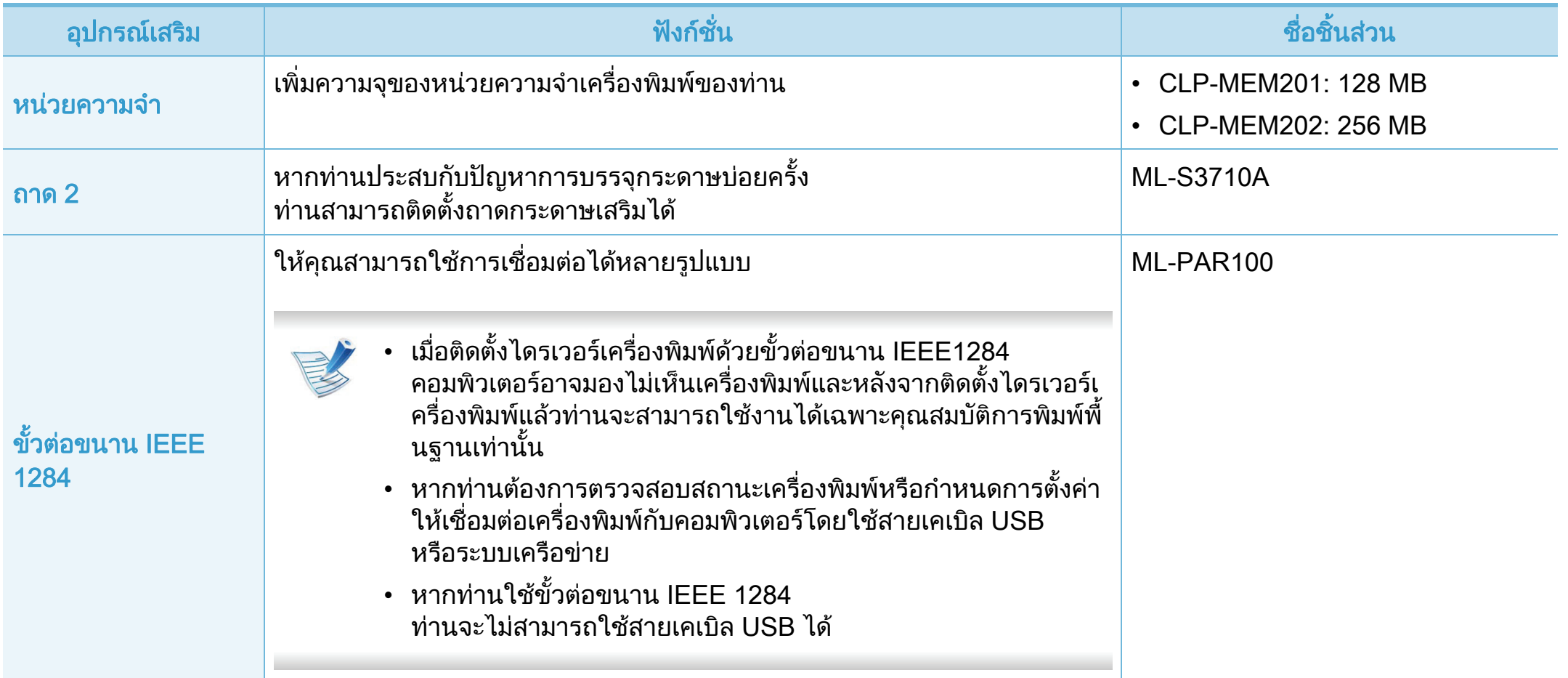

#### <span id="page-48-0"></span>ช 3. การบารํ งรุ กษา ั <sup>49</sup> นสิ ้วนเพ อการบ ่าร งร กษาท ม ี่ ใหี เล อก  $\ddot{\phantom{0}}$  $\overline{a}$ ํ  $\overline{a}$ ั ֓֕֡֞

้ หากต้องการสั่งซื้อชิ้นส่วนเพื่อการบำรุงรักษา กรุณาติดต่อสถานที่ที่ท่านซื้อเครื่องพิมพ์ ควรให้ผู้ให้บริการที่ได้รับการรับรอง ี่ ตัวแทนจำหน่ายหรือร้านขายผลิตภัณฑ์ที่ท่านซื้อเครื่องพิมพ์เท่านั้นเป็นผู้เปลี่ยนชิ้นส่วนเพื่อการบำรุงรักษาให้ ึการรับประกันสินค้าไม่ได้ครอบคลุมถึงการเปลี่ยนชิ้นส่วนเพื่อการบำรุงรักษาใดๆ เมื่อถึง "จำนวนงานพิมพ์ที่ได้โดยเฉลี่ย"

่ ชิ้นส่วนเพื่อการบำรุงรักษาควรได้รับการเปลี่ยนเมื่อถึงระยะเวลาที่กำหนดเพื่อหลีกเลี่ยงปัญหาด้านคุณภาพการพิมพ์และการป้อนกระดาษอันเป็นผล ิมาจากชิ้นส่วนที่สึกหรอ โปรดดูที่ตารางด้านล่างนี้ จุดประสงค์เพื่อรักษาเครื่องของท่านให้ทำงานได้อย่างมีประสิทธิภาพที่สุด ชิ้นสวนเพื่อการบํารุงรักษาควรไดรับการเปลี่ยนเมื่อถึงอายุการใชงานของแตละรายการ

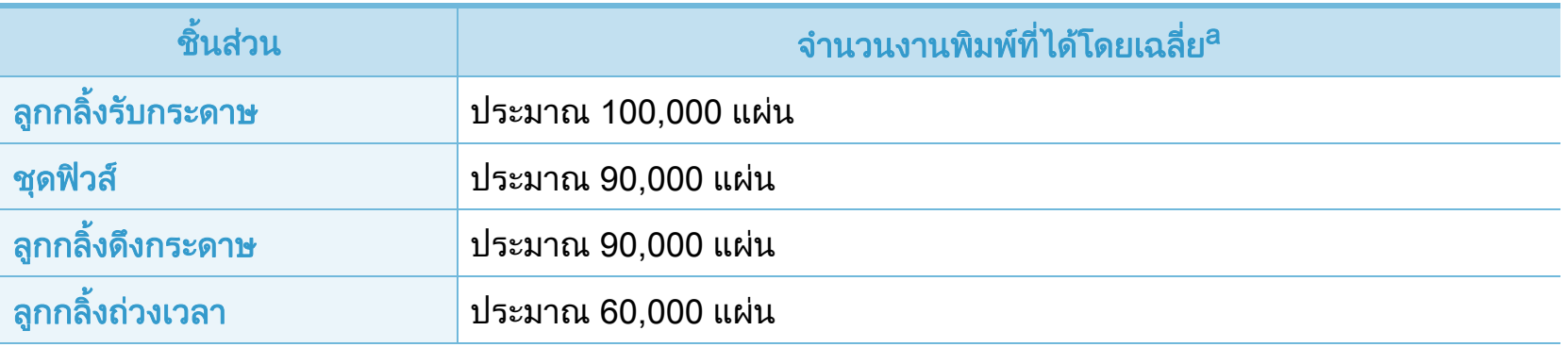

ิ a.จะได้รับผลกระทบจากระบบปฏิบัติการที่ใช้ สมรรถนะของคอมพิวเตอร์ ซอฟต์แวร์โปรแกรม วิธีการเชือมต่อ ชนิดของสื่อ ขนาดของสื่อและความสลับซับซอนของงาน

# <span id="page-49-1"></span><span id="page-49-0"></span>การกระจายโทเนอร์ จาก รุงการประชาชน 3. การบำรุงรักษา รถ

ี่ เมื่อตลับโทเนอร์ใกล้สิ้นสุดอายุการใช้งาน:

- เกิดริ้วสีขาวหรืองานพิมพ์สีจางและหรือความหนาของหมึกไม่เท่ากันจ ากดานหนึ่งไปอีกดานหนึ่ง
- ไฟ LED แสดง แสดงสถานะ กระพริบสีแดง

ถาเกิดเหตุการณนี้ ี่ท่านสามารถปรับปรุงคุณภาพงานพิมพ์ได้ชั่วคราวด้ายการกระจายโทเ ้ นอร์ที่เหลืออยู่ในตลับ ในบางกรณี ือาจยังมีแถบสี่ขาวหรืองานพิมพ์สีจางเกิดขึ้นต่อไป แม้ว่าท่านได้เขย่าตลับแล้วก็ตาม

<u>้</u>เปิดฝาครอบด้านหน้าและดึงตลับโทนเนอร์ออกมา

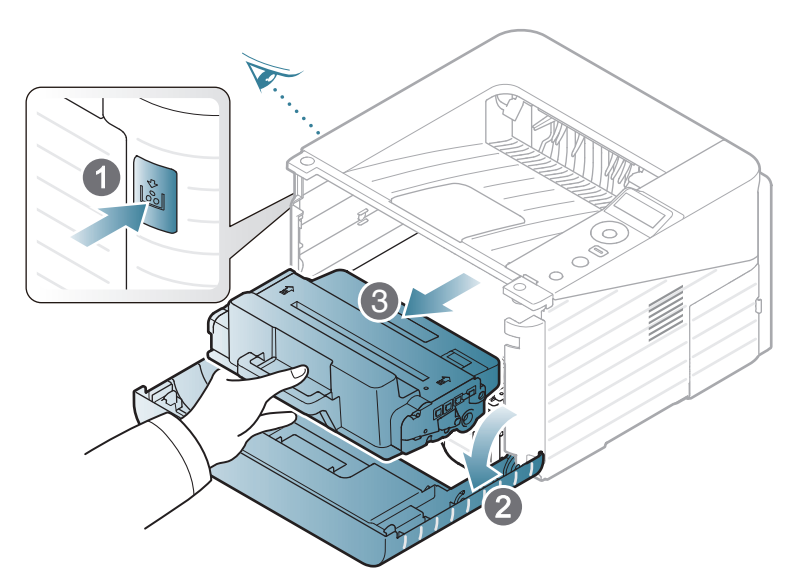

2 หมุนไปมาเบาๆ

หาหรือหกครั้งเพื่อใหโทเนอรกระจายอยางสมำเสมอภายในตลับ

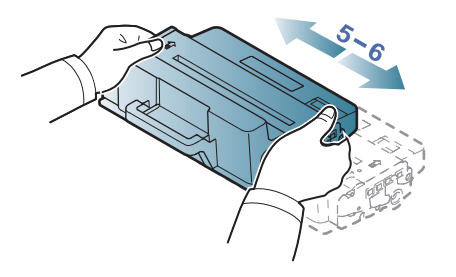

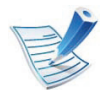

้ถ้าผงโทนเนอร์เลอะเสื้อผ้าของท่าน ให้ปัดออกด้วยผ้าแห้ง ี และซักผ้าในน้ำเย็น น้ำร้อนจะทำให้โทเนอร์ติดอยู่ในเนื้อผ้า

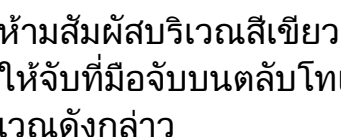

เด้านล่างของตลับโทเนอร์ แนอร์แทนเพื่อหลีกเลียงการสัมผัสกับบริ เวณดังกล่าว

# การกระจายโทเนอร

3 ถือตลับโทเนอรโดยจับบริเวณมือจับและคอยๆ ใสตลับเขาไปในชองที่เปดอยูบนเครื่องพิมพ

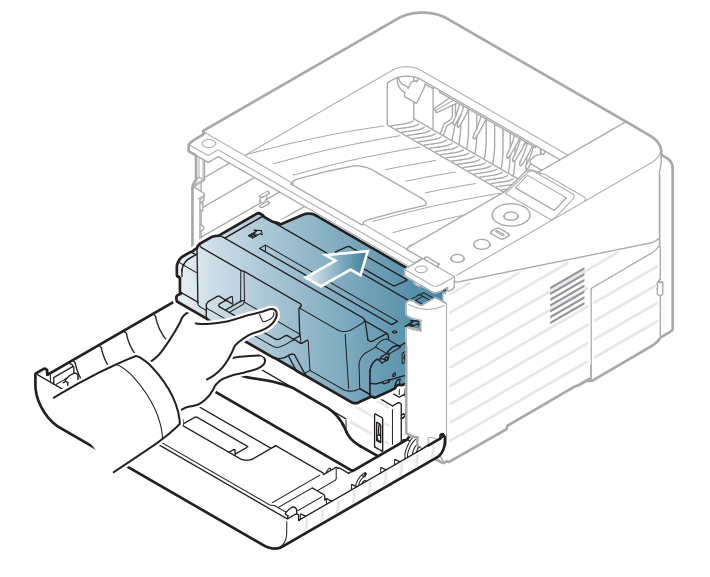

4 ปดฝาครอบดานหนา ตองแนใจวาฝาปดอยางสนิท

# <span id="page-51-1"></span><span id="page-51-0"></span>การเปลี่ยนตลับโทเนอร์ จาก ระบบ รางราช 3. การบำรุงรักษา 52

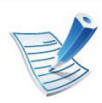

้คลิกที่ลิงค์นี้เพื่อเปิดภาพเคล[ื่อนไหวที่อธิบายเกี่ยวกับวิธีการเปลี่](../common/swf/replace_toner.htm) ยนตลับโทเนอร

เมื่อตลับโทนเนอรสิ้นสุดอายุการใชงาน เครื่องพิมพจะหยุดพิมพ

<u>เปิดฝาครอบด้านหน้าและดึงตลับโทนเนอร์ออกมา</u>

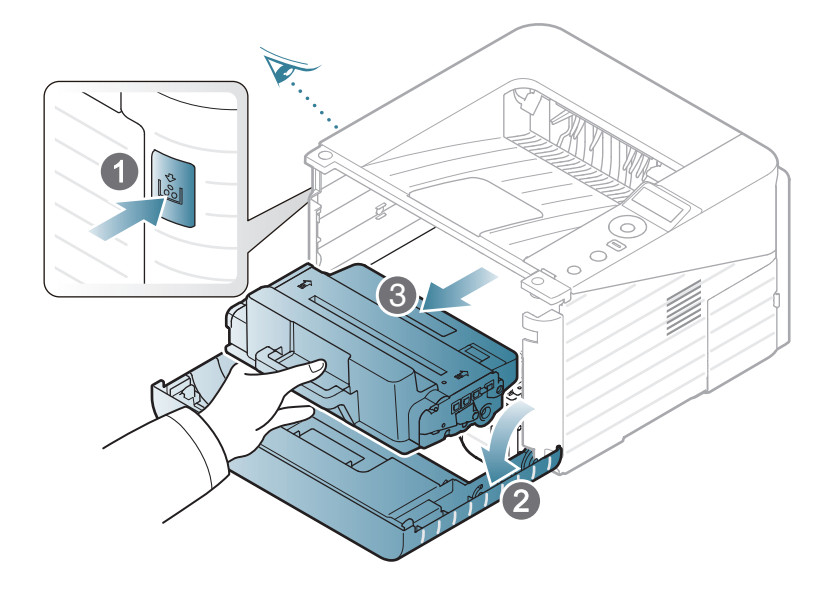

2 นําตลับหมึกพิมพอันใหมออกจากถุง

3 ลอกฉลากออกจากตลับโทนเนอรดังแสดงดานลาง

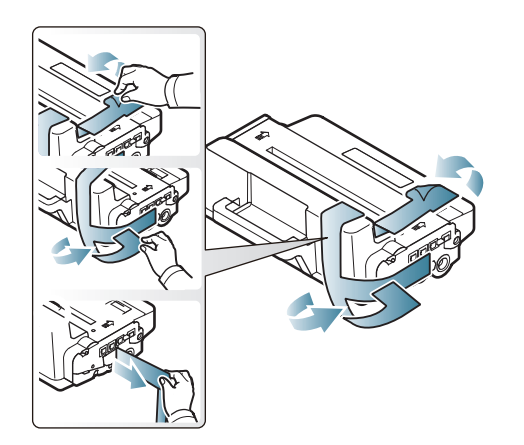

1 เขย่าตลับให้ทั่วถึงจากด้านหนึ่งไปอีกด้านหนึงห้าหรือหกครั้งเพื่อให้ โทนเนอรกระจายอยางสม่ําเสมอภายในตลับ

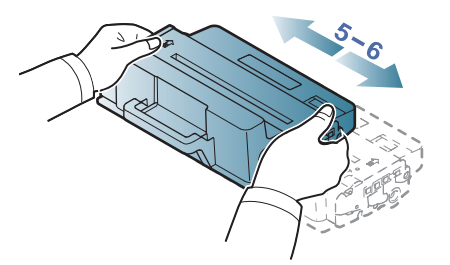

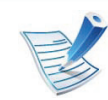

ี ถ้าผงโทนเนอร์เลอะเสื้อผ้าของท่าน ให้ปัดออกด้วยผ้าแห้ง ี และซักผ้าในน้ำเย็น น้ำร้อนจะทำให้โทเนอร์ติดอยู่ในเนื้อผ้า

# การเปลี่ยนตลับโทเนอร์

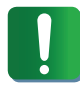

ี่ ห้ามสัมผัสบริเวณสีเขียวด้านล่างของตลับโทเนอร์ ี ให้จับที่มือจับบนตลับโทเนอร์แทนเพื่อหลีกเลียงการสัมผัสกับบริ ี เวณดังกล่าว

5 ถือตลับโทเนอรโดยจับบริเวณมือจับและคอยๆ ใสตลับเขาไปในชองที่เปดอยูบนเครื่องพิมพ

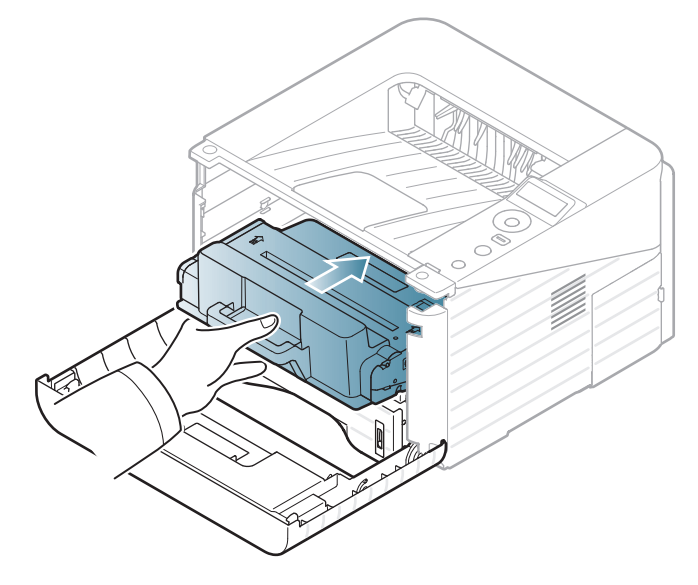

6 ปดฝาครอบดานหนา ตรวจสอบใหแนใจวาปดฝาปดแนนแลว

# <span id="page-53-0"></span>การอัพเกรดหน่วยความจำ<br>เครื่องพิมพ์ของท่านมีหน่วยความจำแบบ 2 ชุด (DIMM) ขณะที่จับหน่วยความจำที่ขอบ ั  $\ddot{\phantom{a}}$

ใชสล็อตหนวยความจํานี้เพื่อติดตั้งหนวยความจําเพิ่มเติม

้ท่านสามารถดูข้อมูลการสั่งซื้อหน่วยความจำเสริมได้ (ดูที่ ["อุปกรณเสริมที่สามารถใชงานได" ใน หนา 48\)](#page-47-0)

### ิ การติดตั้งหน่วยความจำ

- 1 ปดเครื่องพิมพและถอดสายเคเบิลทั้งหมดออกจากเครื่องพิมพ
- จับฝาครอบแผงควบคุมแล้วเปิดออก

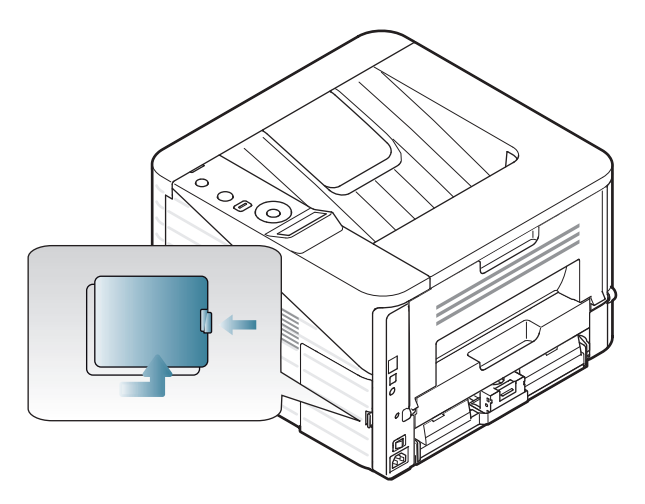

3 นําหนวยความจําอันใหมออกจากถุง

4 ขณะที่จับหนวยความจําที่ขอบ

ให้ปรับหน่วยความจำให้เอียงทำมุมประมาณ 30 องศากับสล็อต ีตรวจสอบให้แน่ใจว่ารอยบากของหน่วยความจำและร่องบนสล็อ ตมีขนาดพอดีกัน

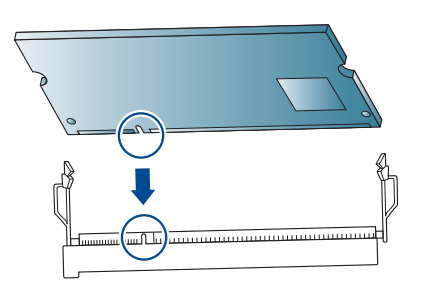

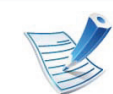

้ รอยบากและร่องที่แสดงด้านบนอาจไม่เหมือนกับหน่วยความจำ และสล็อตหนวยความจําของจรงิ

้ ดันหน่วยความจำเข้าไปในสล็อตด้วยความระมัดระวังจนกระทั่งท่าน ได้ยินเสียง "คลิก"

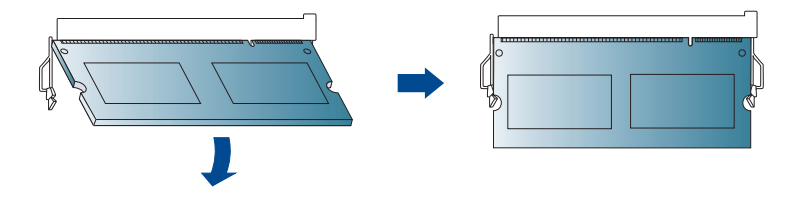

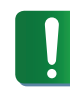

อยาออกแรงฝนดันหนวยความจํา เนื่องจากหนวยความจําอาจเสียหายได ี่ หากหน่วยความจำไม่พอดีกับสล็อต ้ ให้ลองปฏิบัติตามขั้นตอนดังกล่าวอีกครั้งด้วยความระมัดระวัง

#### การอัพเกรดหน่วยความจำ  $\ddot{\phantom{a}}$

- 6 ปดฝาครอบแผงควบคุมตามเดิ
- 7 เสียบสายไฟและสายเครื่องพิมพ์แล้วเปิดเครื่องพิมพ์

# <span id="page-55-0"></span>การตรวจสอบอาย 3. การบารํ งรุ กษา ั <sup>56</sup> การใช งานของว สดั ส ุนเปล ิ ้อง

ิหากต้องการดูตัวแสดงอายุการใช้งานของวัสดุสิ้นเปลือง ให้ปฏิบัติตามขั้นตอนด้านล่าง:

- กด <u>ู ุ [ (</u>เมนู) บนแผงควบคุม
- 2 กด System Setup > OK > Maintenance > OK
- 3 กด Supplies Info > OK
- 4 กด OK เพื่อเลือกตัวเลือกที่ท่านต้องการ

ี่ สำหรับรุ่นที่ไม่มีจอแสดงผลบนแผงควบคุมจะไม่สามารถใช้คุณสมบัตินี้ได้

#### <span id="page-56-0"></span>การต 3. การบารํ งรุ กษา ั <sup>57</sup> งค ้าการแจ งเต อนโทนเนอร ื เหล อน อย ั  $\overline{a}$

หากปริมาณหมึกพิมพ์ในตลับหมึกพิมพ์เหลือน้อย ข้อความหรือ LED แจ้งให้ผู้ใช้งานเปลี่ยนตลับหมึกพิมพ์จะปรากฏขึ้น ี่ ท่านสามารถตั้งค่าตัวเลือกให้แสดงข้อความหรือ LED นี้หรือไม่ก็ได้

- 1 กด (เมน) บนแผงควบค ู ุม
- 2 กด System Setup > OK > Maintenance > OK
- df Toner Low Alert > OK
- $\blacktriangle$  เลือกตัวเลือกที่คุณต้องการ แล้วกด OK

ี่ สำหรับรุ่นที่ไม่มีจอแสดงผลบนแผงควบคุมจะไม่สามารถใช้คุณสมบัตินี้ได้

#### <span id="page-57-0"></span>การท 3. การบารํ งรุ กษา ั <sup>58</sup> าความสะอาดเคร ํ อง **STATE**

่ถามีปญหาเกี่ยวกับคุณภาพของงานพิมพหรอถื าทานใชเครื่องพิมพในบ ริเวณที่มีฝุน

้ ท่านจำเป็นต้องทำความสะอาดเครื่องพิมพ์อย่างสม่ำเสมอเพื่อให้ได้การ พิมพที่ดีที่สุด และสามารถใชงานเครื่องไดยาวนานขึ้น

- การทำความสะอาดตัวเครื่องโดยใช้สารทำความสะอาดที่มีแอล กอฮอล ตัวทําละลาย หรือสารอื่นๆ
- ้ที่มีฤทธิ์แรงอยู่เป็นจำนวนมากอาจทำให้สีของตัวเครื่องซีดจา ึ่งหรือทำให้ตัวเครื่องเสียรูปได้
- ถ้าเครื่องพิมพ์หรือบริเวณที่อยู่รอบๆ เปื้อนโทนเนอร์ เราขอแนะนําใหทานใชผาหรือกระดาษทิชชูชุบนำแลวนํามา เช็ดทําความสะอาด ถาทานใชเครื่องดูดฝุน จะทำให้โทเนอร์ฟุ้งกระจายในอากาศและอาจเป็นอันตรายต่ อตัวทานได

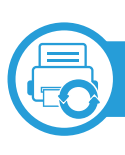

#### การทําความสะอาดดานนอก

ทําความสะอาดตัวเครื่องดวยผานุมที่ไมเปนข ุย ชุบผาดวยน้ําหมาดๆ แตระวังไมใหน้ําหยดลงบนหรือเขาไปในเครื่อง

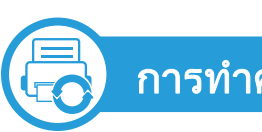

#### การทําความสะอาดภายใน

ในระหวางขั้นตอนการพิมพ ทั้งกระดาษ โทเนอรและฝุนละอองสามารถสะสมอยูภายในเครื่องได การสะสมของสิ่งเหลาน ี้อาจทําใหเกิดปญหาเกี่ยวกับคุณภาพของงานพิ ิมพ์ได้ เช่น มีรอยจุดหรือรอยเปื้อนโทเนอร์ ึการทำความสะอาดภายในเครื่องจะช่วยขจัดและลดปัญหาเหล่านี้ได้

- ้ ปิดเครื่องและถอดปลั๊กออก รอให้เครื่องเย็นลงก่อน
- 2 เปดฝาครอบดานหนาและดึงตลับโทนเนอรออกมา แลววางไวบนพื้นที่เรียบและสะอาด

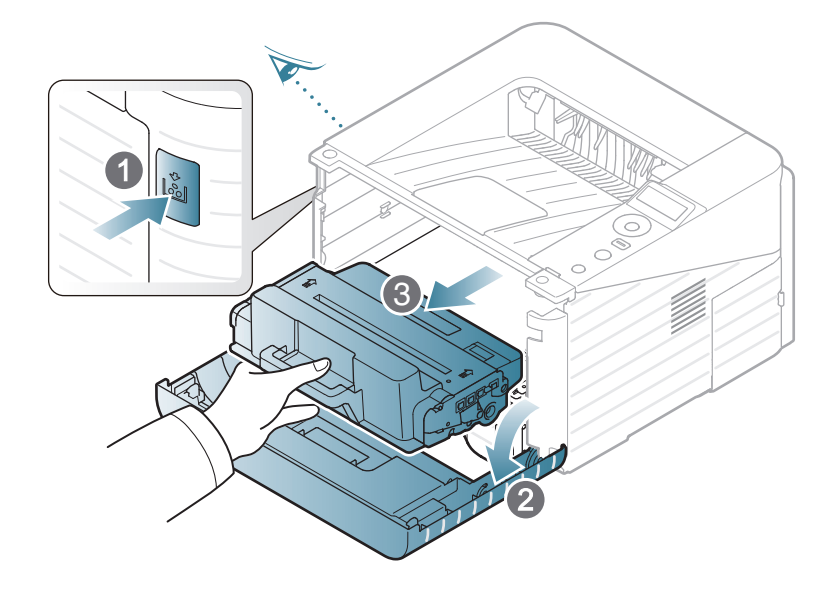

#### การทำความสะอาดเครื่อง **STATE**

- เพื่อป้องกันไม่ให้ตลับโทเนอร์ได้รับความเสียหาย ื่ อย่าให้ตลับโทเนอร์ถูกแสงโดยตรงเป็นเวลานานกว่าสองถึงส ำมนาที ถ้าจำเป็น ให้ใช้กระดาษคลุมตลับโทเนอร์เอาไว้
- ห้ามสัมผัสพื้นผิวสีเขียวที่อยู่ด้านล่างของตลับโทเนอร์โดยเด็ด ขาด ึ่ ให้จับที่มือจับบนตลับโทเนอร์แทนเพื่อหลีกเลียงการสัมผัสกับ ิ บริเวณดังกล่าว
- ่ ใช้ผ้าแห้งที่ไม่เป็นขุยเช็ดฝุ่นและโทเนอร์ทีหกเลอะเทอะออกจากบริ เวณตลับโทเนอร์

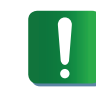

ในขณะที่ทําความสะอาดภายในเครื่อง ิ ควรระมัดระวังอย่าให้ส่วนของลูกกลิ้งดึงกระดาษหรือชิ้นส่วนอื่ ิ นๆ ที่อยู่ภายในได้รับความเสียหาย หามใชสารทําละลายโซลเวนตเชน เบนซินหรือทินเนอร ้ปัญหาเกี่ยวกับคุณภาพของงานพิมพ์อาจเกิดขึ้นได้ ี่ และเป็นสาเหตุทำให้เครื่องชำรุดเสียหายได้

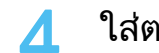

4 ใสตลับโทนเนอรกลับเขาไปที่เดิมและปดฝาครอบดานหนา

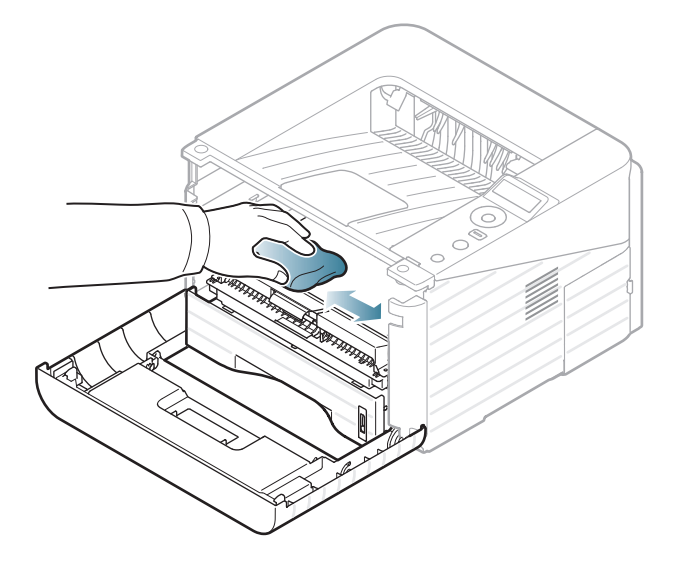

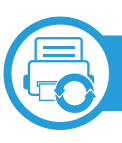

## ึการทำความสะอาดลูกกลิ้งดึงกระดาษ

- ้ ปิดเครื่องและถอดปลั๊กออก รอให้เครื่องเย็นลงก่อน
- 2 ดึงถาด 1 ออกมา

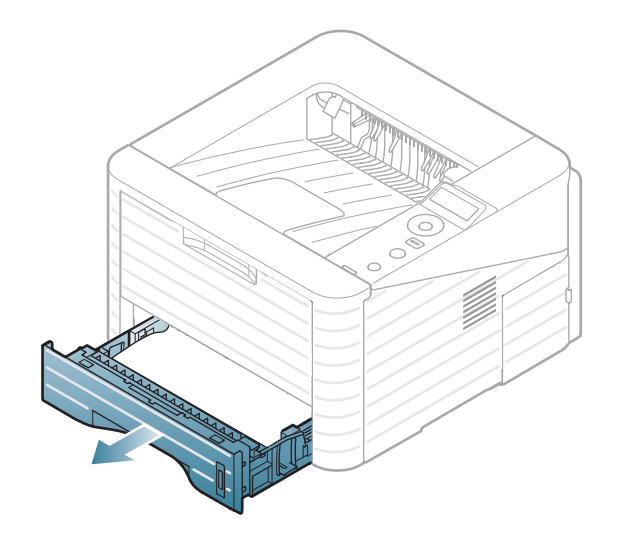

 $\, {\bf 3} \,$  ทำความสะอาดลูกกลิ้งดึงกระดาษด้วยผ้านุ่มไม่มีขุย

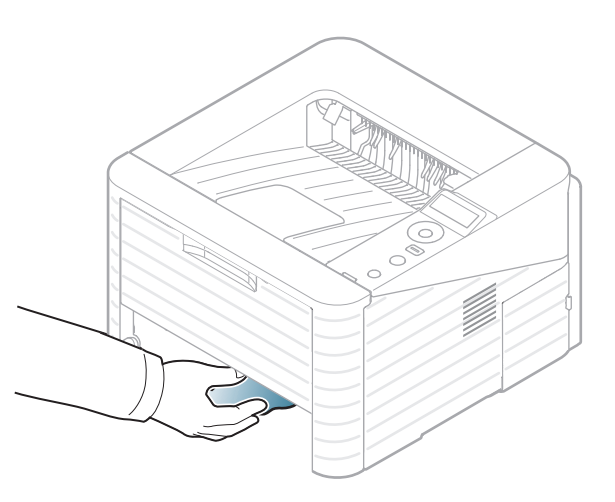

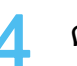

4 ดันถาดกลับเข้าไปยังเครื่องพิมพ์

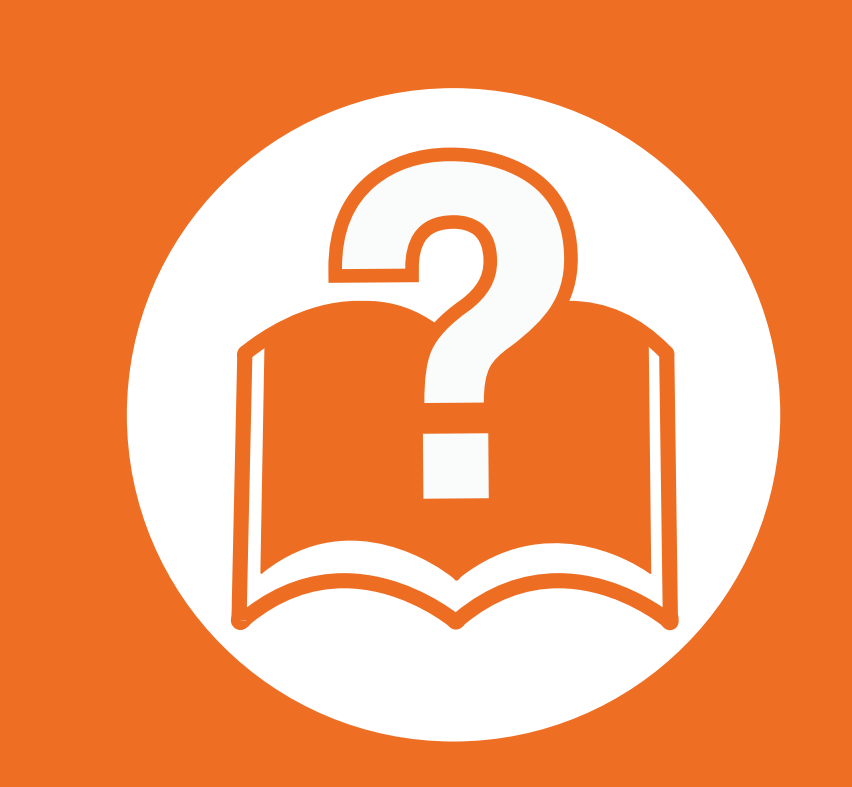

# 4. วิธีแก้ไขปัญหา

หัวขอนี้แสดงขอมูลที่มประโยชน ี ถึงสิ่งที่จะทําเมื่อทานประสบกับขอผิดพลาด

- คําแนะนําในการหลีกเลยงป ี่ [ญหากระดาษตด 62](#page-61-0) ิ
- • [การนํากระดาษที่ตดออก 63](#page-62-0) ิ
- • [การทําความเขาใจเกี่ยวกับไฟ LED แสดงสถานะ 70](#page-69-0)
- • [การทําความเขาใจขอความทจอแสดงผล 73](#page-72-0) ี่
	- ี่ หัวข้อนี้แสดงข้อมูลที่มีประโยชน์ถึงสิ่งที่จะทำเมื่อท่านประสบกับข้อผิ ดพลาด ถาเครื่องของคุณมีจอแสดงผล <u>ให้ตรวจสอบข้อความบ<sup>ุ</sup>่</u>นจอแสดงผลก่อนเพื่อแก้ไขข้อผิดพลาด ถาคุณไมพบวิธีแกไขปญหาของคุณในหัวขอนี้ โปรดดูหัวขอ ี **วิธีแก้ไขปัญหา** ใน ขั้นสูงผู้ใช้ขั้นสูง ถ้าคุณไม่พบวิธีแก้ไขปัญหาใน ขั้นสูง หรือหากปญหายังคงเกิดขึ้น โปรดติดตอฝายบริการ

# <span id="page-61-0"></span>คำแนะนำในการหลีกเลียงปัญหากระดาษติด<br>หลีกเลี่ยงปัญหากระดาษติดเกือบทุกกรณีได้ด้วยการเลือกชนิดของสื่อที่ถูกต้อง ในการหลีกเลี่ยงปัญหากระดาษติด

โปรดปฏิบัติตามคําแนะนําตอไปนี้:

- ้ต้องแน่ใจว่าตัวกั้นกระดาษแบบปรับได้นั้นอยู่ในตำแหน่งที่ถูกต้อง (ดูที่ "ภาพรวมของถาดกระดาษ" ใน หน้า 29)
- ห้ามใส่กระดาษในถาดมากเกินไป ต้องแน่ใจว่า ระดับกระดาษอยู่ต่ำกว่าเครื่องหมายแสดงความจุของกระดาษที่ด้านในของถาด
- หามนํากระดาษออกจากถาดในขณะที่เครื่องกําลังพิมพ
- คลี่ปึกกระดาษและทำกระดาษให้เรียบตรงก่อนป้อนลงในถาด
- ห้ามใช้กระดาษที่มีรอยพับ ชื้นหรือม้วนงอมาก
- ห้ามใส่กระดาษหลายๆ ชนิดลงในถาดๆ เดียว
- ใช้เฉพาะสื่อสิ่งพิมพ์ที่แนะนำเท่านั้น (ดูที่ "ข้อมูลจำเพาะของวัสดุที่ใช้พิมพ์" ใน หน้า 81)

#### <span id="page-62-0"></span>การน 4. วธิ แกี ไขปญหา <sup>63</sup> ากระดาษท ต ี่ดออก ํ

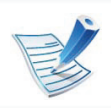

ค่อยๆ ดึงกระดาษที่ติดออกเพื่อหลีกเลี่ยงปัญหากระดาษฉีก

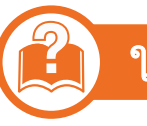

#### ในถาด 1

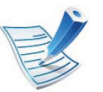

้คลิกที่ลิงค์นี้เพื่อเปิดภาพเคลื่อนไหวอธิบายวิธีการนำกระดาษที่ ติดออก

- 1 เปดและปดฝาครอบดานหนา เครองจะด ื่ ีดกระดาษที่ติดออกโดยอัตโนมัติ ถากระดาษไมออกจากเครื่อง ใหไปที่ขั้นตอนตอไป
- 2 ดึงถาด 1 ออกมา

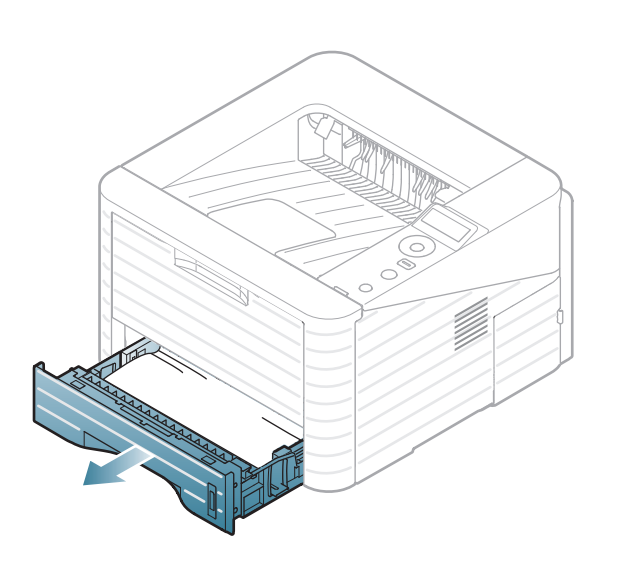

ิ นำกระดาษที่ติดออกด้วยการค่อยๆ ดึงกระดาษออกตรงๆ

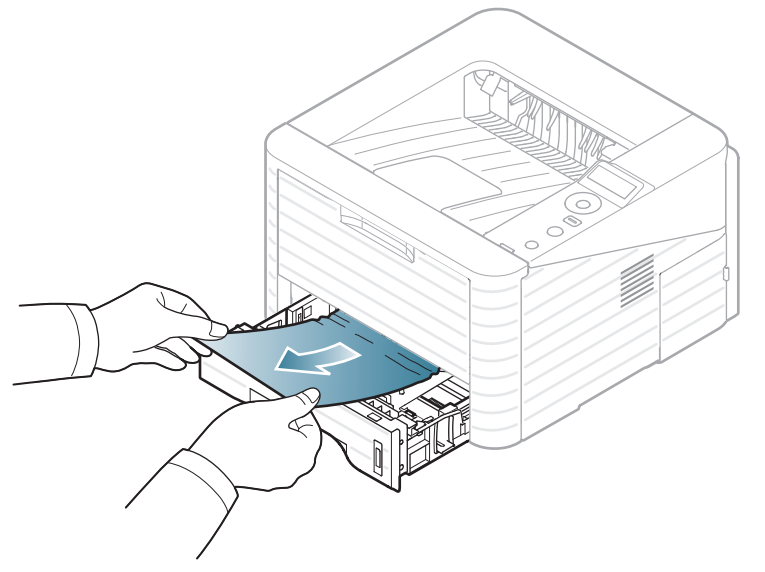

ถ้ากระดาษไม่ขยับเมื่อดึง หรือถ้าท่านไม่เห็นกระดาษในพื้นที่นี้ ใหตรวจสอบพื้นที่ฟวเซอรที่อยูรอบๆ ตลับโทนเนอร (ดูที่ ["ภายในเครื่อง" ใน หนา 66](#page-65-0))

4 ใสถาด 1 กลับเขาไปในเครื่องจนถาดล็อคเขาที่ เครื่องจะกลับมาพิมพงานเองโดยอัตโนมัติ

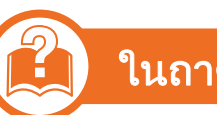

### ในถาดเสริม2

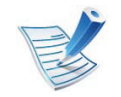

- คลิกที่ลงคิ [นี้เพื่อเปดภาพเคลื่อนไหวอธิบายวิธีการนํากระดาษที่](../common/swf/jam_tray2.htm) ติดออก
- 1 ดึงถาดกระดาษเสริม 2 ออกมา
- 2 ดึงกระดาษที่ติดขัดออกจากเครื่องพิมพ

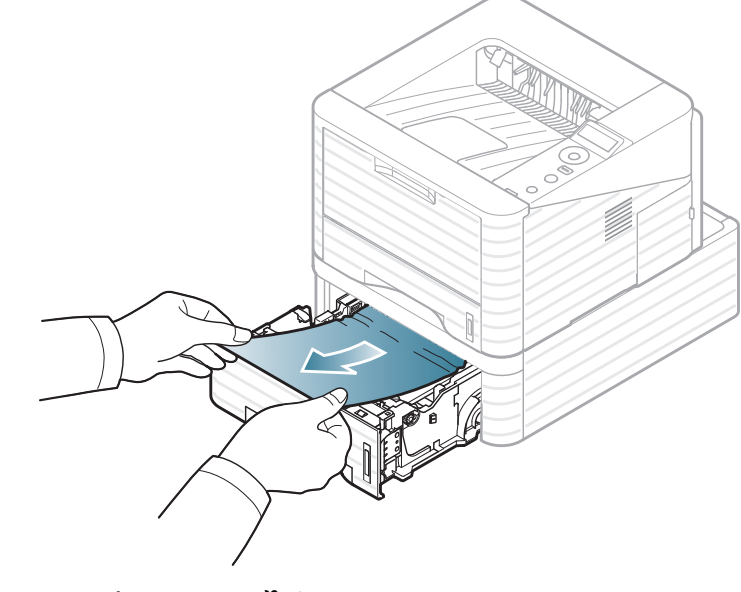

หากดึงกระดาษไมออก หรือหากท่านมองไม่เห็นกระดาษติดอยู่ในบริเวณนี้ ใหหยุดและปฏิบัติตามขั้นตอนถัดไป

## 3 ดึงถาด 1 ออกมาครึ่งหนึ่ง

4 ดึงกระดาษขึ้นตรงๆ แลวดึงออก

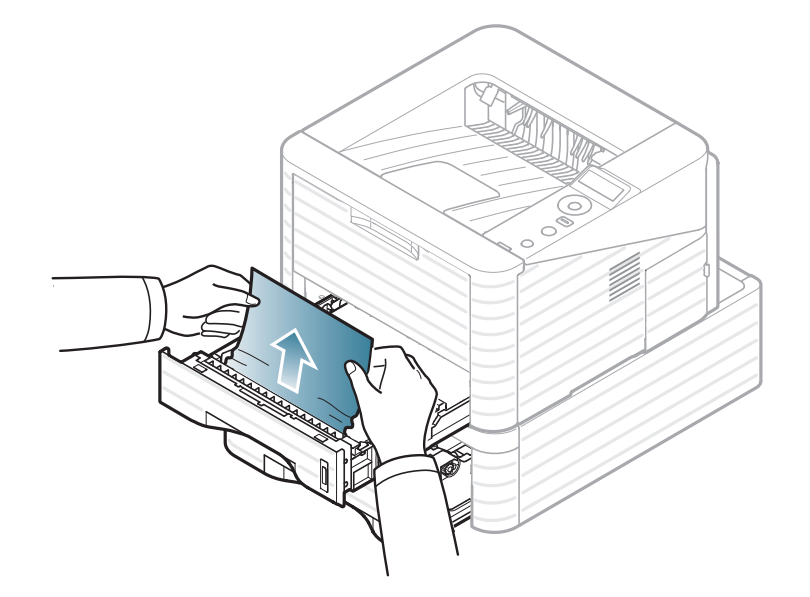

5 ดันถาดกลับเขาไปในเครื่องพิมพ เครื่องจะกลับมาพิมพงานเองโดยอัตโนมัติ

### ในถาดกระดาษอเนกประสงค

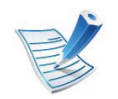

คลิกที่ลงคิ [นี้เพื่อเปดภาพเคลื่อนไหวอธิบายวิธีการนํากระดาษที่](../common/swf/jam_mp.htm) ติดออก

1 ถาเครื่องไมปอนกระดาษเขาเครื่องอยางเหมาะสม ใหดึงกระดาษออกจากเครื่อง

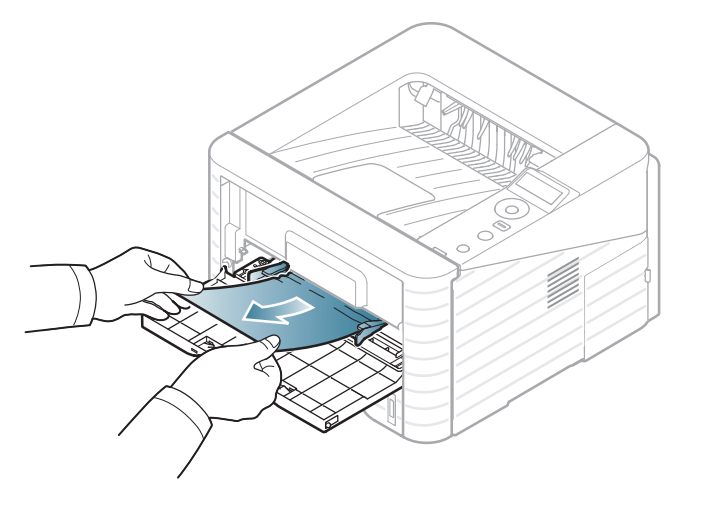

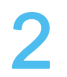

่ เปิดและปิดฝาครอบด้านหน้าเพื่อกลับมาพิมพ์งานต่อ

## <span id="page-65-0"></span>ภายในเครื่อง

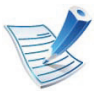

้คลิกที่ลิงค์นี้เพื่อเปิดภาพเคลื่อนไหวอธิบายวิธีการนำกระดาษที่ ติดออก

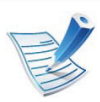

บรเวณฟ ิ วสมีความรอน ่ ใช้ความระมัดระวังเมื่อนำกระดาษออกจากเครื่อง

เปิดฝาครอบด้านหน้าและดึงตลับโทนเนอร์ออกมา

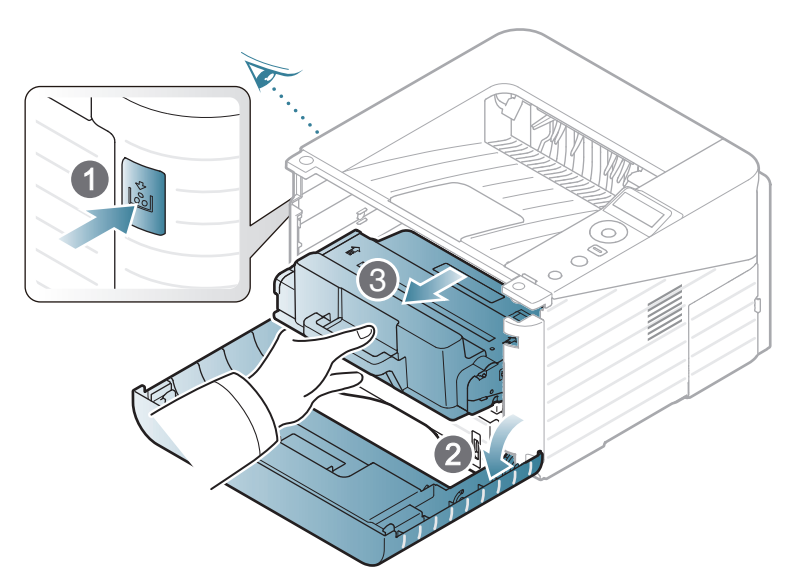

2 นํากระดาษที่ติดออกดวยการคอยๆ ดึงกระดาษออกตรงๆ

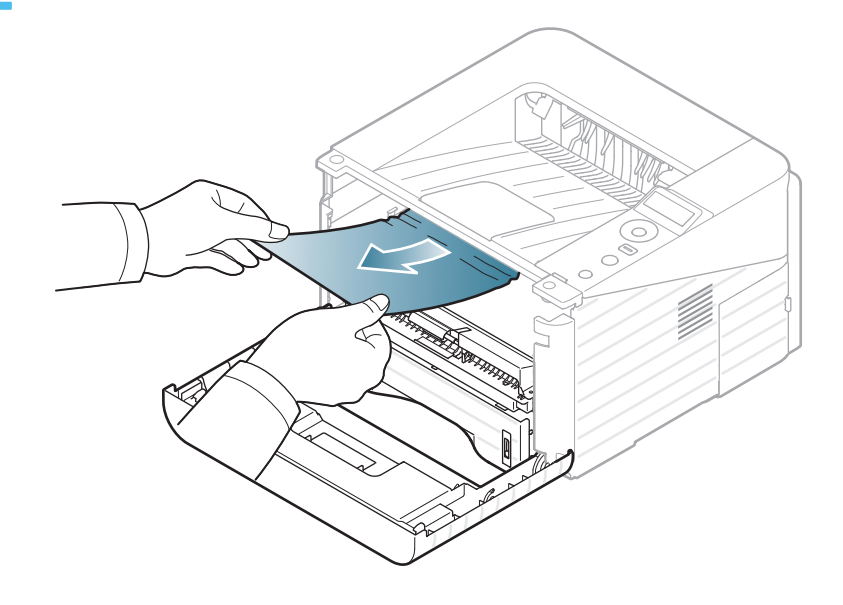

3 ใสตลับโทนเนอรกลับเขาไปที่เดิมและปดฝาครอบดานหนา ้ เครื่องจะกลับมาพิมพ์งานเองโดยอัตโนมัติ

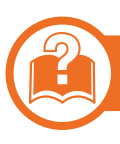

#### ในบริเวณทางออกของกระดาษ

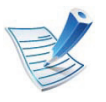

้คลิกที่ลิงค์นี้เพื่อเปิดภาพเคลื่อนไหวอธิบายวิธีการนำกระดาษที่ ติดออก

- ี เปิดและปิดฝาครอบด้านหน้า<br>เครื่องจะดีดกระดาษที่ติดออกโดยอัตโนมัติ ถาทานไมเห็นกระดาษที่ติด ใหไปที่ขั้นตอนตอไป
	- 2 คอยๆ ดึงถาดออกจากถาดกระดาษออก

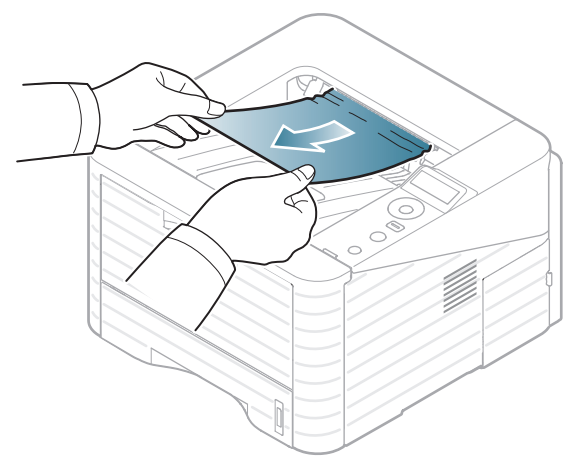

ถ้าท่านไม่เห็นกระดาษที่ติดอยู่หรือถ้ามีแรงต้านตอนที่ท่านดึงกระ ดาษ ให้หยุดและไปที่ขั้นตอนต่อไป

- ้เปิดฝาครอบด้านหลัง
- 4 ดึงกระดาษที่ติดออกดังแสดงในภาพตอไปนี้

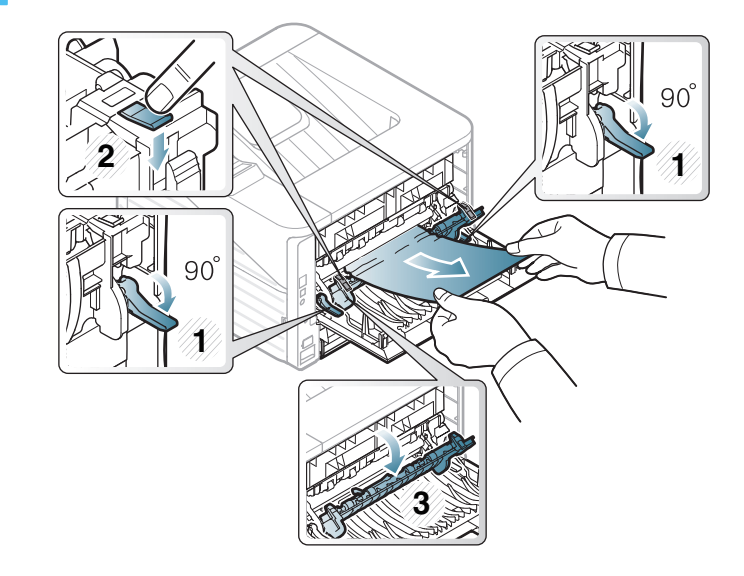

- 
- 5 ปดฝาครอบดานหลัง เครื่องจะกลับมาพิมพงานเองโดยอัตโนมัติ

#### ในบริเวณอุปกรณ์ดูเพล็กซ์

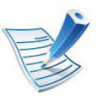

้คลิกที่ลิงค์นี้เพื่อเปิดภาพเคลื่อนไหวอธิบายวิธีการนำกระดาษที่ ติดออก

ี่ ดึงชุดอุปกรณ์สำหรับการพิมพ์สองด้านออกจากเครื่อง

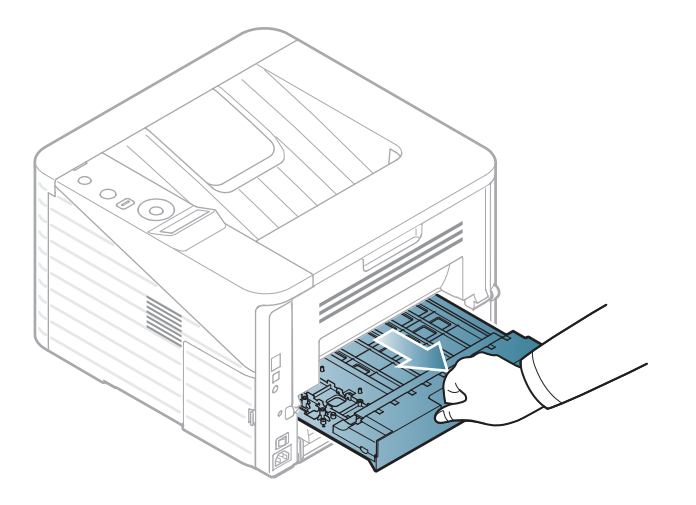

2 ดึงกระดาษที่ติดขัดออกจากชุดอุปกรณสําหรับการพิมพสองดาน

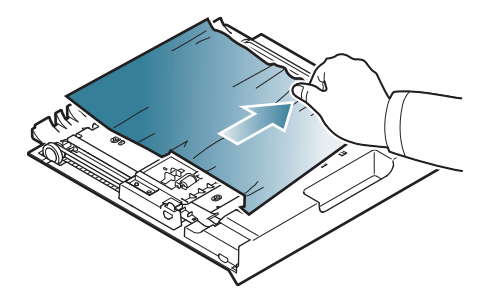

หากกระดาษไม่ติดออกมากับชุดอุปกรณ์สำหรับการพิมพ์สองด้าน ใหดึงกระดาษออกจากทางดานลางของเครื่อง

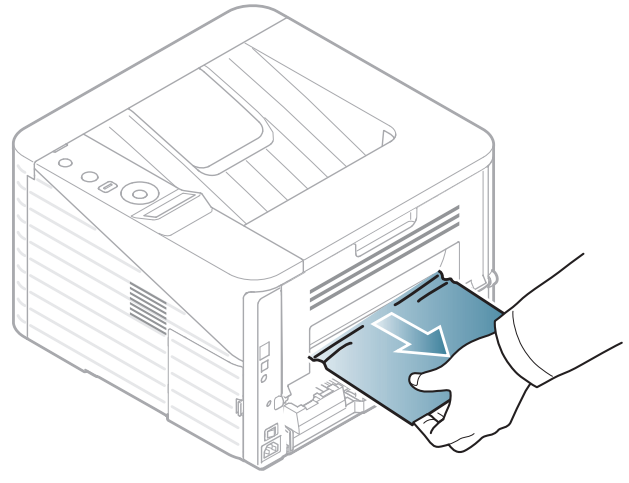

ถาทานไมเห็นกระดาษ ใหไปที่ขั้นตอนตอไป

 $\, {\bf 3} \,$  ใส่ชุดอุปกรณ์สำหรับการพิมพ์สองด้านกลับเข้าไปในเครื่องพิมพ์

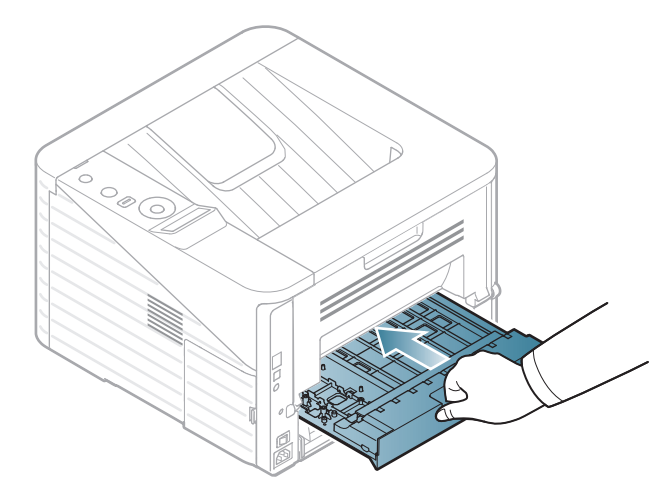

- ี่ 1ิดฝาครอบฟิวเซอร์และปรับคันโยกให้กลับมาอยู่ที่ตำแหน่งเดิม
- ี ปิดฝาครอบด้านหลัง เครื่องจะกลับมาพิมพ์งานเองโดยอัตโนมัติ

- 1 เปิดฝาครอบด้านหลัง
- 5 ดึงกระดาษที่ติดออกดังแสดงในภาพตอไปนี้

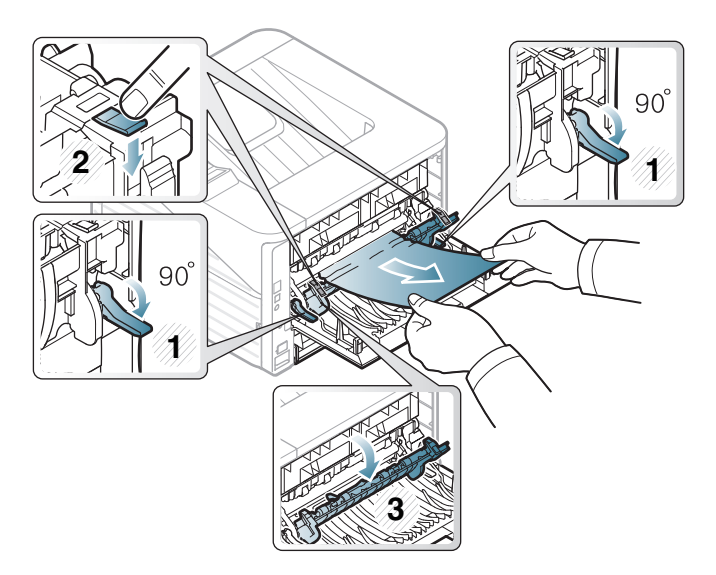

# <span id="page-69-0"></span>การท 4. วธิ แกี ไขปญหา <sup>70</sup> าความเข ํ าใจเก ยวก ่ บไฟ LED แสดงสถานะ ั

ี สีของไฟ LED จะบอกถึงสถานะปัจจุบันของเครื่อง

- 
- อาจไม่มีไฟ LED บางดวงทั้งนี้ขึ้นกับรุ่นหรือประเทศที่จำหน่าย
- ในการแก้ไขข้อผิดพลาดนี้ ให้ดูข้อความแสดงข้อผิดพลาดและคำแนะนำจากส่วนวิธีแก้ไขปัญหา
- นอกจากนี้ คุณยังสามารถแก้ไขข้อผิดพลาดได้โดยทำตามคำแนะนำจาก Samsung Printer Status ของคอมพิวเตอร์ หรือหนาตางโปรแกรม Smart Panel
- หากปญหายังคงเกิดขึ้น ใหติดตอตัวแทนใหบริการ

#### แสดงสถานะ LED

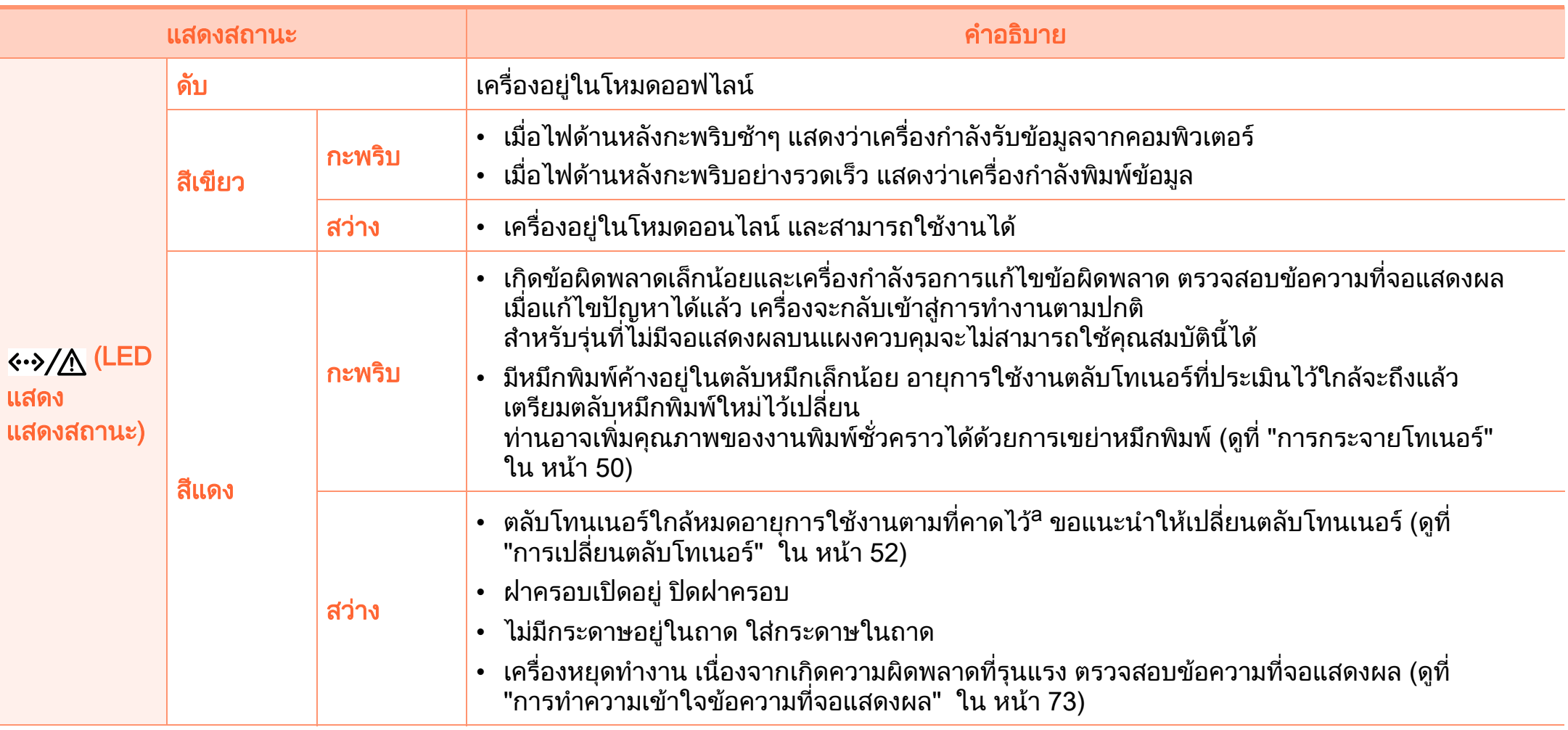

ื a.อายการใช้งานตลับโทนเนอร์ที่ประเมินไว้หมายถึงอายการใช้งานตลับโทนเนอร์ที่คาดการณ์หรือที่ประเมินไว้ ซึ่งแสดงความจโดยเฉลี่ยของงานที<sub>่</sub>พิมพ์ออกมา ้ และออกแบบมาให้สอดคล้องกับ ISO/IEC 19752 จำนวนของหน้าอาจได้รับผลกระทบจากสภาพแวดล้อมในการทำงาน ระยะเว้นวรรคในการพิมพ ี ชนิดของสื่อและขนาดของสื่อ จำนวนของโทนเนอร์อาจเหลือค้างอยู่ในตลับแม้ไฟ LED สีแดงติดค้าง และเครื่องพิมพ์หยุดพิมพ์งาน

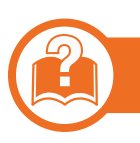

#### LED แสดงกระดาษตด/ WPS LED ิ

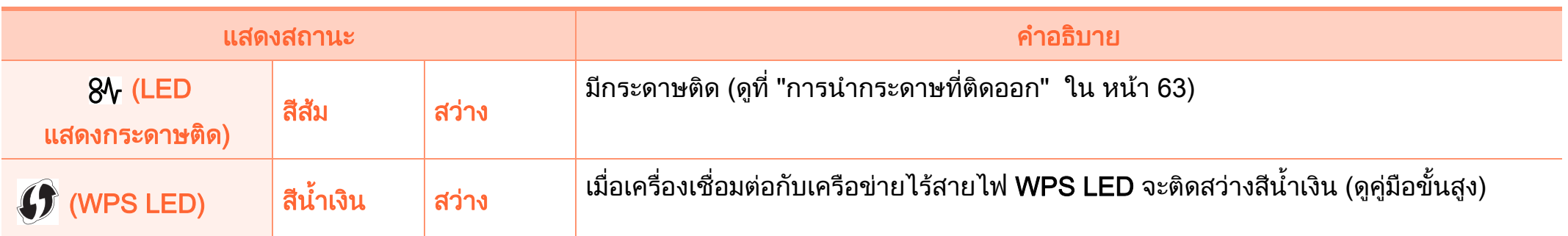
### <span id="page-72-0"></span>การท 4. วธิ แกี ไขปญหา <sup>73</sup> าความเข ํ าใจข อความท จอแสดงผล ี ่

ขอความที่ปรากฏบนจอแสดงผลของแผงควบคุมจะแสดงสถานะของเครื่ องหรือขอผิดพลาดตางๆ

่ โปรดดูที่ตารางด้านล่างนี้ในการทำความเข้าใจข้อความและความหมาย ีของข้อความ และการแก้ไขปัญหา หากจำเป็น

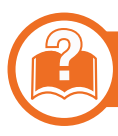

### การตรวจสอบขอความที่จอแสดงผล

- 
- ้ถ้าไม่มีข้อความในตาราง ให้ปิดและเปิดเครื่องใหม่ ึจากนั้นลองสั่งพิมพ์อีกครั้ง หากปัญหายังคงเกิดขึ้น ให้ติดต่อตัวแทนให้บริการ
- เมื่อท่านติดต่อฝ่ายบริการ ่ ให้แจ้งเนื้อหาของข้อความที่จอแสดงผลแก่เจ้าหน้าฝ่ายบริการ
- บางขอความอาจไมปรากฏขึ้นมาในจอแสดงผล ขึ้นอยู่กับตัวเลือกหรือรุ่นของเครื่อง
- [หมายเลขขอผิดพลาด] ึ้จะแสดงหมายเลขของข้อผิดพลาดที่เกิดขึ้น

## ข้อความที่เกี่ยวข้องกับกระดาษติด

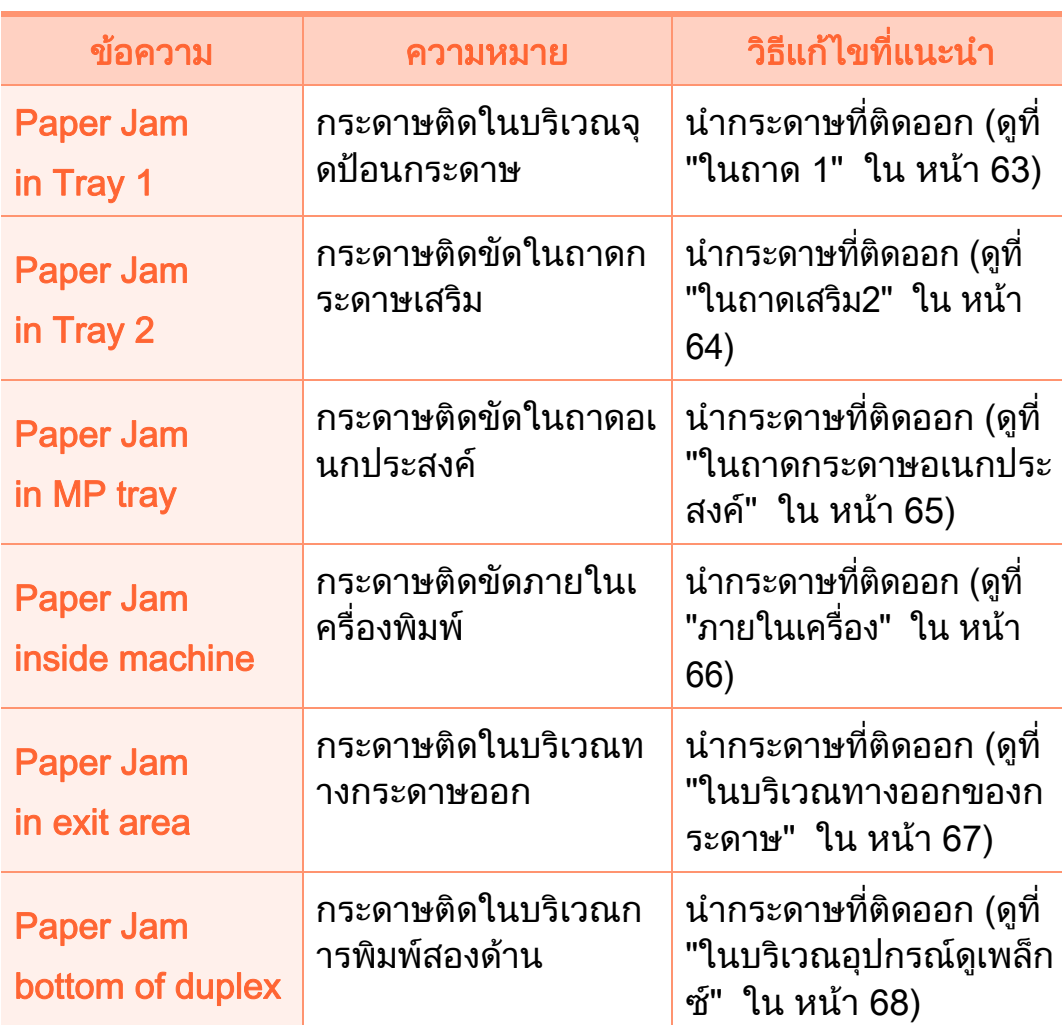

## ี่ ข้อความที่เกี่ยวข้องกับโทนเนอร์

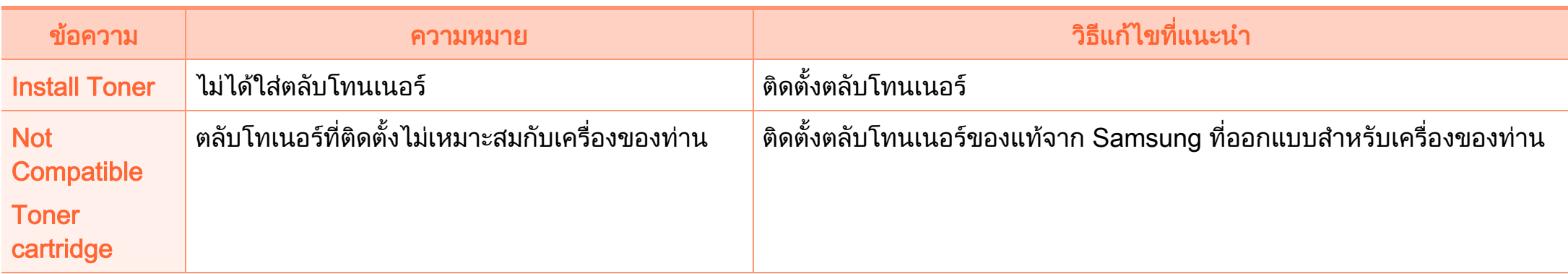

### การทำความเข้าใจข้อความที่จอแสดงผล ่

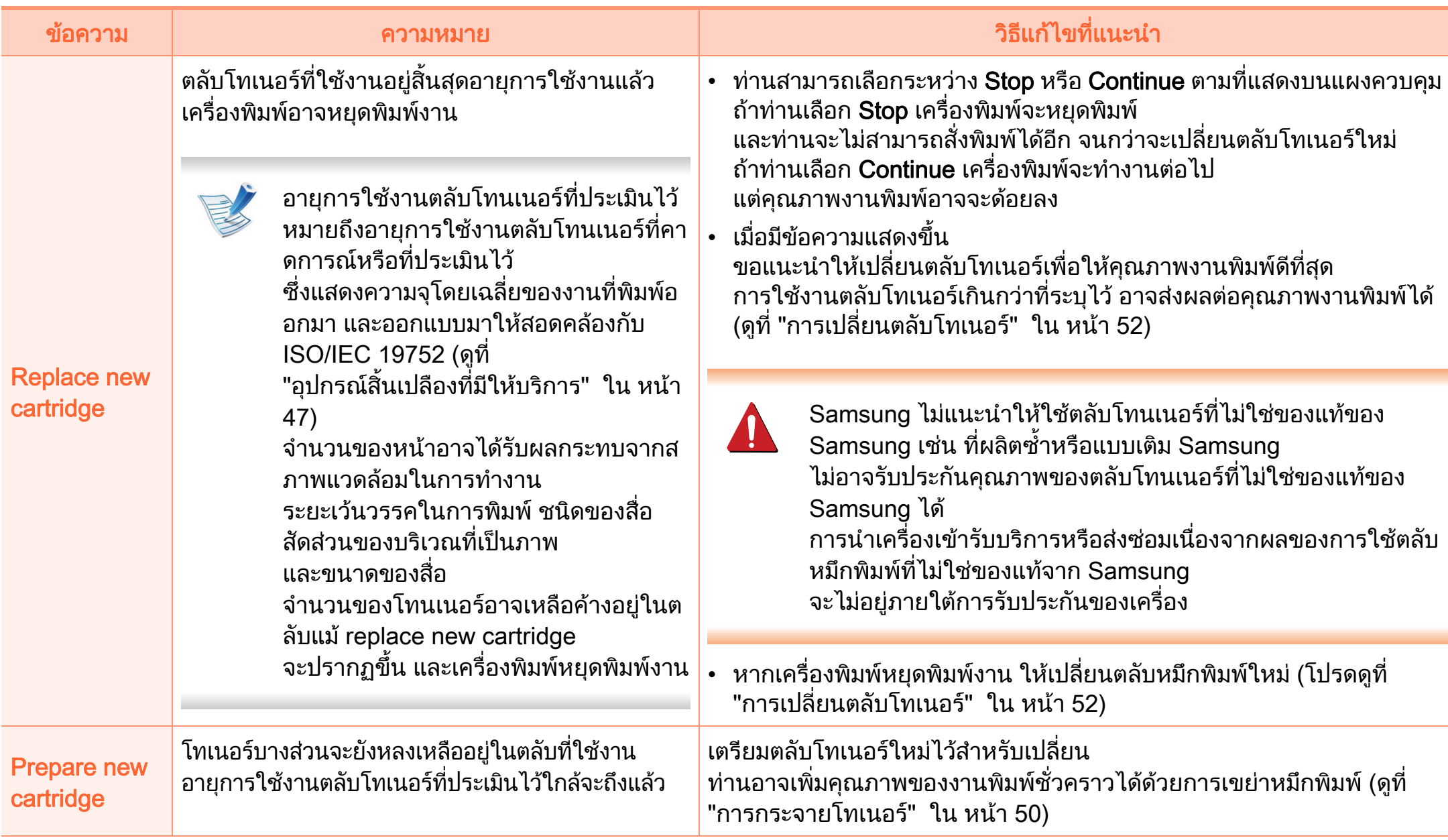

## ี่ ข้อความที่เกี่ยวข้องกับถาด

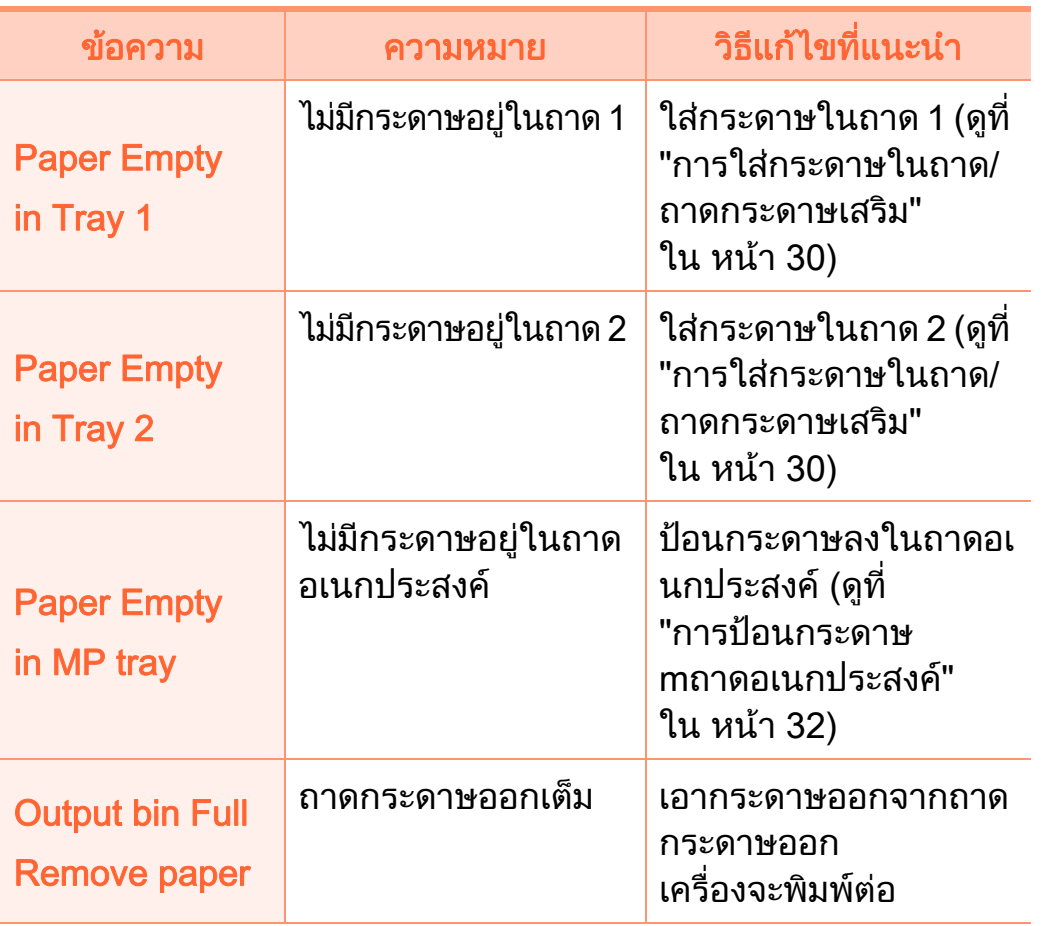

## ขอความทเกี่ ี่ยวของกบเคร ั ือขาย ขอความอื่นๆ

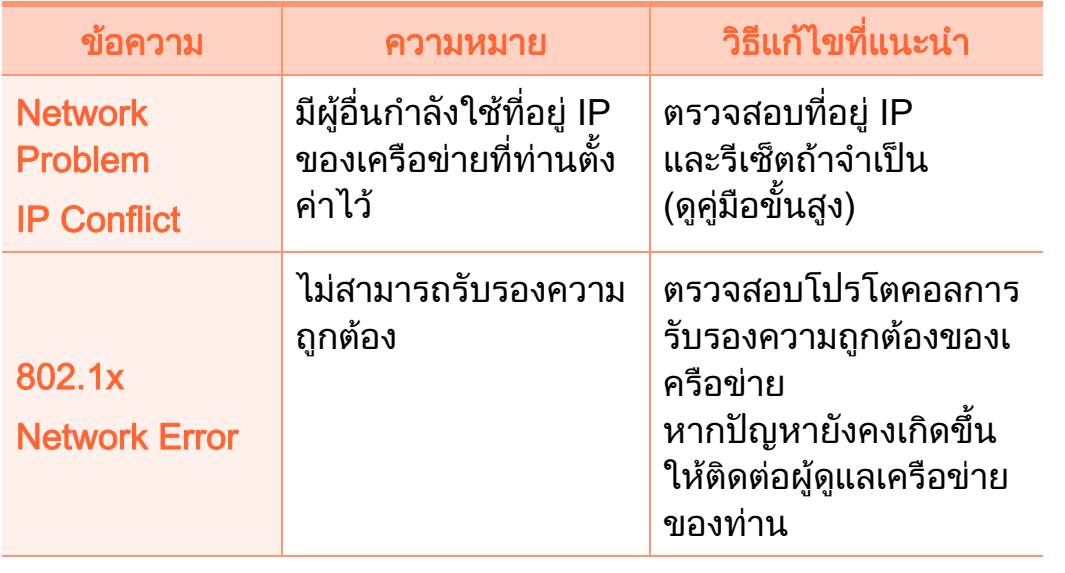

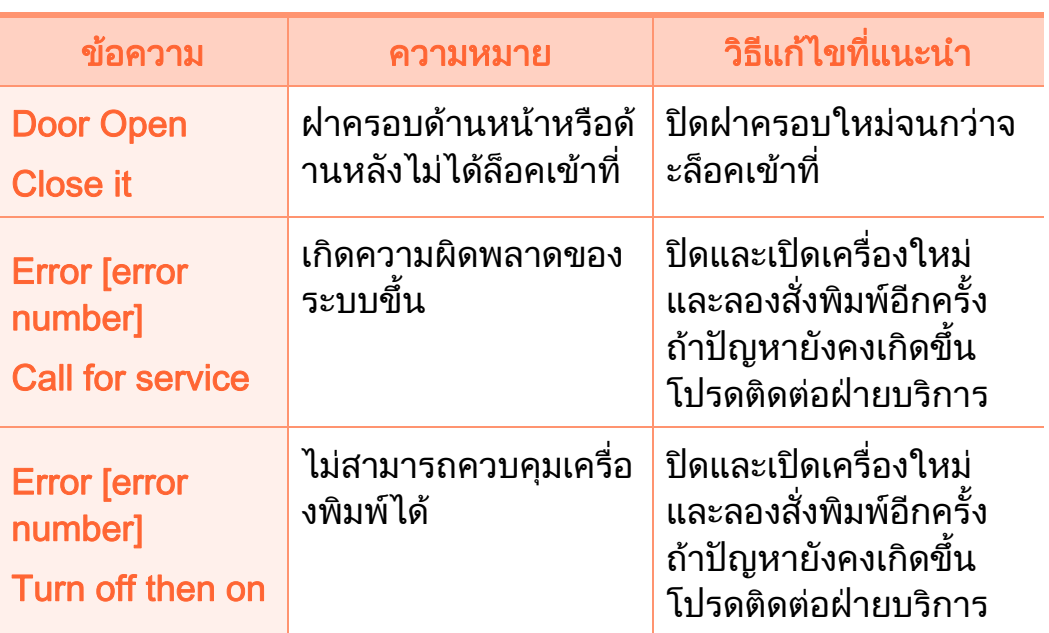

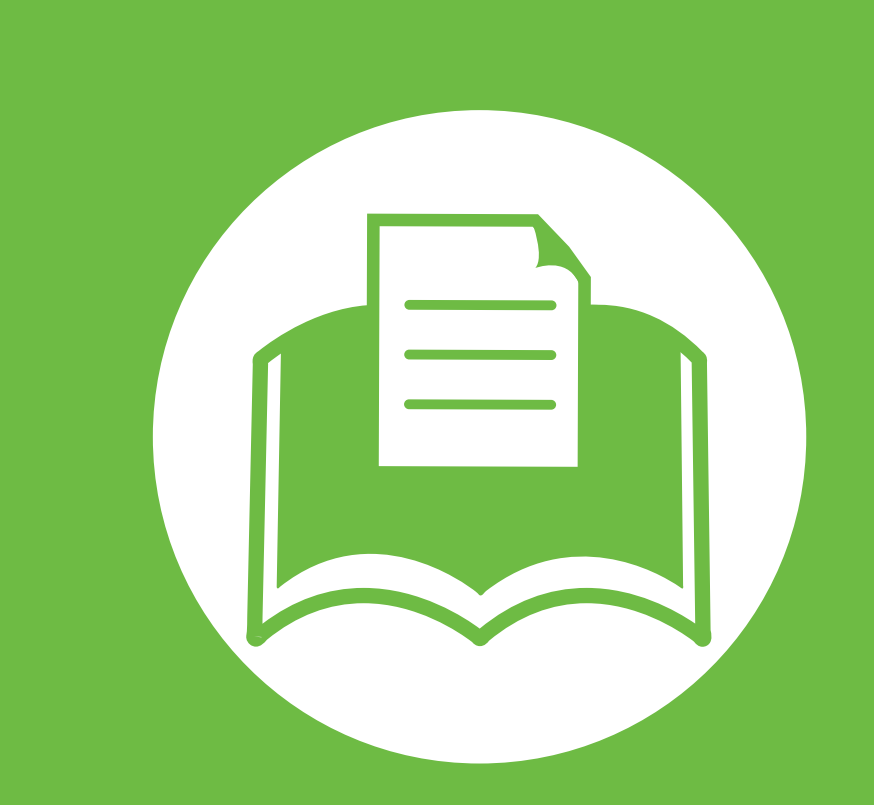

## 5. ภาคผนวก

หัวขอนี้แสดงขอกําหนดเฉพาะของผลิตภัณฑและขอมูลเกี่ยวกับกฎระเบียบที่เ กี่ยวข้อง

- $\bullet$  ข้อมูลจำเพาะ 79 มีนาคม 2014 หรือ 1 มีนาคม 2014 หรือ 79
- ขอมลเก ู ี่ยวกบขั [อกําหนด 89](#page-88-0)
- • [ลิขสทธิ](#page-98-0) ิ์ 99

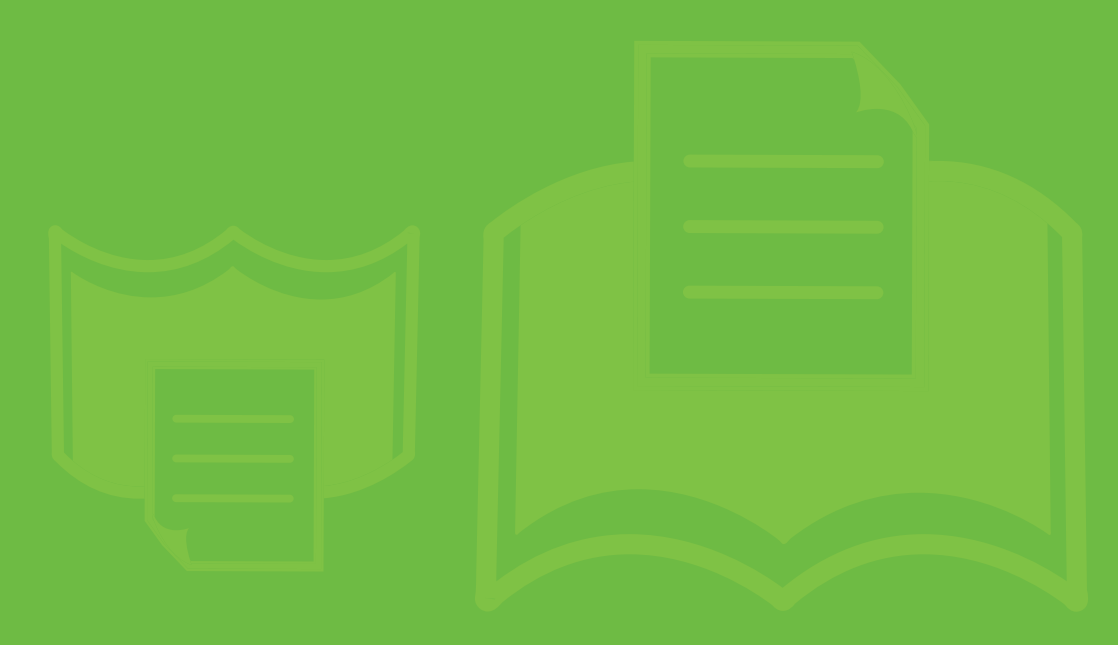

#### <span id="page-78-1"></span><span id="page-78-0"></span>ข 5. ภาคผนวก <sup>79</sup> อม ลจ าเพาะ  $\ddot{\phantom{a}}$ ํ

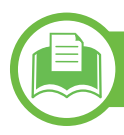

## ์<br>|ข้อกำหนดเฉพาะโดยทั่วไป

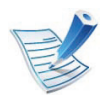

ข้อกำหนดเฉพาะที่แสดงด้านล่างสามารถเปลี่ยนแปลงได้โดยไม่ต้องแจ้งให้ทราบล่วงหน้า โปรดดูข้อมูลที่อาจมีการเปลี่ยนแปลงได้ที่ [www.samsung.com/printer](http://www.samsung.com/printer)

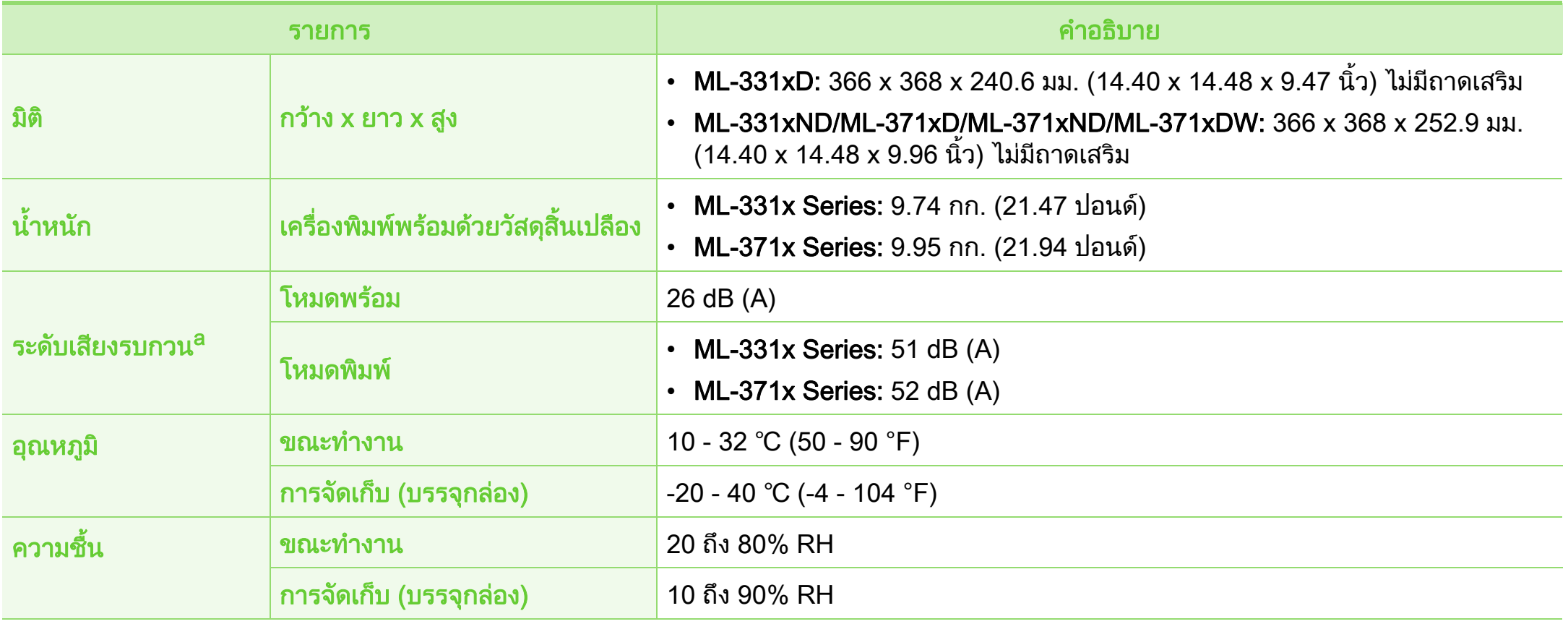

#### ขอม ลจ าเพาะ 5. ภาคผนวก <sup>80</sup>  $\ddot{\phantom{a}}$ ํ

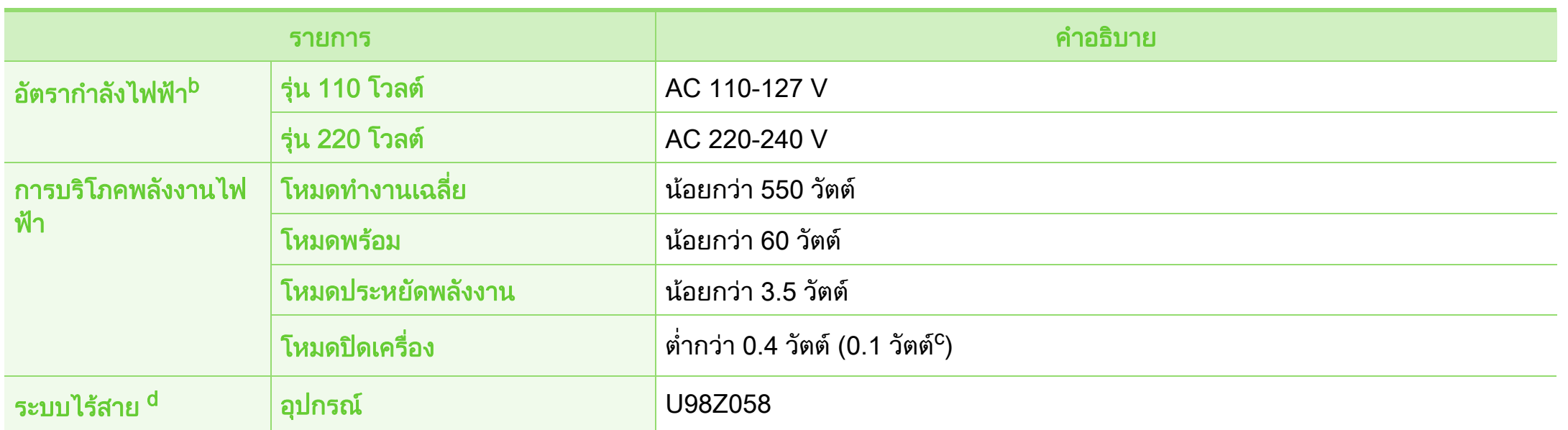

้ a.ระดับแรงดันของเสียงตาม ISO 7779 การกำหนดค่าที่ทำการทดสอบ: การติดตั้งพื้นฐานของเครื่องพิมพ์, กระดาษ A4, การพิมพ์ด้านเดียว

b.ดูสติ๊กเกอร์แสดงอัตรากำลังบนเครื่องเพื่อตรวจสอบแรงดันไฟฟ้า (V) ความถี่ (เฮิรตซ์) และชนิดของกระแสไฟฟ้า (A) ที่ถูกต้องของเครื่องพิมพ์

c. สำหรับเครื่องที่มีปุ่มเปิดปิด

d.รุ่นไร้สายเท่านั้น (ดูที่ "คุณสมบัติต่างๆ ตามรุ่น" ใน หน้า 7)

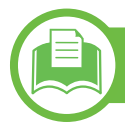

## <span id="page-80-0"></span> $\overline{\phantom{a}}$ ข้อมูลจำเพาะของวัสดุที่ใช้พิมพ์ $\overline{\phantom{a}}$

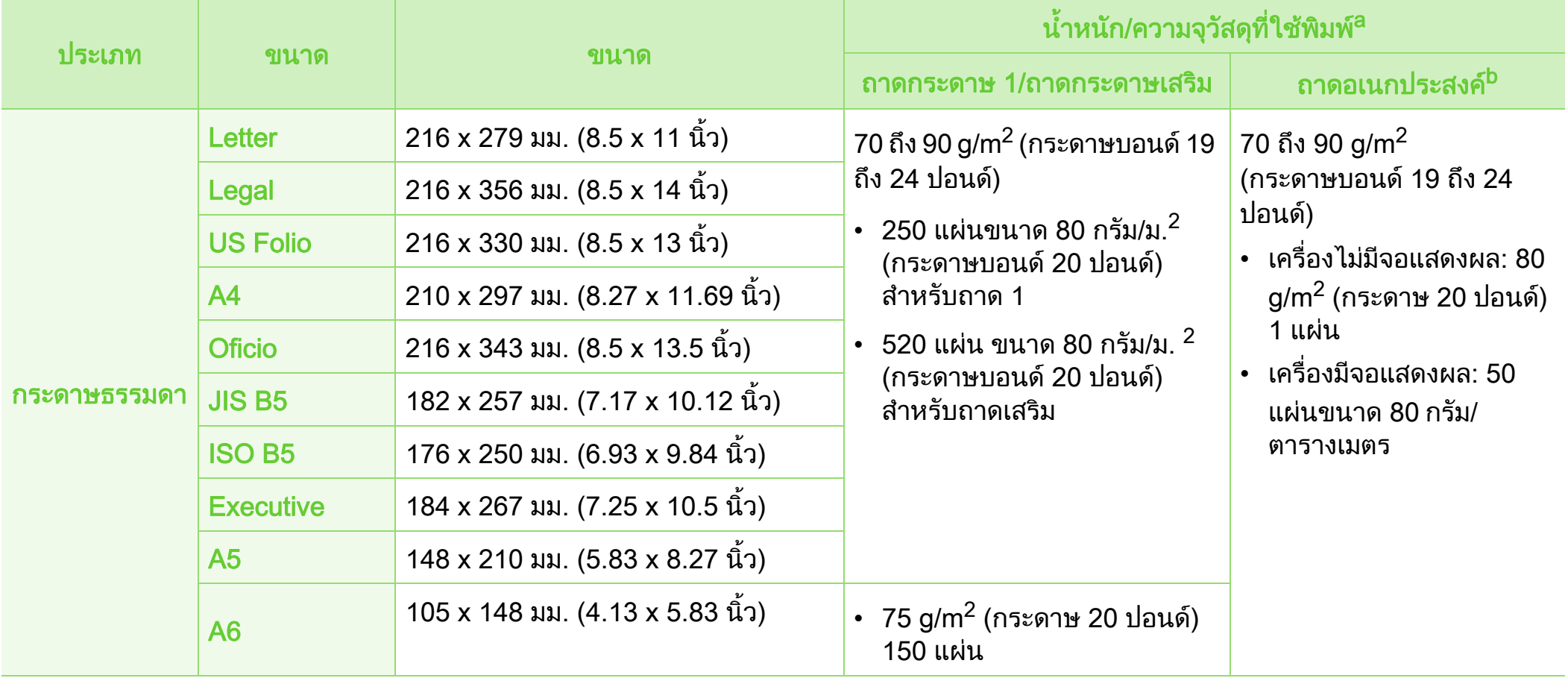

#### ขอม ลจ าเพาะ 5. ภาคผนวก <sup>82</sup>  $\ddot{\phantom{a}}$ ํ

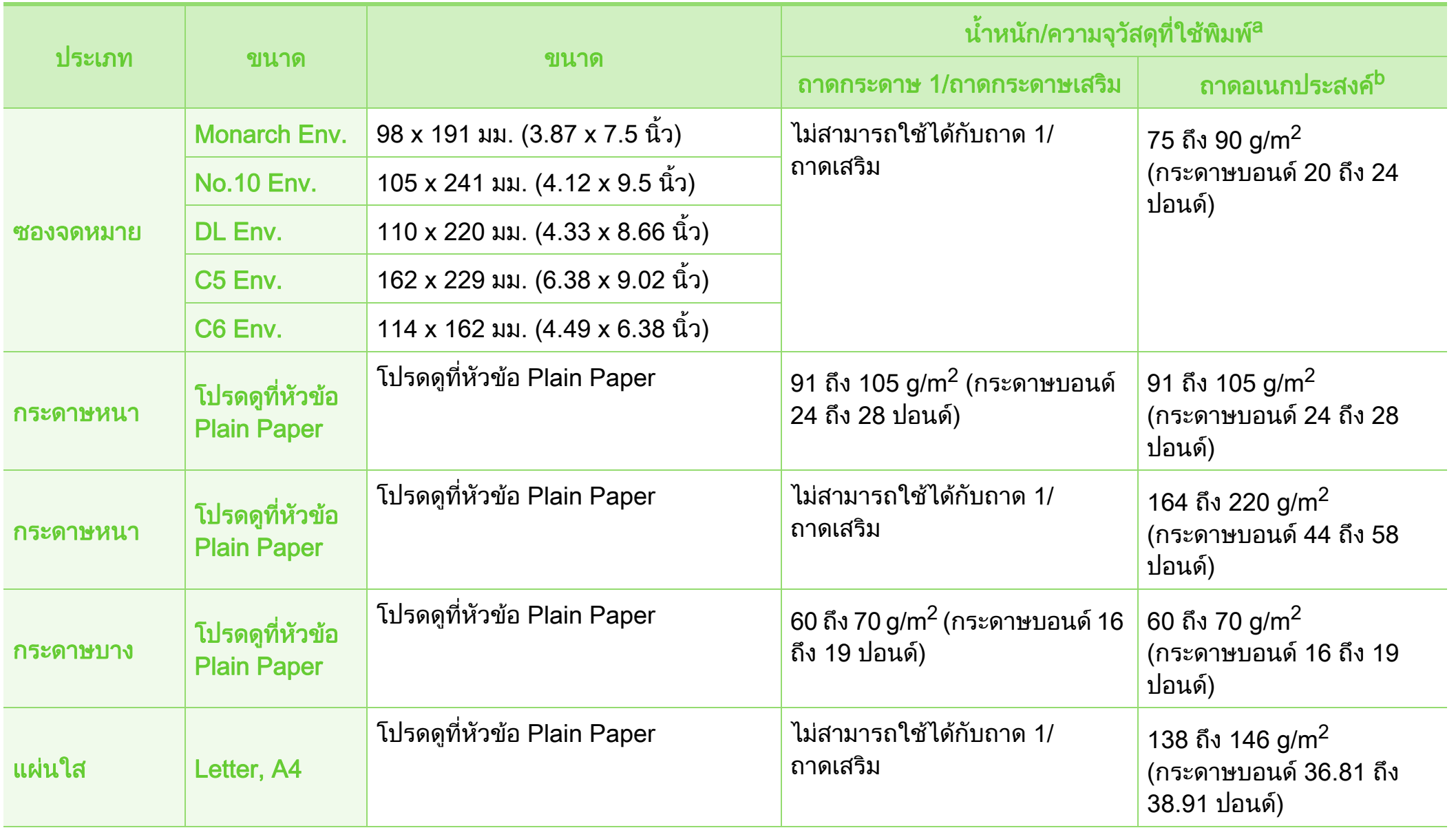

#### ขอม ลจ าเพาะ 5. ภาคผนวก <sup>83</sup>  $\ddot{\phantom{a}}$ ํ

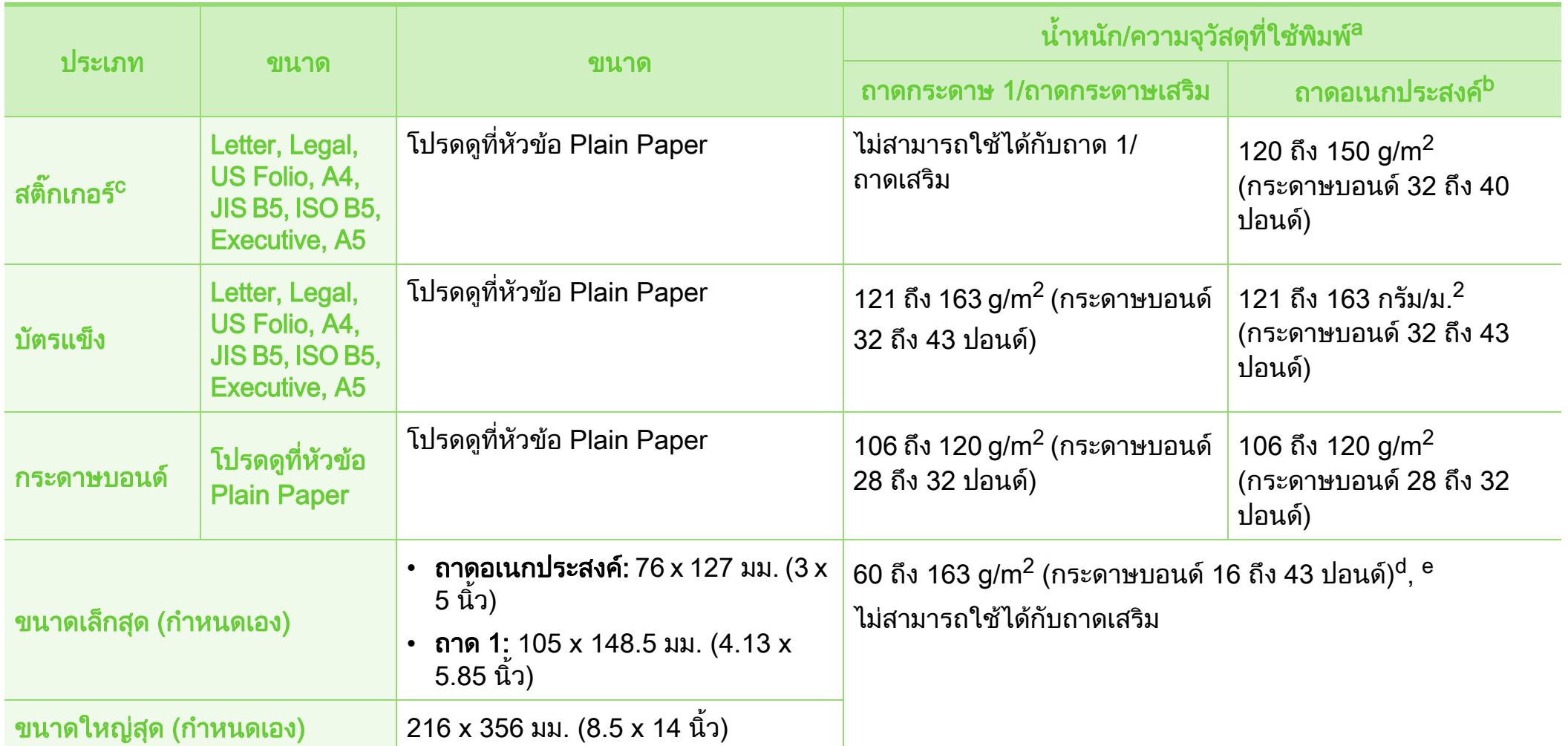

ื a.ความจุสูงสุดอาจแตกต่างกันโดยขึ้นอยู่กับน้ำหนักของสื่อสิ่งพิมพ์ ความหนา และสภาพแวดล้อม

<u>b</u>.เครื่องไม่มีจอแสดงผล: กระดาษ 1 แผ่นสำหรับถาดอเนกประสงค์

c. ความเรียบเนียนของสติ๊กเกอร์ที่ใช้ในเครื่องนี้คือ 100 ถึง 250 (sheffield) ค่านี้คือระดับตัวเลขความเรียบเนียน

d.ประเภทกระดาษที่ใช้ได้ในถาดกระดาษอเนกประสงค์: ธรรมดา หนา หนาพิเศษ บาง ค็อตตอน สี สำเร็จรูป รีไซเคิล ซองจดหมาย แผ่นใส สติ๊กเกอร์ บัตรแข็ง บอนด์ เอกสาร

ี e.ประเภทกระดาษที่ใช้ได้ในถาด 1: ธรรมดา หนา บาง รีไซเคิล บัตรแข็ง บอนด์ เอกสาร

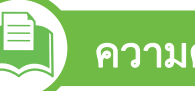

ความตองการระบบ

## <span id="page-83-0"></span>Microsoft® Windows®

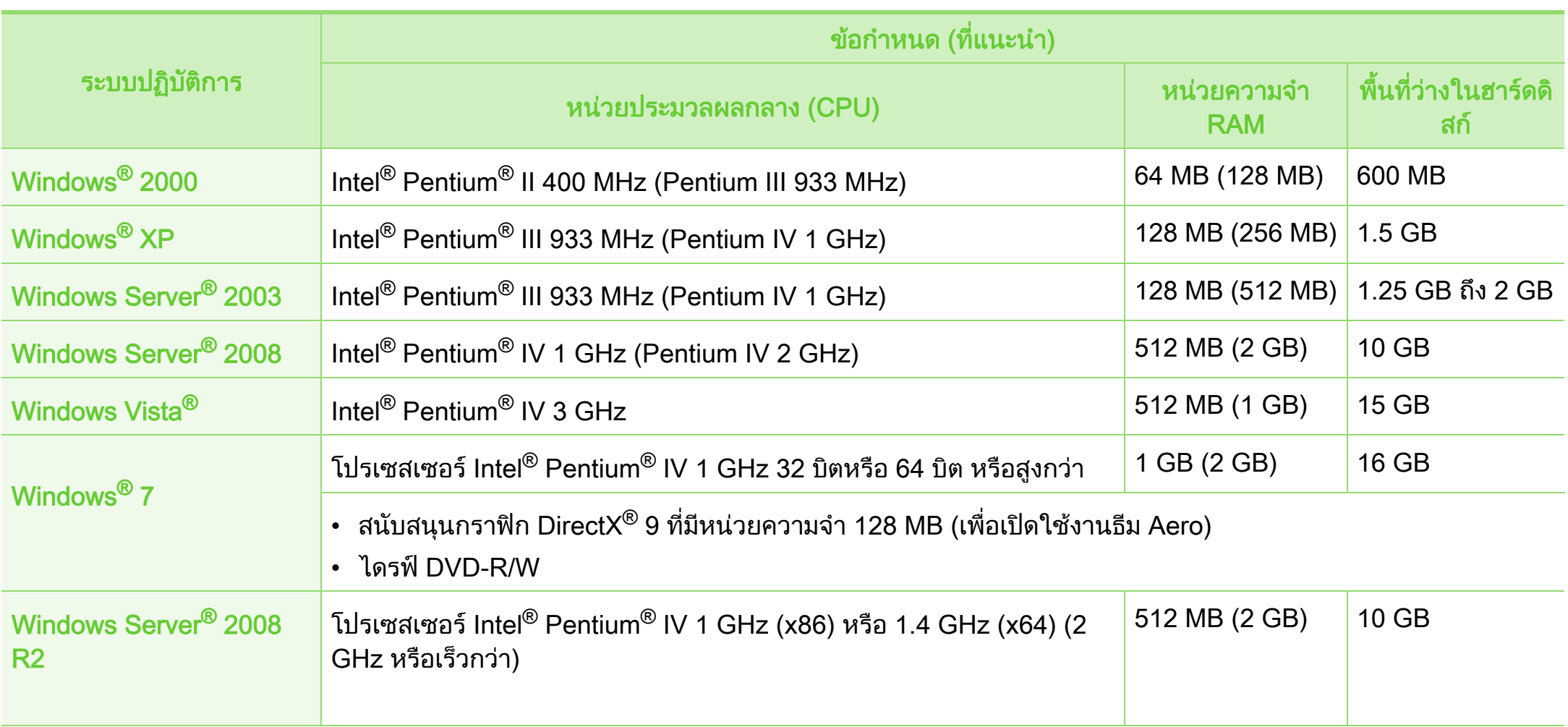

#### ขอม ลจ าเพาะ 5. ภาคผนวก <sup>85</sup>  $\ddot{\phantom{a}}$ ํ

- 
- ข้อกำหนดขั้นต่ำสุดสำหรับระบบปฏิบัติการ Windows คือ Internet Explorer 6.0 หรือสูงกว่า
- ผู้ใช้งานที่มีสิทธิ์บริหารระบบสามารถติดตั้งซอฟต์แวร์ได้
- $\cdot$  Windows Terminal Services สามารถใช้ร่วมกับเครื่องของท่านได้

## <span id="page-84-0"></span>**Macintosh**

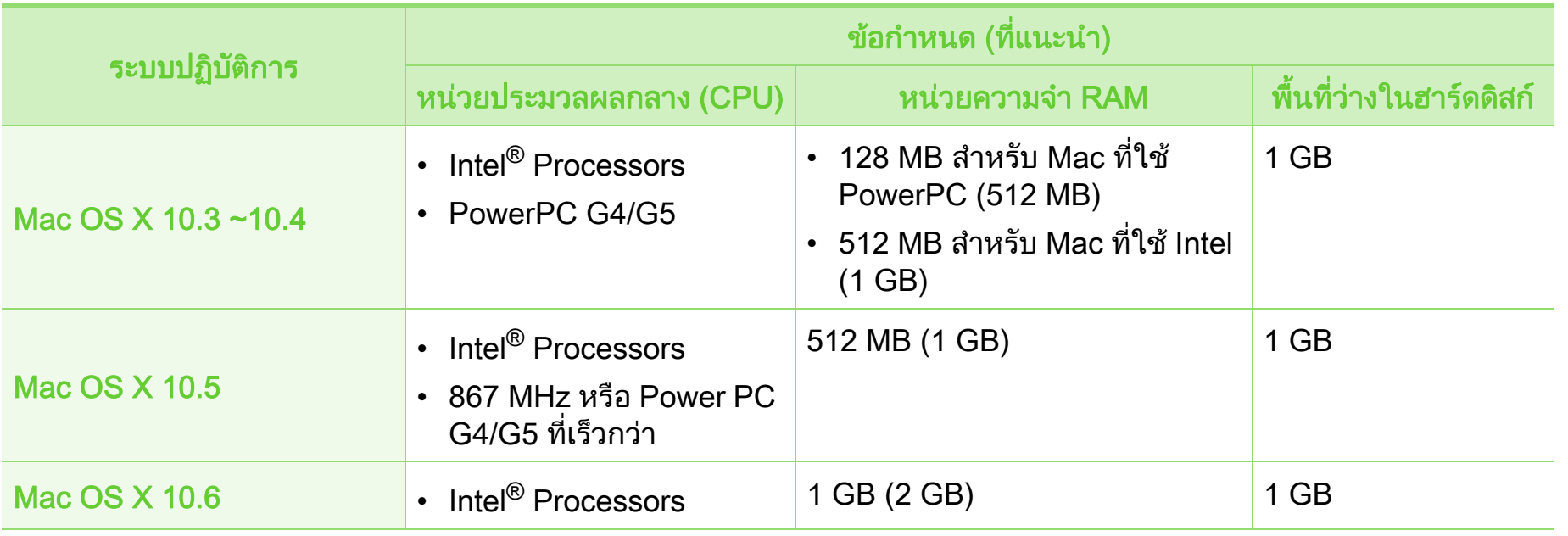

#### ขอม ลจ าเพาะ 5. ภาคผนวก <sup>86</sup>  $\ddot{\phantom{a}}$ ํ

## <span id="page-85-0"></span>Linux

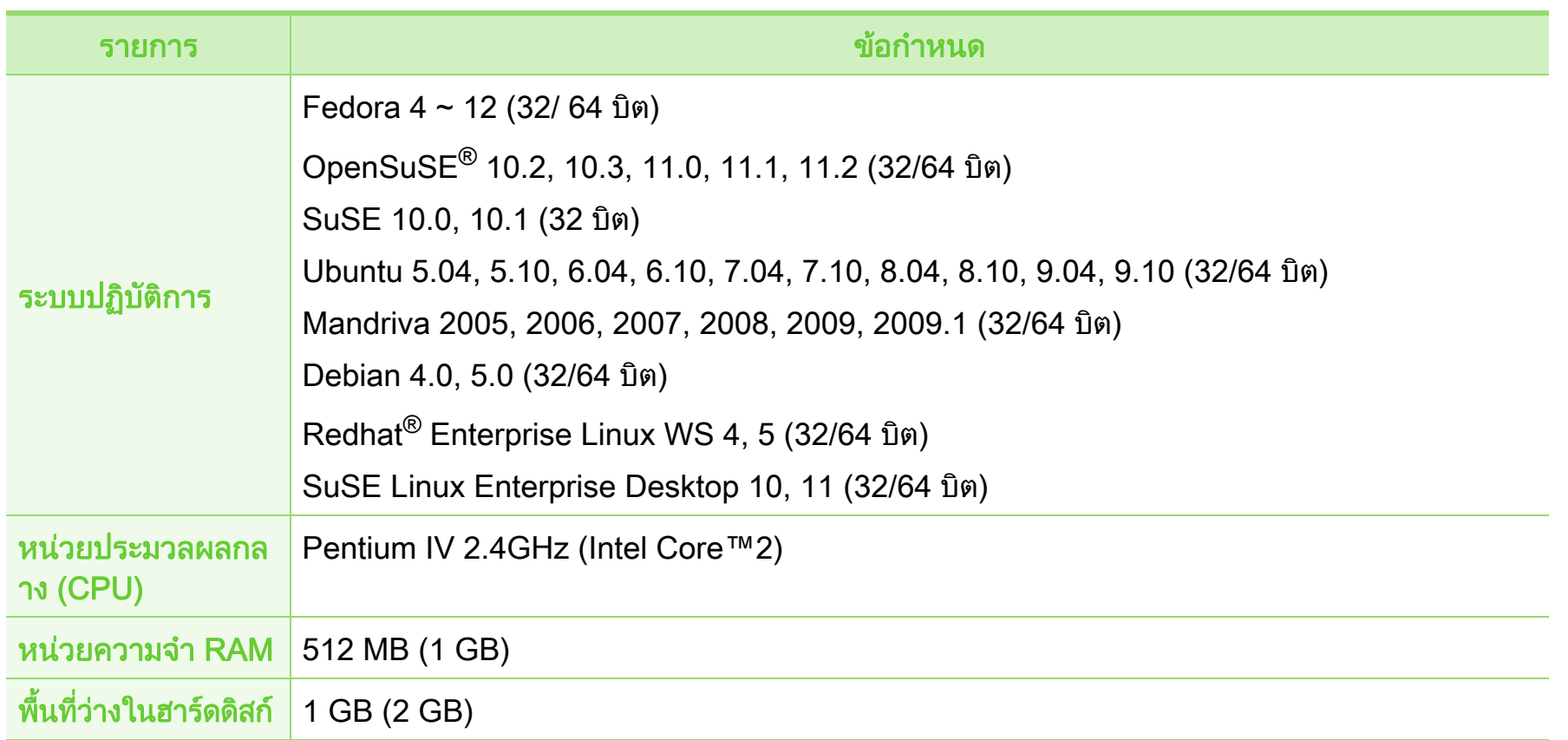

### <span id="page-86-0"></span>Unix

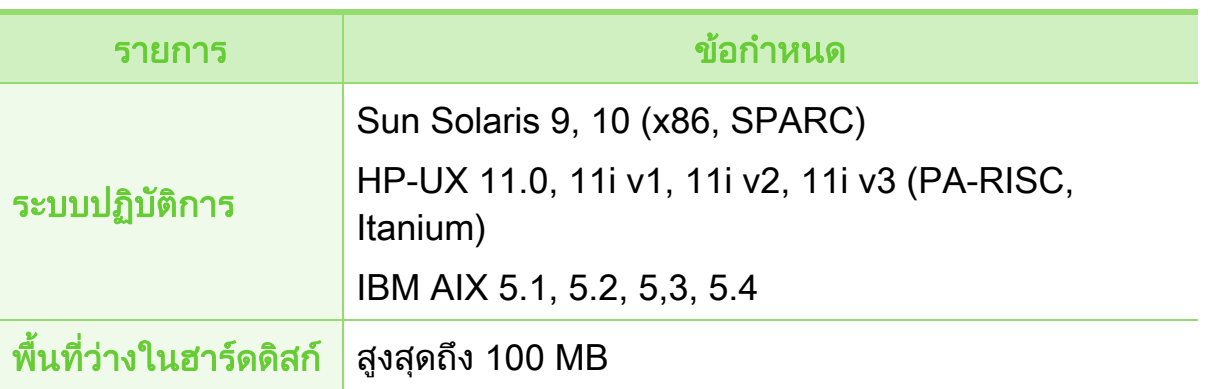

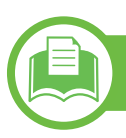

## <span id="page-86-1"></span>สภาพแวดลอมของเครือขาย

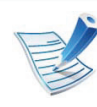

ี่รุ่นเครือข่ายและรุ่นไร้สายเท่านั้น (ดูที่ "คุณสมบัติต่างๆ ตามรุ่น" ใน หน้า 7)

ท่านจำเป็นต้องตั้งค่าโปรโตคอลเครือข่ายบนเครื่องเพื่อใช้เป็นเครื่องเครือข่าย ตารางต่อไปนี้แสดงสภาพแวดล้อมของเครือข่ายที่เครื่องสนับสนุน:

#### ขอม ลจ าเพาะ 5. ภาคผนวก <sup>88</sup>  $\ddot{\phantom{a}}$ ํ

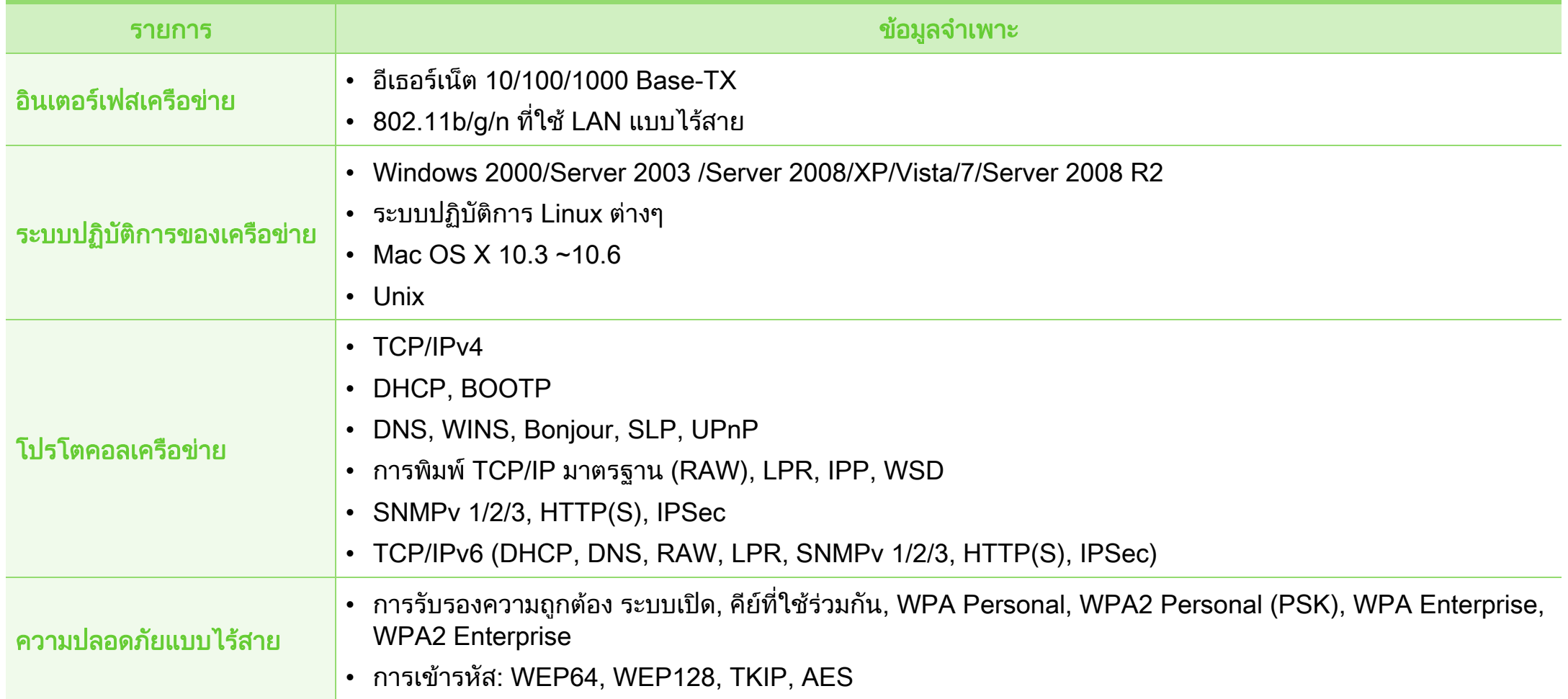

#### <span id="page-88-1"></span><span id="page-88-0"></span>ข 5. ภาคผนวก <sup>89</sup> อม ลเก ยวก ่บข ั อก าหนด  $\ddot{\phantom{a}}$ ํ

เครื่องนี้ออกแบบมาเพื่อรองรับสภาพแวดลอมการทํางานปกติ ้และได้รับการรับรองด้วยประกาศข้อกำหนดหลายฉบับ

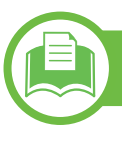

## ประกาศเรื่องความปลอดภัยของเลเซอร์

เครื่องพิมพไดรับการรับรองในสหรัฐฯ วาเปนไปตามขอกําหนดของ DHHS 21 CFR มาตราที่ 1 อนุมาตรา J สำหรับผลิตภัณฑ์เลเซอร์ คลาส I (1) และที่อื่นใหการรับรองในฐานะผลิตเลเซอรคลาส I ี่ ที่สอดคล้องกับข้อกำหนดของ IEC 60825-1 2007.

ี ผลิตภัณฑ์เลเซอร์คลาส I ไม่เป็นอันตราย ระบบและเครื่องพิมพเลเซอรไดรับการออกแบบมา โดยจะไมมีจุดที่ผูใชสามารถเขาถึงรังสีเลเซอรที่สูงกวาระดับคลาส I ี่ไม่ว่าจะเป็นการทำงานปกติ การบำรงรักษาเครื่อง หรือการให้บริการตามกำหนด

- ความยาวคลน: ื่ 800 nm
- การกระจายแสง
	- แนวนอน: 12 องศา
	- แนวตั้ง: 35 องศา
- พลังงานเอาต์พุตสูงสุด: 15 mW

## คําเตือน

่ ห้ามใช้หรือซ่อมบำรุงเครื่องพิมพ์ที่ถอดฝาป้องกันออกจากชุดประกอบเ ลเซอร/สแกนเนอร

ี่ ลำแสงที่สะท้อนออกมาแม้มองไม่เห็นแต่ก็สามารถทำอันตรายดวงตาได้

เมื่อใชผลิตภัณฑนี้

ี ควรปฏิบัติตามมาตรการป้องกันด้านความปลอดภัยพื้นฐานเหล่านี้เสมอ ้ เพื่อลดความเสี่ยงที่จะเกิดเพลิงไหม้ ไฟฟ้าช็อต และได้รับบาดเจ็บ

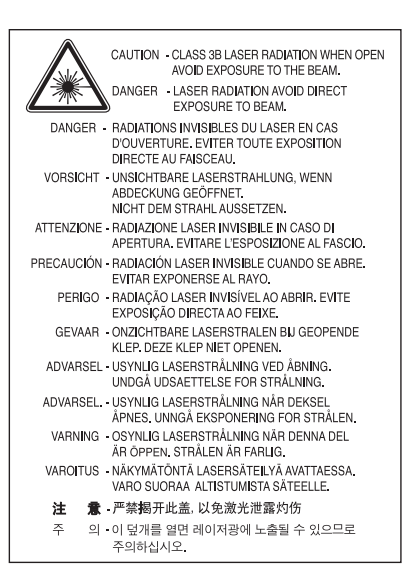

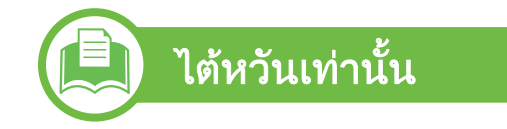

#### 警告使用者:

此為甲類資訊技術設備,於居住環境中使用時,可能會造成射頻擾動, 在此種情況下,使用者會被要求採取某此適當的對策.

#### ขอม ลเก ยวก ่บข ั อก าหนด 5. ภาคผนวก <sup>90</sup>  $\ddot{\phantom{a}}$ ํ

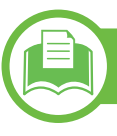

## ความปลอดภยของโอโซน ั

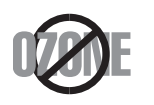

้ อัตรามลพิษต่อโอโซนของผลิตภัณฑ์นี้มีค่าต่ำกว่า 0.1 ำหน้าต่อแผ่น เนื่องจากโอโซนหนักกว่าอากาศ ้ ให้วางผลิตภัณฑ์ไว้ในตำแหน่งที่ระบายอากาศได้ดี

### การประหยัดพลังงาน

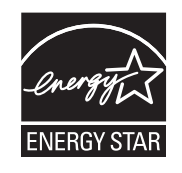

ี เครื่องพิมพ์นี้มีเทคโนโลยีการอนุรักษ์พลังงานขั้นสูงที่จะช่ วยลดความสิ้นเปลืองพลังงานเมื่อไมไดใชงาน ี่ เมื่อเครื่องพิมพ์ไม่ได้รับข้อมูลเป็นระยะเวลานาน

ความสิ้นเปลืองพลังงานจะลดลงโดยอัตโนมัติ ENERGY STAR และเครื่องหมาย ENERGY STAR เปนเครื่องหมายจดทะเบียนในสหรัฐอเมริกา ี สำหรับรายละเอียดเพิ่มเติม ว่าด้วยโปรแกรม FNFRGY [STAR ดูที่ http://www.energystar.gov](http://www.energystar.gov)

# ี จีนเท่านั้น

ึ การรีไซเคิล

<sub>ั</sub>ฑ์นี้โดยคำนึงถึงสิ่งแวดล้อม

### 回收和再循环

为了保护环境, 我公司已经为废弃的产品建立了回收和再循环系统。 我们会为您无偿提供回收同类废旧产品的服务。 当您要废弃您正在使用的产品时,请您及时与工厂取得联系, 我们会及时为您提供服务。

ึการรีไซเคิลหรือกำจัดวัสดุที่ใช้ทำบรรจุภัณฑ์สำหรับผลิตภัณ

#### ขอม ลเก ยวก ่บข ั อก าหนด 5. ภาคผนวก <sup>91</sup>  $\ddot{\phantom{a}}$ ํ

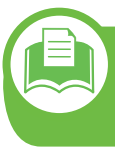

ึการกำจัดผลิตภัณฑ์นี้อย่างถูกวิธี (ของเสียประเภทอุปกรณ์ไฟฟ้าและอิเล็กทรอนิกส์)

## (ใช้กับสหภาพยุโรปและประเทศอื่นๆ ในยุโรปที่มีระบบกำจัดขยะแบบการแยกเก็บรวบรวม)

้ เครื่องหมายนี้ที่ปรากฏบนผลิตภัณฑ์ ือปกรณ์เสริมหรือเอกสารแสดงว่า ไม่ควรกำจัดผลิตภัณฑ์และอุปกรณ์เสริมประเภทอิเล็กทรอนิกส์ (เช่น เครื่องชาร์จ ชุดหูฟัง สาย USB) ้ร่วมกับขยะในครัวเรือนเมื่อสิ้นสุดอายุการใช้งาน ่ เพื่อป้องกันความเสียหายที่อาจเกิดขึ้นกับสิ่งแวดล้อมหรือสุขภา ีพร่างกายจากการกำจัดของเสียที่ไม่สามารถควบคุมได้ โปรดแยกของเสียเหลานี้ออกจากของเสียประเภทอืนๆ ้ และทำการรีไซเคิลในลักษณะที่ส่งเสริมการนำแหล่งวัสดุกลับมา ใช้ได้อย่างยั่งยืน

ผู้ใช้ภายในครัวเรือนควรติดต่อกับผู้ค้าปลีกที่ผู้ใช้ซื้อผลิตภัณฑ์ ้ นี้ หรือเจ้าหน้าที่รัฐบาลในพื้นที่

้ เพื่อขอทราบรายละเอียดสถานที่และวิธีการจัดการกับผลิตภัณฑ์เ ี พื่อการรีไซเคิลที่ปลอดภัยต่อสิ่งแวดล้อม

ผู้ใช้ภาคธุรกิจควรติดต่อกับซัพพลายเออร์และตรวจสอบข้อกำห นดและเงื่อนไขของสัญญาการจัดซื้อ

ี ไม่ควรรวมผลิตภัณฑ์นี้และอุปกรณ์เสริมประเภทอิเล็กทรอส์นิกกั ้ บของเสียเชิงพาณิชย์อื่นๆ เมื่อทำการกำจัด

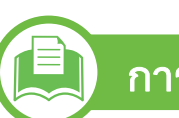

## การปลอยคลื่นวิทยุ

## ข้อมูล FCC สำหรับผู้ใช้

อุปกรณน ี้เปนไปตามมาตราที่ 15 ของกฎขอบังคับ FCC ิ การใช้งานจะอยู่ภายใต้เงื่อนไขสองประการต่อไปนี้:

- อุปกรณนี้อาจไมกอใหเกิดคลื่นรบกวนที่เปนอันตราย และ
- ่ อุปกรณ์นี้ต้องทนต่อคลื่นรบกวนต่างๆ ที่ได้รับ ซึ่งรวมถึงคลื่นรบกวนที่อาจเปนสาเหตุใหเกิดการทํางานที่ไมตองกา รได

้ อุปกรณ์นี้ได้รับการทดสอบและพบว่าสอดคล้องกับข้อจำกัดสำหรับอุปกรณ์ ี่ ดิจิตอลคลาส B เป็นไปตามมาตราที่ 15 ของกฎข้อบังคับ FCC ่ ข้อจำกัดเหล่านี้ออกแบบมาเพื่อป้องกันคลื่นรบกวนที่อาจเป็นอันตรายเมื่อท ำการติดตั้งในที่พักอาศัย อุปกรณ์นี้สร้าง ใชและสามารถสงพลังงานคลื่นความถี่วิทยุ ้หากไม่ได้ทำการติดตั้งตามคำแนะนำและการใช้งานผิดวิธี ื่อาจก่อให้เกิดคลื่นรบกวนต่อระบบสื่อสารที่เป็นอันตรายได้ อย่างไรก็ตาม ไมมีการรับประกันวาจะไมเกิดคลื่นรบกวนขึ้นในการติดตั้งเฉพาะสวน ่ หากอุปกรณ์นี้ก่อให้เกิดคลื่นรบกวนต่อการรับสัญญาณของวิทยุหรือโทรทัศ ้น์ ซึ่งตรวจสอบได้ด้วยการเปิดและปิดอุปกรณ์ ้ ผู้ใช้ควรจะต้องพยายามแก้ไขคลื่นรบกวนดังกล่าวด้วยวิธีการดังต่อไปนี้:

#### ขอม ลเก ยวก ่บข ั อก าหนด 5. ภาคผนวก <sup>92</sup>  $\ddot{\phantom{a}}$ ํ

- ปรับหรือเปลี่ยนตำแหน่งของเสาอากาศรับสัญญาณ
- เพิ่มระยะหางระหวางอุปกรณและอุปกรณรับสัญญาณ
- เชื่อมต่ออุปกรณ์เข้ากับเต้ารับอื่นที่ไม่ได้ใช้ต่อกับอุปกรณ์รับสัญญาณ
- ตดติ อขอความช วยเหล อจากต ื วแทนจ ั าหน ํ ายหร อชื างซ อมโทรท ศนั ว ทิ ยุที่มีประสบการณ

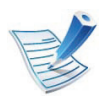

ึ การเปลี่ยนแปลงหรือการดัดแปลงที่ไม่ได้รับอนุมัติอย่างเป็นลาย ี่ ลักษณ์อักษรจากผู้ผลิตที่รับผิดชอบเรื่องความสอดคล้องกันอาจ ทำให้การมีอำนาจเด็ดขาดของผู้ใช้ในการใช้อุปกรณ์กลายเป็น โมฆะ

## ี่ ข้อกำหนดเกี่ยวกับคลื่นรบกวนวิทยุสำหรับประเทศแคนาดา

ือปกรณ์ดิจิตอลนี้ไม่เกินขีดจำกัดคลาส B

ี สำหรับการปล่อยคลื่นเสียงวิทยุจากอุปกรณ์ดิจิตอลตามที่กำหนดไว้ในม ำตรฐานอุปกรณ์ที่เป็นสาเหตุที่เกิดคลื่นแทรกที่มีชื่อว่า "Digital Apparatus" ICES-003 ของอุตสาหกรรมและวิทยาศาสตรแคนาดา

Cet appareil numérique respecte les limites de bruits radioélectriques applicables aux appareils numériques de Classe B prescrites dans la norme sur le matériel brouilleur: ซ Appareils Numériques », ICES-003 édictée par l'Industrie et Sciences Canada.

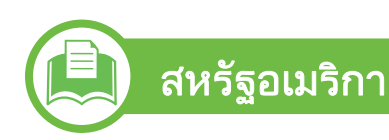

## Federal Communications Commission (FCC)

## $▶$  การแผ่กระจายของคลื่นตาม FCC ส่วนที่ 15

ือุปกรณ์วิทยุแบบ LAN พลังงานต่ำ (อุปกรณ์สื่อสารไร้สายความถี่วิทยุ (RF)) ทํางานในความถี่ 2.4 GHz/5 GHz อาจมีอยู (ฝงอยู) ภายในระบบเครื่องพิมพของทาน สวนนี้สามารถใชได ก็ตอเมื่อมีอุปกรณเหลานี้ โปรดดูที่ปายกํากับของระบบเพื่อตรวจสอบการการมีอยูของอุปกรณไร ส าย

ือปกรณ์ไร้สายที่อาจอย่ในระบบของท่านอาจเหมาะสำหรับใช้ในสหรัฐ ้อเมริกาหากมีหมายเลข FCC ID บนป้ายกำกับของระบบ

### FCC

ี่ ได้กำหนดแนวทางทั่วไปเกี่ยวกับการแยกห่างระหว่างอุปกรณ์กับตัวคน ี ไว้ 20 ซม. (8 นิ้ว) สำหรับการใช้อุปกรณ์ไร้สายใกล้กับตัวคน (ไม่รวมถึงส่วนปลายสุด) อุปกรณ์นี้ควรใช้งานให้ห่างจากตัวคนมากกว่า 20 ซม. (8 นิ้ว) เมื่อเปดอุปกรณไรสาย ิพลังงานเอาต์พุตของอุปกรณ์ไร้สาย (หรืออุปกรณ์) ี่ ที่อาจอย่ภายในเครื่องพิมพ์ มีค่าต่ำกว่าขีดจำกัดการระเบิด RF ที่กําหนดโดย FCC

้อุปกรณ์รับส่งสัญญาณจะต้องไม่ทำงานพร้อมกับเสาอากาศหรืออุปกรณ์ รับสงสัญญาณอื่น

#### ขอม ลเก ยวก ่บข ั อก าหนด 5. ภาคผนวก <sup>93</sup>  $\ddot{\phantom{a}}$ ํ

การใชงานของอุปกรณนี้จะอยูภายใตเงื่อนไขสองประการตอไปนี้: (1) อุปกรณนี้อาจไมกอใหเกิดคลื่นรบกวนที่เปนอันตราย และ (2) ้อุปกรณ์นี้ต้องทนต่อคลื่นรบกวนต่างๆ ที่ได้รับ ี่ ซึ่งรวมถึงคลื่นรบกวนที่อาจเป็นสาเหตุให้เกิดการทำงานที่ไม่ต้องการข

ื่องอปกรณ์ได้

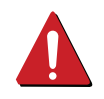

่ อุปกรณ์ไร้สายไม่อยู่ในส่วนที่ผู้ใช้สามารถให้บริการเองได้ หามทําการดดแปลงใดๆ ั การดัดแปลงอุปกรณ์ไร้สายอาจทำให้การรับรองการใช้งานเป็น โมฆะ ให้ติดต่อผู้ผลิตเพื่อขอรับการบริการ

## ข้อกำหนดของ FCC สำหรับการใช้ LAN แบบไร้สาย:

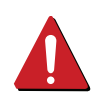

ในขณะที่ติดตั้งหรือใช้งานอุปกรณ์รับส่งสัญญาณและเสาอากา ศร่วมกัน อาจทำให้ขีดจำกัดการระเบิดของความถี่วิทยุ 1m W/ cm2 อาจเกินระยะทางที่ใกล้กับเสาอากาศที่ติดตั้ง ดังนั้น ผู้ใช้ต้องรักษาระยะห่างอย่างน้อย 20 ซม.จากเสาอากาศทุกครั้ง ์ อุปกรณ์นี้ไม่สามารถใช้ร่วมกับอุปกรณ์รับส่งสัญญาณหรือเสาอ ากาศสงสัญญาณอื่นๆ

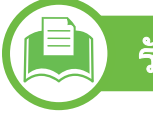

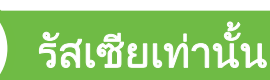

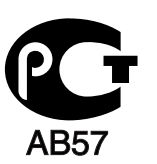

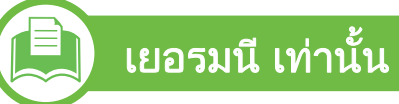

Das Gerät ist nicht für die Benutzung am Bildschirmarbeitsplatz gemäß BildscharbV vorgesehen.

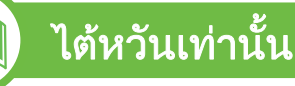

#### 低功率電波輻射性電機管理辦法

- 經型式認證合格之低功率射頻電機,非經許可, 第十二條 公司、商號或使用者均不得擅自變更頻率、 加大功率或變更原設計之特性及功能。
- 第十四條 低功率射頻電機之使用不得影響飛航安全及干擾合法通信; 經發現有干擾現象時,應立即停用, 並改善至無干擾時方得繼續使用。 前項合法通信,指依電信法規定作業之無線電通信。 低功率射頻電機須忍受合法通信或工業、 科學及醫療用電波輻射性電機設備之干擾。

#### ขอม ลเก ยวก ่บข ั อก าหนด 5. ภาคผนวก <sup>94</sup>  $\ddot{\phantom{a}}$ ํ

## ตุรกีเทานั้น

### $\bullet$  RoHS

EEE Yönetmeliğine Uygundur. This EEE is compliant with RoHS.

• Bu ürünün ortalama yaşam süresi 7 yıl, garanti suresi 2 yildir.

## การเปลี่ยนปลั๊กแบบประกอบในตัว (สำหรับสหราชอาณาจักรเท่านั้น)

## สิ่งสำคัญ

สายไฟฟาใหญเขาเครื่องใชปลั๊กขนาด 13 แอมป (BS 1363) มาตรฐาน และมีฟวสขนาด 13 แอมป เมื่อทานเปลี่ยนหรือตรวจสอบฟวส ทานตองประกอบฟวสขนาด 13 แอมปที่ถูกตองกลับเขาไปใหม จากนั้น ใสฝาครอบฟวส หากฝาครอบฟวสหาย หามใชปลั๊กนั้นจนกวาจะมีฝาครอบฟวสอันใหม

## ติดตอพนักงานขายผลิตภัณฑ

### ปลั๊กขนาด 13

ี แอมป์เป็นชนิดที่ใช้กันอย่างแพร่หลายที่สุดในสหราชอาณาจักร ื่อย่างไรก็ดี อาคารบางหลัง (ส่วนใหญ่คืออาคารเก่า) ์ ไม่มีเต้ารับสำหรับปลั๊กขนาด 13 แอมป์ ึ่ จำเป็นต้องซื้ออะแด็ปเตอร์ที่เหมาะสมสำหรับปลั๊ก หามเคลื่อนยายปลั๊กแบบหลอติดผนัง

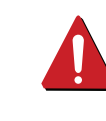

่ หากสายไฟของปลั๊กแบบหล่อติดผนังขาด ให้ทิ้งไปทันที หามตอขดลวดของปลั๊กใหม ู้ เนื่องจากอาจถูกไฟดูดได้ถ้าเสียบปลั๊กนี้กับเต้ารับ

## ี คำเตือนที่สำคัญ:

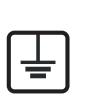

## ตองตอสายดินเครื่องนี้

ขดลวดในสายไฟหลักมีรหัสสีตางๆ ดังตอไปนี้:

- สีเขียวและสีเหลือง: สายดิน
- สีน้ำเงิน: สายกลาง
- สีนาตาล: ้ํ สายมีไฟ

ถาขดลวดในสายไฟหลักไมตรงกับสีที่อยูบนปลั๊กของทาน ใหทําดังตอไปนี้:

้ ท่านต้องต่อลวดสีเขียวและสีเหลืองเข้ากับขาที่มีตัว "F" กำกับหรือมี 'สัญลักษณ์สายดิน' เพื่อความปลอดภัย หรือสีเขียว และสีเหลืองหรือสีเขียว

ี ท่านต้องต่อลวดสีฟ้าเข้ากับขาที่มีเครื่องหมายตัว "N" หรือสีดำ ้ ท่านต้องต่อลวดสีน้ำตาลเข้ากับขาที่มีเครื่องหมายตัว "L " หรือสีแดง ้ต้องมีฟิวส์ขนาด 13 แอมป์ในปลั๊ก อะแด็ปเตอร์หรือแผงจ่ายไฟ

#### ขอม ลเก ยวก ่บข ั อก าหนด 5. ภาคผนวก <sup>95</sup>  $\ddot{\phantom{a}}$ ํ

### คำประกาศเรื่องความสอดคล้องกัน (ประเทศในยุโรป)

## ิการอนุมัติและการรับรอง

 $\epsilon$ 

ี เครื่องหมาย CE ที่นำมาใช้กับผลิตภัณฑ์นี้เป็นสัญลักษณ์ของ Samsung Electronics Co., Ltd. คําประกาศเรื่องความสอดคลองกันกับคําสั่ง 93/68/EEC ึ ของสหภาพยุโรปที่นำมาใช้ต่อไปนี้จะมีข้อมูลสมบูรณ์จนถึงวัน ที่ระบุ:

### ดวยเหตุนี้ Samsung Electronics

่ ขอประกาศว่าผลิตภัณฑ์นี้สอดคล้องกับข้อกำหนดที่จำเป็นและมาตรกา ้ รอื่นๆ ที่เกี่ยวข้องของ:

- ML-331x Series, ML-371x Series: คําสั่งแรงดันไฟฟาต่ํา (2006/ 95/EC), คําสง EMC (2004/108/EC) ั่
- ML-371xDW: คําสั่ง R&TTE (1999/5/EC)

ี่ ท่านอาจขอข้อมูลเกี่ยวกับการประกาศความสอดคล้องได้ที่ [www.samsung.com/printer](http://www.samsung.com/printer) ไปที่สนับสนุน > ศูนยดาวนโหลด และปอนชื่อเครื่องพิมพ (MFP) ของทานเขาไป เพื่อคนหาใน EuDoC

ี่ **1 มกราคม 1995**คำสั่งของสภา 2006/95/การประมาณการของ EC ี่ว่าด้วยกฎหมายของรัฐสมาชิกที่เกี่ยวข้องกับอุปกรณ์ที่มีแรงดันไฟฟ้าต่ำ

1 มกราคม 1996:คําสั่งของสภา 2004/108/EC (92/31/EEC) ่ การประมาณการของกภหมายของรัฐสมาชิกที่เกี่ยวข้องกับความเข้ากัน ไดของแมเหล็กไฟฟา

### 9 มีนาคม 1999: คําสั่งของสภา 1999/5/EC

วาดวยอุปกรณวิทยุและอุปกรณปลายทางโทรคมนาคมและความเขากัน ไดของแตละอุปกรณ ขอรับขอมูลคําประกาศโดยละเอียด ึการกำหนดนิยามคำสั่งที่เกี่ยวข้อง และมาตรฐานอางอิงไดจากตัวแทนจําหนาย Samsung Electronics

Co., Ltd.

## ข้อมูลการอนุญาตใช้วิทยุของยุโรป (สำหรับผลิตภัณฑ์อุปกรณ์วิทยุที่ได้รับอนุญาตใน EU)

ือปกรณ์วิทยุแบบ LAN พลังงานต่ำ (อุปกรณ์สื่อสารไร้สายความถี่วิทยุ (RF)) ทำงานในความถี่ 2.4 GHz/5 GHz อาจมีอยู่ (ฝังอยู่) ้ภายในระบบเครื่องพิมพ์ของท่านที่ใช้ภายในบ้านหรือสำนักงาน ี่ ส่วนนี้สามารถใช้ได้ก็ต่อเมื่อมีอปกรณ์เหล่านี้ ี โปรดดูที่ป้ายกำกับของระบบเพื่อตรวจสอบการการมีอยู่ของอุปกรณ์ไร้สาย

้อุปกรณ์ไร้สายที่อาจอยู่ในระบบของท่านอาจเหมาะสำหรับใช้ในสหภา พยุโรปหรือพื้นที่อื่นๆ ที่เกี่ยวข้องกัน หากมีเครื่องหมาย CE ที่มี **C** € หมายเลขทะเบยนและส ี ัญลกษณ ั เตือนอยูบนปายกํากับของระบบ

ิพลังงานเอาต์พุตของอุปกรณ์ไร้สาย (หรืออุปกรณ์) ี่ ที่อาจอยู่ภายในเครื่องพิมพ์ มีค่าต่ำกว่าขีดจำกัดการระเบิด RF ที่กําหนดโดย R&TTE แบบไดเร็กทีฟ

#### ขอม ลเก ยวก ่บข ั อก าหนด 5. ภาคผนวก <sup>96</sup>  $\ddot{\phantom{a}}$ ํ

### ► การอนุญาตใช้ระบบไร้สายภายใต้คุณสมบัติของรัฐสมาชิกในยุโรป:

### EU

้ออสเตรีย, เบลเยี่ยม, ไซปรัส, สาธารณรัฐเช็ก, เดนมาร์ก, แอสโตเนีย, ี่ ฟินแลนด์, ฝรั่งเศส (ที่มีข้อจำกัดความถี่), เยอรมัน, กรีก, ฮังการี, ี ไอร์แลนด์, อิตาลี, ลัตเวีย, ลิทัวเนีย, ลักเซมเบิร์ก, มอลต้า, เนเธอร์แลนด์, โปแลนด, โปรตุเกส, สโลวาเกีย, สโลเวเนีย, สเปน, สวีเดน และสหราชอาณาจักร

ประเทศ EEA/EFTA

ไอซแลนด, ลิกเตนสไตน, นอรเวย และสวิตเซอรแลนด

## ► รัฐสมาชิกยุโรปที่ใช้ข้อจำกัด:

### EU

ในฝรั่งเศส ชวงความถที่ ี่จํากัดคอ 2446.5-2483.5 MHz ื ี สำหรับอุปกรณ์ที่มีกำลังส่งสูงกว่า 10 mW เช่น อุปกรณ์ไร้สาย

ประเทศ EEA/EFTA

้ปัจจุบัน ไม่มีการจำกัด

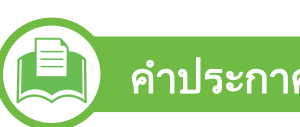

## ี่ คำประกาศที่สอดคล้องกับข้อกำหนด

## ข้อกำหนดของอุปกรณ์ไร้สาย

ือุปกรณ์วิทยุแบบ LAN พลังงานต่ำ (อุปกรณ์สื่อสารไร้สายความถี่วิทยุ (RF)) ทํางานในความถี่ 2.4 GHz/5 GHz อาจมีอยู (ฝงอยู) ภายในระบบเครื่องพิมพของทาน ี่ ส่วนต่อไปนี้เป็นภาพรวมทั่วไปสำหรับการพิจารณาขณะใช้งานอุปกรณ์ ไรสาย

ี่ ข้อจำกัดเพิ่มเติม, ข้อควรระวัง

และความเกี่ยวของกับประเทศที่กําหนดจะแสดงอยูในสวนประเทศที่กํา หนด (หรือสวนกลมประเทศ) ุ

้อุปกรณ์ไร้สายในระบบของท่านมีคุณสมบัติที่จะใช้ในประเทศที่ได้รับก ำรกำหนดตามเครื่องหมายการอนุญาตใช้วิทยุบนป้ายกำกับของระบบเ ่ ท่านั้น หากประเทศที่ท่านจะใช้อุปกรณ์ไร้สายไม่มีอยู่ในรายการนี้ ่ ให้ติดต่อตัวแทนการอนุญาตใช้วิทยุท้องถิ่นเพื่อดูความต้องการเพิ่มเติม ้อุปกรณ์ไร้สายเป็นอุปกรณ์ที่มีข้อกำหนดชัดเจนและไม่อนุญาตให้ใช้

ิพลังงานเอาต์พตของอปกรณ์ไร้สาย (หรืออปกรณ์) ี่ ที่อาจอย่ภายในเครื่องพิมพ์ มีค่าต่ำกว่าขีดจำกัดการระเบิด RF ้ ที่ทราบกันปัจจุบัน เนื่องจากอปกรณ์ไร้สาย (ซึ่งอาจอย่ภายในเครื่องพิมพ์ของท่าน) จะสงพลังงานที่ต่ํากวาที่ไดรับอนุญาตในมาตรฐานความปลอดภัยความ ถี่วิทยและที่แนะนำ ผูผลิตจงเชึ ื่อมั่นวาอุปกรณเหลานี้ปลอดภัยสําหรับใชงาน แมระดับพลังงานจะไมมาก ีควรระวังอย่าให้ผ้ใดสัมผัสถูกระหว่างการทำงาน

#### ขอม ลเก ยวก ่บข ั อก าหนด 5. ภาคผนวก <sup>97</sup>  $\ddot{\phantom{a}}$ ํ

ิตามคำแนะนำทั่วไปสำหรับการใช้งานอุปกรณ์ไร้สายใกล้กับตัวคน อุปกรณไรสายนี้ควรอยูหางจากตัวคน 20 ซม. (8 นิ้ว) (ไม่รวมถึงส่วนปลายสุด) อุปกรณ์นี้ควรใช้งานให้ห่างจากตัวคนมากกว่า

20 ซม. (8 นิ้ว) เมื่อเปดอุปกรณไรสายและรบสั งสัญญาณ

้ อุปกรณ์รับส่งสัญญาณจะต้องไม่ทำงานพร้อมกับเสาอากาศหรืออุปกรณ์ ้รับส่งสัญญาณอื่น

ในบางกรณีจะมีการจำกัดการใช้อุปกรณ์ไร้สาย ้ตัวอย่างของข้อจำกัดพื้นฐานที่แสดงไว้ด้านล่างนี้:

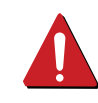

่ อุปกรณ์สื่อสารไร้สายความถี่วิทยุอาจส่งสัญญาณรบกวนอุปกร ณ์ทางการบิน

ข้อกำหนดทางการบินปัจจุบันจึงต้องทำการปิดอุปกรณ์ไร้สายข ณะที่อยูบนเครื่องบิน IEEE 802.11

์ (หรือที่เรียกว่าอีเธอร์เน็ตแบบไร้สาย) และอุปกรณ์สื่อสารบลูทูธ <u>้</u>เป็นตัวอย่างของอุปกรณ์ที่สื่อสารแบบไร้สาย

้ำนี้สภาพแวดล้อมที่เสี่ยงต่อการรบกวนอปกรณ์หรือบริการอื่นอา ็จเป็นอันตรายหรือทำให้เกิดอันตรายได้

ึการใช้งานอุปกรณ์ไร้สายจึงถูกจำกัดหรือห้ามใช้ สนามบิน, โรงพยาบาล

้ และบริเวณที่มีการรั่วไหลของออกซิเจนหรือก๊าซไวไฟคือตัวอย่า ึ่งของที่ที่จำกัดหรือห้ามการใช้อุปกรณ์ไร้สาย

เมอทื่ านอยูในสภาพแวดลอมที่ไมทราบแนชัดเกี่ยวกับบทลงโทษ ในการใชอุปกรณไรสาย

ี่ ให้สอบถามจากเจ้าหน้าที่เพื่อขอรับอนุญาตก่อนที่จะเปิดอุปกรณ์ ไรสาย

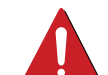

่ ในแต่ละประเทศจะมีข้อจำกัดในการใช้อุปกรณ์ไร้สายที่แตกต่าง ้กัน เมื่อระบบของท่านมีอปกรณ์ไร้สาย

เมอตื่ องมีการเดินทางระหวางประเทศกับระบบของทาน ให้ตรวจสอบเจ้าหน้าที่ที่ให้อนุญาตใช้วิทยุท้องถิ่นเกี่ยวกับข้อจำ ึกัดในการใช้อปกรณ์ไร้สายในประเทศปลายทางก่อนที่จะย้ายห

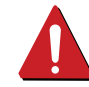

้รือเดินทาง<br>ิ หากระบบของท่านมาพร้อมกับอุปกรณ์ไร้สายภายใน ่ ไม่ควรใช้งานอุปกรณ์ไร้สายหากไม่มีฝาครอบหรือสิ่งห่อหุ้มใดๆ ้อย่างในตำแหน่งที่ถกต้อง และประกอบอย่างถกต้องแล้ว ่ อุปกรณ์ไร้สายไม่อยู่ในส่วนที่ผู้ใช้สามารถให้บริการเองได้ หามทําการดดแปลงใดๆ ั

ึ การดัดแปลงอุปกรณ์ไร้สายอาจทำให้การรับรองการใช้งานเป็น โมฆะ ให้ติดต่อผู้ผลิตเพื่อขอรับการบริการ

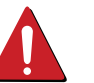

ใช้เฉพาะคนขับที่ได้รับอนุญาตในประเทศที่จะใช้อุปกรณ์

์ โปรดดูที่ชุดการคืนค่าระบบของผู้ผลิตหรือติดต่อฝ่ายเทคนิคของ ี่ผ้ผลิตสำหรับข้อมลเพิ่มเติม

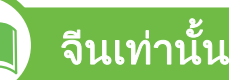

#### 产品中有毒有害物质或元素的名称及含量

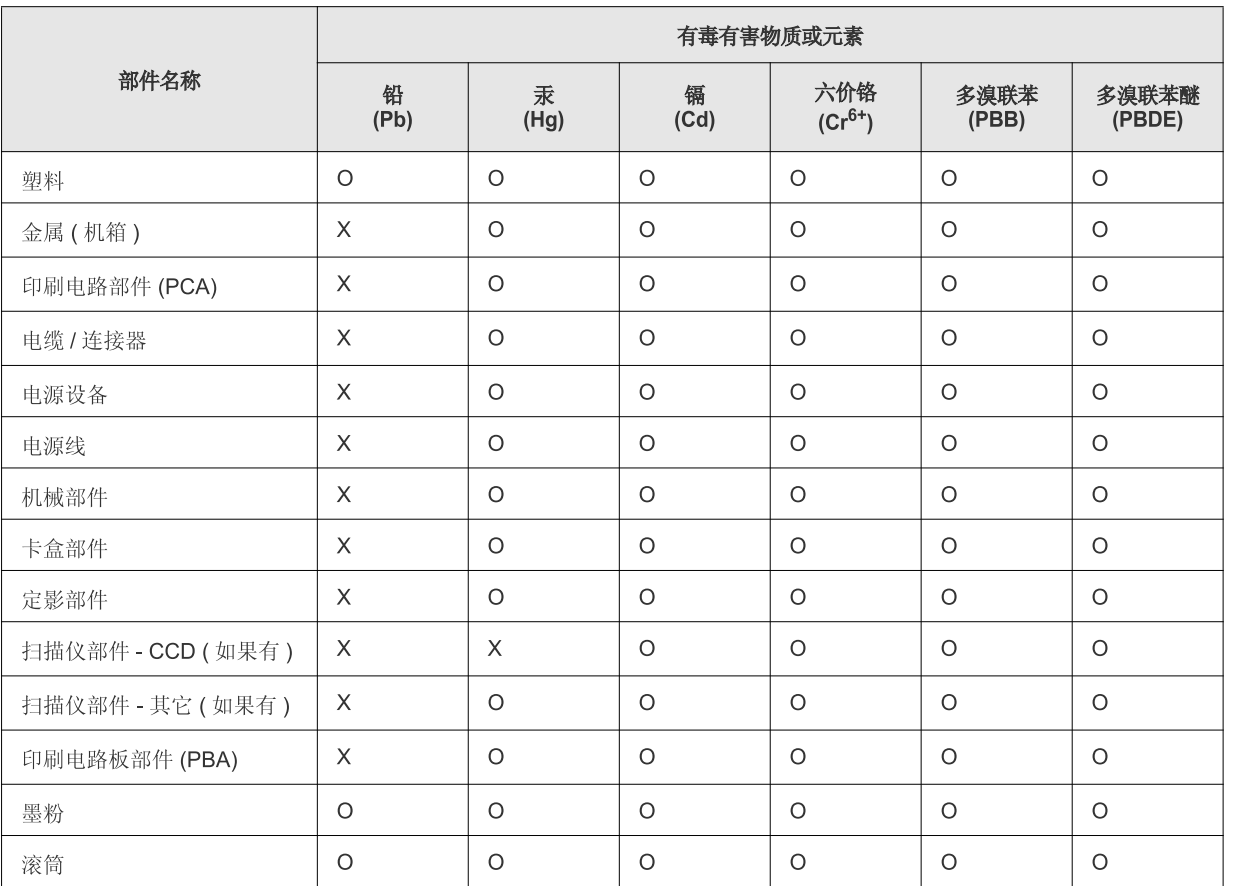

O: 表示该有毒有害物质在该部件所有均质材料中的含量均在 SJ/T 11363-2006 标准规定的限量要求以下。

X: 表示该有毒有害物质至少在该部件的某一均质材料中的含量超出 SJ/T 11363-2006 标准规定的限量要求。

以上表为目前本产品含有有毒有害物质的信息。本信息由本公司的配套厂家提供, 经本公司审核后而做成, 本产品的部分部件含有有毒有害物<br>质, 这些部件是在现有科学技术水平下暂时无可替代物质, 但三星电子将会一直为满足 SJ/T 11363-2006 标准而做不懈的努力。

### <span id="page-98-0"></span>ลิขสิทธิ ิขสิ ทธ

© 2010 Samsung Electronics Co., Ltd สงวนลขสิ ทธิ ิ์

้คู่มือผู้ใช้นี้จัดทำขึ้นเพื่อใช้เป็นข้อมูลเท่านั้น ข้อมูลทั้งหมดที่มีอยู่ภายในเล่มสามารถเปลี่ยนแปลงได้โดยไม่ต้องแจ้งให้ทราบล่วงหน้า

่ Samsung Electronics ไม่รับผิดชอบต่อความเสียหายทางตรงหรือทางอ้อม ที่เกิดขึ้นจากหรือเกี่ยวข้องกับการใช้คู่มือผู้ใช้งานนี้

- Samsung และโลโก้ Samsung เป็นเครื่องหมายการค้าของ Samsung Electronics Co., Ltd.
- Microsoft, Windows, Windows Vista, Windows 7 และ Windows Server 2008 R2 เป็นเครื่องหมายการค้าจดทะเบียนหรือเครื่องหมายการค้าของ Microsoft Corporation
- TrueType, LaserWriter และ Macintosh เป็นเครื่องหมายการค้าของ Apple Computer, Inc.
- ชื่อตราสินค้าหรือชื่อผลิตภัณฑ์อื่นๆ ทั้งหมดเป็นเครื่องหมายการค้าของบริษัทหรือองค์กรที่เป็นเจ้าของตราสินค้าหรือผลิตภัณฑ์นั้นๆ

โปรดดูที่ไฟล์ 'LICENSE.txt' ในซีดีรอมที่ให้มาหากต้องการข้อมูลใบอนุญาตแหล่งข้อมูลแบบโอเพ่นซอร์ส REV. 1.01

### ดัชนี สาราช 100 ชน ดัชนี

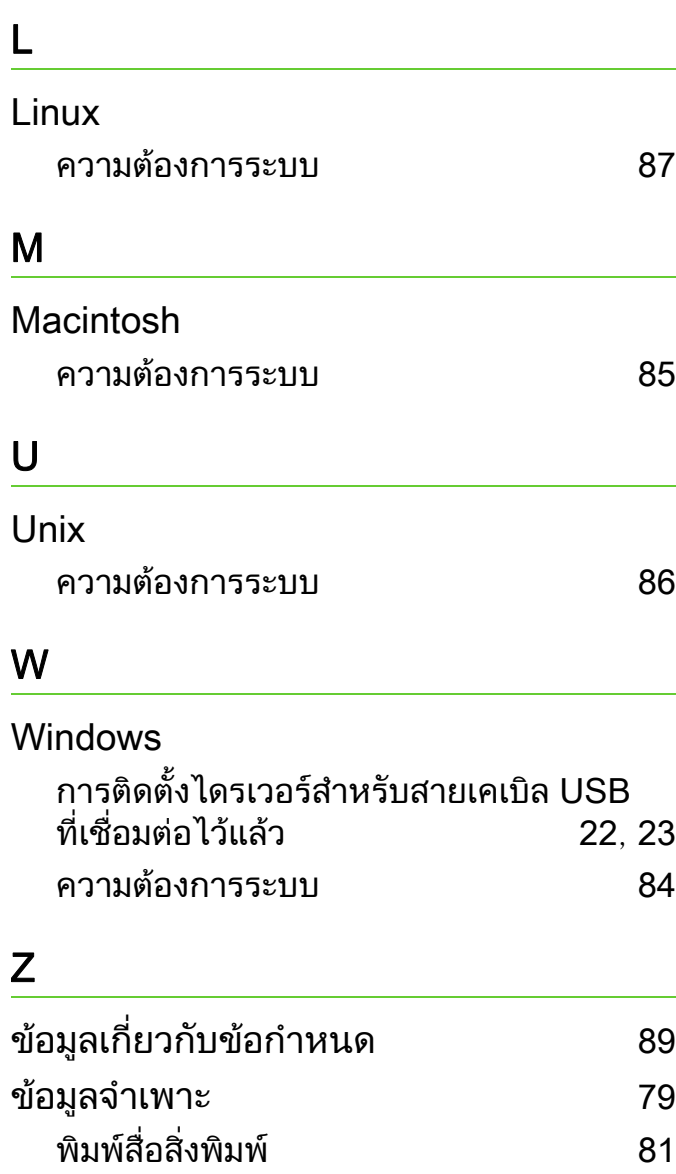

ขอความแสดงความผิดพลาด [73](#page-72-0)

การตั้งคาถาด [39](#page-38-0)

คาเริ่มตนจากโรงงาน

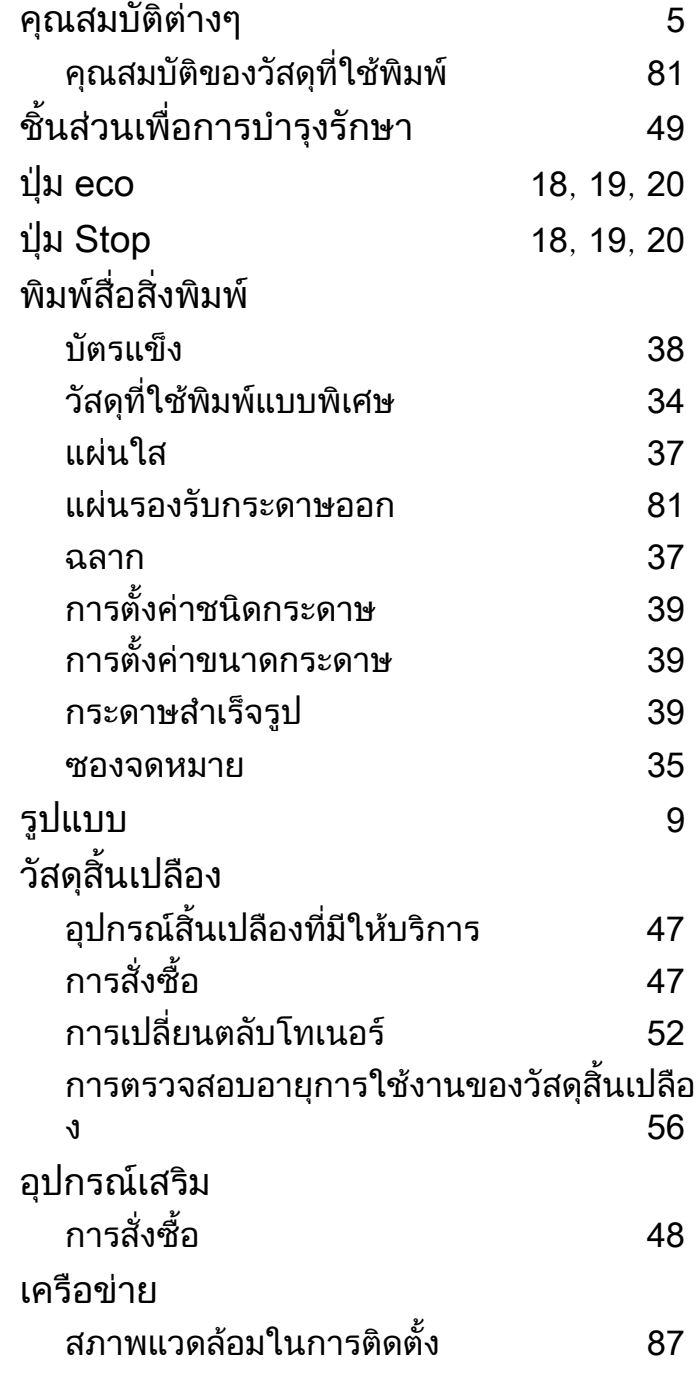

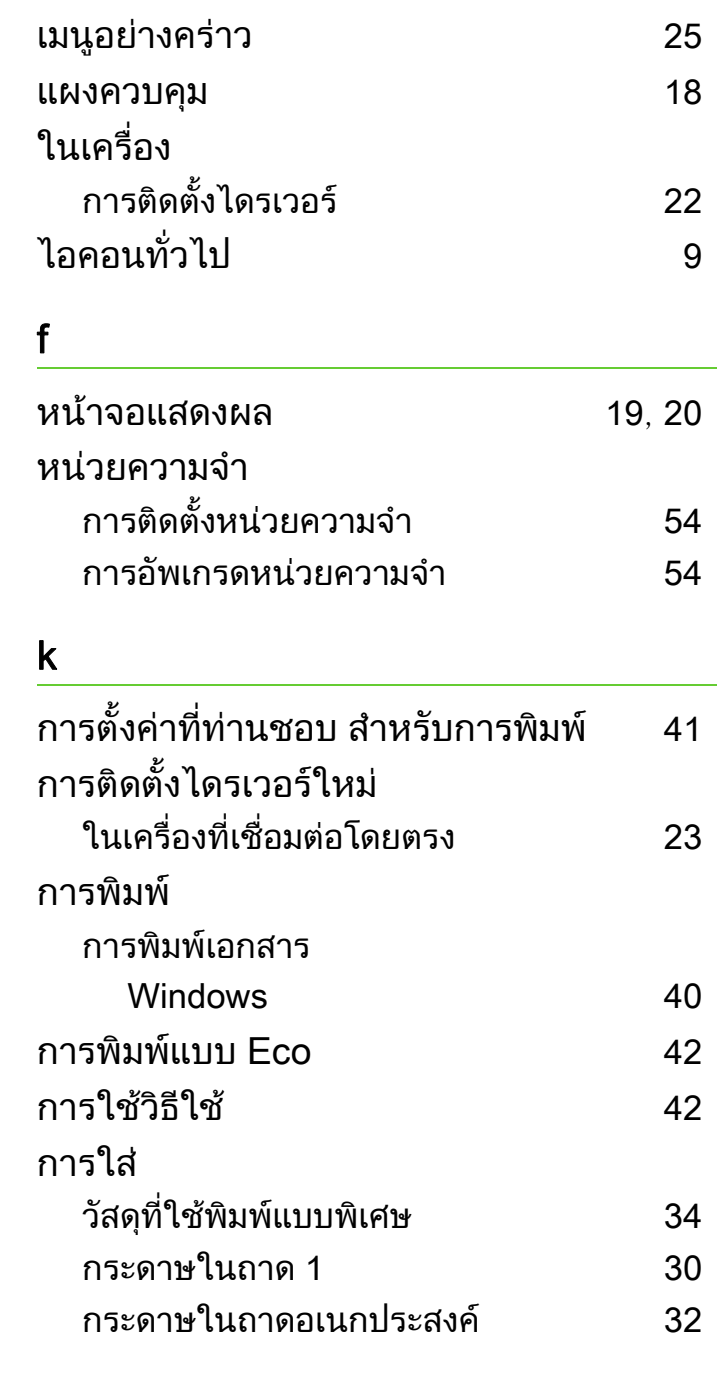

# ดัชนี

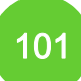

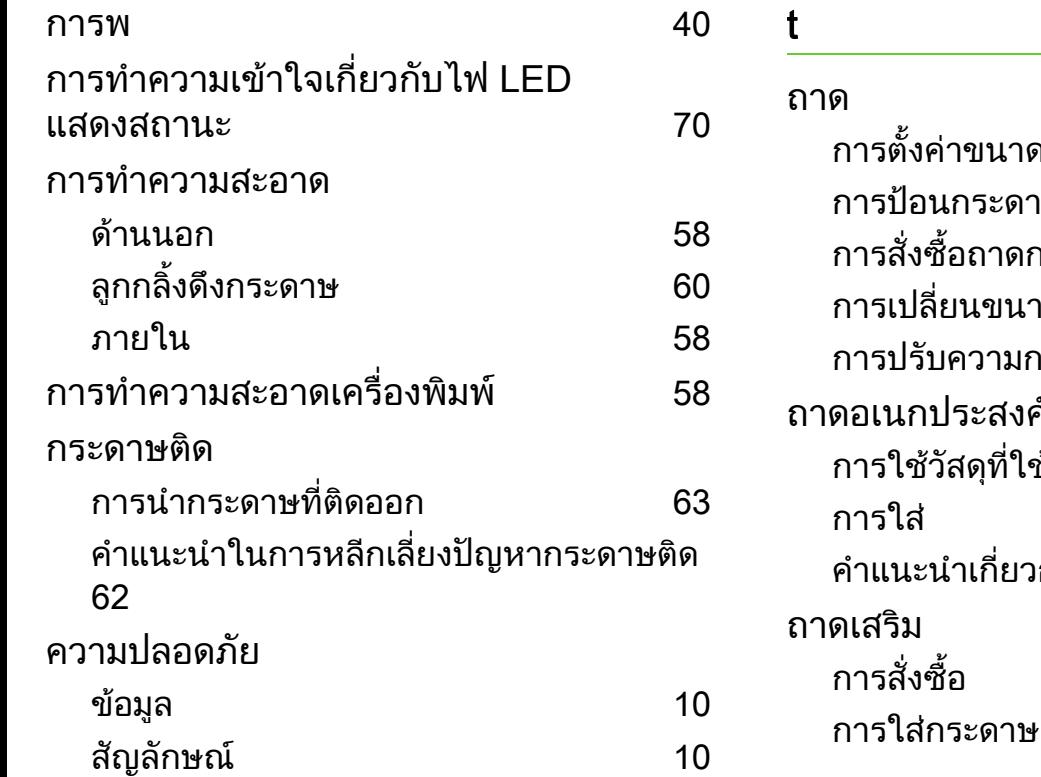

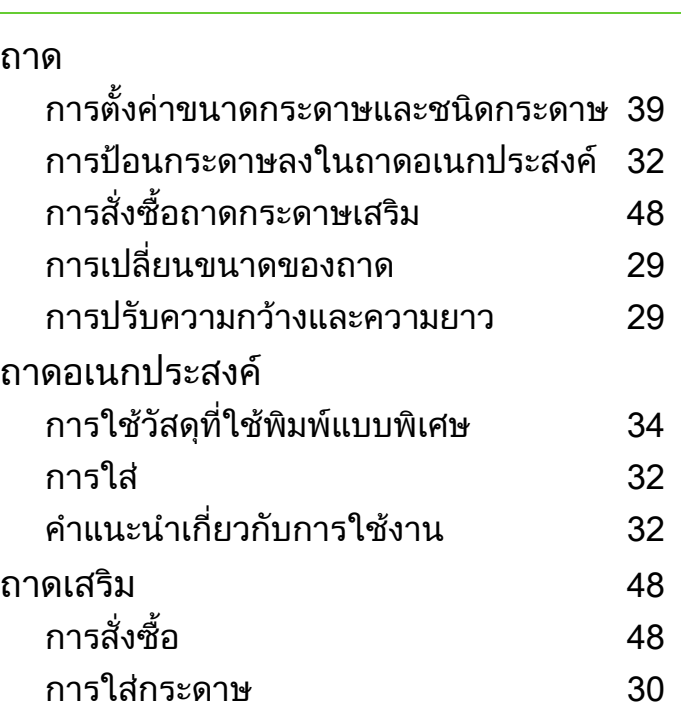

### p

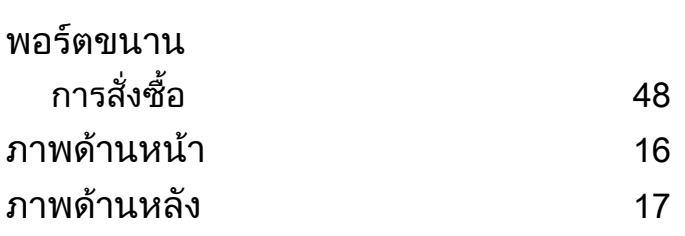

#### s

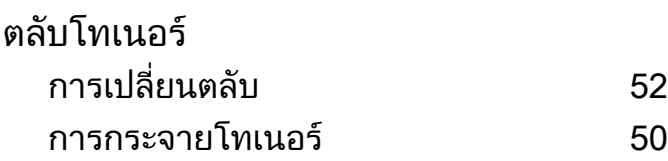

บ [52](#page-51-1)

ML-331x Series ML-371x Series

## คู่มือผู้ใช้ ู ข ้นส ั

## imagine the possibilities

คู่มือนี้แสดงข้อมูลเกี่ยวกับการติดตั้ง การกำหนดค่าขั้นสูง การทำงาน และวิธีแกไขปญหาในระบบปฏิบัติการรุนตางๆ อาจไมมีคุณสมบัติบางอยางทั้งนี้ขึ้นกับรุนหรือประเทศที่จําหนาย

### สารบัญ ราช 2 ญี่ 2 ญี่ 2 ญี่ 2 ญี่ 2 ญี่ 2 ญี่ 2 ญี่ 2 ญี่ 2 ญี่ 2 ญี่ 2 ญี่ 2 ญี่ 2 ญี่ 2 ญี่ 2 ญี่ 2 ญี่ 2 ญี่ 2 ญี่ 2 ญี่ 2 ญี่ 2 ญี่ 2 ญี่ 2 ญี่ 2 ญี่ 2 ญี่ 2 ญี่ 2 ญี่ 2 ญี่ 2 ญี่ 2 ญี่ 2 ญี่ 2 ญี่ 2 ญี่ 2 ญี่ 2 ญี่ 2 ั

## [1.](#page-104-0) การติดตั้งซอฟต์แวร์

- การติดตั้งสำหรับ Macintosh
- การติดตั้งใหม่สำหรับ Macintosh
- การติดตั้งสำหรับ Linux
- การติดตั้งใหม่สำหรับ Linux

## [2.](#page-111-0) การใช้งานเครื่องพิมพ์ที่เชื่อมต่อผ่านเครือข่าย

- โปรแกรมเครือข่ายที่มีประโยชน์
- การตั้งค่าเครือข่ายแบบใช้สาย
- ี การติดตั้งไดรเวอร์ผ่านเครือข่าย
- คอนฟิกูเรชัน IPv6
- ่ [27](#page-127-0) การตั้งค่าเครือข่ายไร้สาย

## [3.](#page-155-0) เมนูการตั้งค่าที่มีประโยชน์

- ขอมูล
- แบบ
- กระดาษ
- กราฟก
- การตั้งคาระบบ
- การจำลอง
- เครอขื าย
- การตั้งค่าสำหรับผู้ดูแลระบบ

## [4.](#page-166-0) คุณสมบัติพิเศษ

- การปรับระดับความสูง
- การเปลี่ยนการตั้งค่าแบบอักษร
- การเปลี่ยนแปลงการตั้งค่าพิมพ์เริ่มต้น
- การตั้งค่าเครื่องของท่านเป็นเครื่องเริ่มต้น
- การใช้คุณสมบัติการพิมพ์ขั้นสูง
- การใช้ Direct Printing Utility (Windows เท่านั้น)
- การใช้งานคุณลักษณะหน่วยความจำ/ฮาร์ดไดร์ฟ
- การพิมพบน Macintosh
- การพิมพ์บน Linux
- การพิมพใน UNIX

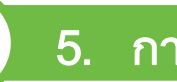

## [5.](#page-187-0) การบำรุงรักษา

- การจัดเก็บตลับหมึกพิมพ์
- คำแนะนำในการเคลื่อนย้ายและจัดเก็บเครื่องพิมพ์
- ่ [91](#page-191-0) เครื่องมือการจัดการที่มีประโยชน์

### สารบ ญ ั

#### [6.](#page-203-0) วิธีแก้ไขปัญหา ์<br>เพิ่มเดิม (เพิ่มเดิม เพิ่มเดิม เพิ่มเดิม เพิ่มเดิม เพิ่มเดิม เพิ่มเดิม เพิ่มเดิม เพิ่มเดิม เพิ่มเดิม เพิ่มเดิม

- [104](#page-204-0) ปัญหาการป้อนกระดาษเข้าเครื่อง
- [105](#page-205-0) ปัญหาของระบบไฟและการเสียบสายไฟ
- [106](#page-206-0) ปัญหาในการพิมพ์
- [110](#page-210-0) ปัญหาคุณภาพของงานพิมพ์
- [118](#page-218-0) ปัญหาของระบบปฏิบัติการ

## [Contact SAMSUNG worldwide](#page-222-0)

## ื่อภิธานศัพท์

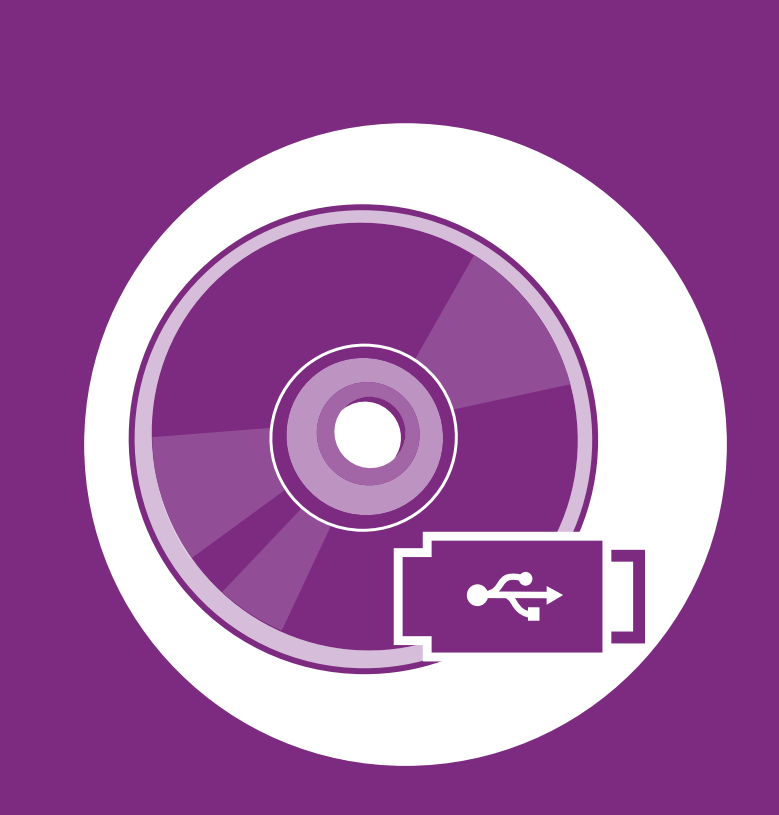

#### <span id="page-104-0"></span>1. การติ ดต ้งซอฟต แวร ั

หัวขอนี้แสดงคําแนะนําในการติดตั้งซอฟตแวรทีจําเปนและซอฟตแวรที่มีประโยชน ี่ สำหรับใช้เมื่อเชื่อมต่อเครื่องพิมพ์กับคอมพิวเตอร์โดยใช้สายสัญญาณ เครื่องที่เชื่อมตอโดยตรง คือ เครื่องที่ตอเขากับคอมพิวเตอรโดยตรงผานสายสัญญาณ ถาเครื่องของทานเชื่อมตอเขากับเครือขาย ใหขามขั้นตอนตอไปนี้และทําการติดตั้งไดรเวอรของเครื่องที่เชื่อมตอกับเครือขาย (ดูที่ [การติดตั้งไดรเวอรผานเครือขาย16\)](#page-116-1)

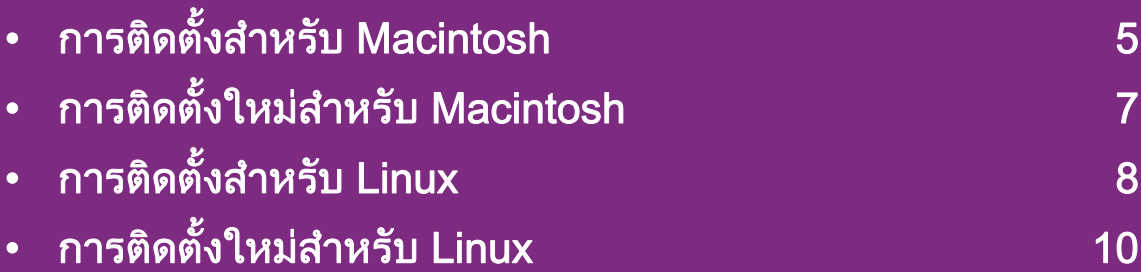

- ถาทานใชระบบปฏิบัติการ Windows โปรดดูคูมือขั้นพื้นฐานในการติดตั้งไดรเวอรของเครื่องพิมพ
	- ใช้เฉพาะสาย USB ที่ยาวไม่เกิน 3 เมตร (118 นิ้ว)

### <span id="page-105-1"></span><span id="page-105-0"></span>การติดตั้งสำหรับ Macintosh พระบาท พระบาท พระบาท พระบาท พระบาท พระบาท พระบาท พระบาท พระบาท พระบาท พระบาท พระบาท ั

- ี ตรวจสอบให้แน่ใจว่าเชื่อมต่อเครื่องเข้ากับคอมพิวเตอร์และเปิดเครื่อ งแลว
- ใส่แผ่นซีดีซอฟต์แวร์ที่มาพร้อมกับเครื่องลงในไดรฟ์ซีดีรอม
- $\, {\bf 3} \,$  ดับเบิลคลิกที่ไอคอนซีดีรอมที่ปรากฏบนเดสก์ทอป Macintosh
- $\blacktriangle$  ดับเบิลคลิกที่โฟลเดอร์ MAC\_Installer > ไอคอน Installer OS X
- ใส่รหัสเครือข่ายและคลิก $O$ K
- 6 คลิก Continue
- ้อ่านข้อตกลงเกี่ยวกับการอนุญาตใช้งานและคลิก Continue
- $\bm{S}$  คลิก Agree เพื่อยอมรับข้อตกลงเกี่ยวกับการอนุญาตใช้งาน
- $\mathbf S$  เลือก Easy Install แล้วคลิก Install แนะนำให้ใช้ Easy Install สำหรับผู้ใช้ส่วนใหญ่ จะตองติดตั้งสวนประกอบทั้งหมดที่จําเปนตอการทํางานของเครื่อง ถาทานเลือก Custom Install
	- ทานสามารถเลือกแตละสวนประกอบที่จะติดตั้ง
- ่ เมื่อข้อความที่เตือนว่าโปรแกรมทั้งหมดบนคอมพิวเตอร์ของท่าน ้จะปิดปรากฏขึ้น ให้คลิกที่ Continue
- เลือก Typical installation for a local printer และคลิก OK
- 12 คลิก Continue ในหน้าต่าง Read Me
- 13 หลังจากติดตั้งเสร็จเรียบรอยแลว ใหคลิก Quit
- 14 เปดโฟลเดอรApplications > Utilities > Print Setup Utility
	- $\cdot$  สำหรับ Mac OS X 10.5-10.6 ให้เปิดโฟลเดอร์ Applications > System Preferences และคลิก Print & Fax
- 15 คลิกที่ Add บน Printer List
	- สําหรับ Mac OS X 10.5-10.6 ใหคลกทิ ี่ไอคอน "+" หนาตางการแสดงผลจะปรากฏขึ้น
- ี<mark>16</mark> สำหรับ Mac OS X 10.3 ให้เลือกแท็บ **USB** 
	- สําหรับ Mac OS X 10.4 ใหคลิกที่ Default Browser และคนหาการเชื่อมตอ USB
	- $\hat{a}$ าหรับ Mac OS X 10.5-10.6 ให้คลิกที่ Default ู้และค้นหาการเชื่อมต่อ USB

# การติดตั้งสำหรับ Macintosh เพราะ ที่ พระพิชพิช 1. การติดตั้งซอฟต์แวร์

17 สำหรับ Mac OS X 10.3 ถ้า "Auto Select" ทำงานไม่ถูกต้อง ใหเลือก Samsung ใน Printer Model และชื่อเครื่องของทานใน Model Name

- สำหรับ Mac OS X 10.4 ถ้า "Auto Select" ทำงานไม่ถูกต้อง ใหเลือก Samsung ใน Print Using ี และเลือกชื่อเครื่องของท่านใน Model
- สําหรับ Mac OS X 10.5-10.6 หาก Auto Select ทํางานไมถูกตอง ใหเลอก ื Select a driver to use... และชื่อเครื่องพิมพของทานใน Print Using

ที่อยู IP ของเครื่องทานจะปรากฏบน Printer List และตั้งไว้เป็นเครื่องที่เลือกใช้ก่อนในลำดับแรก

18 คลิก Add

## <span id="page-107-1"></span><span id="page-107-0"></span>การติดตั้งใหม่สำหรับ Macintosh พระบรม พระพุศพรร์ พระบรม 1. การติดตั้งซอฟต์แวร์ 7 ั

ถาไดรเวอรเครื่องพิมพทํางานไมเหมาะสม ใหถอดการติดตั้งไดรเวอรและติดตั้งไดรเวอรใหม

- ็ตรวจสอบให้แน่ใจว่าเชื่อมต่อเครื่องเข้ากับคอมพิวเตอร์และเปิดเครื่อ ึงแล้ว
- <u>ใ</u>ส่แผ่นซีดีซอฟต์แวร์ที่มาพร้อมกับเครื่องลงในไดรฟ์ซีดีรอม
- 3 ดับเบิลคลิกที่ไอคอนซีดีรอมที่ปรากฏบนเดสกทอป Macintosh
- $\blacktriangle$  ดับเบิลคลิกที่โฟลเดอร์ MAC\_Installer > ไอคอน Installer OS X
- $\overline{\mathbf{5}}$  ใส่รหัสเครือข่ายและคลิก OK
- 6 คลิก Continue
- อ่านข้อตกลงเกี่ยวกับการอนุญาตใช้งานและคลิก Continue
- $\bm{8}$  คลิก Agree เพื่อยอมรับข้อตกลงเกี่ยวกับการอนุญาตใช้งาน
- 9 เลอก ื Uninstall และคลิก Uninstall
- ่ เมื่อข้อความที่เตือนว่าโปรแกรมทั้งหมดบนคอมพิวเตอร์ของท่าน ้จะปิดปรากฏขึ้น ให้คลิกที่ Continue
- ้เมื่อถอนการติดตั้งเสร็จแล้ว ให้คลิก Quit

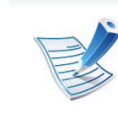

้ถ้าเครื่องพิมพ์ถูกเพิ่มไว้แล้ว ให้ลบเครื่องพิมพ์จาก Print Setup **Utility หรือ Print & Fax**
## การติดตั้งสำหรับ Linux พระบรม การติดตั้งซอฟต์แวร์ อ ั

ี่ ท่านต้องดาวน์โหลดชดซอฟต์แวร์ Linux จากเว็บไซต์ Samsung [เพื่อติดตั้งซอฟตแวรเครื่องพิมพ \(http://www.samsung.com/printer\)](http://solution.samsungprinter.com/personal/anywebprint)

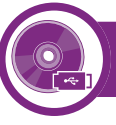

# การติดตั้ง Unified Linux Driver

- ิ ตรวจสอบให้แน่ใจว่าเชื่อมต่อเครื่องเข้ากับคอมพิวเตอร์และเปิดเครื่อ งแล้ว
- เมื่อหน้าต่าง Administrator Login ปรากฏขึ้น ให้พิมพ์ "root" ลงในช่อง Login และป้อนรหัสผ่านสำหรับระบบ

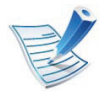

ท่านต้องล็อกเข้าสู่ระบบในฐานะผู้ใช้ขั้นสูง (root) เพื่อติดตั้งซอฟต์แวร์ของเครื่อง ถ้าท่านไม่ใช่ผู้ใช้ขั้นสูง ให้สอบถามจากผู้ดูแลระบบของท่าน

- 3 จากเว็บไซตของ Samsung ใหดาวนโหลดชุด Unified Linux Driver ลงในคอมพิวเตอรของทาน
- 4 คลิกขวาที่ชุด Unified Linux Driver และแตกขอมูลออกมา
- 5 ดับเบิลคลิกที่ cdroot > autorun
- $\boldsymbol{6}$  เมื่อหน้าจอต้อนรับปรากฏขึ้น ให้คลิกที่ Next

้ เมื่อการติดตั้งเสร็จเรียบร้อยแล้ว คลิก Finish โปรแกรมการติดตั้งไดเพิ่มไอคอนของ Unified Driver Configurator ไวบนเดสกทอปและ Unified Driver group ไวที่เมนูระบบเพื่อความสะดวกสบายของทาน ถาทานประสบความยุงยาก ใหดูที่วิธีใชบนหนาจอโดยเรียกผานเมนูระบบของทาน หรือเรียกจากโปรแกรม Windows ของชุดไดรเวอร์ เช่น Unified Driver Configurator หรือ Image Manager

<span id="page-108-0"></span>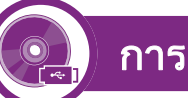

# การติดตั้ง Smart Panel

- ี ตรวจสอบให้แน่ใจว่าเชื่อมต่อเครื่องเข้ากับคอมพิวเตอร์และเปิดเครื่อ ึงแล้ว
- - ้ เมื่อหน้าต่าง Administrator Login ปรากฏขึ้น ให้พิมพ์ "root" ในชอง Login และปอนรหัสผานระบบ

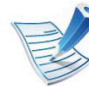

ท่านต้องล็อกเข้าสู่ระบบในฐานะผู้ใช้ขั้นสูง (root) ี่ เพื่อติดตั้งซอฟต์แวร์ของเครื่อง ถ้าท่านไม่ใช่ผู้ใช้ขั้นสูง ให้สอบถามจากผ้ดแลระบบของท่าน

3 จากเว็บไซตของ Samsung ใหดาวนโหลดชุด Smart Panel ลงในคอมพิวเตอร์ของท่าน

## การติดตั้งสำหรับ Linux จำหนัก เพราะ ที่ 1. การติดตั้งซอฟต์แวร์ ย ั

4 คลิกขวาที่ชุด Smart Panel และแตกขอมูลออกมา

<span id="page-109-0"></span>5 ดับเบิลคลิกที่ cdroot > Linux > smartpanel > install.sh

# การติดตั้ง Printer Settings Utility

็ตรวจสอบให้แน่ใจว่าเชื่อมต่อเครื่องเข้ากับคอมพิวเตอร์และเปิดเครื่อ ึงแล้ว

เมื่อหน้าต่าง Administrator Login ปรากฏขึ้น ให้พิมพ์ "root" ลงในช่อง Login และป้อนรหัสผ่านสำหรับระบบ

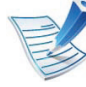

ท่านต้องล็อกเข้าสู่ระบบในฐานะผู้ใช้ขันสูง (root) เพื่อติดตั้งซอฟต์แวร์ของเครื่อง ถ้าท่านไม่ใช่ผู้ใช้ขั้นสูง ให้สอบถามจากผู้ดูแลระบบของท่าน

- 3 จากเว็บไซตของ Samsung ใหดาวนโหลดชุด Printer Settings Utility ลงในคอมพิวเตอร์ของท่าน
- 4 คลิกขวาที่ชุด Printer Settings Utility และแตกขอมูลออกมา
- 5 ดับเบิลคลิกที่ cdroot > Linux > psu > install.sh

# การติดตั้งใหม่สำหรับ Linux พระบรม พระบรม พระบรม พระบรม พระบรม พระบรม พระบรม พระบรม พระบรม พระบรม พระบรม พระบร ั

ถาไดรเวอรเครื่องพิมพทํางานไมเหมาะสม ใหถอดการติดตั้งไดรเวอรและติดตั้งไดรเวอรใหม

- ้ ตรวจสอบให้แน่ใจว่าเชื่อมต่อเครื่องเข้ากับคอมพิวเตอร์และเปิดเครื่อ ึงแล้ว
- ้เมื่อหน้าต่าง Administrator Login ปรากฏขึ้น ให้พิมพ์ "root" ลงในช่อง Login และป้อนรหัสผ่านสำหรับระบบ ทานตองล็อกเขาสูระบบในฐานะผูใชขั้นสูง (root) ้เพื่อถอดการติดตั้งไดรเวอร์เครื่องพิมพ์ ถ้าท่านไม่ใช่ผู้ใช้ขั้นสูง ให้สอบถามจากผู้ดูแลระบบของท่าน
- 3 คลิกไอคอนที่ดานลางของเดสกท็อป เมื่อหนาจอ Terminal ปรากฏขึ้น ใหพิมพขอมูลตอไปนี้

[root@localhost root]#cd /opt/Samsung/mfp/uninstall/ [root@localhost uninstall]#./uninstall.sh

- 4 คลิก Uninstall
- 5 คลิก Next
- 6 คลิก Finish

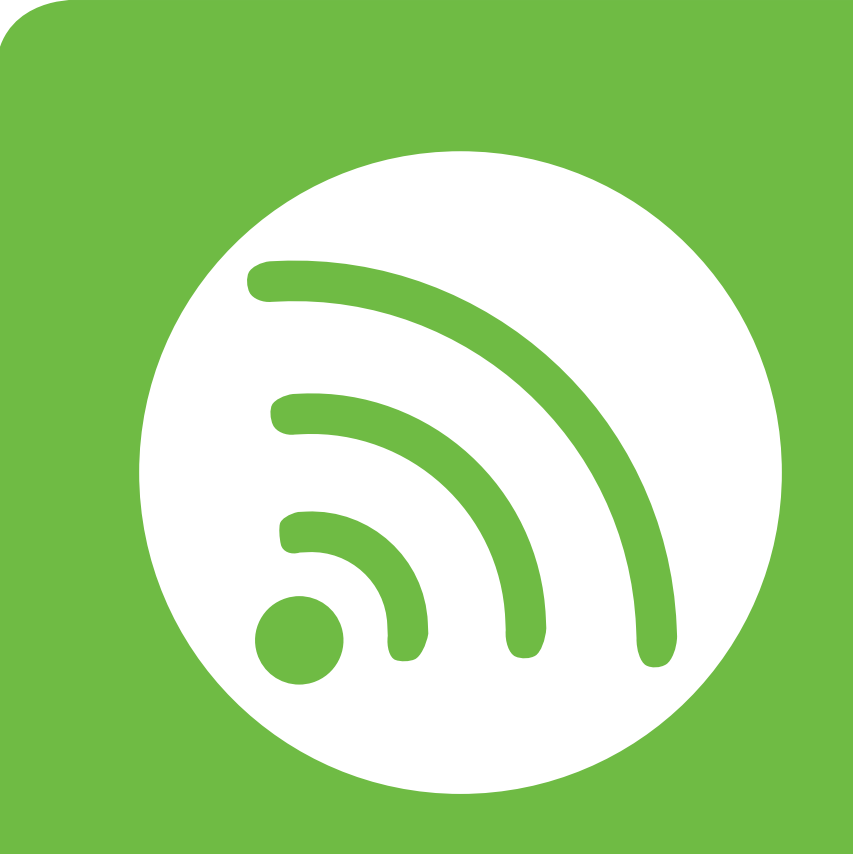

# ่ 2. การใช้งานเครืองพิมพ์ที่เชื่อมต่อ ผ านเคร อข าย

้หัวข้อนี้จะแสดงคำแนะนำทีละขั้นตอนเพื่อตั้งค่าเครื่องที่เชื่อมต่อกับเครือข่ายและซ อฟตแวร

- • [โปรแกรมเครือขายที่มประโยชน](#page-112-0) ี 12
- การตั้งค่าเครือข่ายแบบใช้สาย 13 การเข้า 13
- การตดติ ั้งไดรเวอรผานเคร [ือขาย 16](#page-116-0)
- • [คอนฟกูเรชน IPv6 24](#page-124-0) ั
- การตงคั้ าเคร [ือขายไรสาย 27](#page-127-0)

## <span id="page-112-0"></span>โปรแกรมเครือข่ายที่มีประโยชน์ <u>2. กรใช้งานเครื่องพิมพ์ที่เชื่อมต่อผ่านเครือข่าย</u> 12

้ มีหลายโปรแกรมที่สามารถนำมาใช้ในการตั้งค่าเครือข่ายในสภาพแวด ลอมของเครือขายไดอยางงายๆ

่ โดยเฉพาะอย่างยิ่งผู้ดูแลระบบเครือข่ายที่ต้องจัดการกับเครื่องหลายๆ เครื่องบนเครือขาย

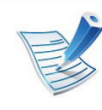

ก่อนใช้งานโปรแกรมด้านล่าง ต้องตั้งค่า IP แอดเดรสก่อน

## SyncThru™ Web Service

เว็บเซริฟเวอรแบบฝงบนเครือขายของทานจะชวยใหทานทํางานตอไป นี้ (ดูที่ "การใช้ SyncThru™ Web Service" ใน หน้า 26):

- ตรวจสอบขอมูลวัสดุสิ้นเปลืองและสถานะ
- ้ ตั้งค่าเครื่องแบบกำหนดเอง
- ตั้งค่าตัวเลือกการแจ้งผ่านอีเมล เมื่อคุณตั้งค่าตัวเลือกนี้ ี่ สถานะของเครื่อง (ตลับโทนเนอร์หมดหรือเครื่องผิดพลาด) จะถูกสงไปยังอีเมลของบุคคลที่กําหนดโดยอัตโนม ัติ
- กําหนดคาพารามิเตอรเครือขายที่จําเปนสําหรับเครื่อง ี่ เพื่อเชื่อมต่อกับสภาพแวดล้อมของเครือข่ายแบบต่างๆ

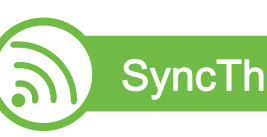

## SyncThru™ Web Admin Service

้ วิธีการแก้ไขปัญหาด้านการจัดการของเครื่องแบบที่ใช้บนเว็บสำหรับผู้ ดูแลระบบเครอขื าย SyncThru™ Web Admin Service ช่วยให้สามารถจัดการกับอปกรณ์เครือข่ายได้อย่างมีประสิทธิภาพ ้ รวมทั้งควบคมและแก้ปัญหาเครื่องเครือข่ายจากระยะไกลได้จากจุดที่มี การเขาอินเตอรเน็ตของบริษัท ดาวนโหลดโปรแกรมนี้ไดจาก http:// solution.samsungprinter.com

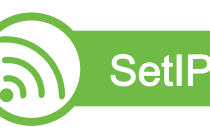

โปรแกรมยูทิลิตี้นี้ชวยใหทานเลือกอินเตอรเฟซเครือขายและกําหนดคา IP แอดเดรสเพื่อใชกับโปรโตคอล TCP/IP ดวยตนเองได

- ดูที่ ["การกําหนดคา IPv4 โดยใช SetIP \(Windows\)" ใน หนา 13](#page-113-1)
- ดูที่ ["การกําหนดคา IPv4 โดยใช SetIP \(Macintosh\)" ใน หนา 14](#page-114-0)
- ดูที่ ["การกําหนดคา IPv4 โดยใช SetIP \(Linux\)" ใน หนา 15](#page-115-0)

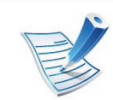

TCP/IPv6 จะไม่สนับสนุนการทำงานของโปรแกรมนี้

#### <span id="page-113-0"></span>การตั้งค่าเครือข่ายแบบใช้สาย 2. กรใช้งานเครื่องพิมพ์ที่เชื่อมต่อผ่านเครือข่าย 13 ั ื

ี่ ท่านต้องตั้งค่าโปรโตคอลเครือข่ายบนเครื่องเพื่อใช้บนเครือข่ายของท่าน

ี่ ท่านสามารถใช้เครือข่ายหลังจากเชื่อมต่อสายเครือข่ายเข้ากับพอร์ตที่ ็ตรงกันบนเครื่องของท่าน

- สําหรับรุนที่ไมมีจอแสดงผลบนแผงควบคุม ใหใช โปรแกรม SyncThru™ Web Service หรือ SetIP
	- ดูที่ "การใช้ SyncThru™ Web Service" ใน หน้า 91
	- ดูที่ ["การตั้งคา IP แอดเดรส" ใน หนา 13](#page-113-2)
- สําหรับรุนที่มีจอแสดงผลบนแผงควบคุม ให้กำหนดค่าเครือข่ายโดยกดปุ่ม $\frac{\sqrt{2}}{2}$  (เมนู) > Network บนแผงควบคุม (ดูที่ ["เครือขาย" ใน หนา 64\)](#page-164-0)

<span id="page-113-3"></span>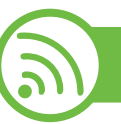

# ึการพิมพ์รายงานการกำหนดค่าเครือข่าย

้ท่านสามารถพิมพ์ รายงานการกำหนดค่าเครือข่าย ี จากแผงควบคุมเครื่องซึ่งจะแสดงการตั้งค่าเครือข่ายของเครื่องในปัจจุ ้ บัน ซึ่งจะช่วยให้ท่านตั้งค่าเครือข่ายได้

- เครองม ื่ ีจอแสดงผล: กดปุม (เมนู) บนแผงควบคุมแลวเล อก ื Network > Network Config. (Network Configuration)> ใช
- $\,\cdot\,$  เครื่องไม่มีจอแสดงผล: กดปุ่ม  $\circledcirc$  (ยกเลิก หรือ Stop/Clear) บนแผงควบคุมเปนวลาเกนหิ าวินาที

คุณสามารถหา MAC แอดเดรส และ IP แอดเดรสของเครื่องได โดยใช รายงานการกำหนดค่าเครื**อข่าย** 

ตัวอย่างเช่น

- MAC แอดเดรส: 00:15:99:41:A2:78
- IP แอดเดรส: 192.0.0.192

<span id="page-113-2"></span>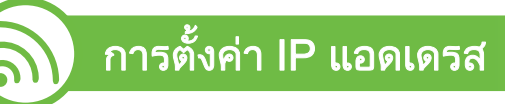

อันดับแรก ทานตองตั้งคา IP แอดเดรส ี่ สำหรับการพิมพ์และการจัดการผ่านเครือข่าย โดยส่วนใหญ่ IP ี แอดเดรสใหม่จะถูกกำหนดให้เองโดยอัตโนมัติโดยเซิร์ฟเวอร์ DHCP (โปรโตคอลการกําหนดคาแมขายแบบไดนามิค) ที่ตั้งอยูบนเครือขาย

# <span id="page-113-1"></span>การกําหนดคา IPv4 โดยใช SetIP (Windows)

กอนการใชงานโปรแกรม SetIP ให้ปิดใช้งานไฟร์วอลล์ของคอมพิวเตอร์ก่อนจาก **แผงควบคม >** ์ศูนย์การรักษาความปลอดภัย > ไฟร์วอลล์ Windows

- ้ ติดตั้งโปรแกรมนี้จากแผ่นซีดีรอมที่ให้มาโดยดับเบิลคลิก Application > SetIP > Setup.exe
- 2 ปฏิบัติตามคําแนะนําในหนาตางการติดตั้ง
- ้ เชื่อมต่อเครื่องเข้ากับเครือข่ายด้วยสายเคเบิลเครือข่าย
- 4 เปดเครื่อง

#### การตั้งค่าเครือข่ายแบบใช้สาย 2. กรใช้งานเครื่องพิมพ์ที่เชื่อมต่อผ่านเครือข่าย 14 ั ื

- ีจากเมนู **เริ่ม** ของ Windows ให้เลือก **โปรแกรมทั้งหมด >** Samsung Printers > SetIP > SetIP
- $6$  คลิกไอคอน  $\bm{\mathfrak{a}}$  (ที่สามจากซ้าย) ในหน้าต่าง SetIP เพื่อเปดหนาตางการกําหนดคา TCP/IP
- ้ป้อนข้อมูลใหม่ของเครื่องลงในหน้าต่างการกำหนดค่าดังนี้ ในอินทราเน็ตของบริษัท ี่ท่านอาจจำเป็นต้องมีข้อมูลนี้ที่ผู้จัดการเครือข่ายมอบให้ก่อนดำเ นินการต่อ

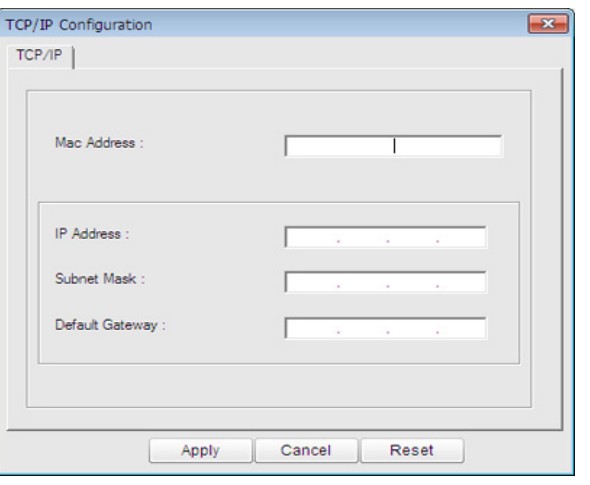

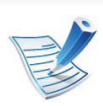

คนหา MAC แอดเดรส ของเครื่องไดจาก ี รายงานการกำหนดค่าเครือข่าย (ดูที่

"การพิมพ์รายงานการกำหนดค่าเครือข่าย" ใน หน้า 13) ี และป้อนข้อมูลนี้โดยไม่ต้องมีเครื่องหมายอัฒภาค ตัวอย่างเช่น 00:15:99:29:51:A8 ใหปอน 0015992951A8

 $\boldsymbol{S}$  คลิกที่ Apply แล้วคลิกที่ OK เครื่องจะพิมพ์ ีรายงานคอนฟิกูเรชั่นเครือข่าย ให้โดยอัตโนมัติ ีตรวจสอบว่าการตั้งค่าทั้งหมดถูกต้อง

# <span id="page-114-0"></span>การกําหนดคา IPv4 โดยใช SetIP (Macintosh)

กอนการใชงานโปรแกรม SetIP ให้ปิดใช้งานไฟร์วอลล์ของคอมพิวเตอร์ก่อนจาก System Preferences > Security > Firewall

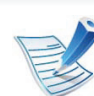

ี คำแนะนำต่อไปนี้อาจแตกต่างกันไปตามรุ่นของคุณ

- ่ เชื่อมต่อเครื่องเข้ากับเครือข่ายด้วยสายเคเบิลเครือข่าย
- ่ ใส่แผ่นซีดีรอมการติดตั้งและเปิดหน้าต่างของดิสก์ เลือก MAC\_Installer > MAC\_Printer > SetIP > SetIPApplet.html
- ี ดับเบิลคลิกที่ไฟล์และ **Safari** จะเปิดขึ้นมาโดยอัตโนมัติ แล้วเลือก Trust เบราเซอร์จะเปิดหน้า SetIPApplet.html ี่ ที่แสดงข้อมูลชื่อและ IP แอดเดรสของเครื่องพิมพ์
- 4 คลิกไอคอน (ที่สามจากซาย) ในหนาตาง SetIP เพื่อเปดหนาตางการกําหนดคา TCP/IP

#### การตั้งค่าเครือข่ายแบบใช้สาย 2. กรใช้งานเครื่องพิมพ์ที่เชื่อมต่อผ่านเครือข่าย 15 ั ื

้ ป้อนข้อมูลใหม่ของเครื่องลงในหน้าต่างการกำหนดค่า ในอินทราเน็ตของบริษัท

ี่ท่านอาจจำเป็นต้องมีข้อมูลนี้ที่ผู้จัดการเครือข่ายมอบให้ก่อนดำเ นินการต่อ

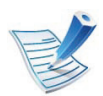

คนหา MAC แอดเดรส ของเครื่องไดจาก ้รายงานการกำหนดค่าเครือข่าย (ดูที่ "การพิมพ์รายงานการกำหนดค่าเครือข่าย" ใน หน้า 13) ี และป้อนข้อมูลนี้โดยไม่ต้องมีเครื่องหมายอัฒภาค ตัวอย่างเช่น 00:15:99:29:51:A8 ให้ป้อน 0015992951A8

- เปิด /opt/Samsung/mfp/share/utils/
- ้ดับเบิลคลิกที่ไฟล์ SetIPApplet.html
- คลิกเพื่อเปิดหน้าต่างการกำหนดค่า TCP/IP
- 4 ปอนขอมูลใหมของเครื่องลงในหนาตางการกําหนดคา ในอินทราเน็ตของบริษัท ้ ท่านอาจจำเป็นต้องมีข้อมูลนี้ที่ผู้จัดการเครือข่ายมอบให้ก่อนดำเ นินการต่อ

เลือก Apply แล้วจึงเลือก OK และ OK อีกครั้ง

7 ออกจาก Safari

# <span id="page-115-0"></span>การกําหนดคา IPv4 โดยใช SetIP (Linux)

กอนการใชงานโปรแกรม SetIP ให้ปิดใช้งานไฟร์วอลล์ของคอมพิวเตอร์ก่อนจาก System Preferences หรือ Administrator

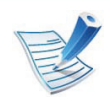

ี้ คำแนะนำต่อไปนี้อาจแตกต่างกันไปตามรุ่นหรือระบบปฏิบัติการ ของคณุ

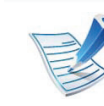

คนหา MAC แอดเดรส ของเครื่องไดจาก รายงานการกำหนดค่าเครือข่าย (ดูที่ "การพิมพ์รายงานการกำหนดค่าเครือข่าย" ใน หน้า 13) และปอนขอมูลนี้โดยไมตองมีเครื่องหมายอัฒภาค ตัวอยางเชน 00:15:99:29:51:A8 ใหปอน 0015992951A8

ี เครื่องจะพิมพ์ **รายงานคอนฟิกูเรชั่นเครือข่าย** ให้โดยอัตโนมัติ

#### <span id="page-116-0"></span>การติดตั้งไดรเวอร์ผ่านเครือข่าย 2. กรใช้งานเครื่องพิมพ์ที่เชื่อมต่อผ่านเครือข่าย 16 ั

# **Windows**

้ต้องเชื่อมต่อเครื่องเข้ากับเครือข่ายและเปิดเครื่อง นอกจากนี้ เครื่องของทานตองตั้งคา IP แอดเดรส ไวแลว (ด ูที่ ["การตั้งคา IP](#page-113-2)  ีแอดเดรส" ใน หน้า 13)

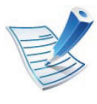

หาก "ตัวช่วยสร้างฮาร์ดแวร์ใหม่" ี ปรากฏขึ้นระหว่างขั้นตอนการติดตั้ง ให้คลิก **ยกเลิก** เพื่อปิดหน้าต่าง

่ ใส่แผ่นซีดีซอฟต์แวร์ที่มาพร้อมกับเครื่องลงในไดรฟ์ซีดีรอม แผ่นซีดีซอฟต์แวร์ควรรันโดยอัตโนมัติและหน้าต่างการติดตั้งจะ ปรากฏขึ้น

## ้เลือก Install Now

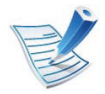

เมื่อคุณคลิก Advanced Installation คุณสามารถใช้ตัวเลือก Custom Installation ตัวเลือก Custom Installation ยอมใหทานเลือกการเชื่อมตอของเครื่องและเลือกแตละสวนประ ึกอบที่จะติดตั้ง ปภิบัติตามคำแนะนำที่ปรากภในหน้าต่าง

4 อาน License Agreement และเลือก I accept the terms of the License Agreement แลวคลิกที่ Next

โปรแกรมจะคนหาเครื่อง

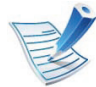

- ถาไมพบเครื่องของทานในเครือขายหรือในเครืองคอมพิวเตอร ขอความแสดงขอผิดพลาดจะปรากฏขึ้น
- Check if you want to install the software without connection of the printer.
	- ่ เลือกตัวเลือกนี้เพื่อติดตั้งโปรแกรมนี้โดยไม่ต้องเชื่อมต่อเครื่ ือง ในกรณีนี้ หน้าต่างพิมพ์หน้าทดสอบจะถูกข้าม และขั้นตอนการติดตั้งจะเสร็จสมบรณู
- Search again

่ เมื่อท่านกดปุ่มนี้ หน้าต่างคำประกาศไฟร์วอลล์จะปรากฏขึ้น

- ปิดไฟร์วอลล์และคลิกที่ Search again ี สำหรับระบบปฏิบัติการ Windows ให้คลิก **เริ่ม >** แผงควบคมุ > ไฟรวอลล Windows ้และยกเลิกการใช้ตัวเลือกนี้
- ้ ปิดไฟร์วอลล์จากโปรแกรมของบริษัทอื่นนอกเหนือจากระบ บปฏบิ ัติการ โปรดดทู ี่คูมือที่ใหมาของแตละโปรแกรม

- Direct Input Direct Input จะช่วยให้ท่านค้นหาเครื่องเฉพาะบนเครือข่าย
	- Search by IP address: ใส่ IP แอดเดรสหรือชื่อโฮสต์ แลวคลิกที่ Next

หากตองการตรวจสอบ IP แอดเดรสของเครื่อง ให้พิมพ์รายงานการกำหนดค่าเครือข่าย (ดูที่ "การพิมพ์รายงานการกำหนดค่าเครือข่าย" ใน หน้า 13)

Search by network path: หากต้องการค้นหาเครื่องพิมพ์ที่ใช้ร่วมกัน (UNC Path) ่ ให้ป้อนชื่อที่ใช้ร่วมกันหรือค้นหาเครื่องพิมพ์ที่ใช้ร่วมกัน ี โดยคลิกที่ป่ม Browse แล้วคลิกที่ Next

## • Help

ี่ ถ้าเครื่องของคุณไม่ได้เชื่อมต่อเข้ากับคอมพิวเตอร์หรือเครือ ขาย

ปุมวิธีใชจะมีขอมูลโดยละเอียดเกี่ยวกบวั ิธ ีการเชื่อมตอเครื่อง

## • SNMP Community Name

ถ้าผู้ดูแลระบบของท่านตั้งค่า SNMP Community Name ึ่ ของเครื่องใหม่ คณจะสามารถค้นหาเครื่องบนเครื่อข่ายได้ ี่ ติดต่อผู้ดูแลระบบของคุณเพื่อสอบถาม SNMP Community Name ชื่อใหมนี้

- ้ เครื่องที่ถูกค้นหาจะปรากฏบนหน้าจอ ้เลือกเครื่องที่คุณต้องการใช้งานและคลิก OK
- 

6 ปฏิบัติตามคําแนะนําในหนาตางการติดตั้ง

#### **Macintosh**

- ี่ ต้องเชื่อมต่อเครื่องเข้ากับเครือข่ายของท่านและเปิดใช้เครื่อง นอกจากนี้ เครื่องของทานตองตั้งคา IP แอดเดรส ไวแลว (ดูที่ "การตั้งค่า IP แอดเดรส" ใน หน้า 13)
- ่ ใส่แผ่นซีดีซอฟต์แวร์ที่มาพร้อมกับเครื่องลงในไดรฟ์ซีดีรอม
- 3 ดับเบิ้ลคลิกที่ไอคอนซีดีรอมที่ปรากฏบนเดสกทอป Macintosh
- $\blacktriangle$  ดับเบิลคลิกที่โฟลเดอร์ MAC\_Installer > ไอคอน Installer OS X
- ใส่รหัสเครือข่ายและคลิก $O$ K
- 6 คลิก Continue
- ีอ่านข้อตกลงเกี่ยวกับการอนุญาตใช้งานและคลิก Continue
- ิ คลิก **Agree** เพื่อยอมรับข้อตกลงเกี่ยวกับการอนุญาตใช้งาน

- $\mathbf S$  เลือก Easy Install แล้วคลิก Install แนะนำให้ใช้ Easy Install สําหรับผใชู สวนใหญ จะตองติดตั้งสวนประกอบทั้งหมดที่จําเปนตอการทํางานของเครื่อง
	- ถาทานเลือก Custom Install ทานสามารถเลือกแตละสวนประกอบที่จะติดตั้ง
- ่ เมื่อข้อความที่เตือนว่าโปรแกรมทั้งหมดบนคอมพิวเตอร์ของท่าน จะปิดปรากฏขึ้น ให้คลิกที่ Continue
- เลือก Typical installation for a network printer และคลิก OK
- 12 โปรแกรม SetIP จะทํางานโดยอัตโนมัติ
- 13 คลิกที่ OK เพื่อดําเนินการติดตั้งตอ
- 14 คลิก Continue ในหนาตาง Read me
	- หลังจากติดตั้งเสร็จเรียบร้อยแล้ว ให้คลิก  $\mathsf{OK}$
- 16 เปิดโฟลเดอร์ Applications > Utilities > Print Setup Utility
	- $\hat{\mathsf{A}}$ าหรับ Mac OS X 10.5-10.6 ให้เปิดโฟลเดอร์ Applications > System Preferences และคลิก Print & Fax
- 17 คลิกที่ Add บน Printer List
	- สําหรับ Mac OS X 10.5-10.6 ใหคลกทิ ี่ไอคอน "+" หนาตางการแสดงผลจะปรากฏขึ้น

# 18 สําหรับ Mac OS X 10.3 ใหเลือกแท็บ IP Printing

- สําหรับ Mac OS X 10.4 ใหคลิก IP Printer
- สําหรับ Mac OS X 10.5-10.6 ใหคลก ิ IP
- 19 เลอก ื HP Jetdirect Socket ใน Protocol

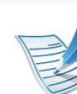

เมื่อพิมพเอกสารที่มีหลายๆ หนา ประสิทธิภาพของงานพิมพ์จะดีขึ้นได้ด้วยการเลือก Socket ี่สำหรับตัวเลือก Printer Type

- - ี ป้อน IP แอดเดรสของเครื่องลงในช่องใส่ข้อมูล Address
- ้ ป้อนชื่อคิวลงในช่องใส่ข้อมูล Queue ี่ ถ้าท่านไม่สามารถระบุชื่อคิวให้กับเซิร์ฟเวอร์ของเครื่อง ให้ลองใช้คิวที่เป็นค่าเริ่มต้นก่อน

สำหรับ Mac OS X 10.3 ถ้า "Auto Select" ทำงานไม่ถูกต้อง ใหเลือก Samsung ใน Printer Model และชื่อเครื่องของทานใน Model Name

- สําหรับ Mac OS X 10.4 ถา "Auto Select" ทํางานไมถูกตอง ให้เลือก Samsung ใน Print Using ู้และเลือกชื่อเครื่องของท่านใน Model
- สําหรับ Mac OS X 10.5-10.6 ถา "Auto Select" ทำงานไม่ถูกต้อง ให้เลือก Select Printer Software ี และเลือกชื่อเครื่องของท่านใน Print Using

## 23 คลิก Add

ที่อยู IP ของเครื่องทานจะปรากฏบน Printer List ี และตั้งไว้เป็นเครื่องที่เลือกใช้ก่อนในลำดับแรก

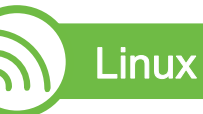

ี่ ท่านต้องดาวน์โหลดชุดซอฟต์แวร์ Linux จากเว็บไซต์ Samsung

[เพื่อติดตั้งซอฟตแวรเครื่องพิมพ \(http://www.samsung.com/printer\)](http://solution.samsungprinter.com/personal/anywebprint)

ึการติดตั้งซอฟต์แวร์อื่น:

- ดูที่ ["การติดตั้ง Smart Panel" ใน หนา 8](#page-108-0)
- ดูที่ ["การติดตั้ง Printer Settings Utility" ใน หนา 9](#page-109-0)

# ี่ ติดตั้งไดรเวอร์ Linux และเพิ่มเครื่องพิมพ์ในเครือข่าย

- 1 ตองเชื่อมตอเครื่องเขากับเครือขายของทานและเปดใชเครื่อง นอกจากนี้ เครื่องของทานตองตั้งคา IP แอดเดรส ไวแลว
- 2 ดาวนโหลดแพ็คเกจ Unified Linux Driver จากเว็บไซตของ Samsung
- ี แตกไฟล์ UnifiedLinuxDriver.tar.gz และเปิดไดเรกทอรีใหม่
- $\blacktriangle$  ดับเบิลคลิกที่โฟลเดอร์ Linux > ไอคอน install.sh
- 5 หนาตางตัวติดตั้ง Samsung จะเปดขึ้น คลิก Continue
	- หน้าต่างตัวช่วยสร้างการเพิ่มเครื่องพิมพ์ จะเปิดขึ้นมา คลิก Next
	- ี เลือกเครื่องพิมพ์เครือข่าย และคลิกที่ปุ่ม Search
- 8 IP แอดเดรสและชื่อรุนของเครื่องพิมพจะปรากฏในชองรายการ
- $\mathbf S$  เลือกเครื่องของท่าน แล้วคลิก Next
- ี้ ป้อนคำอธิบายเครื่องพิมพ์และคลิก Next
- หลังจากเพิ่มเครื่องพิมพ์แล้ว ให้คลิก Finish
- ้เมื่อการติดตั้งเสร็จแล้ว ให้คลิก Finish

# ี่ เพิ่มเครื่องพิมพ์เครือข่าย

- เปิด Unified Driver Configurator
- 2 คลิก Add Printer
- หน้าต่าง Add printer wizard จะเปิดขึ้นมา คลิก Next
- เลือก Network printer และคลิกปุ่ม Search
- 5 IP แอดเดรสและชื่อรุนของเครื่องพิมพจะปรากฏในชองรายการ
- $\boldsymbol{\Theta}$  เลือกเครื่องของท่าน แล้วคลิก Next
- ้ป้อนคำอธิบายเครื่องพิมพ์และคลิกที่ **Next**
- $\bf 8$  หลังจากเพิ่มเครื่องพิมพ์แล้ว ให้คลิก Finish

#### UNIX

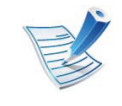

ิตรวจสอบให้แน่ใจว่าเครื่องพิมพ์ของท่านสนับสนนระบบปฏิบัติ การ UNIX กนจะติดตั้งไดรเวอรเครื่องพิมพ UNIX (ดคู ูมือขั้นพื้นฐาน)

ในการใช้งานไดรเวอร์เครื่องพิมพ์ UNIX ทานจะตองติดตั้งชุดไดรเวรเครื่องพิมพ UNIX กอน จากนั้นจึงตั้งคาเครื่องพิมพ ทานสามารถดาวนโหลดชุดไดรเวอรเครื่องพิมพ UNIX ไดจากเว็บไซต Samsung

# การติดตั้งชุดไดรเวอร์เครื่องพิมพ์ UNIX

ขั้นตอนการติดตั้งจะเหมือนกันในระบบปฏิบัติการ UNIX ประเภทตางๆ ที่กล่าวแล้ว

- ี จากเว็บไซต์ Samsung ให้ดาวน์โหลดและนำ UNIX Printer Driver ออกมาติดตั้งใหกับคอมพิวเตอรของทาน
- ี การรับสิทธิประโยชน์พื้นฐาน

su -

3 คัดลอกไดรเวอรที่เหมาะสมไปยังคอมพิวเตอร UNIX เปาหมาย

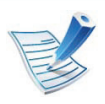

## ดูคู่มือการดูแลระบบของ UNIX OS ของท่าน

 $\blacktriangle$  ยกเลิกการเข้ารหัสข้อมูลของชุดไดรเวอร์เครื่องพิมพ์ UNIX ์ตัวอย่างเช่น บน IBM AIX ให้ใช้คำสั่งต่อไปนี้

## cd /tmp

### gzip –dc /cdrom/unix/packages/aix\_power/ aix power.tar.gz | tar  $-xv$ f –

โฟลเดอร์ "binaries" ประกอบด้วยไฟล์และโฟลเดอร์ binz, install, share

- 5 คัดลอกโฟลเดอร "binaries" ไปยังโฟลเดอรใดๆ ในเครื่อง
- $6$  เปลี่ยนไปเป็นไดเรกทอรี "binaries" ของไดรเวอร์ cd aix\_power/binaries
- ้ เรียกสคริปต์การติดตั้ง

## ./install

# install คือ ไฟล์สคริปต์ตัวติดตั้งซึ่งใช้เพื่อติดตั้งหรือถอนการติดตั้งชุดไดรเว อร UNIX Printer Driver

่ ใช้คำสั่ง "chmod 755 install" เพื่ออนุญาตให้ใช้สคริปต์ตัวติดตั้ง

- $\bm{S}$  ดำเนินการคำสั่ง ". /install – $\mathbf{c}$ " เพื่อตรวจสอบผลการติดตั้ง
- $\mathbf{Q}$  รัน "installprinter" จากบรรทัดคำสั่ง ซึ่งจะเปิดหน้าต่าง Add Printer Wizard ตั้งคาเครื่องพิมพในหนาตางนี้โดยปฏิบัติตามขั้นตอนดังนี้:

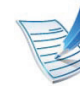

บนระบบปฏบิ ัติการ UNIX บางระบบ เชน Solaris 10 ี การแค่เพิ่มเครื่องพิมพ์อาจไม่ได้เปิดใช้งานและ/ ่ หรือไม่ยอมรับงานพิมพ์ ในกรณีนี้ ใหรันคําสั่งสองคําสั่งตอไปนี้บนเทอรมินอลพืนฐาน:

accept <printer\_name> enable <printer\_name>

# ึการถอนการติดตั้งชุดไดรเวอร์เครื่องพิมพ์

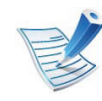

- ีควรใช้ยูทิลิตี้เครื่องพิมพ์เพื่อลบเครื่องพิมพ์ที่ติดตั้งเอาไว้ในระบ บ
- ื่**a** รันคำสั่ง "**uninstallprinter**" จากเทอร์มินอล ซึ่งจะเปด Uninstall Printer Wizard ี่ เครื่องพิมพ์ที่ติดตั้งในระบบจะแสดงอยู่ในรายการแบบดึงลง
- b เลือกเครื่องพิมพ์ที่ต้องการลบออก
- c คลิก Delete เพื่อลบเครื่องพิมพออกจากระบบ
- d ดําเนินการคําสั่ง ". /install –d" เพื่อถอนการติดตั้งชุดไดรเวอรท ั้งหมด
- e ในการตรวจสอบผลการลบไดรเวอร ให ดําเนินการคําสัง ". / install –c"

้ ในการติดตั้งใหม่ ให้ใช้คำสั่ง ". /install" เพื่อติดตั้งไดรเวอร์ใหม่

# ึการตั้งค่าเครื่องพิมพ์

ี่ หากต้องการเพิ่มเครื่องพิมพ์เข้าในระบบ UNIX ของท่าน ให้รัน 'installprinter' จากบรรทัดคําสั่ง ซึ่งจะทําใหหนาตาง Add Printer Wizard เปดขึ้น ้ตั้งค่าเครื่องพิมพ์ในหน้าต่างนี้โดยปฏิบัติตามขั้นตอนดังนี้:

- 1 พิมพชื่อของเครื่องพิมพ
- ้ เลือกรุ่นของเครื่องพิมพ์ที่เหมาะสมจากรายการรุ่น
- $\, {\bf 3} \,$  ใส่คำอธิบายเกี่ยวกับประเภทของเครื่องพิมพ์ลงในช่อง Type (ปอนหรือไมปอนกได็ )
- $\blacktriangle$  ระบุคำอธิบายเครื่องพิมพ์ลงในฟิลด์ Description (ป้อนหรือไม่ป้อนก็ได้)
- ระบุที่ตั้งของเครื่องพิมพ์ลงในฟิลด์ Location
- $6$  พิมพ์ IP แอดเดรส หรือชื่อ DNS ึ่ของเครื่องพิมพ์ลงในกล่องข้อความ Device ี สำหรับเครื่องพิมพ์ที่เชื่อมต่อกับเครือข่าย บน IBM AIX ที่มี jetdirect Queue type เฉพาะชื่อ DNS เท่านั้นที่สามารถใช้ได้ ตัวเลข IP แอดเดรสจะไมสามารถใชได

- Queue type จะแสดงการเชื่อมต่อว่าเป็น lpd หรือ jetdirect ในชองรายการที่ตรงกัน นอกจากนี้ ประเภท usb จะสามารถใชไดกับระบบปฏิบัติการ Sun Solaris
- $\boldsymbol{8}$  เลือก Copies เพื่อกำหนดจำนวนสำเนา
- $\bullet$  เลือกตัวเลือก Collate เพื่อให้เครื่องพิมพ์จัดเรียงสำเนาให้
- ้เลือกตัวเลือก Reverse Order ้ เพื่อให้เครื่องพิมพ์พิมพ์เอกสารในลำดับกลับกัน
- เลือกตัวเลือก Make Default เพื่อกำหนดให้เครื่องพิมพ์นี้เป็นเครื่องพิมพ์เริ่มต้น
- 12 คลิก OK เพื่อเพิ่มเครื่องพิมพ

# <span id="page-124-0"></span>คอนฟิกูเรชัน IPv6  $^{\rm 24}$

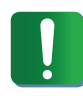

IPv6 จะสนับสนนการทำงานอย่างถกต้องใน Windows Vista ี่ หรือร่นที่สงกว่าเท่านั้น

ี่ คลิก **เพิ่มเครื่องพิมพ์เฉพาะเครื่อง** ในหน้าต่าง **เพิ่มเครื่องพิมพ์** 

ี หน้าต่าง **ตัวช่วยสร้างการเพิ่มเครื่องพิมพ์** จะเปิดขึ้นมา ปฏิบัติตามคําแนะนําในหนาตาง

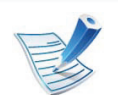

้ถ้าไม่สามารถใช้งานเครื่องผ่านเครือข่ายได้ ให้เปิด IPv6 ให้อ้างอิงหัวข้อถัดไป

#### การเปด IPv6

- ิ กดปุ่ม  $\sqrt[n]{\mathbf{u}}$  (เมนู) บนแผงควบคุม
- 2 df Network > TCP/IP (IPv6) > IPv6 Activate
- เลือก On และกด OK
- 4 ปดเครื่องและเปดใหม
- $\overline{\bf 5}$  ติดตั้งไดรเวอร์เครื่องพิมพ์ซ้ำใหม่

ถ้าเครือข่าย IPv6 ไม่ทำงาน ให้ตั้งค่าเครือข่ายเครือข่ายทั้งหมดกลับเป็นค่าเริ่มต้นจากโรงงา ินและลองอีกครั้งโดยใช้ Clear Setting (ดูที่ "เครือข่าย" [ใน หนา 64\)](#page-164-0)

ในสภาพแวดล้อมเครือข่าย IPv6 ใหปฏิบัติตามขั้นตอนถัดไปเพื่อใชงานแอดเดรส IPv6

- ้ เชื่อมต่อเครื่องเข้ากับเครือข่ายด้วยสายเคเบิลเครือข่าย
- ้เปิดเครื่อง
- $\, {\bf 3} \,$  พิมพ์ รายงานการกำหนดค่าเครือข่าย ที่จะตรวจสอบแอดเดรส IPv6 ์ (ดูที่ "การพิมพ์รายงานการกำหนดค่าเครือข่าย" ใน หน้า 13)
- ้เลือก เริ่ม > แผงควบคุม > เครื่องพิมพ์และโทรสาร
- <mark>5</mark> คลิก **เพิ่มเครื่องพิมพ์** ทางด้านซ้ายของหน้าต่าง ี่ เครื่องพิมพ์และโทรสาร

# คอนฟิกูเรชัน IPv6

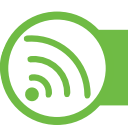

# การตงคั้ าแอดเดรส IPv6

เครื่องสนับสนุนแอดเดรส IPv6 ีต่อไปนี้เพื่อการพิมพ์และการจัดการเครือข่าย

- Link-local Address: แอดเดรส IPv6 โลคอลแบบกําหนดเอง (แอดเดรสเริ่มที่ FE80)
- Stateless Address: กําหนดคาแอดเดรส IPv6 โดยอัตโนมัติดวยเราเตอรเครือขาย
- Stateful Address: กำหนดค่าแอดเดรส IPv6 ด้วยเซิร์ฟเวอร์ DHCPv6
- Manual Address: กําหนดคาแอดเดรส IPv6 ดวยตนเองโดยผูใช

# คอนฟิกูเรชันแอดเดรส DHCPv6 (กำหนดสภาวะ)

หากทานมีเซิรฟเวอร DHCPv6 บนเครือขายของทาน ี่ท่านสามารถตั้งค่าตัวเลือกใดตัวเลือกหนึ่งต่อไปนี้สำหรับการกำหนดค่า ้แม่ข่ายไดนามิกเริ่มต้นได้

- 1 กดปุม (เมนู) บนแผงควบคมุ
- 2 กด Network > OK > TCP/IP (IPv6) > OK > DHCPv6 Config
- ึกด **OK** เพื่อเลือกค่าที่ท่านต้องการ
	- DHCPv6 Addr.: ใช DHCPv6 ้เสมอไม่ว่าจะมีการเรียกขอจากเราเตอร์หรือไม่ก็ตาม
	- DHCPv6 Off: ห้ามใช้ DHCPv6 ไมวาจะมีการเรยกขอจากเราเตอร ี หรือไมก็ตาม
	- Router: ใช้ DHCPv6 เมื่อมีการร้องขอจากเราเตอร์เท่านั้น

# คอนฟกเรชู ันแอดเดรสดวยมือ

- $\blacksquare$  เริ่มต้นเว็บเบราเซอร์ เช่น Internet Explorer ที่สนับสนุนการกําหนดแอดเดรส IPv6 เปน URL
- ี เมื่อหน้าต่าง SyncThru™ Web Service เปิดขึ้น ใหเลื่อนเคอรเซอรเมาสไปที่ Settings ของแถบเมนูด้านบนแล้วคลิก Network Settings
- 3 คลิก TCP/IPv6 ทางดานซายของเว็บไซต
- $\blacktriangle$  เลือกกล่องกาเครื่องหมาย Manual Address กล่องข้อความ Address/Prefix จะใช้งานได้
- $\overline{\bf 5}$  ใส่แอดเดรสที่เหลือ (ตัวอย่างเช่น: 3FFE:10:88:194::**AAAA** "A" คือ 0 ถึง 9 ซึ่งเปนเลขฐานสิบหก, A ถึง F)

# คอนฟิกูเรชัน IPv6

#### <span id="page-126-0"></span> การใช้ SyncThru™ Web Service

- 1 เรมติ่ นเว็บเบราเซอร เชน Internet Explorer ที่สนับสนุนการกําหนดแอดเดรส IPv6 เปน URL
- เลือกแอดเดรส IPv6 หนึ่งแอดเดรส (Link-local Address, Stateless Address, Stateful Address, Manual Address) จาก Network Configuration Report (ดูที่ "การพิมพ์รายงานการกำหนดค่าเครือข่าย" ใน หน้า 13)
- $\,$  1 ป้อนแอดเดรส IPv6 (ตัวอย่างเช่น: http:// [FE80::215:99FF:FE66:7701])

ี แอดเดรสที่ใส่ต้องไม่มีวงเล็บ "[ ]" ติดอยู่

#### <span id="page-127-0"></span>การตั้งค่าเครือข่ายไร้สาย 27 รับ 2. กรใช้งานเครื่องพิมพ์ที่เชื่อมต่อผ่านเครือข่าย 27 ั ื

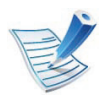

ิตรวจสอบให้แน่ใจว่าเครื่องของคุณสนับสนุนเครือข่ายไร้สาย ี เครื่องพิมพ์บางร่นอาจไม่มีเครือข่ายไร้สาย

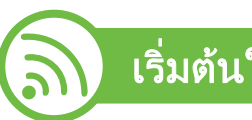

# ้เริ่มต้นใช<u>้งาน</u>

# ้รู้จักประเภทเครือข่ายของคุณ

## โดยปกติแลว

คุณจะสามารถเชื่อมตอคอมพิวเตอรเขากับเครื่องไดเพียงคราวละหนึ่งเค รื่องเทานั้น

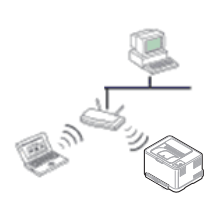

## โหมด Infrastructure

โหมดนี้เหมาะสําหรับใชทั่วไปในบานและ SOHO (สำนักงานขนาดเล็ก/สำนักงานในบ้าน) โหมดนี้ใชจุดเขาใชงานเพื่อสื่อสารกับเครื่องแบบไรสา  $\mathbf{f}$ 

## โหมด Ad Hoc

โหมดนี้จะไมใชจุดเขาใชงาน คอมพิวเตอรแบบไรสายและเครื่องแบบไรสายสามารถ สื่อสารไดโดยตรง

# ชื่อเครือข่ายแบบไร้สายและรหัสเข้าเครือข่าย

เครือขายแบบไรสายตองมีการรักษาความปลอดภัยที่มากกวา ดังนั้น ่ เมื่อมีการตั้งจุดเข้าใช้งานเป็นครั้งแรก จะมีการสร้างชื่อเครือข่าย (SSID), ชนิดของการรักษาความปลอดภัยที่ใช้ และรหัสเข้าเครือข่าย สําหรับเครือขายนั้น ใหหาขอมูลนี้กอนที่จะทำการติดตั้งเครื่อง

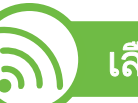

# เลือกชนิดการติดตั้ง

คุณสามารถติดตั้งเครือขายไรสายไดจากแผงควบคุมของเครื่องพิมพหรื อจากคอมพิวเตอร

## จากแผงควบคมุ

ี่ สำหรับผ้ใช้ส่วนใหญ่ เราแนะนำให้ใช้ป่ม *(*) (WPS) ้ เพื่อกำหนดการตั้งค่าเครือข่ายไร้สาย

 $\bigoplus$  (WPS): หากเครื่องของท่านและจุดเข้าใช้งาน (หรือเราเตอรแบบไรสาย) รองรบ WPS (Wi-Fi Protected Setup™ ั )

ี่ท่านสามารถกำหนดการตั้งค่าเครือข่ายแบบไร้สายได้อย่างง่ายดาย โดยการกดปุ่ม *(*) (WPS) บนแผงควบคุม (ดูที่ "การใช้ปุ่ม WPS" ใน หน้า 28)

• แผงควบคม: ุ

้คุณสามารถกำหนดค่าพารามิเตอร์เครือข่ายได้ด้วยแผงควบคุม (ดูที่ "การใช้ปุ่ม เมนู" ใน หน้า 32)

#### การตั้งค่าเครือข่ายไร้สาย 28 พระบาท 2. การใช้งานเครื่องพิมพ์ที่เชื่อมต่อผ่านเครือข่าย 28 ั ื

# ิจากคอมพิวเตอร์

## ่ ในการติดตั้งจากคอมพิวเตอร์ เราขอแนะนำให้ใช้สาย USB ี่ กับโปรแกรมที่ให้มาในแผ่นซีดีซอฟต์แวร์ที่ให้มาด้วย

ิดูที่ "การตั้งค่าโดยใช้ Windows" ใน หน้า 35

## • ดวยสาย USB:

่ ท่านสามารถตั้งค่าเครือข่ายแบบไร้สายได้อย่างง่ายดายโดยใช้โปร แกรมในแผนซีดีซอฟตวแวรที่ใหมาดวย รองรับเฉพาะระบบปฏิบัติการ Windows และ Macintosh (ดูที่ ี "การตั้งค่าโดยใช้ Windows" ใน หน้า 35 หรือ "การตั้งค่าโดยใช้ Macintosh" ใน หน้า 42)

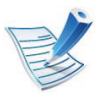

ินอกจากนี้ คุณยังสามารถติดตั้งเครือข่ายไร้สายใน Printer Settings Utility ด้วยสาย USB หลังจากติดตั้งไดรเวอร์แล้ว (รองรับระบบปฏิบัติการ Windows และ Macintosh)

## ้ด้วยสายเครือข่าย:

ทานสามารถตั้งคาเครือขายแบบไรสายโดยใช โปรแกรม SyncThru ™ Web Service (ดูที่ ["การใชสายเครือขาย" ใน หนา 49\)](#page-149-0)

### <span id="page-128-0"></span> การใช้ปุ่ม WPS

่ หากเครื่องของท่านและจดเข้าใช้งาน (หรือเราเตอร์แบบไร้สาย) รองรับ Wi-Fi Protected Setup™(WPS) ทานสามารถกําหนดการตั้งคาเครือขายแบบไรสายไดอยางงายดายโดย การกดปุ่ม () (WPS) บนแผงควบคุมโดยไม่ต้องใช้คอมพิวเตอร์

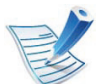

หากทานตองการใชเครือขายแบบไรสายโดยใชโหมด ี โครงสร้างพื้นฐาน ี ควรตรวจสอบให้แน่ใจว่าได้ถอดสายเครือข่ายออกจากเครื่องแ ้ล้ว ท่านสามารถใช้ปุ่ม WPS (PBC) หรือการใส่ PIN ีจากคอมพิวเตอร์เพื่อเชื่อมต่อจุดเข้าใช้งาน ้ (หรือเราเตอร์แบบไร้สาย) ต่างๆ ได้ ขึ้นอย่กับจดเข้าใช้งาน (หรือเราเตอร์แบบไร้สาย) ที่ท่านใช้งานอยู่ ้อ่านค่มือผ้ใช้ของจุดเข้าใช้งาน (หรือเราเตอร์แบบไร้สาย) ที่ทานใชงานอยู

# สงทิ่ ตี่ องจัดเตรียม

- ตรวจสอบวาจุดเขาใชงาน (หรือเราเตอรแบบไรสาย) รองรับ WPS (Wi-Fi Protected Setup™)
- ตรวจสอบวาเครื่องของทานรองรับ WPS (Wi-Fi Protected Setup™)
- คอมพิวเตอรที่อยูในเครือขาย (โหมด PIN เทานั้น)

#### การตั้งค่าเครือข่ายไร้สาย 20 การใช้งานเครื่องพิมพ์ที่เชื่อมต่อผ่านเครือข่าย 29 ั ื

# ึการเลือกประเภท

ึการเชื่อมต่อเครื่องของท่านเข้ากับเครือข่ายแบบไร้สายโดยใช้ปุ่ม *(*) (WPS) บนแผงควบคุมมีอยูสองวิธี

## วิธีPush Button Configuration (PBC)

้จะช่วยให้ท่านเชื่อมต่อเครื่องเข้ากับเครือข่ายแบบไร้สายได้โดยการกด ปุ่ม () (WPS) บนแผงควบคุมของเครื่อง และปุ่ม WPS (PBC) ิบนจุดเข้าใช้งาน (หรือเราเตอร์แบบไร้สาย) ที่เปิดใช้งาน Wi-Fi Protected Setup™(WPS) ตามลําดับ

## วิธีPIN (Personal Identification Number)

จะชวยใหทานเชื่อมตอเครื่องเขากับเครือขายแบบไรสายไดโดยการใส ขอมูล PIN ที่ใหมาบน WPS Wi-Fi Protected Setup™) จะเปิดใช้งานจุดเข้าใช้งาน (หรือเราเตอร์แบบไร้สาย)

คาเริ่มตนที่ตั้งมาจากโรงงานในเครื่องของทาน คือ โหมด PBC ซึ่งเหมาะสำหรับสภาพแวดล้อมเครือข่ายแบบไร้สายทั่วไป

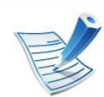

เมื่อต้องการเปลี่ยนโหมด WPS ให้กด $\frac{\sqrt{2}}{2}$  (เมนู) > Wireless > OK > WPS Setting

# ้ เครื่องที่มีจอแสดงผล

## **►** การเชื่อมตอในโหมด PBC

ิ กดปุ่ม *(* ) (WPS) ค้างไว้บนแผงควบคุมเป็นเวลานานกว่า 2 วินาที

ี่ เครื่องจะรอจนถึงสองนาทีจนกระทั่งท่านกดปุ่ม WPS (PBC) ิบนจดเข้าใช้งาน (หรือเราเตอร์แบบไร้สาย)

- ึ กดปุ่ม WPS (PBC) บนจุดเข้าใช้งาน (หรือเราเตอร์แบบไร้สาย) ์ข้อความจะแสดงบนจอแสดงผลตามลำดับด้านล่าง:
	- a Connecting: เครื่องกําลังเชื่อมตอกับจุดเขาใชงาน (หรือเราเตอร์แบบไร้สาย)
	- b Connected:

้ เมื่อเครื่องเชื่อมต่อกับเครือข่ายไร้สายเรียบร้อยแล้ว ไฟ WPS LED จะสวางขึ้น

## c AP SSID:

้ หลังจากดำเนินการเชื่อมต่อกับเครือข่ายไร้สายเรียบร้อยแล้ว ขอมูล SSID ของ AP จะปรากฏบนจอแสดงผล

#### การตั้งค่าเครือข่ายไร้สาย 2. การใช้งานเครื่องพิมพ์ที่เชื่อมต่อผ่านเครือข่าย 30 ั ื

# **►** การเชื่อมตอในโหมด PIN

ึกดป่ม *(*∩ (WPS) ค้างไว้บนแผงควบคมเป็นเวลานานกว่า 2 วินาที

## 2 ตัวเลข PIN แปดหลักจะปรากฏบนจอแสดงผล

ท่านต้องใส่ตัวเลข PIN ี แปดหลักลงในคอมพิวเตอร์ที่เชื่อมต่อกับจดเข้าใช้งาน (หรือเราเตอรแบบไรสาย) ภายใน 2 นาที

์ข้อความจะแสดงบนจอแสดงผลตามลำดับด้านล่าง:

a Connecting: เครื่องกำลังเชื่อมต่อกับเครือข่ายแบบไร้สาย

## b Connected:

้เมื่อเครื่องเชื่อมต่อกับเครือข่ายไร้สายเรียบร้อยแล้ว ไฟ WPS LED จะสวางขึ้น

### c AP SSID:

็หลังจากดำเนินการเชื่อมต่อกับเครือข่ายไร้สายเรียบร้อยแล้ว ขอมูล SSID ของ AP จะปรากฏบนจอ LCD

# ้ เครื่องที่ไม่มีจอแสดงผล

# **►** การเชื่อมตอในโหมด PBC

กดปุ่ม () (WPS) บนแผงควบคุมค้างไว้ประมาณ 2 - 4 วินาทีจนกวาไฟ Status LED จะกะพริบเร็วๆ

ี่ เครื่องเริ่มการเชื่อมต่อกับเครือข่ายแบบไร้สาย ไฟ LED ึ กะพริบเกินกว่าสองนาทีจนกระทั่งท่านกดป่ม PBC ิบนจดเข้าใช้งาน (หรือเราเตอร์แบบไร้สาย)

- ึ กดปุ่ม WPS (PBC) บนจุดเข้าใช้งาน (หรือเราเตอร์แบบไร้สาย)
- a ไฟ WPS LED กะพริบเร็วๆ เครื่องกําลังเชื่อมตอกับจุดเขาใชงาน (หรือเราเตอรแบบไร สาย)
- b เมื่อเครื่องเชื่อมต่อกับเครือข่ายไร้สายเรียบร้อยแล้ว ไฟ WPS LED จะสวางขึ้น

#### การตั้งค่าเครือข่ายไร้สาย 2. การใช้งานเครื่องพิมพ์ที่เชื่อมต่อผ่านเครือข่าย 31 ั ื

# **►** การเชื่อมตอในโหมด PIN

- ้ต้องพิมพ์รายงานการกำหนดค่าเครือข่ายและหมายเลข PIN ในโหมดเตรียมพร้อม ให้กดปุ่ม ⊚ (**ยกเลิก** หรือ Stop/Clear) ิบนแผงควบคุมค้างไว้ประมาณ 5 วินาที ี่ ท่านสามารถค้นหาหมายเลข PIN ของเครื่อง
- 2 กดปุม (WPS) บนแผงควบคุมคางไวอยางนอย 4 วินาทีจนกวาไฟ Status LED จะสวางขึ้น ี่ เครื่องเริ่มการเชื่อมต่อกับจุดเข้าใช้งาน (หรือเราเตอรแบบไรสาย)
- $\boldsymbol{3}$  ท่านต้องใส่ตัวเลข PIN ี แปดหลักลงในคอมพิวเตอร์ที่เชื่อมต่อกับจุดเข้าใช้งาน (หรือเราเตอรแบบไรสาย) ภายใน 2 นาที

ไฟ LED จะกะพริบช้าๆ เกินกว่าสองนาทีจนกระทั่งท่านใส่ตัวเลข PIN 8 หลัก

ไฟ WPS LED จะกะพริบตามลําดับดานลาง:

- a ไฟ WPS LED กะพริบเร็วๆ เครื่องกำลังเชื่อมต่อกับจุดเข้าใช้งาน (หรือเราเตอรแบบไรสาย)
- b เมื่อเครื่องเชื่อมต่อกับเครือข่ายไร้สายเรียบร้อยแล้ว ไฟ WPS LED จะสวางขึ้น

# ึการเชื่อมต่อกับเครือข่ายอีกครั้ง

้เมื่อปิดฟังก์ชั่นการทำงานแบบไร้สาย ู เครื่องจะพยายามเชื่อมต่อกับจุดเข้าใช้งาน (หรือเราเตอร์แบบไร้สาย) ีจากการตั้งค่าการเชื่อมต่อแบบไร้สายและที่อยู่ที่ใช้ก่อนหน้า

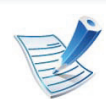

### ้ ในกรณีต่อไปนี<u>้</u> ้ เครื่องจะเชื่อมต่อกับเครือข่ายแบบไร้สายใหม่โดยอัตโนมัติ:

- เครื่องจะปดและเปดขึ้นมาอีกครั้ง
- จุดเข้าใช้งาน (หรือเราเตอร์แบบไร้สาย) จะปดและเปดขึ้นมาอีกครั้ง

# ึการยกเลิกขั้นตอนการเชื่อมต่อ

หากตองการยกเลกฟิ งกชั่นการเชื่อมตอเครือข ายแบบไรสายเมื่อเครื่องเ ์ชื่อมต่อเข้ากับเครือข่ายแบบไร้สาย ให้กดและปล่อยปุ่ม ⊚ (**ยกเลิก** หรือ Stop/Clear) บนแผงควบคุม ท่านต้องรอประมาณ 2 ้ นาทีเพื่อเชื่อมต่อกับเครือข่ายแบบไร้สายอีกครั้ง

# ึการยกเลิกการเชื่อมต่อกับเครือข่าย

เมื่อต้องการยกเลิกการเชื่อมต่อเครือข่ายแบบไร้สาย ให้กดปุ่ม  $\bm{G}$ (WPS) บนแผงควบคุมอยางนอย 2 วินาที

• เมื่อเครือข่าย Wi-Fi อยู่ในโหมดว่าง: ้ เครื่องจะยกเลิกการเชื่อมต่อจากเครือข่ายแบบไร้สายทันที และไฟ WPS LED จะดับลง

# • เมื่อกำลังใช้เครือข่าย Wi-Fi:

ึขณะที่เครื่องรอจนกว่างานปัจจุบันจะเสร็จ ไฟ WPS LED จะกะพริบเร็วๆ จากนั้น การเชื่อมตอเครือขายแบบไรสายจะถูกยกเลิกโดยอัตโนมัติ ไฟ WPS LED จะดับลง

<span id="page-132-0"></span>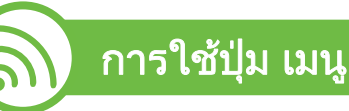

กอนที่จะเริ่มตน ทานตองทราบชื่อเครือขาย (SSID) ์ของเครือข่ายแบบไร้สาย และรหัสเข้าเครือข่ายหากมีการเข้ารหัสไว้ ข้อมูลนี้จะถูกตั้งค่าเมื่อมีการติดตั้งจุดเข้าใช้งาน (หรือเราเตอรแบบไรสาย) ี่ หากท่านไม่ทราบข้อมูลเกี่ยวกับระบบไร้สายของท่าน ใหสอบถามจากผูที่ตั้งคาเครือขายของทาน

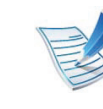

่ หลังจากเชื่อมต่อเครือข่ายแบบไร้สายเรียบร้อยแล้ว ี่ท่านต้องติดตั้งไดรเวอร์ของเครื่องเพื่อพิมพ์โดยใช้โปรแกรม ้ (ดูที่ "การติดตั้งไดรเวอร์ผ่านเครือข่าย" ใน หน้า 16)

- 1 กดปม ( ุ เมน) บนแผงควบค ู ุม
- 2 กด Network > OK > Wireless > OK > WLAN Settings > OK
- ึกด OK เพื่อเลือกวิธีการตั้งค่าที่ท่านต้องการ
	- Wizard: ้ การ์ดอินเตอร์เฟสสำหรับเครือข่ายแบบไร้สายในเครื่องของท่ ำนจะค้นหาเครือข่ายไร้สายใกล้เคียงและแสดงผลลัพธ์
	- Custom: ี่ท่านสามารถกำหนดค่าระบบไร้สายได้ตาบที่ต้องการ

# โหมด Wizard

- ่ การ์ดอินเตอร์เฟสสำหรับเครือข่ายแบบไร้สายในเครื่องของท่านจะค้ นหาเครือขายไรสายใกลเคียงและแสดงผลลัพธ
- 2 กด Search List > OK > เลือกเครือขาย > OK ทานสามารถเลือกเครือขายโดยใช SSID ได

#### การตั้งค่าเครือข่ายไร้สาย 2. การใช้งานเครื่องพิมพ์ที่เชื่อมต่อผ่านเครือข่าย 33 ั ื

3 กด WLAN Security > OK > None > OK

้ถ้าท่านเห็นข้อความอีกข้อความหนึ่ง ให้ไปยังขันตอนถัดไป

- ิชนิดการเข้ารหัสเพื่อความปลอดภัยของ WLAN จะเป็น WEP หรือ WPA ขึ้นกับเครือขายที่ทานเลือก
	- ในกรณีของ WEP ให้กด Open System หรือ SharedKey
		- Open System: ไม่ใช้ Authentication และอาจใช้หรือไม่ใช้ Encryption ขึ้นอยู่กับความจำเป็นในการรักษาความปลอดภัยของข้อ มูล ปอน WEP Key หลังจากเลือก Open System
		- SharedKey: ใช้ Authentication อุปกรณ์ที่มีคีย์ WEP ที่ถูกต้องสามารถเข้าใช้งานเครือข่ายได้ ป้อน WEP Key หลังจากเลือก SharedKey
	- ่ ในกรณีของ WPA ให้ป้อนคีย์ WPA คีย์ควรมีความยาวระหว่าง 8 ถึง 63 ตัวอักษร
	- 5 กด OK

# โหมด Custom

- 1 ปอน SSID เมื่อ Edit SSID ปรากฏบนบรรทัดบนสุดของจอแสดงผล ้ซึ่งได้แก่ชื่อที่ใช้ระบเครือข่ายไร้สาย SSID ถือว่าอักษรตัวพิมพ์ใหญ่และตัวพิมพ์เล็กแตกต่างกันดังนั้นท่านจึ ึ่งต้องป้อนให้ถกต้อง กด OK
- ้ เลือกประเภทของการเชื่อมต่อแบบไร้สาย
- ึกด OK เพื่อเลือกวิธี Operation Mode
	- Ad-hoc: ช่วยอุปกรณ์แบบไร้สายให้สื่อสารได้โดยตรงกับอุปกรณ์อื่นใ นสภาพแบบ peer-to-peer ไปที่ขั้นตอนที่ 4
	- Infrastructure: ี่ ช่วยอุปกรณ์แบบไร้สายในการสื่อสารกับอุปกรณ์อื่นผ่านจุดเ ขาใชงาน ไปที่ขั้นตอนที่ 5

# $\blacktriangle$  กด OK เพื่อเลือกวิธี Channel

้ถ้าท่านเลือก Auto

้ การ์ดอินเตอร์เฟสสำหรับเครือข่ายไร้สายบนเครื่องของท่านจะปรั บชองตางๆ โดยอัตโนมัติ

#### การตั้งค่าเครือข่ายไร้สาย 2. การใช้งานเครื่องพิมพ์ที่เชื่อมต่อผ่านเครือข่าย 34 ั ื

## 5 กด OK เพื่อเลือกวิธีWLAN Security

• None:

ใช้เมื่อเครือข่ายของท่านไม่จำเป็นต้องมีการตรวจสอบความถ กต้องของข้อมูลเฉพาะของอุปกรณ์ไร้สายและไม่ต้องมีการเข้ ารหัสขอมูล Open system ใช้สำหรับการรับรองความถูกต้องของ IEEE 802.11

- Static WEP: ใช้อัลกอริทีม WEP (Wired Equivalent Privacy) ที่มาตรฐาน IEEE 802.11 แนะนําเพื่อความปลอดภัย โหมดความปลอดภัยของ Static WEP จำเป็นต้องใช้คีย์ WEP ที่เหมาะสมสําหรับการเขารหัสขอมูล การถอดรหัสขอมูล และการรับรองความถูกต้อง IEEE 802.11 กด OK ้เพื่อเลือกวิธีการติดตั้งใน Authentication
	- **Open System: ไม่ใช้ Authentication** และอาจใช้หรือไม่ใช้การเข้ารหัส ์ขึ้นอยู่กับความจำเป็นในการรักษาความปลอดภัยของข้อ มูล ใส WEP Key
	- SharedKey: ใช้ Authentication ป้อน WEP Key หลังจากเลือก SharedKey

• WPA-PSK หรอ WPA2-PSK: ื ทานสามารถเลอก ื WPA-PSK หรือ WPA2-PSK

ู้ เพื่อรับรองความถูกต้องของเซิร์ฟเวอร์เครื่องพิมพ์โดยใช้คีย์ .<br>WPA ที่ทราบล่วงหน้า ทางเลือกนี้ใช้รหัสลับที่ใช้ร่วมกัน (โดยทั่วไปเรียกว่า วลีรหัสผ่านของคีย์ก่อนการใช้ร่วมกัน) ี่ซึ่งกำหนดค่าได้เองบนจดเข้าใช้งานและแต่ละไคลเอนต์

- a กด OK เมื่อ WPA-PSK หรือ WPA2-PSK ปรากฏขึ้นในจอแสดงผล
- b กด OK เพื่อเลือก TKIP หรือ AES ใน Encryption ถาทานเลือก WPA2-PSK ใหกด OK เพื่อเลือก AES หรือ TKIP + AES ใน Encryption
- c ใส WPA Key

# 6 กด OK

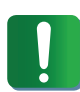

ิถอดสายเครือข่าย (มาตรฐานหรือครอสโอเวอร์) ้ เครื่องของท่านควรเริ่มการสื่อสารกับเครือข่ายแบบไร้สาย ในกรณีของโหมด Ad-hoc ท่านสามารถใช้ LAN ี แบบไร้สายและ LAN แบบมีสายได้พร้อมกัน

#### การตั้งค่าเครือข่ายไร้สาย 2. การใช้งานเครื่องพิมพ์ที่เชื่อมต่อผ่านเครือข่าย 35 ั ื

#### <span id="page-135-0"></span> การตงคั้ าโดยใช Windows

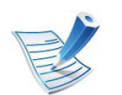

ทางลัดเรียกใช้โปรแกรม Wireless Setting โดยไม่ต้องใช้แผ่นซีดี: ถ้าคุณได้ติดตั้งไดรเวอร์เครื่องพิมพ์แล้วครั้งหนึ่ง คุณสามารถเรียกใชโปรแกรม Wireless Setting ได้โดยไม่ต้องใช้แผ่นซีดี จากเมนู เริ่ม ให้เลือก **โปรแกรม** หรือ โปรแกรมทั้งหมด > Samsung Printers > ีชื่อไดรเวอร์เครื่องพิมพ์ของคุณ > Wireless Setting Program

# จุดเขาใชงานผานสาย USB

# **►** สิ่งทตี่ องจ ัดเตรียม

- ึ จุดเข้าใช้งาน
- ้ เครือข่ายที่เชื่อมต่อกับคอมพิวเตอร์
- ่ แผ่นซีดีซอฟต์แวร์ที่ให้มาพร้อมกับเครื่อง
- เครื่องที่ติดตั้งดวยอินเตอรเฟสเครือขายแบบไรสาย
- สายเคเบิล USB

# **►** การสรางเคร อขื ายแบบ Infrastructure

- 1 ตรวจสอบวาเชื่อมตอสาย USB เขากับเครื่องแลว
- ่ เปิดเครื่องคอมพิวเตอร์ จุดเข้าใช้งาน และเครืองพิมพ์
- ่ ใส่แผ่นซีดีซอฟต์แวร์ที่มาพร้อมกับเครื่องลงในไดรฟ์ซีดีรอม
- เลือกตัวเลือก Wireless Setting and Installation

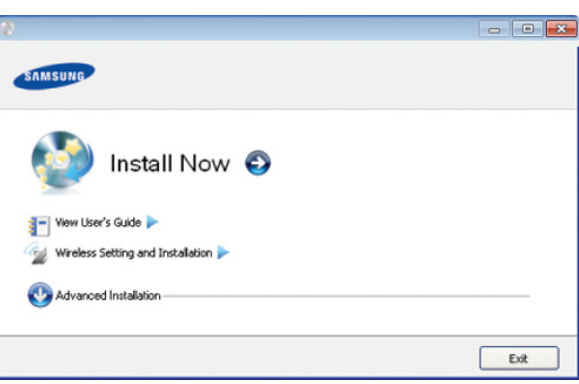

Install Now: ถ้าคุณตั้งค่าเครือข่ายไร้สายไว้แล้ว ใหคลิกปุมนี้เพื่อติดตั้งไดรเวอรเครื่องพิมพใหใชเครื่องบนเครื ้อข่ายไร้สาย ถ้าคุณยังไม่ได้ตั้งค่าเครือข่ายไร้สาย ให้คลิกปุ่ม Wireless Setting and Installation ้ เพื่อตั้งค่าเครือข่ายไร้สายก่อนที่คุณจะคลิกปุ่มนี้

## • Wireless Setting and Installation:

กําหนดการตั้งคาเครือขายแบบไรสายของเครื่องพิมพของทา ินด้วยสาย USB จากนั้นให้ติดตั้งไดรเวอร์เครื่องพิมพ์ ึการดำเนินการนี้สำหรับผู้ใช้ที่ไม่เคยตั้งค่าการเชื่อมต่อแบบไ ร้สายมาก่อน

#### การตั้งค่าเครือข่ายไร้สาย 2. การใช้งานเครื่องพิมพ์ที่เชื่อมต่อผ่านเครือข่าย 36 ั ื

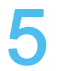

อ่าน License Agreement และเลือก I accept the terms of the License Agreement แลวคลิกที่ Next

6 ซอฟตแวรจะคนหาเครอขื ายไรสาย

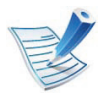

หากการค้นหาล้มเหลว คุณอาจตรวจสอบว่าสาย USB ้ เชื่อมต่ออยู่กับเครื่องคอมพิวเตอร์และเครื่องอย่างถูกต้องหรือไม่ และปฏบิ ัติตามคําแนะนําบนหนาตาง

ิหลังการค้นหา จะปรากฏอุปกรณ์เครือข่ายไร้สายบนหน้าต่าง ้เลือกชื่อ (SSID) ของจดเข้าใช้งานที่คณกำลังใช้และคลิก **Next** 

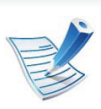

หากทานไมสามารถคนหาชื่อเครือขายที่ทานตองการเลือก หรือทานตองการตั้งคาการกําหนดคาระบบไร สายดวยตนเอง ให้คลิก Advanced Setting

- Enter the wireless Network Name: ปอน SSID ของจุดเขาใชงานที่ตองการ (SSID จะตองใชตัวพิมพเล็ก/ ใหญ่ให้ถกต้อง)
- Operation Mode: เลือก Infrastructure
- Authentication: เลือกประเภทการรับรองความถูกต้อง Open System: ไม่ใช้การรับรองความถูกต้อง และอาจใช้หรือไม่ใช้การเข้ารหัส ี่ ขึ้นอยู่กับความจำเป็นในการรักษาความปลอดภัยของข้อมูล Shared Key: ใช้การรับรองความถูกต้อง อุปกรณ์ที่มีคีย์ WEP ที่ถูกต้องสามารถเข้าใช้งานเครือข่ายได้

## **WPA Personal หรือ WPA2 Personal:**

้ เลือกทางเลือกนี้เพื่อรับรองความถูกต้องของเซิร์ฟเวอร์เครื่อง ี พิมพ์ที่ใช้กับคีย์ก่อนการใช้ร่วมกันของ WPA ทางเลือกนใชี้ คียลับที่ใชรวมกัน (โดยทั่วไปเรียกวา ้วลีรหัสผ่านของคีย์ที่เคยใช้ร่วมกันแล้ว) ี่ซึ่งกำหนดค่าได้เองบนจุดเข้าใช้งานและแต่ละไคลเอนต์

- **Encryption: เ**ลือกการเข้ารหัส (None, WEP64, WEP128, TKIP, AES, TKIP AES)
- Network Key: ใส่รหัสเข้าเครือข่ายเพื่อเข้ารหัส
- $\,$  Confirm Network Key: ยืนยันรหัสเข้าเครือข่ายเพื่อเข้ารหัส
- $\cdot$  WEP Key Index: หากท่านกำลังใช้การเข้ารหัส WEP ใหเลือก WEP Key Index ที่เหมาะสม

#### การตั้งค่าเครือข่ายไร้สาย 2. การใช้งานเครื่องพิมพ์ที่เชื่อมต่อผ่านเครือข่าย 37 ั ื

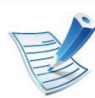

หนาตางความปลอดภัยเครือขายแบบไรสายจะปรากฏขึ้นเมื่อมี ี การตั้งค่าความปลอดภัยของจุดเข้าใช้งาน

หนาตางความปลอดภัยเครือขายไรสายจะปรากฏขึน ี่ หน้าต่างอาจแตกต่างกันไปขึ้นกับโหมดความปลอดภัย: WEP หรือ WPA

## • WEP

เลือก Open System หรือ Shared Key

ี สำหรับการรับรองความถูกต้อง และใส่คีย์ความปลอดภัย WEP คลิก Next

WEP (Wired Equivalent Privacy) ี่ คือโปรโตคอลความปลอดภัยที่ป้องกันการเข้าใช้งานเครือข่า ยไร้สายของคุณโดยไม่ได้รับอนุญาต WEP ี่ จะเข้ารหัสส่วนข้อมูลของแต่ละแพ็กเก็ตที่มีการแลกเปลี่ยนบ ินเครือข่ายไร้สายโดยใช้คีย์การเข้ารหัส WEP 64 บิตหรือ 128 บติ

## • WPA

ใสคียที่ใชรวมกันของ WPA และคลิก Next WPA

้ จะรับรองความถูกต้องและระบุผู้ใช้ตามรหัสลับซึ่งเปลี่ยนโดย อัตโนมัติตามชวงเวลาปกติ WPA ยังใช TKIP (Temporal Key Integrity Protocol) และ AES (Advanced Encryption Standard) สำหรับการเข้ารหัสข้อมูล

 $\bm{8}$  หน้าต่างจะแสดงการตั้งค่าเครือข่ายไร้สายและตรวจสอบว่าการตั้งค่ ำถูกต้องหรือไม่ คลิก Next

• สําหรับวิธีการ DHCP

ถาวิธีกําหนด IP แอดเดรสคือ DHCP ใหตรวจสอบวา DHCP ปรากฏบนหนาตางหรือไม ถาปรากฏเปนแบบคงที่ ใหคลิก Change TCP/IP เพื่อเปลี่ยนวิธีกําหนดเปน DHCP

• สําหรับวิธีแบบคงที่

ถาวิธีกําหนด IP แอดเดรสคือคงที่ ใหตรวจสอบวาม ีคงที่ ี่ ปรากฏบนหน้าต่างหรือไม่ อย่างไรก็ตาม ถ้าปรากฏเป็น DHCP ใหคลิก Change TCP/IP เพื่อใส IP ี แอดเดรสและค่าการตั้งค่าเครือข่ายอื่นๆ ของเครื่อง ก่อนจะใส่ IP แอดเดรสของเครื่อง ้คุณต้องทราบข้อมูลการตั้งค่าเครือข่ายของคอมพิวเตอร์ก่อน หากตั้งคาคอมพิวเตอรเปน DHCP คุณตองติดตอผูดูแลเครือขายเพื่อขอรับ IP แอดเดรสแบบคงที่ ตัวอย่างเช่น

ี่ หากข้อมลเครือข่ายของคอมพิวเตอร์เป็นดังนี้

- IP แอดเดรส: 169.254.133.42
- ซับเน็ตมาสก: 255.255.0.0

ี ข้อมูลเครือข่ายของเครื่องควรเป็นดังนี้

- IP แอดเดรส: 169.254.133.43
- ซับเน็ตมาสก: 255.255.0.0 (ใช้ซับเน็ตมาสก์ของคอมพิวเตอร์)
- เกตเวย: 169.254.133.1

#### การตั้งค่าเครือข่ายไร้สาย 2. การใช้งานเครื่องพิมพ์ที่เชื่อมต่อผ่านเครือข่าย 38 ั ื

- 9 เมื่อการตั้งคาเครือขายไรสายเสร็จสิ้น ใหถอดสาย USB ้ที่เชื่อมระหว่างคอมพิวเตอร์และเครื่องพิมพ์ออก คลิก **Next**
- 10 หนาตาง Wireless Network Setting Complete จะปรากฏขึ้น

้เลือก **Yes** ี หากท่านยอมรับการตั้งค่าปัจจุบันและดำเนินการการตั้งค่าอื่นๆ ต่อ

้เลือก **No** หากท่านต้องการกลับไปยังหน้าจอเริ่มต้น แลวคลิกที่ Next

- 11 คลิก Next เมื่อหนาตาง Confirm Printer Connection ปรากฏขึ้น
- เลือกอุปกรณ์ที่จะติดตั้ง คลิก  ${\sf Next}$
- 13 เมื่อเลอกอ ื ุปกรณแลว คุณสามารถเปลี่ยนชื่อเครื่อง ตั้งค่าเครื่องที่จะใช้ร่วมกันบนเครือข่าย ตั้งค่าเครื่องให้เป็นเครื่องพิมพ์เริ่มต้น ี่ และเปลี่ยนชื่อพอร์ตของเครื่องแต่ละเครื่อง คลิก **Next**
- ิหลังจากการติดตั้งเสร็จเรียบร้อยแล้ว จะมีหนาตางขึ้นมาถามทานวาตองการพิมพหนาทดสอบหรือไม หากท่านต้องการพิมพ์หน้าทดสอบ ให้คลิก Print a test page ิ หรือเพียงแค่คลิก **Next** แล้วข้ามไปที่ขั้นตอนที่ 16

15 หากพิมพ์หน้าทดสอบออกมาถูกต้องเรียบร้อยดีแล้ว ให้คลิกที่ Yes

หากไมถูกตอง ใหคลก ิ No เพื่อพิมพใหมอีกครั้ง

16 หากต้องการลงทะเบียนเป็นผู้ใช้เครื่องพิมพ์เพื่อรับข้อมูลจาก<br>Samsung ให้คลิก On-line Registration

17 คลิก Finish

# Ad Hoc ผานสาย USB

ถ้าคุณไม่มีจุดเข้าใช้งาน (AP) ้ คุณยังคงสามารถเชื่อมต่อเครื่องเข้ากับเครื่องคอมพิวเตอร์ของคุณในแ บบไรสายไดโดยการตั้งคาเครือขาย Ad-Hoc แบบไรสายตามขั้นตอนงายๆ ดังนี้

# **►** สิ่งทตี่ องจดเตร ั ียม

- ้ เครือข่ายที่เชื่อมต่อกับคอมพิวเตอร์
- แผนซีดีซอฟตแวรที่ใหมาพรอมกับเครื่อง
- เครื่องที่ติดตั้งด้วยอินเตอร์เฟสเครือข่ายแบบไร้สาย
- สายเคเบิล USB

#### การตั้งค่าเครือข่ายไร้สาย 2. กรใช้งานเครื่องพิมพ์ที่เชื่อมต่อผ่านเครือข่าย 39 ั ื

# **►** การสรางเคร อขื าย Ad-Hoc ใน Windows

- ิ ตรวจสอบว่าเชื่อมต่อสาย USB เข้ากับเครื่องแล้ว
- <u>้</u>เปิดคอมพิวเตอร์และเครื่องเครือข่ายแบบไร้สาย
- $\bf{3}$  ใส่แผ่นซีดีซอฟต์แวร์ที่มาพร้อมกับเครื่องลงในไดรฟ์ซีดีรอม
- 1 เลือกตัวเลือก Wireless Setting and Installation

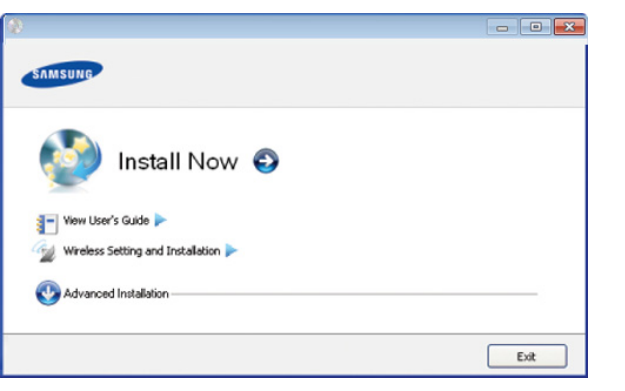

- Install Now: ถ้าคุณตั้งค่าเครือข่ายไร้สายไว้แล้ว ใหคลิกปุมนี้เพื่อติดตั้งไดรเวอรเครื่องพิมพใหใชเครื่องบนเครื ื่อข่ายไร้สาย ถ้าคุณยังไม่ได้ตั้งค่าเครือข่ายไร้สาย ให้คลิกปุ่ม Wireless Setting and Installation เพื่อตั้งคาเครือขายไรสายกอนที่คุณจะคลิกปุมนี้
- Wireless Setting and Installation: ึกำหนดการตั้งค่าเครือข่ายแบบไร้สายของเครื่องพิมพ์ของท่า นด้วยสาย USB จากนั้นให้ติดตั้งไดรเวอร์เครื่องพิมพ์ การดําเนินการนี้สําหรับผูใชที่ไมเคยตั้งคาการเชื่อมตอแบบไ รสายมากอน
- 5 อาน License Agreement และเลือก I accept the terms of the License Agreement แลวคลิกที่ Next
- ี่ ซอฟต์แวร์จะค้นหาเครือข่ายไร้สาย

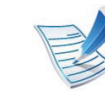

- ิหากซอฟต์แวร์ค้นหาเครือข่ายล้มเหลว ให้ตรวจสอบว่าสาย USB ได้เชื่อมต่ออยู่กับคอมพิวเตอร์และเครื่องอย่างถูกต้องแล้ว และปฏบิ ัติตามคําแนะนําบนหนาตาง
- 7 หลังจากคนหาเครือขายไรสาย ้ รายการเครือข่ายไร้สายที่เครื่องของท่านค้นหาจะปรากฏขึ้น

หากท่านต้องการใช้การตั้งค่า Ad-hoc เริ่มต้นของ Samsung ่ ให้เลือกเครือข่ายไร้สายล่าสุดบนรายการ ซึ่ง **Network** Name(SSID) คือ portthru และ Signal คือ Printer Self **Network** 

## แลวคลิกที่ Next

หากท่านต้องการใช้การตั้งค่า Ad-hoc อื่นๆ ใหเลือกเครือขายแบบไรสายจากรายการ

#### การตั้งค่าเครือข่ายไร้สาย 2. การใช้งานเครื่องพิมพ์ที่เชื่อมต่อผ่านเครือข่าย 40 ั ื

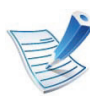

ี หากท่านต้อการเปลี่ยนการตั้งค่า Ad-hoc ให้คลิกที่ปุ่ม Advanced Setting

- Enter the wireless Network Name: พิมพชื่อในชื่อ SSID ที่ทานตองการ (SSID จะตองใชตัวพิมพเล็ก/ใหญใหถูกตอง)
- Operation Mode: เลือก Ad-hoc
- Channel: เลือกชอง (Auto Setting หรือ 2412 MHz ถึง 2467 MHz)
- Authentication: เลือกประเภทการรับรองความถูกต้อง Open System: ไม่ใช้การรับรองความถูกต้อง และอาจใช้หรือไม่ใช้การเข้ารหัส ้ขึ้นอยู่กับความจำเป็นในการรักษาความปลอดภัยของข้อมูล Shared Key: ใช้การรับรองความถูกต้อง อุปกรณ์ที่มีคีย์ WEP ที่ถูกต้องสามารถเข้าใช้งานเครือข่ายได้
- Encryption: เลือกการเข้ารหัส (None, WEP64, WEP128)
- Network Key: ใส่รหัสเข้าเครือข่ายเพื่อเข้ารหัส
- $\,$  Confirm Network Key: ยืนยันรหัสเข้าเครือข่ายเพื่อเข้ารหัส
- $\cdot$  WEP Key Index: หากท่านกำลังใช้การเข้ารหัส WEP ใหเลือก WEP Key Index ที่เหมาะสม

ี่ หน้าต่างความปลอดภัยเครือข่ายไร้สายจะปรากฏขึ้นเมื่อเครือข่ ำย Ad-hoc ไม่มีการตั้งค่าความปลอดภัย

ิหน้าต่างความปลอดภัยเครือข่ายไร้สายจะปรากฏขึ้น เลือก Open System หรือ Shared Key ี่ สำหรับการรับรองความถกต้อง และคลิก Next

- WEP (Wired Equivalent Privacy) ี คือโปรโตคอลความปลอดภัยที่ป้องกันการเข้าใช้งานเครือข่า ยไร้สายของคุณโดยไม่ได้รับอนุญาต WEP ี่ จะเข้ารหัสส่วนข้อมลของแต่ละแพ็กเก็ตที่มีการแลกเปลี่ยนบ ็นเครือข่ายไร้สายโดยใช้คีย์การเข้ารหัส WEP 64 บิตหรือ 128 บติ
- 8 หนาตางที่แสดงการตั้งคาเครือขายแบบไรสายจะปรากฏขึ้น ตรวจสอบการตั้งคาและคลิกที่ Next

#### การตั้งค่าเครือข่ายไร้สาย 2. การใช้งานเครื่องพิมพ์ที่เชื่อมต่อผ่านเครือข่าย 41 ั ื

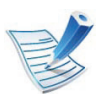

กอนจะใส IP แอดเดรสของเครื่อง

คุณต้องทราบข้อมูลการตั้งค่าเครือข่ายของคอมพิวเตอร์ก่อน หากการกําหนดคาเครือขายของคอมพิวเตอรตั้งคาเปน DHCP การตั้งค่าเครือข่ายแบบไร้สายควรจะเป็น DHCP ด้วยเช่นกัน หรือเชนเดียวกัน

หากการกําหนดคาเครือขายของคอมพิวเตอรตั้งคาเปนแบบคง ที่

ี การตั้งค่าเครือข่ายแบบไร้สายก็ควรจะเป็นแบบคงที่ด้วยเช่นกัน

หากคอมพิวเตอรตั้งคาเปน DHCP <u>และคุณต้องการใช้การตั้งค่าเครือข่ายแบบไร้สายคงที</u>่ ี่ ท่านต้องติดต่อผ้ดแลระบบเครือข่ายเพื่อขอรับ IP แอดเดรสแบบคงที่

## • สำหรับวิธีการ DHCP

หากวิธีกำหนด IP แอดเดรสคือ DHCP ให้ตรวจสอบว่า DHCP ปรากฏอยูในหนาตาง Wireless Network Setting Confirm หรือไม่ อย่างไรก็ตาม หากปรากฏเป็น Static ใหคลิกที่ Change TCP/IP เพื่อเปลี่ยนวธิีกําหนดเปน Receive IP address automatically (DHCP)

## • สำหรับวิธีแบบคงที่

หากวิธีกําหนด IP แอดเดรส คือแบบคงที่ ใหตรวจสอบคาคงที่ที่แสดงอยูในหนาตาง Wireless Network Setting Confirm อย่างไรก็ตาม ถ้าปรากฏเป็น DHCP ใหคลิก Change TCP/IP เพ่อใส ื IP ู้แอดเดรสและค่าการตั้งค่าเครือข่ายอื่นๆ ของเครื่อง ตัวอย่างเช่น

ี่ หากข้อมูลเครือข่ายของคอมพิวเตอร์เป็นดังนี้

- IP แอดเดรส: 169.254.133.42

- ซับเน็ตมาสก: 255.255.0.0 ์ ข้อมลเครือข่ายของเครื่องควรเป็นดังนี<u>้</u>
- IP แอดเดรส: 169.254.133.43
- ซับเน็ตมาสก: 255.255.0.0 (ใชซับเน็ตมาสกของคอมพิวเตอร)
- เกตเวย: 169.254.133.1
- 9 เมื่อการตั้งคาเครือขายไรสายเสร็จสิ้น ใหถอดสาย USB ที่เชื่อมระหวางคอมพิวเตอรและเครื่องพิมพออก คลิก Next

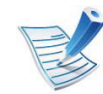

```
หากหนาตาง Change PC Network Setting ปรากฏขึ้น 
ให้ทำตามขั้นตอนบนหน้าต่าง
```
## คลิก Next

้ถ้าท่านตั้งค่าเครือข่ายแบบไร้สายของคอมพิวเตอร์เสร็จสมบูรณ์

ี่ หากท่านตั้งค่าเครือข่ายแบบไร้สายเป็น DHCP ระบบจะใชเวลาสักครูเพื่อขอรับ IP แอดเดรส

## 10 หนาตาง Wireless Network Setting Complete จะปรากฏขึ้น ้เลือก **Yes**

ี หากท่านยอมรับการตั้งค่าปัจจุบันและดำเนินการการตั้งค่าอื่นๆ ต่อ

้ เลือก **No** หากท่านต้องการกลับไปยังหน้าจอเริ่มต้น

# แลวคลิกที่ Next

#### การตั้งค่าเครือข่ายไร้สาย 2. การใช้งานเครื่องพิมพ์ที่เชื่อมต่อผ่านเครือข่าย 42 ั ื

- 11 คลิก Next เมื่อหนาตาง Confirm Printer Connection ปรากฏขึ้น
- ้เลือกอุปกรณ์ที่จะติดตั้ง คลิก Next

้เมื่อเลือกอุปกรณ์แล้ว คุณสามารถเปลี่ยนชื่อเครื่อง ตั้งค่าเครื่องที่จะใช้ร่วมกันบนเครือข่าย ตั้งค่าเครื่องให้เป็นเครื่องพิมพ์เริ่มต้น ู้และเปลี่ยนชื่อพอร์ตของเครื่องแต่ละเครื่อง คลิก **Next** 

- ิหลังจากการติดตั้งเสร็จเรียบร้อยแล้ว จะมีหนาตางขึ้นมาถามทานวาตองการพิมพหนาทดสอบหรือไม หากท่านต้องการพิมพ์หน้าทดสอบ ให้คลิก Print a test page ี หรือเพียงแค่คลิก **Next** แล้วข้ามไปที่ขั้นตอนที่ 15
- ี่ หากพิมพ์หน้าทดสอบออกมาถูกต้องเรียบร้อยดีแล้ว ให้คลิกที่ Yes

ี หากไม่ถกต้อง ให้คลิก **No** เพื่อพิมพ์ใหม่อีกครั้ง

15 หากต้องการลงทะเบียนเป็นผู้ใช้เครื่องเพื่อรับข้อมูลจาก Samsung ให้คลิกที่ On-line Registration

#### <span id="page-142-0"></span> การตงคั้ าโดยใช Macintosh

# สงทิ่ ตี่ องจัดเตรียม

- ิจดเข้าใช้งาน
- ้ เครือข่ายที่เชื่อมต่อกับคอมพิวเตอร์
- แผนซีดีซอฟตแวรที่ใหมาพรอมกับเครื่อง
- เครื่องที่ติดตั้งดวยอินเตอรเฟสเครอขื ายแบบไรสาย
- สายเคเบิล USB

# จุดเขาใชงานผานสาย USB

- 1 ตรวจสอบวาเชื่อมตอสาย USB เขากับเครื่องแลว
- ้ เปิดเครื่องคอมพิวเตอร์ จุดเข้าใช้งาน และเครืองพิมพ์
- $\, {\bf 3} \,$  ใส่แผ่นซีดีซอฟต์แวร์ที่มาพร้อมกับเครื่องลงในไดรฟ์ซีดีรอม
- 4 ดับเบิ้ลคลิกที่ไอคอนซีดีรอมที่ปรากฏบนเดสกทอป Macintosh
- ์ดับเบิ้ลคลิกที่โฟลเดอร์  $MAC\_Installer$
- 6 ดับเบิ้ลคลิกที่ไอคอน Installer OS X

<sup>16</sup> คลิก Finish

#### การตั้งค่าเครือข่ายไร้สาย 2. การใช้งานเครื่องพิมพ์ที่เชื่อมต่อผ่านเครือข่าย 43 ั ื

- ใส่รหัสเครือข่ายและคลิก  $\mathsf{OK}$
- 8 คลิก Continue
- $\mathbf S$  อ่านข้อตกลงเกี่ยวกับการอนุญาตใช้งานและคลิก Continue
- ี คลิก **Agree** เพื่อยอมรับข้อตกลงเกี่ยวกับการอนุญาตใช้งาน
- คลิก Continue
- ี เลือก Easy Install แล้วคลิก Install แนะนำให้ใช้ Easy Install สําหรับผูใชสวนใหญ จะต้องติดตั้งส่วนประกอบทั้งหมดที่จำเป็นต่อการทำงานของเครื่อ ง

ถาทานเลือก Custom Install ี่ท่านสามารถเลือกการทำงานแต่ละตัวที่ติดตั้งอยู่

เลือกตัวเลือก Wireless Setting and Installation

ชอฟต์แวร์จะค้นหาเครือข่ายไร้สาย

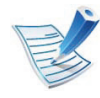

หากการค้นหาล้มเหลว คุณอาจตรวจสอบว่าสาย USB ่ เชื่อมต่ออยู่กับเครื่องคอมพิวเตอร์และเครื่องอย่างถูกต้องหรือไม่ และปฏบิ ัติตามคําแนะนําบนหนาตาง

ี 15 หลังการค้นหา จะปรากฏอุปกรณ์เครือข่ายไร้สายบนหน้าต่าง<br>เลือกชื่อ (SSID) ของจุดเข้าใช้งานที่คุณกำลังใช้และคลิก Next

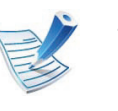

หากคุณตั้งค่าแบบไร้สายด้วยตนเอง ให้คลิก Advanced **Setting** 

- Enter the wireless Network Name: ปอน SSID ของจุดเขาใชงานที่ตองการ (SSID จะตองใชตัวพิมพเล็ก/ ใหญใหถูกตอง)
- Operation Mode: เลือก Infrastructure
- Authentication: เลือกประเภทการรับรองความถกต้อง Open System: ไม่ใช้การรับรองความถูกต้อง และอาจใช้หรือไม่ใช้การเข้ารหัส ี่ ขึ้นอยู่กับความจำเป็นในการรักษาความปลอดภัยของข้อมูล Shared Key: ใช้การรับรองความถูกต้อง อุปกรณ์ที่มีคีย์ WEP ที่ถูกต้องสามารถเข้าใช้งานเครือข่ายได้ WPA Personal หรือ WPA2 Personal:

้ เลือกทางเลือกนี้เพื่อรับรองความถูกต้องของเซิร์ฟเวอร์เครื่อง ี พิมพ์ที่ใช้กับคีย์ก่อนการใช้ร่วมกันของ WPA ทางเลือกนใชี้ คียลับที่ใชรวมกัน (โดยทั่วไปเรียกวา ้วลีรหัสผ่านของคีย์ที่เคยใช้ร่วมกันแล้ว) ี่ ซึ่งกำหนดค่าได้เองบนจุดเข้าใช้งานและแต่ละไคลเอนต์

- Encryption: เลือกการเข้ารหัส (None, WEP64, WEP128, TKIP, AES, TKIP, AES)
- Network Key: ใส่รหัสเข้าเครือข่ายเพื่อเข้ารหัส
- Confirm Network Key: ยืนยันรหัสเข้าเครือข่ายเพื่อเข้ารหัส
- $\cdot$  WEP Key Index: หากท่านกำลังใช้การเข้ารหัส WEP ใหเลือก WEP Key Index ที่เหมาะสม
#### การตั้งค่าเครือข่ายไร้สาย 2. การใช้งานเครื่องพิมพ์ที่เชื่อมต่อผ่านเครือข่าย 44 ั ื

หนาตางความปลอดภัยเครือขายแบบไรสายจะปรากฏขึ้นเมื่อมี ี การตั้งค่าความปลอดภัยของจดเข้าใช้งาน

หนาตางความปลอดภัยเครือขายไรสายจะปรากฏขึน ี่ หน้าต่างอาจแตกต่างกันไปขึ้นกับโหมดความปล<sup>้</sup>อดภัย<sup>:</sup> WFP หรือ WPA

• WEP

เลือก Open System หรือ Shared Key

ี สำหรับการรับรองความถกต้อง และใส่คีย์ความปลอดภัย WEP คลิก Next

WEP (Wired Equivalent Privacy)

ี่ คือโปรโตคอลความปลอดภัยที่ป้องกันการเข้าใช้งานเครือข่า ยไร้สายของคุณโดยไม่ได้รับอนุญาต WEP ี่ จะเข้ารหัสส่วนข้อมูลของแต่ละแพ็กเก็ตที่มีการแลกเปลี่ยนบ ้ นเครือข่ายไร้สายโดยใช้คีย์การเข้ารหัส WEP 64 บิตหรือ 128 บิต

#### • WPA

้ใส่คีย์ที่ใช้ร่วมกันของ WPA และคลิก **Next** WPA

้ จะรับรองความถูกต้องและระบุผู้ใช้ตามรหัสลับซึ่งเปลี่ยนโดย อัตโนมัติตามชวงเวลาปกติ WPA ยังใช TKIP (Temporal Key Integrity Protocol) และ AES (Advanced Encryption Standard) สำหรับการเข้ารหัสข้อมูล

16 หน้าต่างจะแสดงการตั้งค่าเครือข่ายไร้สายและตรวจสอบว่าการตั้ ึงค่าถกต้องหรือไม่ คลิก Next

• สาหร ํ บวั ธิีการ DHCP

ถาวิธีกําหนด IP แอดเดรสคือ DHCP ใหตรวจสอบวา DHCP ปรากฏบนหนาตางหรือไม ถาปรากฏเปนแบบคงที่ ใหคลิก Change TCP/IP เพื่อเปลี่ยนวิธีกําหนดเปน DHCP

่ สำหรับวิธีแบบคงที่

ถ้าวิธีกำหนด IP แอดเดรสคือคงที่ ให้ตรวจสอบว่ามี คงที่ ี่ ปรากฏบนหน้าต่างหรือไม่ อย่างไรก็ตาม ถ้าปรากฏเป็น DHCP ใหคลิก Change TCP/IP เพื่อใส IP ี แอดเดรสและค่าการตั้งค่าเครือข่ายอื่นๆ ของเครื่อง ก่อนจะใส่ IP แอดเดรสของเครื่อง ้คุณต้องทราบข้อมูลการตั้งค่าเครือข่ายของคอมพิวเตอร์ก่อน หากตั้งคาคอมพิวเตอรเปน DHCP คุณตองติดตอผูดูแลเครือขายเพื่อขอรับ IP แอดเดรสแบบคงที่ ตัวอย่างเช่น

ี่ หากข้อมลเครือข่ายของคอมพิวเตอร์เป็นดังนี้

- IP แอดเดรส: 169.254.133.42
- ซับเน็ตมาสก: 255.255.0.0

ี ข้อมูลเครือข่ายของเครื่องควรเป็นดังนี้

- IP แอดเดรส: 169.254.133.43
- ซับเน็ตมาสก: 255.255.0.0 (ใช้ซับเน็ตมาสก์ของคอมพิวเตอร์)
- เกตเวย: 169.254.133.1

#### การตั้งค่าเครือข่ายไร้สาย 2. การใช้งานเครื่องพิมพ์ที่เชื่อมต่อผ่านเครือข่าย 45 ั ื

- ี่ เครือข่ายไร้สายกำลังเชื่อมต่อตามการกำหนดค่าเครือข่าย
- 18 เมื่อการตั้งคาเครือขายไรสายเสร็จสิ้น ใหถอดสาย USB ที่เชื่อมระหว่างคอมพิวเตอร์และเครื่องพิมพ์ออก
- ี่ ปฏิบัติตามคำแนะนำบนหน้าจอเพื่อดำเนินการติดตั้งให้สำเร็จ หลังจากติดตั้งเสร็จเรียบร้อยแล้ว ให้คลิก Quit หรือ Restart

## Ad Hoc ผานสาย USB

ถ้าคุณไม่มีจุดเข้าใช้งาน (AP)

้ คุณยังคงสามารถเชื่อมต่อเครื่องเข้ากับเครื่องคอมพิวเตอร์ของคุณในแ บบไรสายไดโดยการตั้งคาเครือขาย Ad-Hoc แบบไรสายตามขั้นตอนงายๆ ดังนี้

## **►** สิ่งทตี่ องจ ัดเตรียม

- เครือขายที่เชื่อมตอกับคอมพิวเตอร
- แผ่นซีดีซอฟต์แวร์ที่ให้มาพร้อมกับเครื่อง
- เครื่องที่ติดตั้งดวยอินเตอรเฟสเครือขายแบบไรสาย
- สายเคเบิล USB
- **►** การสรางเคร อขื าย Ad-Hoc ใน Macintosh
	- 1 ตรวจสอบวาเชื่อมตอสาย USB เขากับเครื่องแลว
	- 2 เปดเครื่องคอมพิวเตอรและเครื่อง
- $\, {\bf 3} \,$  ใส่แผ่นซีดีซอฟต์แวร์ที่มาพร้อมกับเครื่องลงในไดรฟ์ซีดีรอม
- $\blacktriangle$  ดับเบิ้ลคลิกที่ไอคอนซีดีรอมที่ปรากฏบนเดสก์ทอป Macintosh
- $\overline{\bf 5}$  ดับเบิ้ลคลิกที่โฟลเดอร์ MAC\_Installer
- 6 ดับเบิ้ลคลิกที่ไอคอน Installer OS X
- ใส่รหัสเครือข่ายและคลิก  $\mathsf{OK}$
- 8 คลิก Continue
- 9 อานขอตกลงเกี่ยวกับการอนุญาตใชงานและคลิก Continue
- 10 คลิก Agree เพื่อยอมรับข้อตกลงเกี่ยวกับการอนุญาตใช้งาน

#### การตั้งค่าเครือข่ายไร้สาย 2. การใช้งานเครื่องพิมพ์ที่เชื่อมต่อผ่านเครือข่าย 46 ั ื

เลือก Easy Install แล้วคลิก Install แนะนำให้ใช้ Easy Install สําหรับผูใชสวนใหญ ้<br>จะต้องติดตั้งส่วนประกอบทั้งหมดที่จำเป็นต่อการทำงานของเครื่อ

ง

ถาทานเลือก Custom Install ทานสามารถเลือกการทํางานแตละตัวที่ติดตั้งอย ู

#### 12 คลิก Wireless Setting and Installation

- 13 ซอฟตแวรจะคนหาอุปกรณเครือขายไรสาย
- 

หากการค้นหาล้มเหลว คุณอาจตรวจสอบว่าสาย USB ่ เชื่อมต่ออยู่กับเครื่องคอมพิวเตอร์และเครื่องอย่างถูกต้องหรือไม่ และปฏบิ ัติตามคําแนะนําบนหนาตาง

#### หลังจากค้นหาเครือข่ายไร้สาย

้รายการเครือข่ายไร้สายที่เครื่องของท่านค้นหาจะปรากฏขึ้น หากท่านต้องการใช้การตั้งค่า Ad-hoc เริ่มต้นของ Samsung ให้เลือกเครือข่ายไร้สายล่าสุดบนรายการ ซึ่ง **Network** Name(SSID) คือ portthru และ Signal คือ Printer Self Network

#### แลวคลิกที่ Next

หากท่านต้องการใช้การตั้งค่า Ad-hoc อื่นๆ ใหเลือกเครือขายแบบไรสายจากรายการ

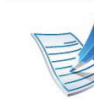

#### ี หากท่านต้อการเปลี่ยนการตั้งค่า Ad-hoc ให้คลิกที่ปุ่ม Advanced Setting

- Enter the wireless Network Name: พิมพชื่อในชื่อ SSID ที่ท่านต้องการ (SSID จะต้องใช้ตัวพิมพ์เล็ก/ใหญ่ให้ถูกต้อง)
- Operation Mode: เลือก Ad-hoc
- Channel: เลือกชองสัญญาณ (Auto Setting หรือ 2412 MHz ถึง 2467 MHz)
- Authentication: เลือกประเภทการรับรองความถูกต้อง Open System: ไม่ใช้การรับรองความถูกต้อง และอาจใช้หรือไม่ใช้การเข้ารหัส ี่ ขึ้นอยู่กับความจำเป็นในการรักษาความปลอดภัยของข้อมูล Shared Key: ใช้การรับรองความถูกต้อง อุปกรณ์ที่มีคีย์ WEP ที่ถูกต้องสามารถเข้าใช้งานเครือข่ายได้
- Encryption: เลือกการเข้ารหัส (None, WEP64, WEP128)
- Network Key: ใส่รหัสเข้าเครือข่ายเพื่อเข้ารหัส
- **Confirm Network Key:** ยืนยันรหัสเข้าเครือข่ายเพื่อเข้ารหัส
- $\cdot$  WEP Key Index: หากท่านกำลังใช้การเข้ารหัส WEP ใหเลือก WEP Key Index ที่เหมาะสม

#### การตั้งค่าเครือข่ายไร้สาย 2. การใช้งานเครื่องพิมพ์ที่เชื่อมต่อผ่านเครือข่าย 47 ั ื

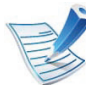

หน้าต่างความปลอดภัยเครือข่ายไร้สายจะปรากฏขึ้นเมื่อเครือข่ ำย Ad-hoc ไม่มีการตั้งค่าความปลอดภัย

หนาตางความปลอดภัยเครือขายไรสายจะปรากฏขึน เลือก Open System หรือ Shared Key ี่ สำหรับการรับรองความถกต้อง และคลิก Next

• WEP (Wired Equivalent Privacy) ี่ คือโปรโตคอลความปลอดภัยที่ป้องกันการเข้าใช้งานเครือข่า ยไร้สายของคุณโดยไม่ได้รับอนุญาต WEP ี่ จะเข้ารหัสส่วนข้อมูลของแต่ละแพ็กเก็ตที่มีการแลกเปลี่ยนบ ินเครือข่ายไร้สายโดยใช้คีย์การเข้ารหัส WFP 64 บิตหรือ 128 บติ

ี หน้าต่างที่แสดงการตั้งค่าเครือข่ายแบบไร้สายจะปรากฏขึ้น ิตรวจสอบการตั้งค่าและคลิกที่ **Next** 

#### การตั้งค่าเครือข่ายไร้สาย 2. การใช้งานเครื่องพิมพ์ที่เชื่อมต่อผ่านเครือข่าย 48 ั ื

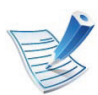

กอนจะใส IP แอดเดรสของเครื่อง

คุณต้องทราบข้อมูลการตั้งค่าเครือข่ายของคอมพิวเตอร์ก่อน หากการกําหนดคาเครือขายของคอมพิวเตอรตั้งคาเปน DHCP การตั้งค่าเครือข่ายแบบไร้สายควรจะเป็น DHCP ด้วยเช่นกัน หรือเชนเดียวกัน

หากการกําหนดคาเครือขายของคอมพิวเตอรตั้งคาเปนแบบคง ที่

ี การตั้งค่าเครือข่ายแบบไร้สายก็ควรจะเป็นแบบคงที่ด้วยเช่นกัน

หากคอมพิวเตอรตั้งคาเปน DHCP ี และคุณต้องการใช้การตั้งค่าเครือข่ายแบบไร้สายคงที่ ี่ ท่านต้องติดต่อผ้ดแลระบบเครือข่ายเพื่อขอรับ IP แอดเดรสแบบคงที่

#### • สำหรับวิธีการ DHCP

หากวิธีกำหนด IP แอดเดรสคือ DHCP ให้ตรวจสอบว่า DHCP ปรากฏอยูในหนาตาง Wireless Network Setting Confirm หรือไม่ อย่างไรก็ตาม หากปรากฏเป็น Static ใหคลิกที่ Change TCP/IP เพื่อเปลี่ยนวธิีกําหนดเปน Receive IP address automatically (DHCP)

#### • สำหรับวิธีแบบคงที่

หากวิธีกําหนด IP แอดเดรส คือแบบคงที่ ใหตรวจสอบคาคงที่ที่แสดงอยูในหนาตาง Wireless Network Setting Confirm อย่างไรก็ตาม ถ้าปรากฏเป็น DHCP ใหคลิก Change TCP/IP เพ่อใส ื IP ี แอดเดรสและค่าการตั้งค่าเครือข่ายอื่นๆ ของเครื่อง ตัวอย่างเช่น

ี่ หากข้อมูลเครือข่ายของคอมพิวเตอร์เป็นดังนี้

- IP แอดเดรส: 169.254.133.42

- ซับเน็ตมาสก: 255.255.0.0 ์ ข้อมลเครือข่ายของเครื่องควรเป็นดังนี<u>้</u>
- IP แอดเดรส: 169.254.133.43
- ซับเน็ตมาสก: 255.255.0.0 (ใชซับเน็ตมาสกของคอมพิวเตอร)
- เกตเวย: 169.254.133.1
- 16 เครือข่ายไร้สายกำลังเชื่อมต่อตามการกำหนดค่าเครือข่าย
- 17 เมื่อการตั้งคาเครือขายไรสายเสร็จสิ้น ใหถอดสาย USB ที่เชื่อมระหวางคอมพิวเตอรและเครื่องพิมพออก
- ี่ 18 ปฏิบัติตามคำแนะนำบนหน้าจอเพื่อดำเนินการติดตั้งให้สำเร็จ<br>หลังจากติดตั้งเสร็จเรียบร้อยแล้ว ให้คลิก Quit หรือ Restart

#### การตั้งค่าเครือข่ายไร้สาย 2. กรใช้งานเครื่องพิมพ์ที่เชื่อมต่อผ่านเครือข่าย 49 ั ื

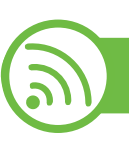

### ิการใช้สายเครือข่าย

ี่ เครื่องของท่านเป็นเครื่องที่สามารถใช้ได้กับเครือข่าย หากตองการใหเครื่องของทานทํางานรวมกับเครือขาย ทานตองดําเนินการขั้นตอนการกําหนดคาบางประการ

> • หลังจากเชื่อมตอเครือขายแบบไรสายเรียบรอยแล ว ี่ท่านต้องติดตั้งไดรเวอร์ของเครื่องเพื่อพิมพ์โดยใช้โปรแกรม ์ (ดูที่ "การติดตั้งไดรเวอร์ผ่านเครือข่าย" ใน หน้า 16)

• โปรดติดต่อผู้ดูแลระบบเครือข่ายหรือบุคคลที่ตั้งค่าเครือข่ายแบ บไร้สายของท่าน ี่ สำหรับข้อมูลเกี่ยวกับการกำหนดค่าเครือข่ายของท่าน

## สิ่งที่ต้องจัดเตรียม

- จุดเข้าใช้งาน
- เครือขายที่เชื่อมตอกับคอมพิวเตอร
- ่ แผ่นซีดีซอฟต์แวร์ที่ให้มาพร้อมกับเครื่อง
- เครื่องที่ติดตั้งดวยอินเตอรเฟสเครือขายแบบไรสาย
- ้สายเครือข่าย

## ึการพิมพ์รายงานการกำหนดค่าเครื**อข่า**ย

คุณสามารถดูการตั้งคาเครือขายของเครื่องพิมพของคุณไดโดยการสั่ง พิมพรายงานการกําหนดคาเครือขาย

ดูที่ ["การพิมพรายงานการกําหนดคาเครือขาย" ใน หนา 13](#page-113-0)

## การตั้งคา IP โดยใชโปรแกรม SetIP (Windows)

โปรแกรมนี้ใชเพื่อตั้งคา IP ี แอดเดรสเครือข่ายของเครื่องของท่านด้วยตนเอง โดยใช้ MAC ี แอดเดรสเพื่อติดต่อสื่อสารกับเครื่อง MAC แอดเดรสคือหมายเลขอนุกรมฮารดแวรของอินเตอรเฟสเครือขายและมี ้อยู่ใน รายงานการกำหนดค่าเครือข่าย ดูที่ ["การตั้งคา IP แอดเดรส" ใน หนา 13](#page-113-1)

## ึ การกำหนดค่าเครือข่ายแบบไร้สายของเครื่อง

ึก่อนที่จะเริ่มต้น ท่านต้องทราบชื่อเครือข่าย (SSID) ของเครือข่ายแบบไร้สาย และรหัสเข้าเครือข่ายหากมีการเข้ารหัสไว้ ข้อมูลนี้จะถูกตั้งค่าเมื่อมีการติดตั้งจุดเข้าใช้งาน (หรือเราเตอร์แบบไร้สาย) ี่ หากท่านไม่ทราบข้อมูลเกี่ยวกับระบบไร้สายของท่าน <u>ใหสอบถามจากผู้ที่ตั้งค่าเครือข่ายของท่าน</u>

หากต้องการกำหนดพารามิเตอร์แบบไร้สาย ท่านสามารถใช้ SyncThru ™ Web Service

#### การตั้งค่าเครือข่ายไร้สาย 2. กรใช้งานเครื่องพิมพ์ที่เชื่อมต่อผ่านเครือข่าย 50 ั ื

### การใช SyncThru? Web Service

กอนที่จะเริ่มตนการกําหนดคาพารามิเตอรแบบไรสาย ใหตรวจสอบสถานะการเชื่อมตอสาย

- ี่ ตรวจสอบว่าเชื่อมต่อสายเครือข่ายเข้ากับเครื่องแล้ว หากยังไมไดเชื่อมตอ ใหเชื่อมตอเครื่องเขากับสายเครือขายมาตรฐาน
- เปิดเว็บเบราเซอร์ เช่น Internet Explorer, Safari หรือ Firefox ี และป้อน IP แอดเดรสใหม่ของเครื่องลงในหน้าต่างเบราเซอร์ ตัวอย่างเช่น

http://192,168,1,133/

- คลิก Login ทางด้านบนขวาของเว็บไซต์ SyncThru™ Web **Service**
- $\blacktriangle$ ุ พิมพ์ชื่อผู้ใช้ใน ID และรหัสผ่านใน Password แล้วคลิกที่ Login
	- ID: admin
	- Password: sec00000
- 5 เมื่อหนาตาง SyncThru™ Web Service เปดขึ้น ใหคลิกที่ Network Settings

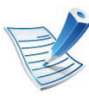

#### Wizard

จะช่วยท่านในการตั้งค่าการกำหนดค่าเครือข่ายแบบไร้สาย อยางไรก็ตาม ้หากท่านต้องการตั้งค่าเครือข่ายแบบไร้สายโดยตรง ให้เลือก Custom.

- 7 เลอก ื Network Name(SSID) ชื่อใดชื่อหนึ่งจากรายการ
	- SSID: SSID (Service Set Identifier) ุ คือชื่อที่ระบุจุดเข้าใช้งานเครือข่ายแบบไร้สายและอุปกรณ์แ บบไรสายที่พยายามเชื่อมตอกับเครือขายแบบไร สายที่กําหน ิดจะต้องใช้ SSID เดียวกัน SSID จะต้องใช้ตัวพิมพ์เล็ก/ ใหญใหถูกตอง
	- Operation Mode: Operation Mode หมายถึงประเภทของการเชื่อมตอแบบไรสาย (ดูที่ "ชื่อเครือข่ายแบบไร้สายและรหัสเข้าเครือข่าย" ใน หน้า 27)
		- Ad-hoc:

ี่ ช่วยอุปกรณ์แบบไร้สายให้สื่อสารได้โดยตรงกับอุปกรณ์อื่ นในสภาพแบบ peer-to-peer

- Infrastructure:

ีช่วยอุปกรณ์แบบไร้สายในการสื่อสารกับอุปกรณ์อื่นผ่าน ิจดเข้าใช้งาน

6 คลิก Wireless > Wizard

#### การตั้งค่าเครือข่ายไร้สาย 2. การใช้งานเครื่องพิมพ์ที่เชื่อมต่อผ่านเครือข่าย 51 ั ื

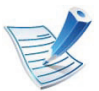

หาก Operation Mode ของเครือข่ายคือ Infrastructure ให้เลือก SSID ของจุดเข้าใช้งาน หาก Operation Mode คือ  $\overline{\mathsf{Ad}}$ -hoc ให้เลือก SSID ของเครื่อง โปรดจำไว้ว่า "portthru" ้เป็น SSID เริ่มต้นของเครื่อง

### 8 คลิก Next

หากการตั้งคาความปลอดภัยแบบไรสายปรากฏขึ้น ให้ป้อนรหัสผ่านที่ลงทะเบียนไว้ (รหัสเข้าเครือข่าย) และคลิก **Next** 

9 หนาตางการยืนยันจะปรากฏขึ้น ให้ตรวจสอบการตั้งค่าระบบไร้สาย หากการตั้งค่าถูกต้อง ให้คลิก Apply

ิถอดสายเครือข่าย (มาตรฐานหรือเครือข่าย) เครื่องของทานควรเริ่มการสื่อสารกับเครือขายแบบไรสาย ในกรณีของโหมด Ad-hoc ท่านสามารถใช้ LAN แบบไร้สายและ LAN แบบมีสายได้พร้อมกัน

## การเปิด/ปิดเครือข่าย Wi-Fi

- ้ ตรวจสอบว่าเชื่อมต่อสายเครือข่ายเข้ากับเครื่องแล้ว หากยังไม่ได้เชื่อมต่อ ใหเชื่อมตอเครื่องเขากับสายเครือขายมาตรฐาน
- 2 เปดเว็บเบราเซอร เชน Internet Explorer, Safari หรือ Firefox ี และป้อน IP แอดเดรสใหม่ของเครื่องลงในหน้าต่างเบราเซอร์ ตัวอย่างเช่น

http://192,168,1,133/

- คลิก Login ทางด้านบนขวาของเว็บไซต์ SyncThru™ Web Service
- $\blacktriangle$  พิมพ์ชื่อผู้ใช้ใน ID และรหัสผ่านใน Password แล้วคลิกที่ Login
	- ID: admin
	- Password: sec00000
- 5 เมื่อหน้าต่าง SyncThru™ Web Service เปิดขึ้น ให้คลิกที่ Network Settings
- 6 คลิก Wireless > Custom

คุณสามารถเปด/ปดเครือขาย Wi-Fi ได

#### การตั้งค่าเครือข่ายไร้สาย 2. การใช้งานเครื่องพิมพ์ที่เชื่อมต่อผ่านเครือข่าย 52 ั ื

#### ึการแก้ไขปัญหาเบื้องต้น

## ี่ปัญหาในระหว่างการตั้งค่าหรือการติดตั้งไดรเวอร์

#### **►** Printers Not Found

- ่ เครื่องอาจยังไม่ได้เปิดขึ้น เปิดเครื่องคอมพิวเตอร์และเครื่อง
- ไมไดเชื่อมตอสาย USB ระหวางคอมพิวเตอรและเครื่อง เชื่อมตอเครื่องกับเครื่องคอมพิวเตอรโดยใชสาย USB
- เครื่องไมรองรับเครือขายแบบไรสาย ตรวจสอบคูมือผูใชงานของเครื่อง รวมถึงแผ่นซีดีซอฟต์แวร์ที่ให้มาพร้อมกับเครือง ้ และเตรียมเครื่องเครือข่ายแบบไร้สาย

#### **►** Connecting Failure - Not Found SSID

- เครื่องหาชื่อเครือข่าย (SSID) ที่คุณเลือกหรือป้อนไม่พบ ตรวจสอบชื่อเครือขาย (SSID) ุ บนจุดเข้าใช้งานและลองเชื่อมต่ออีกครั้ง
- ไม่ได้เปิดจดเข้าใช้งาน เปิดจดเข้าใช้งาน

#### **►** Connecting Failure - Invalid Security

• ความปลอดภัยที่กําหนดไวไมถูกตอง ิตรวจสอบความปลอดภัยที่กำหนดไว้บนจดเข้าใช้งานและเครื่องขอ งคณุ

- **►** Connecting Failure General Connection Error
- คอมพิวเตอรของคณไม ุ ไดรับสัญญาณจากเครื่อง ตรวจสอบสาย USB และการเปิด-ปิดเครื่อง

#### **►** Connecting Failure - Connected Wired Network

• เครื่องของคุณเชื่อมต่ออยู่กับเครือข่ายแบบใช้สาย ถอดสายของเครือขายออกจากเครื่อง

#### **►** PC Connection Error

- ่ แอดเดรสของเครือข่ายที่กำหนดค่าไว้ไม่สามารถเชื่อมต่อกับคอมพิวเต อรและเครื่องของคุณ
	- สำหรับเครือข่ายแบบ DHCP เครื่องพิมพไดรับ IP แอดเดรสโดยอัตโนมัติ (DHCP) เมื่อกำหนดค่าคอมพิวเตอร์เป็น DHCP
	- ่ สำหรับเครือข่ายแบบคงที่ ี่ เครื่องใช้แอดเดรสแบบคงที่เมื่อกำหนดค่าของคอมพิวเตอร์เป็นแ อดเดรสแบบคงที่

ตัวอย่างเช่น

หากขอมูลเครือขายของคอมพิวเตอรเปนดังนี้

- IP แอดเดรส: 169.254.133.42
- ซับเน็ตมาสก: 255.255.0.0

ขอมูลเครือขายของเครื่องควรเปนดังนี้

- IP แอดเดรส: 169.254.133.43
- ซับเน็ตมาสก: 255.255.0.0 (ใชซับเน็ตมาสกของคอมพิวเตอร)
- เกตเวย: 169.254.133.1

## ี้ปัญหาอื่นๆ

ี่ หากเกิดปัญหาขณะใช้เครื่องบนเครือข่าย ให้ตรวจสอบดังต่อไปนี้

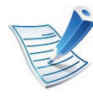

ี่ สำหรับข้อมูลเกี่ยวกับจุดเข้าใช้งาน (หรือเราเตอร์แบบไร้สาย) ให้ดูที่คู่มือผู้ใช้งานของอุปกรณ์

- คอมพิวเตอร จ ุดเขาใชงาน (หรือเราเตอรแบบไร สาย) ่ หรือเครื่องพิมพ์ของคณไม่ได้เปิดเครื่อง
- ตรวจสอบการรับสัญญาณไรสายรอบๆ เครอง ื่ หากเราเตอร์อยู่ไกลจากเครื่องหรือมีสิ่งกีดขวาง ทานอาจไดรับสญญาณได ั ไมดี
- ไล่ปิดและเปิดจุดเข้าใช้งาน (หรือเราเตอร์แบบไร้สาย) เครื่องพิมพ์ และคอมพิวเตอร

ึ บางครั้งการไล่ปิดและเปิดอุปกรณ์อาจทำให้การสื่อสารเครือข่ายใช้ งานได

ิ ตรวจสอบว่าซอฟต์แวร์ไฟร์วอลล์ (V3 หรือ Norton) ขัดขวางการสื่อสารหรือไม

หากคอมพิวเตอรและเครื่องพิมพเชื่อมตอกับเครือขายเดียวกันแตไม ี่ สามารถค้นหาพบ ซอฟต์แวร์ไฟร์วอลล์อาจขัดขวางการสื่อสารอยู่ ่ โปรดดูที่คู่มือผู้ใช้ของซอฟต์แวร์เพื่อปิดและลองค้นหาเครื่องอีกครั้ง

- ตรวจสอบวากําหนด IP แอดเดรสของเครื่องอยางถูกตอง ทานสามารถตรวจสอบ IP แอดเดรสโดยการพิมพรายงานการกําหนดคาเครือขาย
- ตรวจสอบวาจุดเขาใชงาน (หรือเราเตอรแบบไรสาย) ี่ มีการกำหนดความปลอดภัย (รหัสผ่าน) หรือไม่ หากมีรหัสผ่าน ให้ติดต่อผู้ดูแลระบบจุดเข้าใช้งาน (หรือเราเตอร์แบบไร้สาย)
- ิ ตรวจสอบ IP แอดเดรสของเครื่อง ้ติดตั้งไดรเวอร์ของเครื่องและเปลี่ยนการตั้งค่าเพื่อเชื่อมต่อเครื่องกับ เครือขาย เนื่องจากลักษณะของ DHCP IP ้แอดเดรสที่กำหนดควรเปลี่ยน หากไม่ได้ใช้งานเครื่องเป็นเวลานาน หรือหากมีการรีเซ็ตจุดเขาใชงาน
- ตรวจสอบสภาพแวดลอมของระบบไรสาย ทานอาจไมสามารถเชื่อมตอเครอขื ายแบบ infrastructure ในที่ที่ท่านต้องพิมพ์ข้อมูลของผู้ใช้ก่อนที่จะเชื่อมต่อกับจุดเข้าใช้งา น (หรือเราเตอรแบบไรสาย)
- เครื่องนี้รองรบเฉพาะ IEEE 802.11 ั b/g/n และ Wi-Fi ไมรองรับการสื่อสารแบบไรสายอื่นๆ (เชน Bluetooth)
- เม่ือใชโหมด Ad-hoc สําหรับระบบปฏิบัติการ เชน Windows Vista ทานอาจตองกําหนดการตั้งคาการเชื่อมตอแบบไร สายทุกครั้งที่ใชเค รื่องแบบไรสาย

#### การตั้งค่าเครือข่ายไร้สาย 2. การใช้งานเครื่องพิมพ์ที่เชื่อมต่อผ่านเครือข่าย 54 ั ื

- ทานไมสามารถใชโหมด Infrastructure และ Ad-hoc ์ ได้พร้อมกันสำหรับเครื่องเครือข่ายแบบไร้สายของ Samsung
- เครื่องอยูภายในชวงเครือขายแบบไรสาย
- เครื่องไมควรมีสิ่งกีดขวางใดๆ มาขัดขวางสัญญาณไรสาย ีย้ายวัตถุที่เป็นโลหะขนาดใหญ่ระหว่างจุดเข้าใช้งาน (หรือเราเตอรแบบไรสาย) และเครื่องออก ควรแนใจวาเครื่องและจุดเขาใชงานไรสาย (หรือเราเตอรแบบไรสาย) ไมมีเสา กําแพง ึ่หรือแนวรับที่ทำจากโลหะหรือคอนกรีตกั้นอยู่
- เครื่องควรอยู่ให้ห่างจากอุปกรณ์ไฟฟ้าอื่นๆ ที่อาจสงส ัญญาณรบกวนสัญญาณไรสาย ้อปกรณ์หลายประเภทสามารถรบกวนสัญญาณไร้สายได้ รวมถึงเตาไมโครเวฟและอุปกรณ Bluetooth บางประเภท

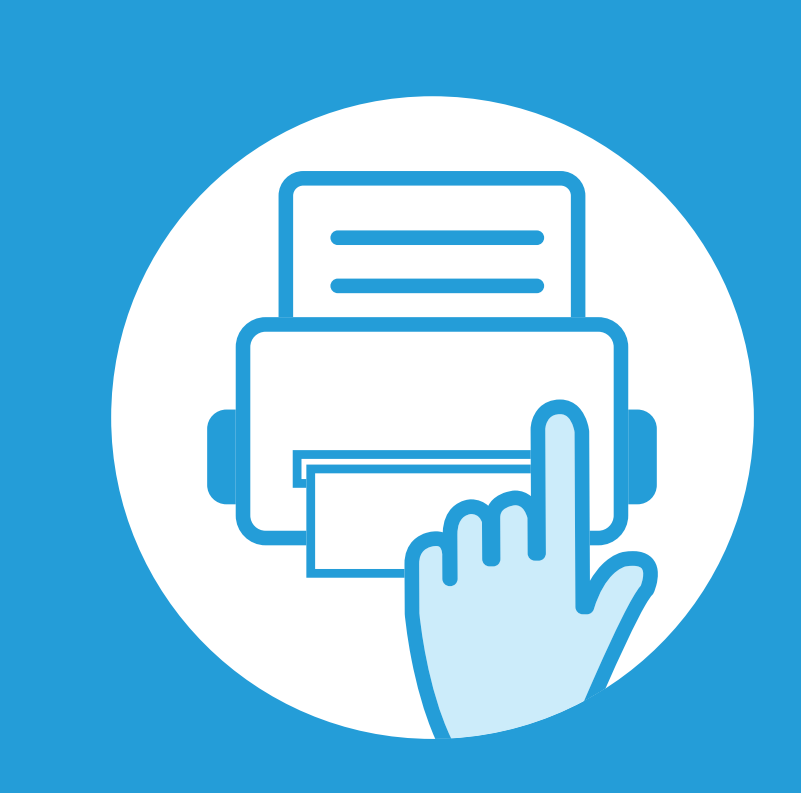

#### 3. เมนูการตั้งค่าที่มีประโยชน์ ั

หัวขอนี้อธิบายวิธีเรียกดูสถานะของเครื่อง และวิธีการตั้งคาเครื่องขั้นสูง

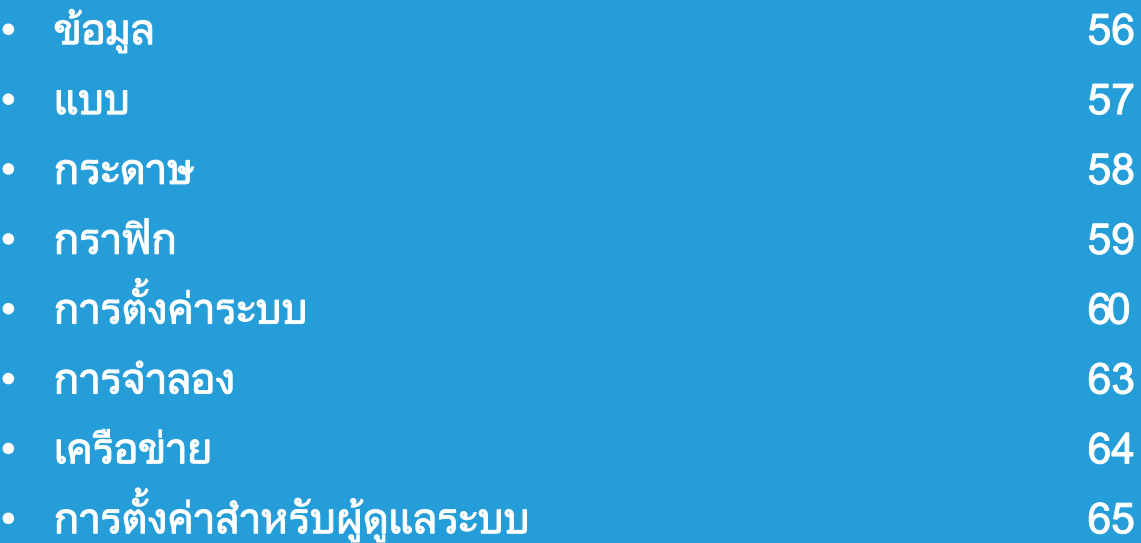

 $\overline{\mathscr{L}}$  ที่แผงควบคุม ท่านสามารถเข้าถึงเมนูต่างๆ เพื่อปรับตั้งเครื่อง<br>- หรือใช้งานฟังก์ชั่นของเครื่อง เมนูเหล่านี้สามารถเข้าใช้งานได้โดยการกด (เมนู)

- เครื่องหมายดอกจัน (\*) จะปรากฏขึ้นติดกับเมนูที่เลือกอยู่ในปัจจุบัน
- บางเมนูอาจไม่ปรากฏขึ้นมาในจอแสดงผล ขึ้นอยูกับตัวเลือกหรือรุนของเครื่อง หากเปนเชนนั้น แสดงวาไมสามารถใชเมนูนั้นกับเครื่องของทานได
- สำหรับรุ่นที่ไม่มีจอแสดงผลบนแผงควบคุมจะไม่สามารถใช้คุณสมบัตินี้ได้
- เมนูบางอย่างอาจไม่เหมือนกับเครื่องของคุณ ทั้งนี้ขึ้นอยูกับตัวเลือกหรือรุนของเครื่องพิมพ

<span id="page-156-0"></span>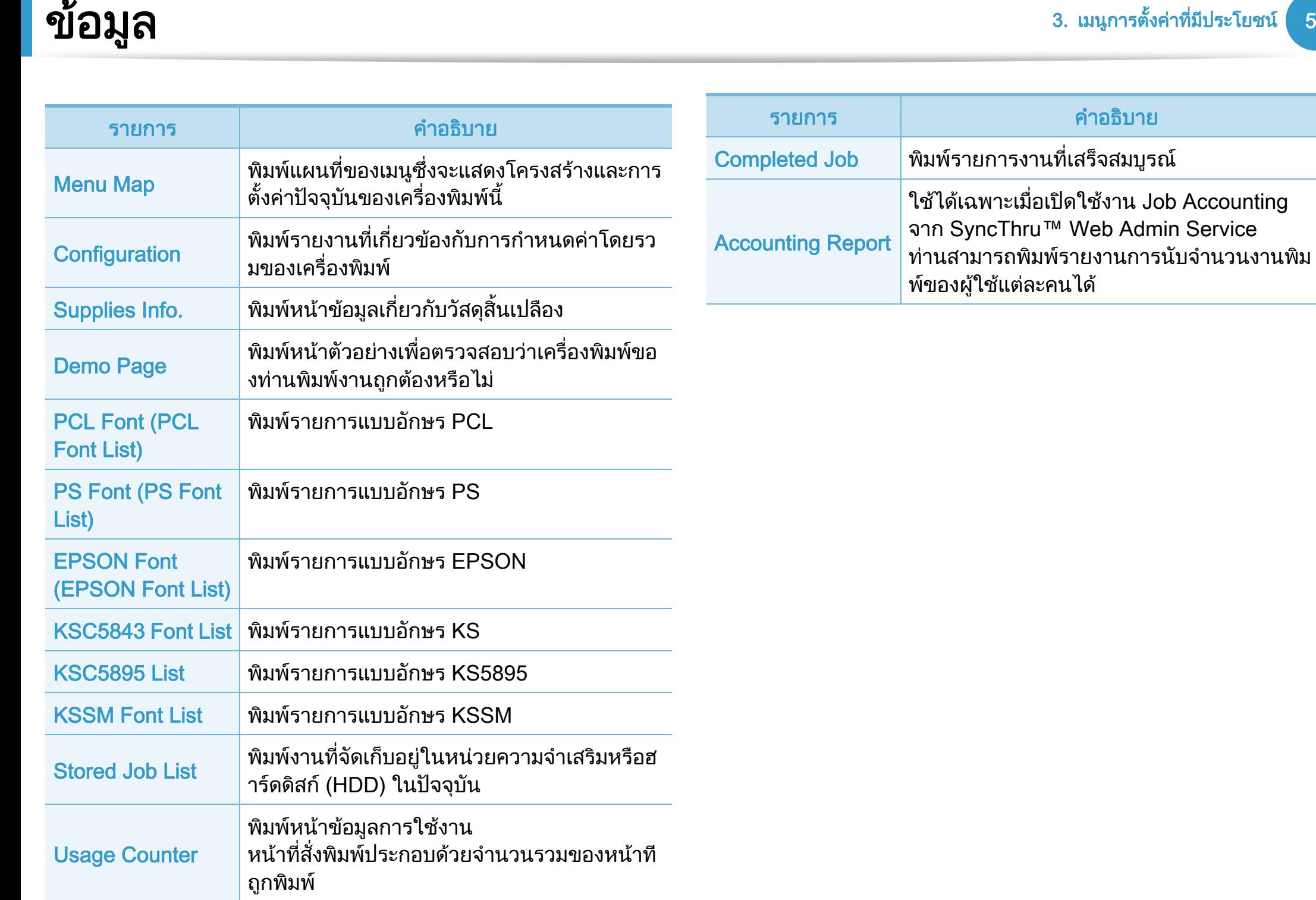

<span id="page-157-0"></span>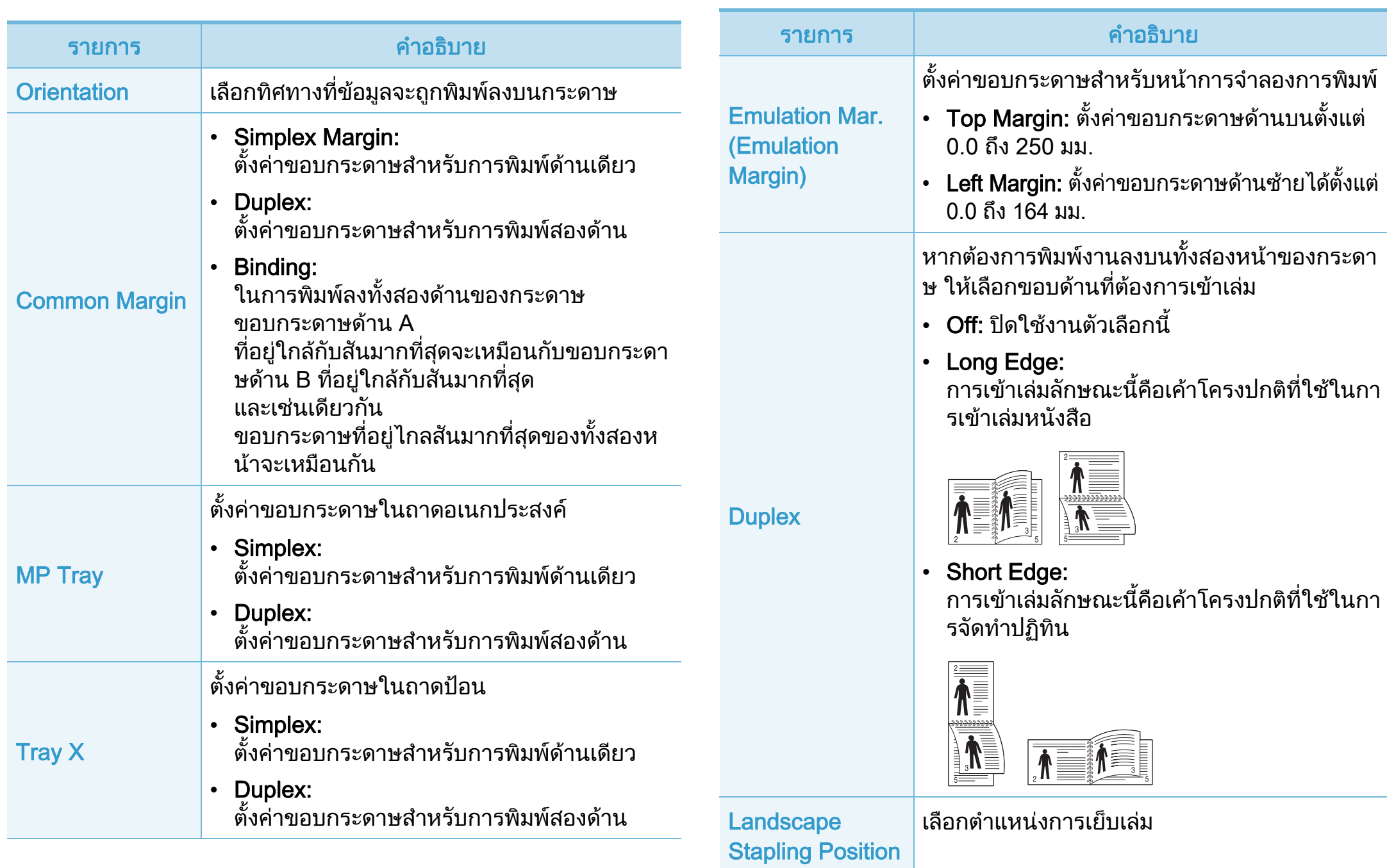

<span id="page-158-0"></span>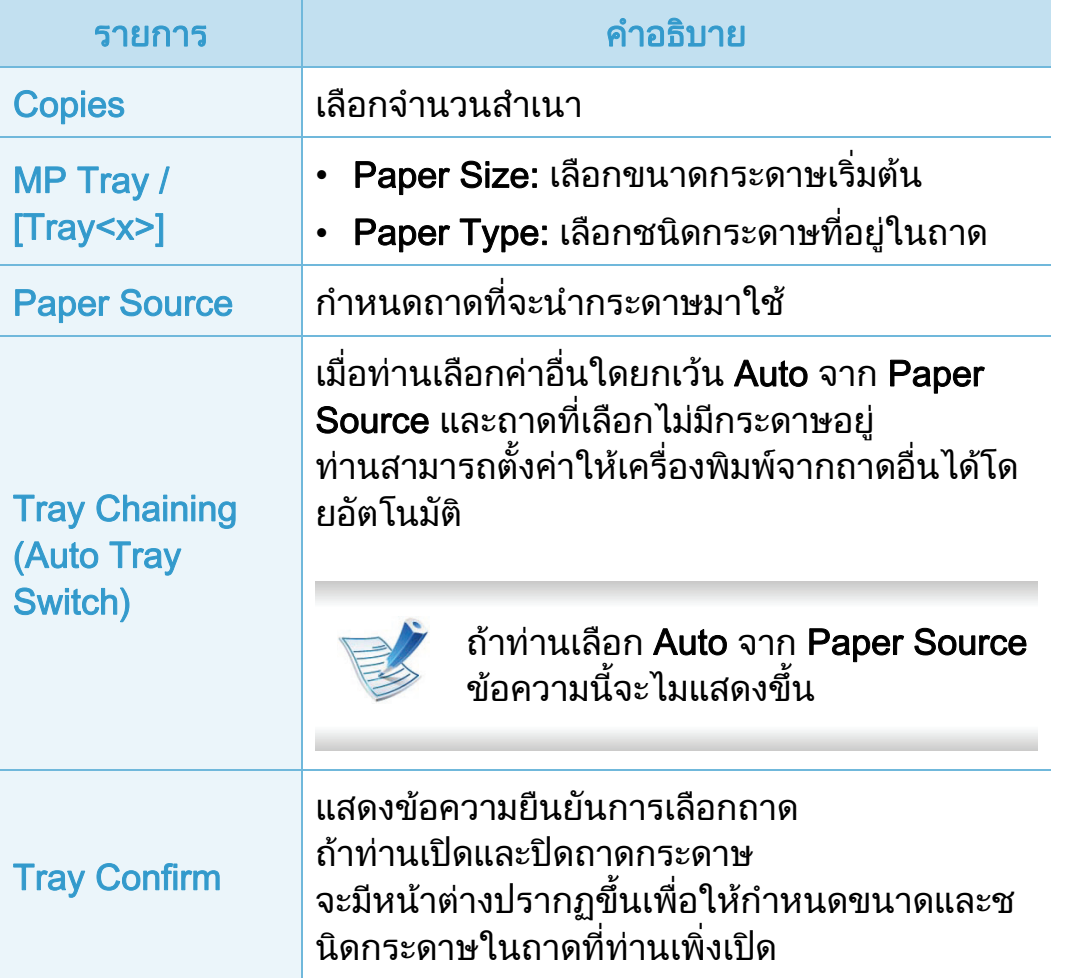

<span id="page-159-0"></span>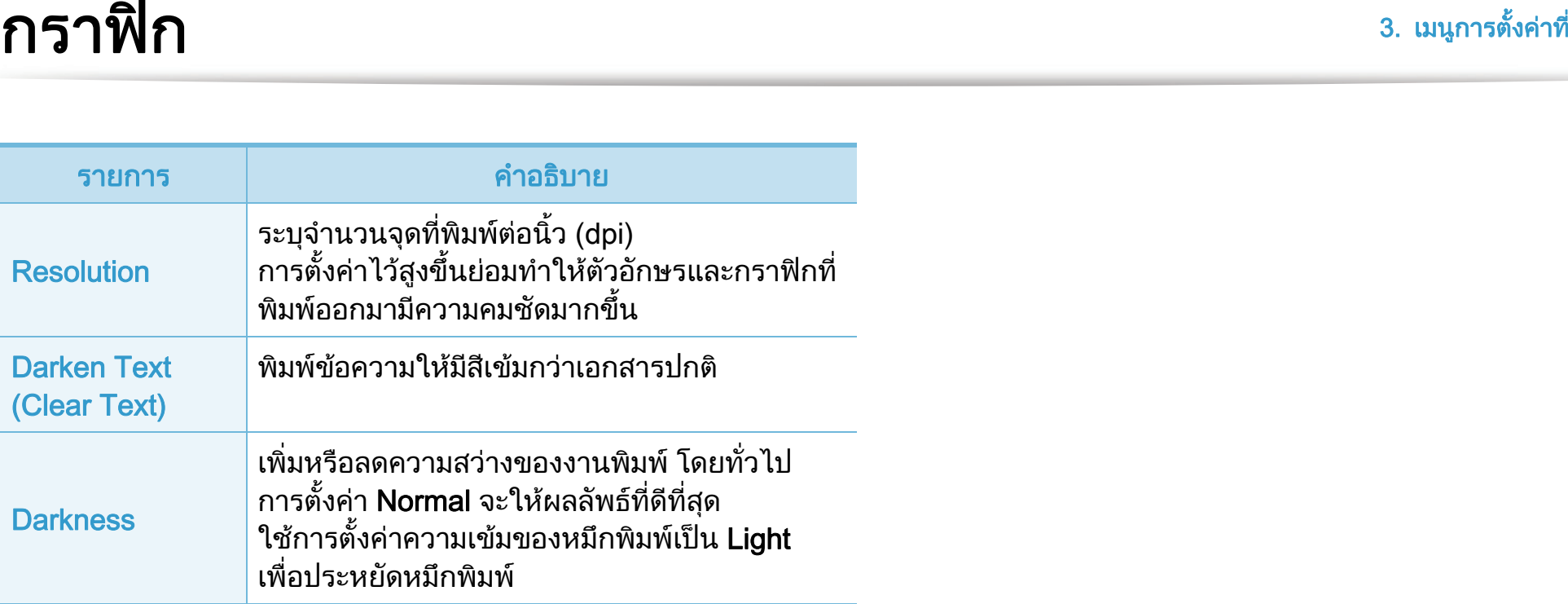

#### <span id="page-160-0"></span>การตั้งค่าที่มีประโยชน์ 60 ั

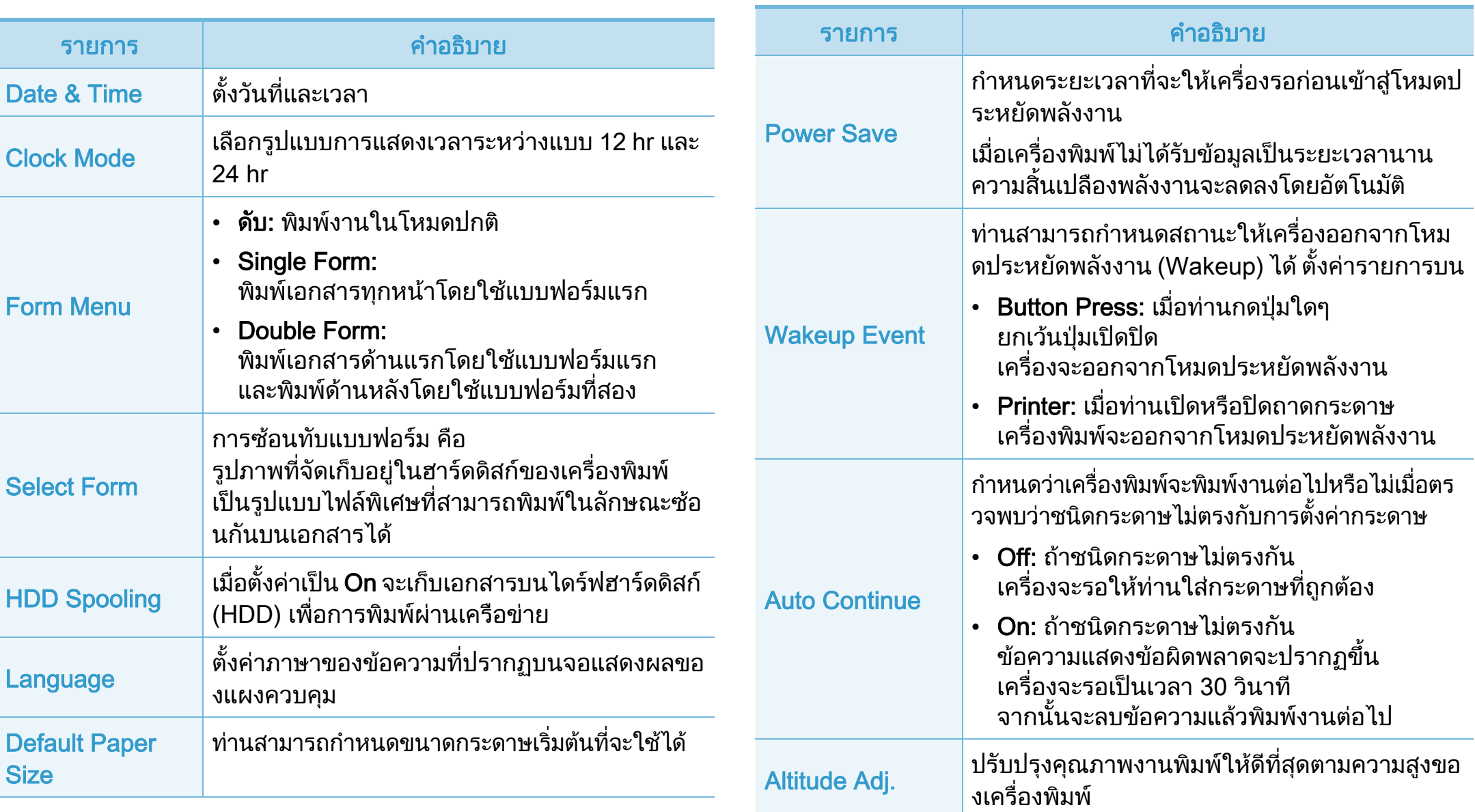

#### การต ้งค ั

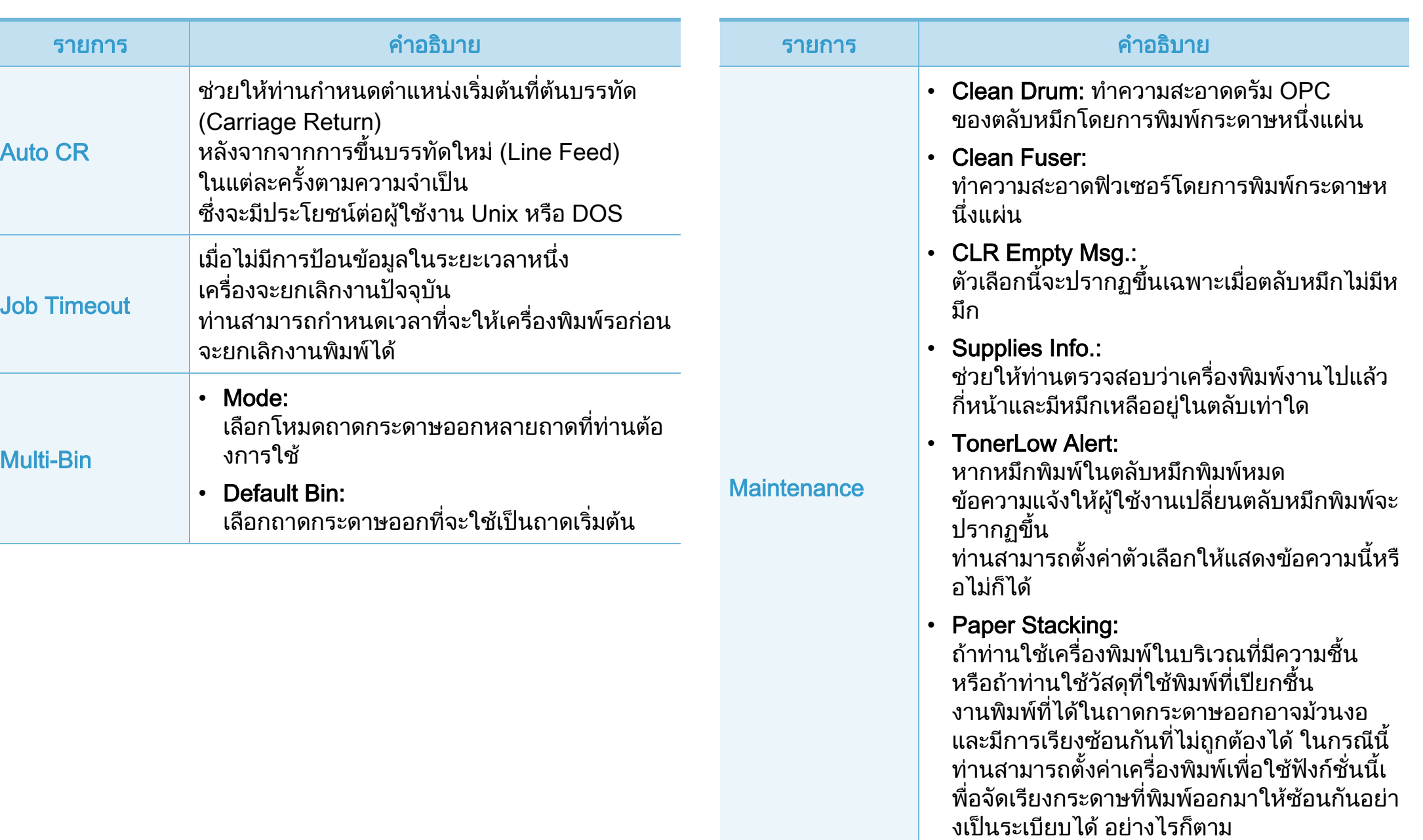

ึการใช้งานฟังก์ชันดังกล่าวจะทำให้ความเร็วใน การพิมพชาลง

#### การต ้งค ั

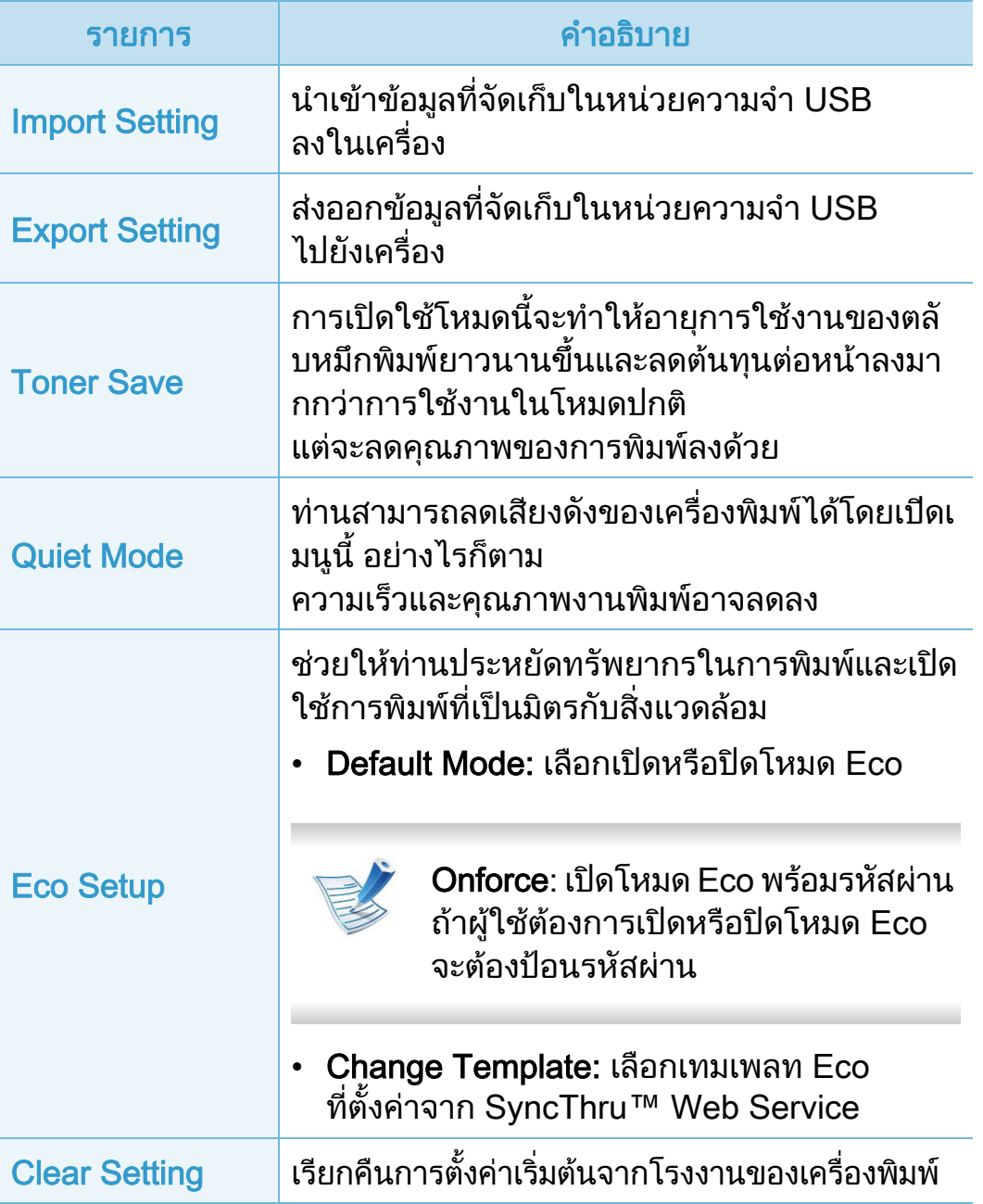

<span id="page-163-0"></span>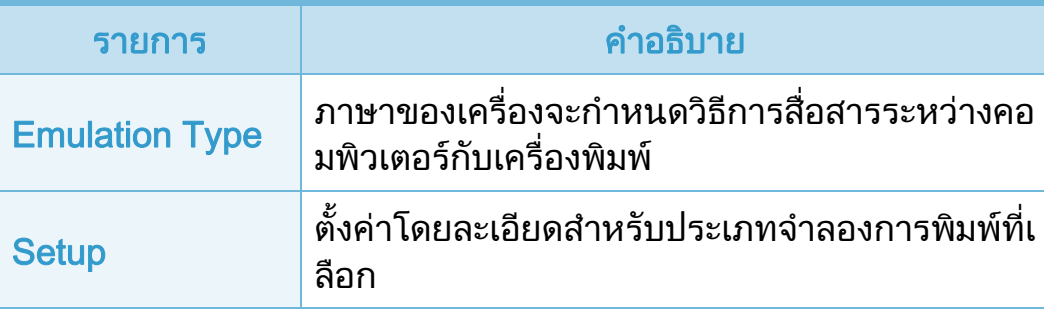

#### <span id="page-164-0"></span> $\overline{a}$ อข าย

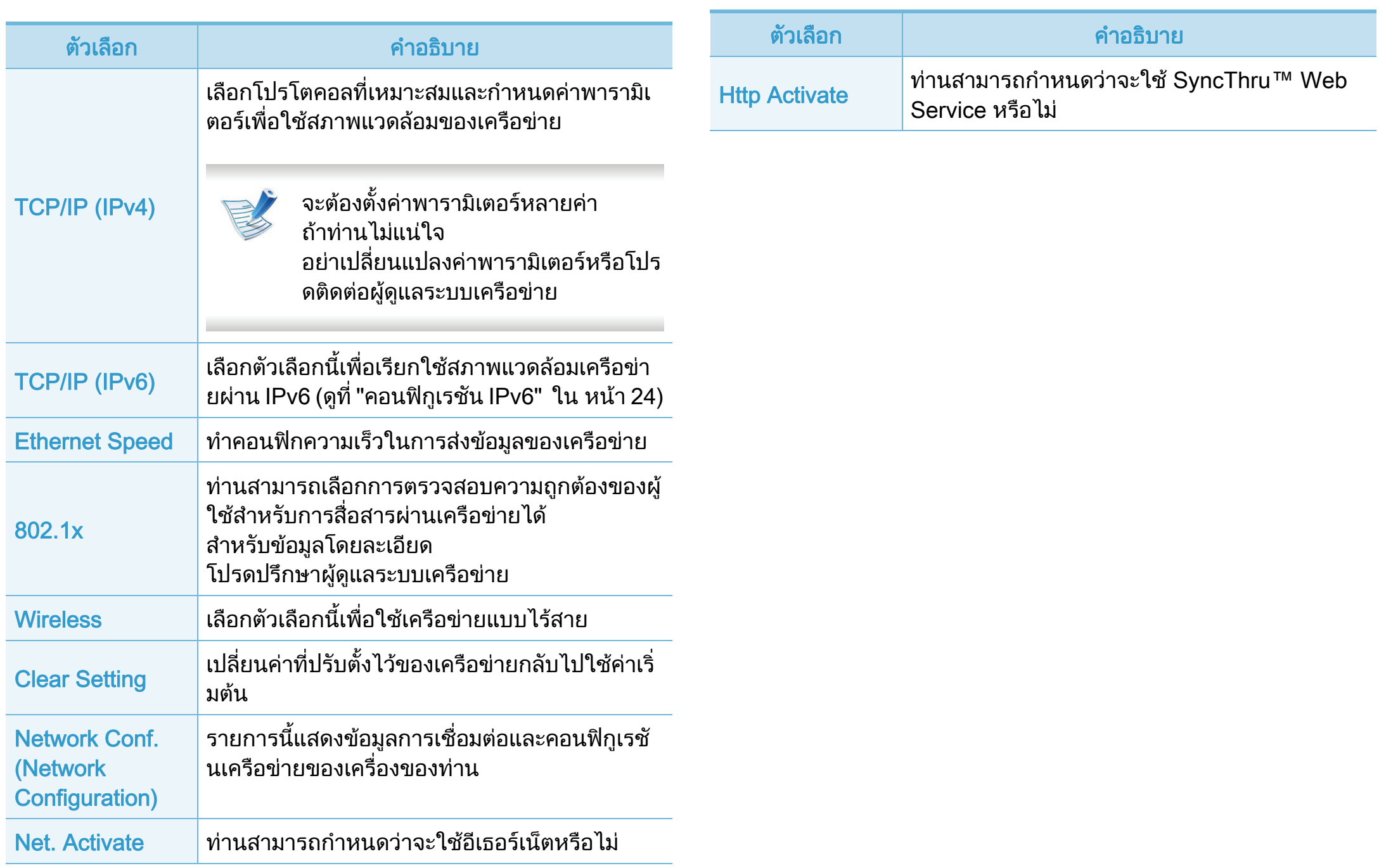

#### <span id="page-165-0"></span>การต 3. เมนูการตงคั้ าท งคาสํ าหรั บผู ดแลระบบ ู ั้

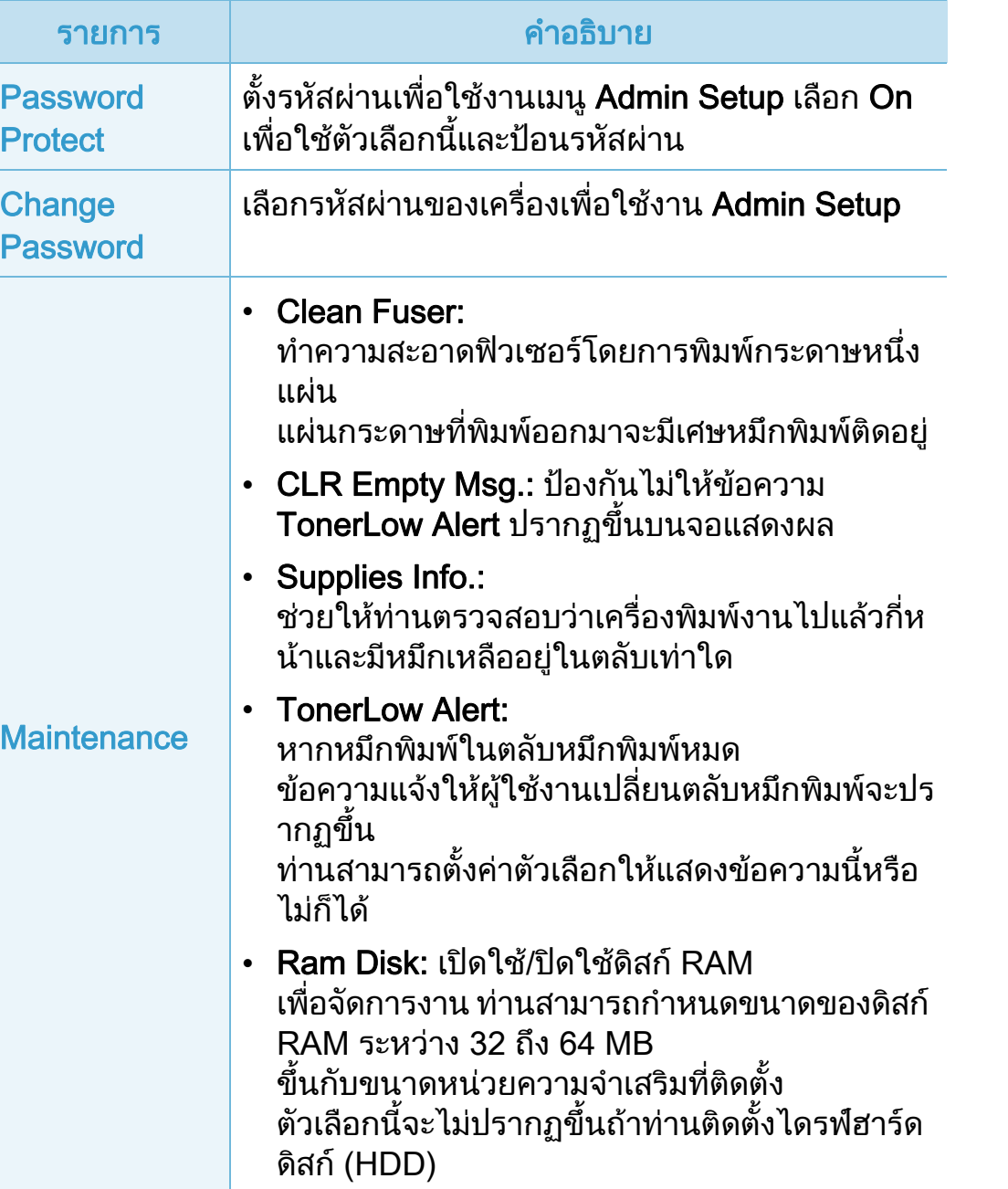

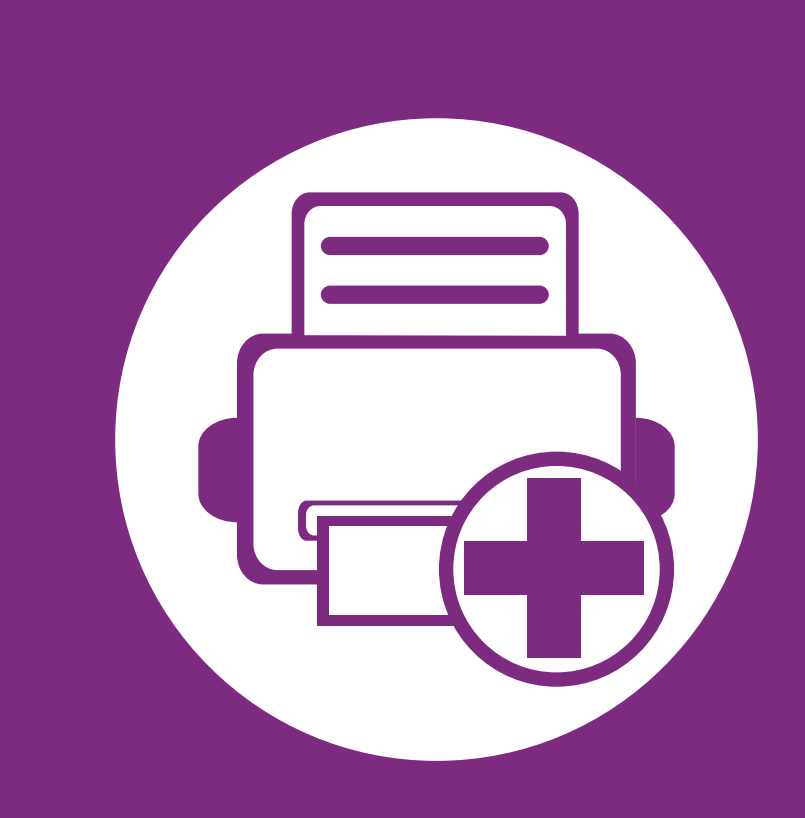

## 4. ค ณสมบั ต พิเศษ

หัวขอนี้อธิบายถงคึ ุณสมบัติการพิมพแบบพิเศษ

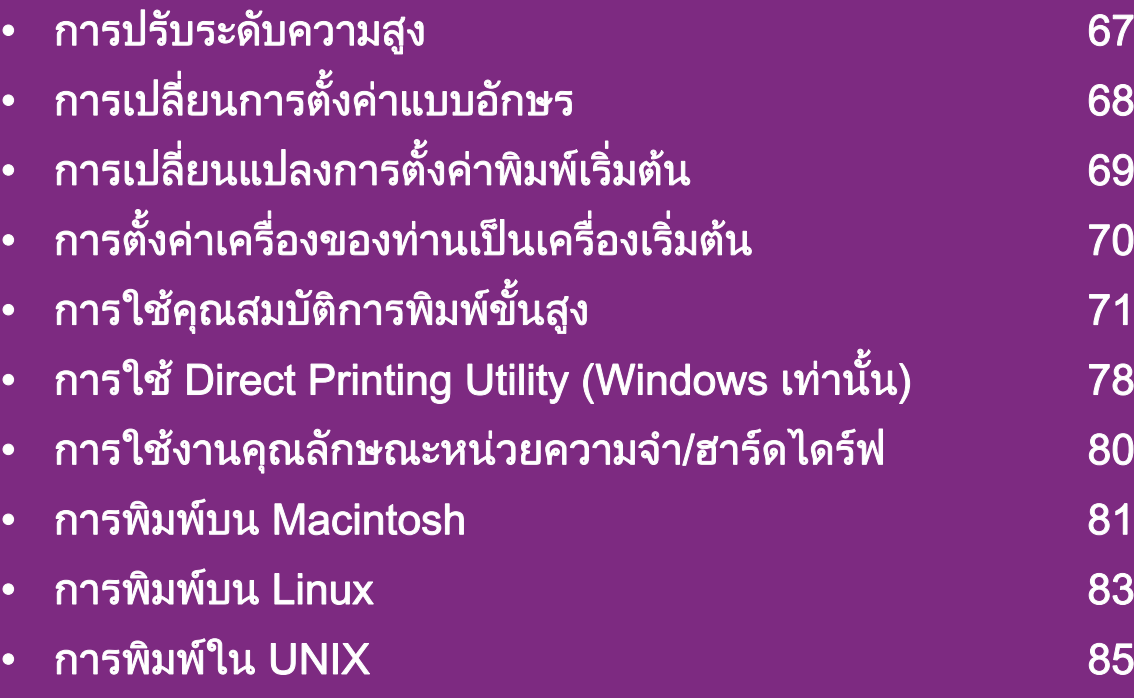

ึกระบวนการต่างๆ ในหัวข้อนี้จะใช้ร่วมกับ Windows 7 เป็นส่วนใหญ่

## <span id="page-167-0"></span>การปรับระดับความสูง<br>ความดันของชั้นบรรยากาศมีผลต่อคุณภาพของงานพิมพ์ ทั้งนี้ ั

ความดันของชั้นบรรยากาศกําหนดไดจากความสูงของเครื่องเหนือระดั บน้ําทะเล

ี่ ข้อมูลต่อไปนี้จะแนะนำวิธีการตั้งค่าเครื่องพิมพ์ของคุณเพื่อให้ได้งานพิ ุ่มพ์ที่มีคณภาพสงสด

กอนที่ทานจะตั้งระดับความสูง ใหตรวจสอบความสูงที่ทานตองการจะใชงานกอน

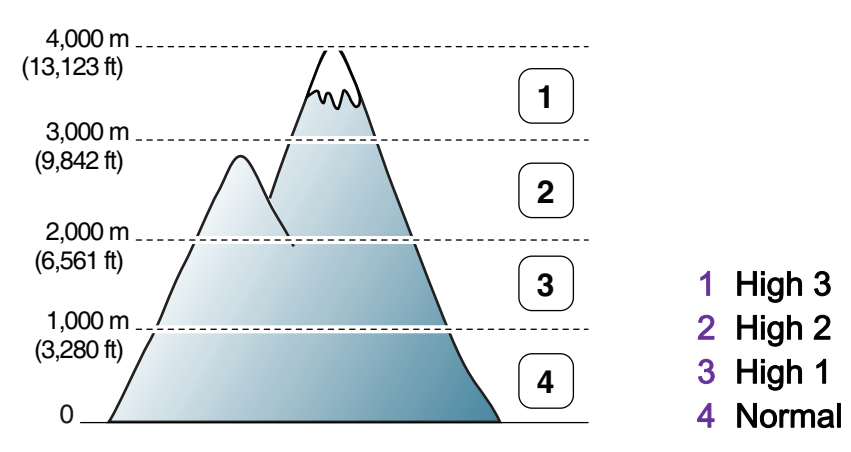

คุณสามารถตั้งคาระดับความสูงจากหัวขอ Setting หรือ Machine ในโปรแกรม Printer Settings Utility ได

- สําหรับผูใชงาน Windows ดูที่ ["Device Settings" ใน หนา 96](#page-196-0)
- สำหรับผู้ใช้ระบบปฏิบัติการ Macintosh, Linux หรือ Unix ดูที่ ["การใช](#page-198-0)้ Smart Panel (Macintosh และ Linux เท่านั้น)" ใน หน้า 98

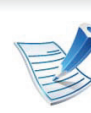

- ้ ถ้าเครื่องของคุณเชื่อมต่อกับเครือข่าย คุณสามารถตั้งคาความสูงไดจาก SyncThru™ Web **Service**
- คุณยังสามารถตั้งค่าความสูงได้ในตัวเลือก System Setup ำเนจอแสดงผลของเครื่อง

### <span id="page-168-0"></span>การเปล 4. คณสมบ ุ ยนการตั้ งคาแบบอ กษร ั

เครื่องของท่านมีการตั้งค่าแบบอักษรไว้แล้วล่วงหน้าสำหรับภูมิภาคหรือ<br>ประเทศของท่าน

้ถ้าท่านต้องการเปลี่ยนแปลงแบบอักษรหรือตั้งค่าแบบอักษรสำหรับเงื่อน ้ไขพิเศษ เช่น สภาพแวดล้อม DOS<br>ท่านสามารถเปลี่ยนแปลงการตั้งค่าแบบอักษรได้จากหัวข้อ Emulation ในโปรแกรม Printer Settings Utility

- สําหรับผูใชงาน Windows ดู ที่ ["Device Settings" ใน หนา 96](#page-196-0)
- สำหรับผู้ใช้ระบบปฏิบัติการ Macintosh, Linux หรือ Unix ดูที่ ["การใช](#page-198-0)้ Smart Panel (Macintosh และ Linux เท่านั้น)" ใน หน้า 98
	- ่ ถ้าเครื่องของคุณเชื่อมต่อกับเครือข่าย<br>คุณสามารถตั้งค่าแบบอักษรได้จาก SyncThru™ Web **Service**
	- นอกจากนี้ ้คุณยังสามารถเปลี่ยนการตั้งค่าแบบอักษรได้ในตัวเลือก Emulation บนจอแสดงผลของเครื่อง
	- ข้อมลต่อไปนี้แสดงรายการแบบอักษรที่เหมาะสมสำหรับภาษา ที่ตรงกัน
		- รัสเซีย: CP866, ISO 8859/5 Latin Cyrillic
		- ฮีบรู: Hebrew 15Q, Hebrew-8, Hebrew-7 (อิสราเอลเทานั้น)
		- กรีก: ISO 8859/7 Latin Greek, PC-8 Latin/Greek
		- อาหรับและฟาร์สี: HP Arabic-8, Windows Arabic, Code Page 864, Farsi, ISO 8859/6 Latin Arabic
		- OCR: OCR-A, OCR-B

#### <span id="page-169-0"></span>การเปล 4. คณสมบ ุ ตั พิ เศษ ิ <sup>69</sup> ่ยนแปลงการตั ้งค าพ มพ เร ่มต น ิ  $\ddot{\phantom{a}}$

- 1 คลิกเมนูเรมิ่ ของ Windows
- ี่ สำหรับ Windows Server 2000 ให้เลือก **การตั้งค่า > Printers** 
	- สําหรับ Windows XP/Server 2003 ใหเลือก ้ เครื่องพิมพ์และโทรสาร
	- ่ สำหรับ Windows Server 2008/Vista ให้เลือก **แผงควบคม** > ฮาร์ดแวร์และเสียง > เครื่องพิมพ์
	- $\cdot$  สำหรับ Windows 7 ให้เลือก **แผงควบคุม > Devices and Printers**
	- สําหรับ Windows Server 2008 R2 ใหเลือก แผงควบคมุ > ี่ ฮาร์ดแวร์ > อุปกรณ์และเครื่องพิมพ์
- 3 คลิกขวาที่เครื่องของทาน
- 4 สําหรับ Windows XP/Server 2003/Server 2008/Vista <u>ให้เลือก การกำหนดลักษณะการพิมพ์</u>

สําหรับ Windows 7 หรือ Windows Server 2008 R2 จากเมนูคลิกขวา ใหเลือก Printing preferences

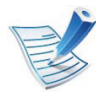

ี ถ้า **การกำหนดลักษณะการพิมพ์** มีเครื่องหมาย ► ี่ ท่านจะสามารถเลือกไดรเวอร์เครื่องพิมพ์อื่นทีเชื่อมต่อกับเครื่อง พิมพที่เลือก

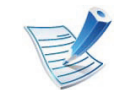

ถ้าท่านต้องการเปลี่ยนการตั้งค่าสำหรับงานพิมพ์แต่ละงาน ้ให้เปลี่ยนแปลงการตั้งค่านั้นใน **การกำหนดลักษณะการพิมพ์** 

#### <span id="page-170-0"></span>การต 4. คณสมบ ุ ตั พิ เศษ ิ <sup>70</sup> ้งค าเคร องของทานเป นเคร ื ่องเร ่มต น1 คลิกเมนูเรมิ่ ของ Windows ั ื ่  $\ddot{\phantom{a}}$

- 
- ี่สำหรับ Windows Server 2000 ให้เลือก **การตั้งค่า > Printers** 
	- สําหรับ Windows XP/Server 2003 ใหเลือก ี่ เครื่องพิมพ์และโทรสาร
	- สำหรับ Windows Server 2008/Vista ให้เลือก **แผงควบคุม** > ฮาร์ดแวร์และเสียง > เครื่องพิมพ์
	- $\cdot$  สำหรับ Windows 7 ให้เลือก **แผงควบคุม > Devices and Printers**
	- $\cdot$  สำหรับ Windows Server 2008 R2 ให้เลือก **แผงควบคุม >** ี่ ฮาร์ดแวร์ > อุปกรณ์และเครื่องพิมพ์
- ้เลือกเครื่องของท่าน
- 4 คลิกขวาที่เครื่องพิมพของทาน และเลือก ตั้งค่าเป็นเครื่องพิมพ์เริ่มต้น

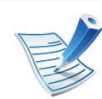

้สำหรับ Windows 7 หรือ Windows Server 2008 R2 ถ้า Set as default printer มีเครื่องหมาย ► ี่ ท่านจะสามารถเลือกไดรเวอร์เครื่องพิมพ์อื่นทีเชื่อมต่อกับเครื่อง พิมพที่เลือก

# <span id="page-171-0"></span>การใช 4. คณสมบ ุ ตั พิ เศษ ิ <sup>71</sup> คณสมบ ต ั ิ การพ มพ ขนสั ้ง ู1

## การพิมพ์ไปไว้ที่แฟ้มข้อมูล (PRN)

ี บางครั้ง ท่านจำเป็นต้องบันทึกข้อมูลที่พิมพ์ไว้ในรูปของแฟ้มข้อมูล

ี กาเครื่องหมายในกล่อง **พิมพ์ไปเป็นแฟ้ม** บนหน้าต่าง Print

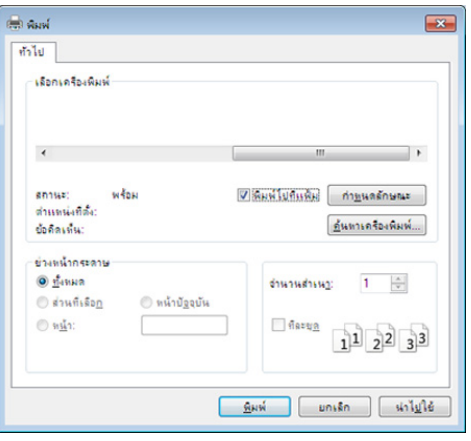

### 2 คลิก Print

ิพิมพ์พาธปลายทางและชื่อแฟ้มข้อมูล แล้วคลิก **OK** ตัวอยางเชน c:\Temp\file name

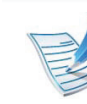

ี่ ถ้าท่านพิมพ์ชื่อแฟ้มข้อมูลอย่างเดียว แฟ้มข้อมูลจะถูกบันทึกไว้ใน เอกสารของฉัน, Documents and Settings หรือ Users โฟลเดอร์ที่บันทึกอาจแตกต่างกันไป ้ ทั้งนี้ขึ้นกับระบบปฏิบัติการของท่านหรือโปรแกรมที่ท่านกำลังใ ช้อยู่

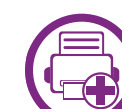

### ี รู้จักกับคุณสมบัติการพิมพ์แบบพิเศษ

ีท่านสามารถใช้คุณสมบัติการพิมพ์ขั้นสูงเมื่อใช้เครื่องของท่าน

หากตองการใชประโยชนจากคุณสมบัติตางๆ ี ของเครื่องพิมพ์ผ่านไดรเวอร์เครื่องพิมพ์ ให้คลิกที่คำว่า **คุณสมบัติ** หรือ ึ การกำหนดลักษณะ ในหน้าต่าง พิมพ์ ของโปรแกรมเพื่อเปลี่ยนแปลงการตั้งคาการพิมพ ชื่อเครื่องซึ่งปรากฏในหนาตางคุณสมบัติเครืองพิมพอาจแตกตางออกไ ี่ ปโดยขึ้นอยู่กับเครื่องที่กำลังใช้อยู่

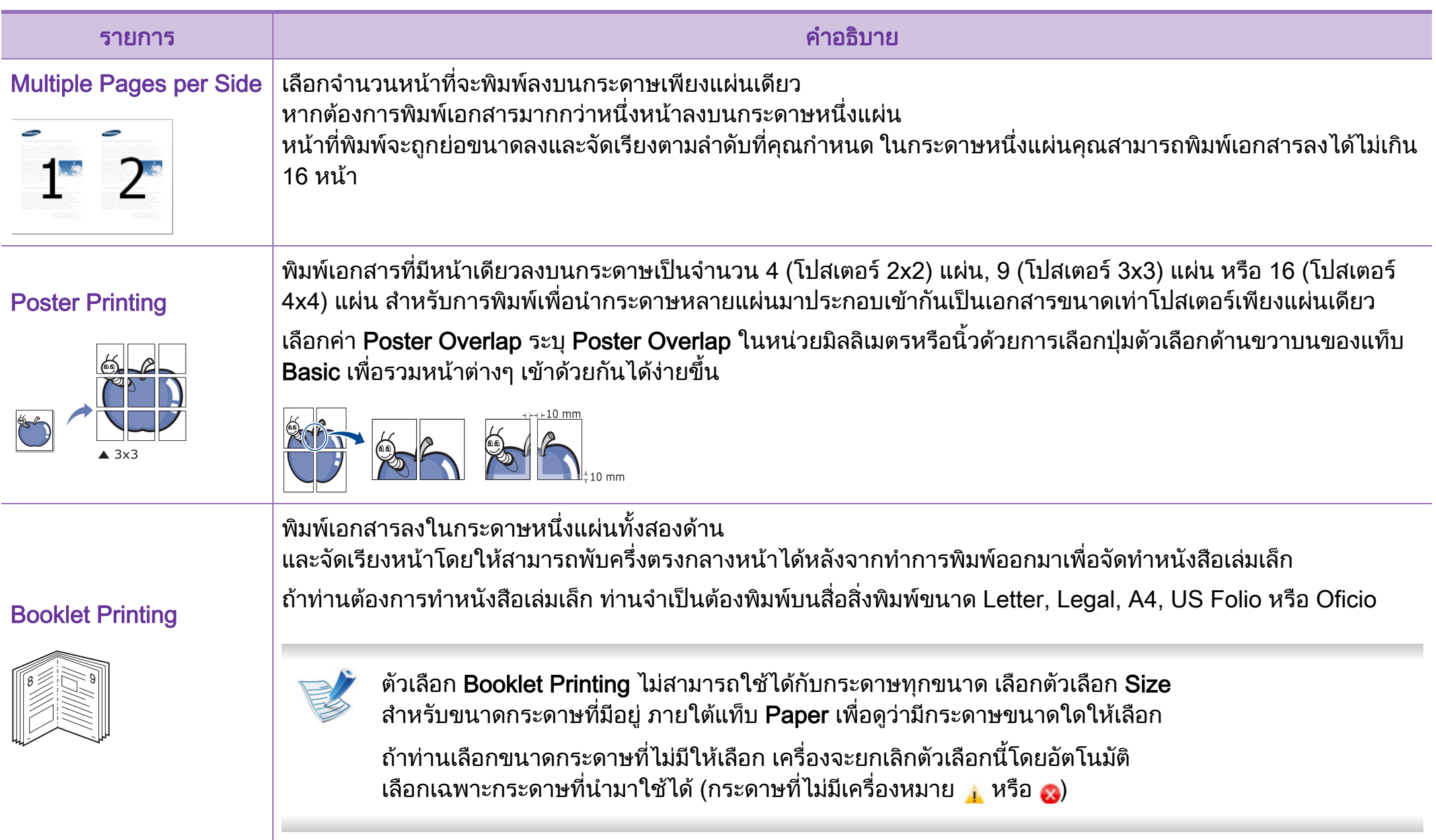

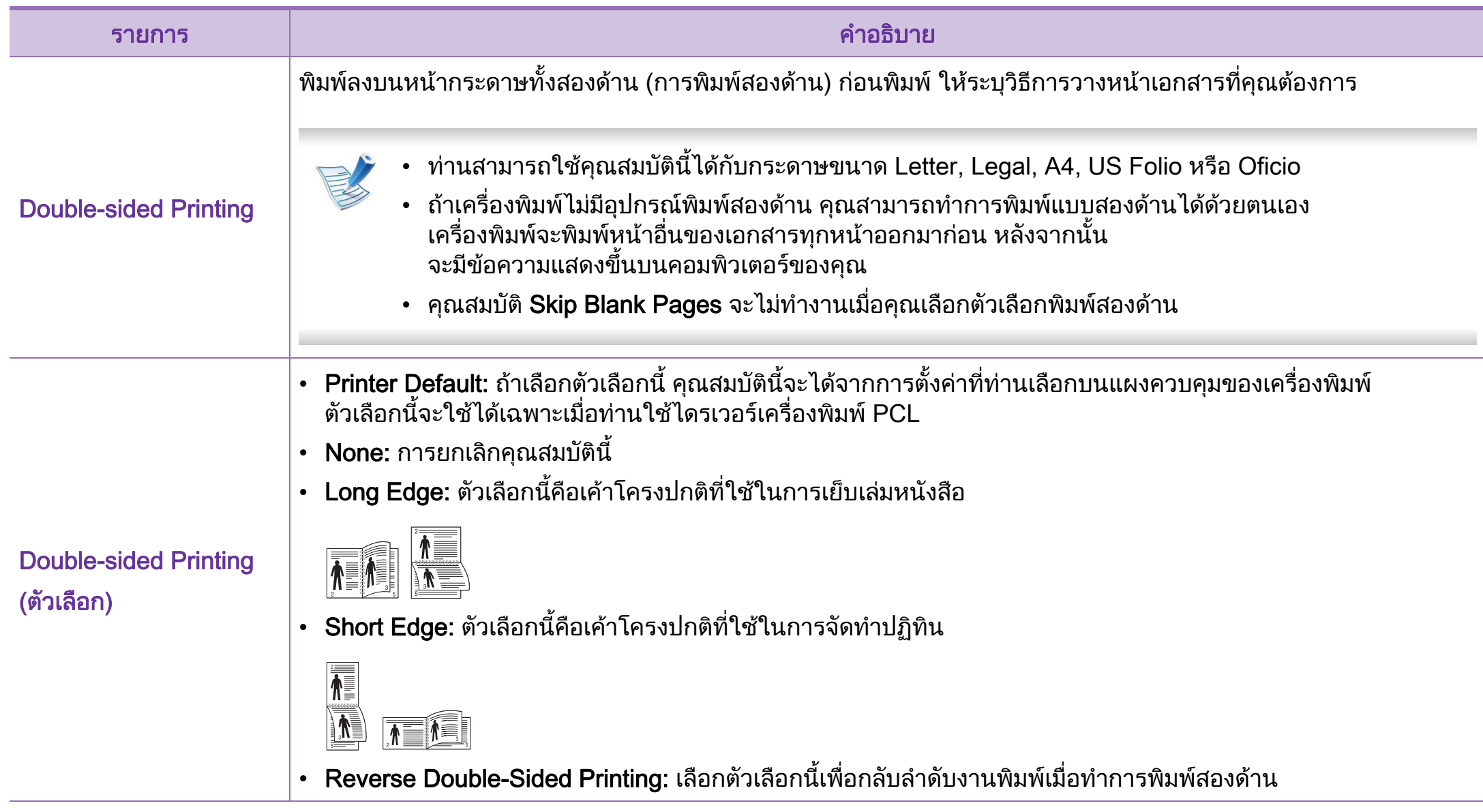

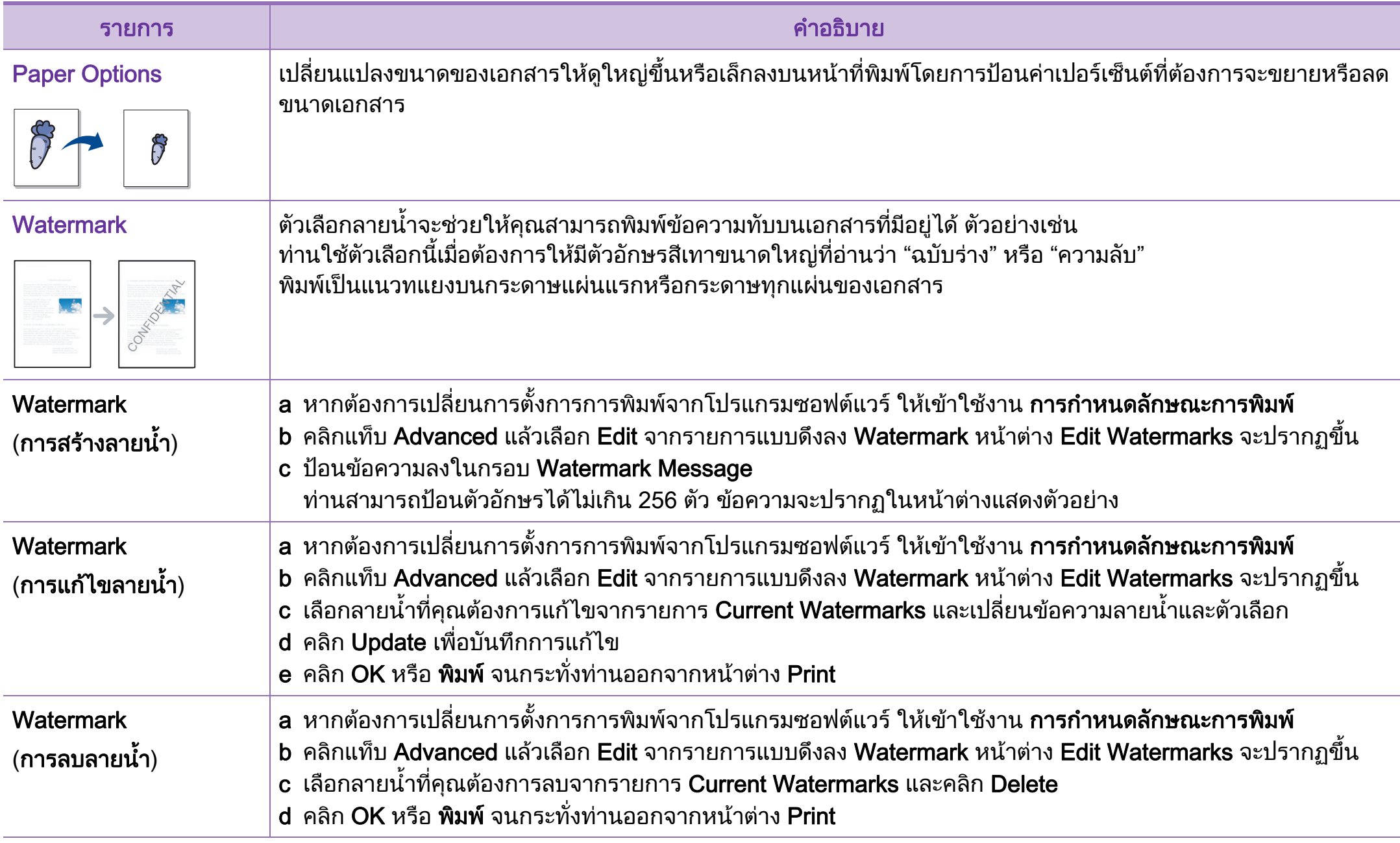

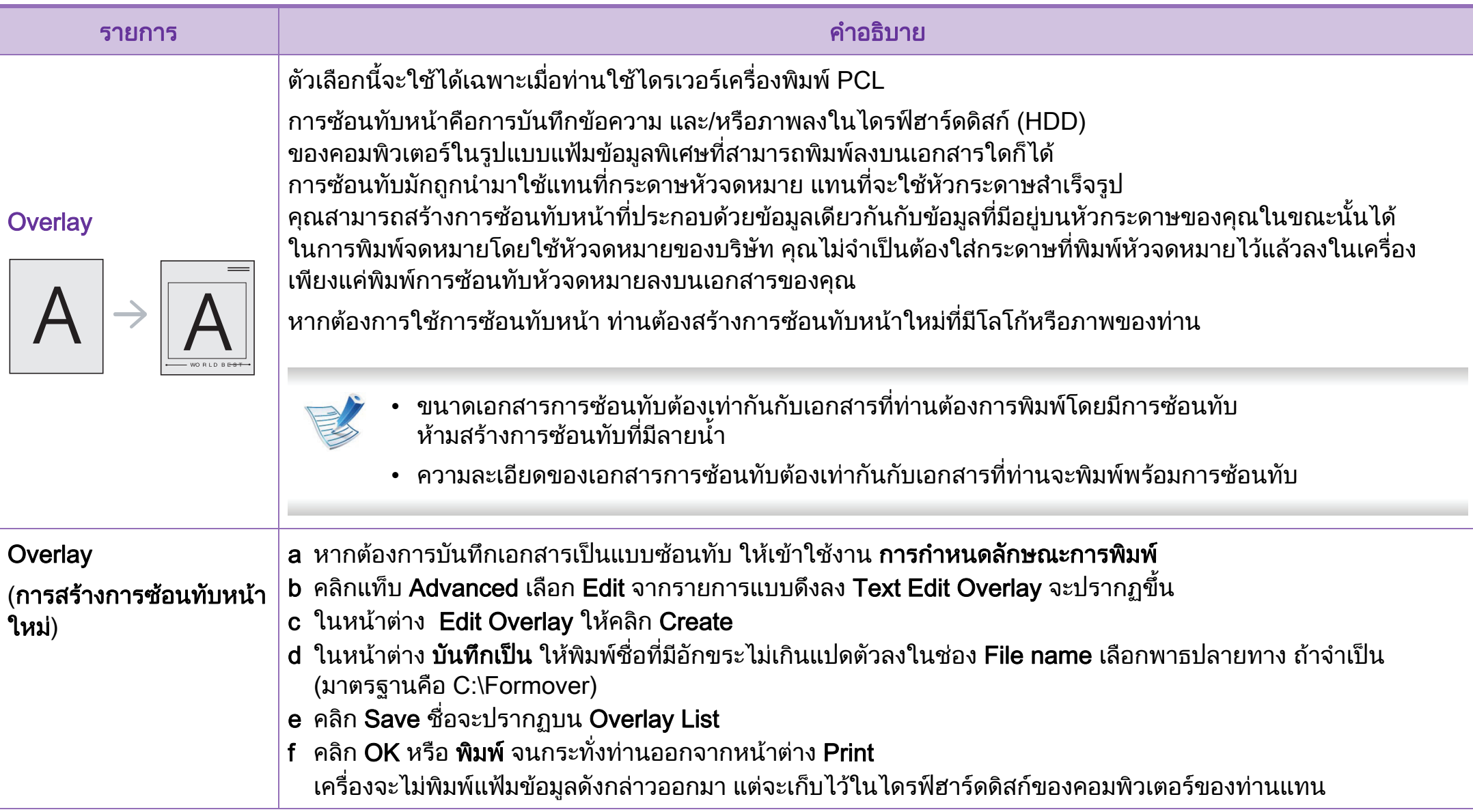

#### ี่ 4. คุณสมบัติพิเศษ <mark>176</mark>

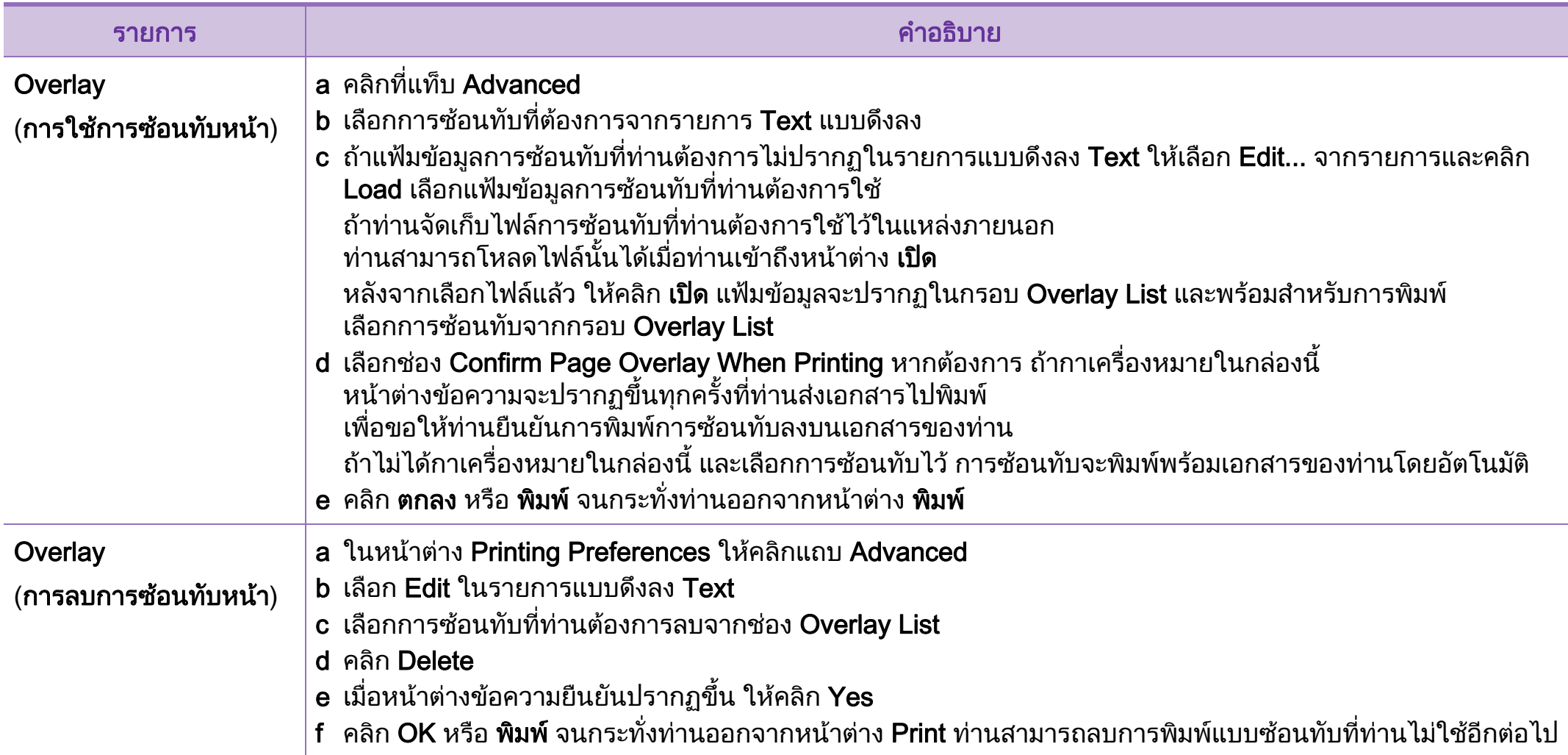

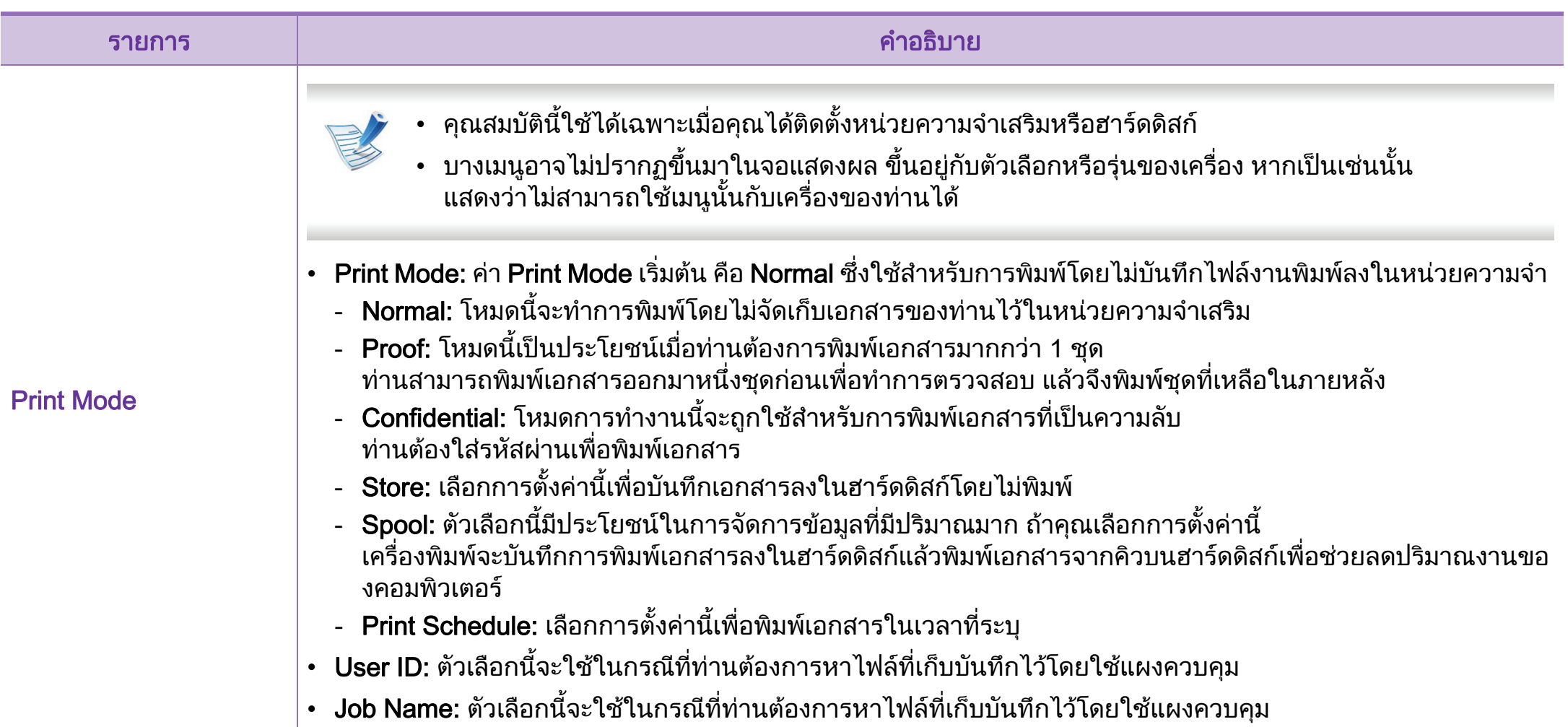

#### <span id="page-178-0"></span>การใช 4. คณสมบ ุ ตั พิ เศษ ิ <sup>78</sup> Direct Printing Utility (Windows เท าน ้น) ั

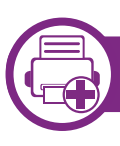

### Direct Printing Utilityคออะไร ื

Direct Printing Utility คือโปรแกรมที่สงไฟล PRN, TXT, TIFF, XPS ี และ PDF เข้าเครื่องพิมพ์โดยตรงเพื่อพิมพ์โดยไม่ต้องเปิดไฟล์

เมื่อตองการติดตั้งโปรแกรมนี้ ใหเลือก Advanced Installation > Custom Installation

ี และเลือกเครื่องหมายถูกให้กับโปรแกรมนี้เมื่อคุณติดตั้งไดรเวอร์เครื่อง พิมพ

- 
- ในการพิมพ์ไฟล์โดยใช้โปรแกรมนี้ คุณควรติดตั้ง HDD ใหกับเครื่อง
- คณไม่สามารถพิมพ์ไฟล์ PDF ที่ถกจำกัดไว้ ใหปดคุณสมบัติการจํากัดการพิมพแลวลองพิมพใหม
- คุณไม่สามารถพิมพ์ไฟล์ PDF ที่ถูกจำกัดไว้ด้วยรหัสผ่าน ให้ปิดคุณสมบัติการจำกัดด้วยรหัสผ่านแล้วลองพิมพ์ใหม่
- การจะสามารถพิมพไฟล PDF โดยใชโปรแกรม Direct Printing Utility ได้หรือไม่นั้น ขึ้นอยู่กับวิธีการสร้างไฟล์ PDF ขึ้นมา
- $\cdot$  โปรแกรม Direct Printing Utility รองรับ PDF รุ่นไม่เกิน 1.7 ี สำหรับรุ่นที่สูงกว่านี้ คุณจะต้องเปิดไฟล์เพือพิมพ์

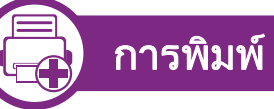

คุณสามารถพิมพโดยใช Direct Printing Utility ไดหลายวิธี

ี จากเมนู เริ่ม ให้เลือก โปรแกรม หรือ โปรแกรมทั้งหมด > Samsung Printers > Direct Printing Utility > Direct Printing **Utility** 

หรือดับเบิลคลกไอคอนทางล ิ ัด Direct Printing Utility บนเดสกทอปของคุณ

หนาตาง Direct Printing Utility จะปรากฏขึ้น

- ้ เลือกเครื่องพิมพ์ของคุณจากรายการแบบดึงลง Select Printer แลวคลิก Browse
- ี เลือกไฟล์ที่คุณต้องการพิมพ์แล้วคลิก Open ์ ไฟล์จะถูกเพิ่มลงในหัวข้อ Select Files
- ้ ปรับการตั้งค่าของเครื่องพิมพ์ตามความต้องการ
- 5 คลิก Print ไฟล PDF ที่เลือกจะถูกสงไปยังเครื่องพิมพ

#### การใช้ Direct Printing Utility (Windows เท่านั ั

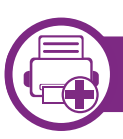

### การใช้ไอคอนทางลัด

#### ้เลือกไฟล์ PDF

ที่คุณต้องการพิมพ์แล้วลากแล้ววางลงบนไอคอนทางลัด Direct Printing Utility บนเดสกทอปของคุณ

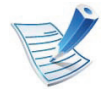

ถ้าเครื่องพิมพ์เริ่มต้นไม่สนับสนุน Direct Printing Utility หนาตางขอความที่แจงเตือนใหคุณเลือกเครื่องพิมพที่เหมาะสม ึ่จะปรากฏขึ้น เลือกเครื่องพิมพ์ที่เหมาะสมในหัวข้อ Select Printer

## ้เลือกกำหนดการตั้งค่าสำหรับเครื่อง

ิ คลิก **Print** ไฟล์ PDF ที่เลือกจะถูกส่งไปยังเครื่องพิมพ์

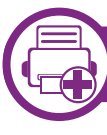

### การใช้เมนูคลิกขว**า**

- ี คลิกขวาบนไฟล์ PDF ที่จะพิมพ์แล้วเลือก Direct Printing หนาตาง Direct Printing Utility จะปรากฏขึ้นโดยมีไฟล PDF ถกเพิ่มอย่แล้ว
- ้เลือกเครื่องที่จะใช้
- $\bf{3}$  เลือกกำหนดการตั้งค่าสำหรับเครื่อง
	- 4 คลิก Print ไฟล PDF ที่เลือกจะถูกสงไปยังเครื่องพิมพ
#### การใช้งานคุณลักษณะหน่วยความจำ/ฮาร์ดไดร์ฟ 4. คุณสมบัติพิเศษ 80  $\ddot{\phantom{a}}$ ั

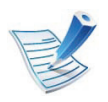

ู บางเมนูอาจไม่ปรากฏขึ้นมาในจอแสดงผล ขึ้นอยู่กั๋บตัวเลือกหรือวุ่นของเครื่อง หากเป็นเช่นนั้น ี่ แสดงว่าไม่สามารถใช้เมนูนั้นกับเครื่องของท่านได้

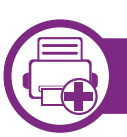

# จากไดรเวอร์เครื่องพิมพ์

หลงจากต ั ิดตั้งหนวยความจําเสริม

่ ท่านจะสามารถใช้คุณสมบัติการพิมพ์ขั้นสูง เช่น การตรวจสอบงาน ู และการระบุงานพิมพ์ส่วนบุคคลในหน้าต่าง **พิมพ์** เลือก **คุณสมบัติ** or Preference และกำหนดค่าโหมดการพิมพ์

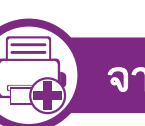

#### จากแผงควบคมุ

ี หากเครื่องของท่านมีหน่วยความจำเสริมหรือฮาร์ดไดร์ฟเสริม ทานสามารถใชคุณสมบัติเหลาน ี้ไดจากปม ( ุ เมนู) > System Setup

- > Job Management
- Active Job:

งานที่สั่งพิมพทั้งหมดที่กําลังรอพิมพจะแสดงเปนรายการลําดับงานที่ สั่งพิมพเรียงตามลําดับที่ทานสงขอมูลมายังเครื่องพิมพ ้ท่านสามารถลบงานออกจากลำดับงานก่อนทำการพิมพ์ได้ ้ หรือเลื่อนงานเพื่อพิมพ์ในลำดับที่เร็วขึ้นได้

#### • File Policy:

ีท่านสามารถเลือกนโยบายของไฟล์ในการสร้างชื่อไฟล์ก่อนที่ท่านจ ะทํางานผานทางหนวยความจําเสริมได ถ้าหน่วยความจำเสริมมีชื่อเดียวกันกับชื่อไฟล์ใหม่ที่ท่านป้อน ่ ท่านสามารถเปลี่ยนชื่อหรือเขียนทับไฟล์เดิมได้

• Stored Job: ทานสามารถพิมพหรือลบงานที่จัดเก็บเอาไวได

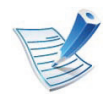

หลังจากติดตั้งฮารดไดรฟแลว ทานยังสามารถพิมพแมแบบเอกสารที่ตั้งไวลวงหนาไดจากปุม  $\sqrt{2}$  (เมนู) > System Setup > Form Menu

#### การพิมพ์บน Macintosh <u>พ.ศ. คณสมบัติพิเศษ 81</u> ิ

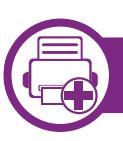

### การพมพิ เอกสาร

เมื่อทานพิมพเอกสารผาน Macintosh ทานจําเปนตองตรวจสอบการตั้งคาของไดรเวอรเครื่องพิมพในโปรแกร ้ มแต่ละโปรแกรมที่ท่านใช้ ทำตามขั้นตอนด้านล่างเพื่อพิมพ์จาก Macintosh:

- ่ เปิดเอกสารที่จะพิมพ์
- เปิดเมนู File และคลิก Page Setup (Document Setup ในบางโปรแกรม)
- ้เลือกขนาดกระดาษ แนวการพิมพ์ มาตราส่วน ตัวเลือกอื่นๆ และตรวจสอบว่าได้เลือกเครื่องของท่านแล้ว คลิก  $\mathsf{OK}$
- $\mathfrak l$ ปิดเมนู File และคลิก Print
- ้ เลือกจำนวนสำเนาและระบุหน้าที่จะพิมพ์
- 6 คลิก Print

<span id="page-181-0"></span>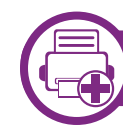

# ึการเปลี่ยนการตั้งค่าของเครื่องพิมพ์

้ท่านสามารถใช้คุณสมบัติการพิมพ์ขั้นสูงเมื่อใช้เครื่องของท่าน

ให้เปิดโปรแกรม และเลือก Print จากเมนู File ชื่อเครื่องซึ่งปรากฏในหนาตางคุณสมบัติเครืองพิมพอาจแตกตางออกไ ้ ปโดยขึ้นอยู่กับเครื่องที่กำลังใช้อยู่ ยกเว้นชื่อเครื่อง ส่วนประกอบอื่นๆ ของหนาตางคุณสมบัติเครื่องพิมพจะคลายกับรายละเอียดดานลางนี้

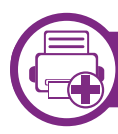

#### การพมพิ หลายหนาบนกระดาษหนึ่งแผน

ทานสามารถพิมพเอกสารไดมากกวาหนึ่งหนาลงบนกระดาษหนึ่งแผน คุณสมบัตินี้จะชวยประหยัดตนทุนในการพิมพสําเนาที่เปนฉบับราง

- ให้เปิดโปรแกรม และเลือก Print จากเมน File
- ้เลือก Layout จากรายการแบบดึงลง ข้างล่าง Orientation ในรายการ Pages per Sheet แบบดึงลง ให้เลือกจำนวนหน้าที่ท่านต้องการพิมพ์ลงในหนึ่งหน้ากระดาษ
- ้ เลือกตัวเลือกอื่นๆ ที่ต้องการ

#### 4 คลิก Print

ี เครื่องจะพิมพ์เอกสารเป็นจำนวนหน้าที่เลือกลงบนกระดาษหนึ่งแผ่น

#### การพิมพ์บน Macintosh  $\blacksquare$  4. คุณสมบัติพิเศษ 82 ิ

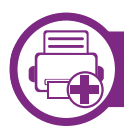

# การพมพิ ลงบนกระดาษทั้งสองดาน

ีก่อนทำการพิมพ์ในโหมดการพิมพ์สองด้าน ้ให้เลือกว่าท่านต้องการเข้าเล่มเอกสารที่ขอบเอกสารด้านใดก่อน ้ตัวเลือกขอบการเข้าเล่มเอกสารมีดังต่อไปนี้<sup>:</sup>

• Long-Edge Binding:

้ตัวเลือกนี้เป็นรูปแบบการจัดวางโดยทั่วไปที่ใช้สำหรับการเข้าเล่มห นังสอื

- $\,\cdot\quad$  Short-Edge Binding: ตัวเลือกนี้เป็นตัวเลือกที่ใช้บ่อยสำหรับปฏิทิน
- จากโปรแกรม Macintosh ของท่าน ให้เลือก Print จากเมนู File
- เลือก Layout จากรายการแบบดึงลง ข้างล่าง Orientation
- เลือกแนวการเข้าเล่มจากตัวเลือก Two-Sided
- ้เลือกตัวเลือกอื่นๆ ที่ต้องการ
- 5 คลิก Print<br>เพื่อให้เครื่องพิมพ์เอกสารลงบนทั้งสองด้านของกระดาษ

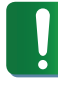

หากทานพิมพสําเนามากกวา 2 ชุด

สําเนาชุดแรกและสําเนาชุดที่สองอาจพิมพลงบนกระดาษแผนเ ดียวกัน

ิหลีกเลี่ยงการพิมพ์ลงบนทั้งสองด้านของกระดาษเมื่อคุณพิมพ์งา ้นมากกว่า 1 สำเนา

วิธีการใช้งาน

้ คลิกเครื่องหมายคำถามบนมุมล่างซ้ายของหน้าต่างและคลิกที่หัวข้อที่ท่ านตองการทราบขอมูล ึ่ หน้าต่างป็อปอัพจะปรากฏขึ้นพร้อมข้อมูลเกี่ยวกับคุณสมบัติของตัวเลือ

กนั้น ซึ่งเปนขอมูลที่มาจากไดรเวอร

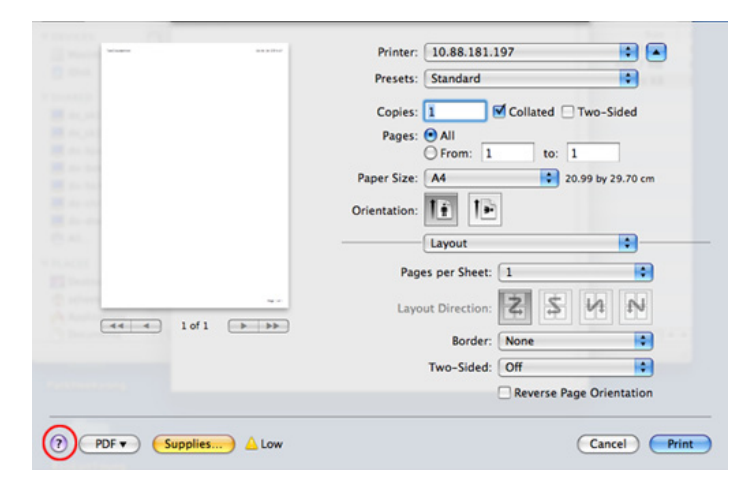

#### การพิมพ์บน Linux  $\frac{1}{4}$  คุณสมบัติพิเศษ 83 ิ

### การพมพิ จากโปรแกรมตางๆ

่ มีโปรแกรม Linux หลายโปรแกรมที่ช่วยให้ท่านพิมพ์ได้โดยใช้ Common UNIX Printing System (CUPS) ทานสามารถพิมพบนเครื่องของทานจากโปรแกรมตางๆ เหลานั้น

- ให้เปิดโปรแกรม และเลือก Print จากเมนู File
- เลือก Print โดยตรงโดยใช้ lpr
- ในหน้าต่าง LPR GUI ่ ให้เลือกชื่อรุ่นของเครื่องจากรายการเครื่องพิมพ์ และคลิก **Properties**
- ⊿ เปลี่ยนคุณสมบัติของงานพิมพ์โดยใช้แท็บสี่แท็บต่อไปนี้ที่ปรากฏตร งดานบนสุดของหนาตาง
	- General: เปลี่ยนขนาดกระดาษ ชนิดกระดาษ และการวางแนวเอกสาร ตัวเลือกนี้จะเปดใชงานคุณสมบัติการพิมพสองดาน เพิ่มแบนเนอร์เริ่มต้นและสิ้นสด และเปลี่ยนจํานวนหนาที่จะพิมพลงบนกระดาษหนึ่งแผน
	- Text: ระบุระยะขอบกระดาษและตั้งคาตัวเลือกตางๆ ของข้อความ เช่น ระยะห่างหรือคอลัมน์

Graphics:

้ตั้งค่าตัวเลือกภาพที่จะนำมาใช้ในการพิมพ์ไฟล์ภาพ เช่น ์ ตัวเลือกสี ขนาดภาพ หรือตำแหน่งของภาพ

- Advanced: ตั้งคาความละเอียดในการพิมพ แหลงกระดาษ และปลายทาง
- ี คลิก Apply เพื่อใช้ค่าที่ได้เปลี่ยนแปลงไป และปิดหน้าต่าง **Properties**
- $6$  คลิก OK ในหน้าต่าง LPR GUI เพื่อเริ่มต้นการพิมพ์
- 7 หนาตางการพิมพจะปรากฏขึ้น เพื่อใหทานตรวจสอบสถานะของงานพิมพ หากต้องการยกเลิกงานปัจจุบัน ให้คลิก Cancel

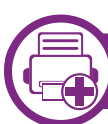

#### การพมพิ แฟมขอมลู

ทานสามารถพิมพแฟมขอมูลไดหลายชนิดบนเครื่องโดยใช CUPS ิมาตรฐานจากอินเตอร์เฟสบรรทัดคำสั่งได้โดยตรง ยูทิลิตี้ CUPS lpr ี ช่วยให้คุณดำเนินการนี้ได้ แต่ชุดไดรเวอร์จะแทนที่เครื่องมือ lpr ิ มาตรฐานด้วยโปรแกรม LPR GUI ที่ใช้งานได้ง่ายกว่า

หากตองการพิมพแฟมขอมูลเอกสาร:

#### การพิมพ์บน Linux  $\frac{1}{4}$  คณสมบัติพิเศษ 84 ิ

1 ปอน lpr <file\_name> จากบรรทัดคําสั่งเชลลของ Linux และกด Enter หนาตาง LPR GUI จะปรากฏขึ้น

เมื่อท่านพิมพ์ lpr และกด Enter หน้าต่าง Select file(s) to print จะปรากฏขึ้นเป็นหน้าแรก ูเพียงแค่เลือกแฟ้มข้อมูลที่ท่านต้องการพิมพ์และคลิก Open

- ่ ในหน้าต่าง LPR GUI ให้เลือกเครื่องพิมพ์ของท่านจากรายการ ี่ และเปลี่ยนคณสมบัติของงานพิมพ์
- ิ คลิก **OK** เพื่อเริ่มต้นการพิมพ์

# ์ คอนฟิกูเรชันของเครื่องพิมพ์

หากใช้หน้าต่าง Printer Properties ที่ปรากฏขึ้นจาก Printers configuration ทานสามารถเปลี่ยนคุณสมบัติตางๆ สําหรับเครื่องพิมพของทานได

- เปิด Unified Driver Configurator สลับไปยัง Printers configuration หากต้องการ
- ้เลือกเครื่องของท่านจากรายชื่อเครื่องพิมพ์ทีนำมาใช้ได้และคลิก **Properties**

3 หนาตาง Printer Properties จะปรากฏขึ้น

แท็บหาแท็บตอไปนี้จะแสดงที่ดานบนของหนาตาง:

General:

ชวยใหทานเปลี่ยนตําแหนงที่ตั้งและชื่อของเครื่องพิมพ ชื่อที่ปอนอยูในแท็บนี้จะแสดงอยูบนรายการเครื่องพิมพใน Printers configuration

- Connection: ยอมใหทานดูหรือเลือกพอรตอื่น ถาทานเปลี่ยนพอรตของเครื่องจาก USB ้เป็นแบบขนานหรือในทางกลับกันในขณะที่กำลังใช้เครื่อง ทานตองกําหนดคาพอรตของเครื่องในแท็บนี้อีกครั้ง
- Driver: ยอมให้ท่านดูหรือเลือกไดรเวอร์เครื่องพิมพ์อืน เมื่อคลิกที่ Options ้ท่านสามารถตั้งค่าตัวเลือกของอุปกรณ์เริ่มต้นได้
- Jobs: แสดงรายการงานที่พิมพ คลิก Cancel job ้เพื่อยกเลิกงานที่เลือกเอาไว้ และเลือกกล่องตัวเลือก Show completed jobs เพื่อดูงานกอนหนาที่อยูในรายการงานพิมพ
- Classes:

้ แสดงประเภทของเครื่องพิมพ์ของท่านที่จะถูกกำหนดเอาไว้ ใหคลิก Add to Class

้ เพื่อเพิ่มเครื่องพิมพ์ของท่านเข้าไปยังประเภทที่กำหนด หรือคลิก Remove from Class

้ เพื่อลบเครื่องพิมพ์ของท่านออกจากประเภทที่เลือก

ี่ คลิก OK เพื่อใช้ค่าที่แก้ไข และปิดหน้าต่าง Printer Properties

#### การพิมพ์ใน UNIX  $^{35}$ ิ

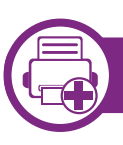

### การดําเนินการงานพมพิ

ี หลังจากติดตั้งเครื่องพิมพ์แล้ว ให้เลือกไฟล์รูปภาพ ข้อความ PS หรือ HPGL เพื่อสั่งพิมพ

ี่ ดำเนินการคำสั่ง "printui <file\_name\_to\_print>" ตัวอย่างเช่น ถ้าท่านกำลังพิมพ์ "document1" เอกสาร printui 1

คําสั่งนี้จะเปด Print Job Manager ของ UNIX Printer Driver ขึ้นมา ซึ่งผู้ใช้งานสามารถเลือกตัวเลือกการพิมพ์ต่างๆ ได้

- ่ เลือกเครื่องพิมพ์ซึ่งได้ถูกเพิ่มเข้าไปแล้ว
- 
- เลือกตัวเลือกการพิมพ์จากหน้าต่าง เช่น Page Selection
- ้เลือกจำนวนสำเนาที่ต้องการใน Number of Copies

หากตองการใชคุณสมบัติตางๆ ของเครื่องพิมพ์ที่มีในไดรเวอร์เครื่องพิมพ์ของท่าน ให้กด Properties (ดูที่ "การเปลี่ยนการตั้งค่าของเครื่องพิมพ์" ใน หน้า 81)

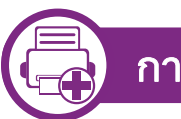

# ี่ การเปลี่ยนการตั้งค่าเครื่องพิมพ์

ไดรเวอรเครื่องพิมพ UNIX Print Job Manager ์ซึ่งผ้ใช้งานสามารถเลือกตัวเลือกการพิมพ์ต่างๆ ใน Properties ของเครื่องพิมพได

ือาจมีการใช้ปุ่มลัดต่อไปนี้: "H" คือ Help, "O" คือ OK, "A" คือ Apply และ "C" คือ Cancel

### แท ็บ General

- Paper Size: กําหนดขนาดกระดาษเปน A4, Letter หรือขนาดกระดาษอื่นๆ ตามที่ทานตองการ
- Paper Type: เลือกชนิดของกระดาษ ตัวเลือกที่มีอยูในกลองรายการไดแก Printer Default, Plain และ Thick
- Paper Source: เลือกถาดกระดาษที่จะใช ตามคาเริ่มตน จะเปน Auto Selection
- Orientation: เลอกท ื ิศทางที่ขอมูลจะถูกพิมพลงบนกระดาษ
- Duplex: พิมพลงบนทั้งสองดานของหนากระดาษเพื่อเปนการประหยัดกระดา ษ
- Multiple pages: พิมพ์หลายๆ หน้าลงบนกระดาษด้านเดียว

#### การพิมพ์ใน UNIX  $^{4.9$ ณสมบัติพิเศษ 86 ิ

Page Border: เลือกลักษณะของเส้นขอบ (เช่น Single-line hairline, Double-line hairline)

# แทบ Image ็

ในแท็บนี้ ทานสามารถแกไขความสวาง ความละเอียด หรอตื ําแหนงของรูปภาพของเอกสารของทานได

# ี แท็บ Text

ตั้งคาระยะหางระหวางตัวอักษร ระยะหางระหวางบรรทัด ิ หรือคอลัมน์ของงานพิมพ์จริง

# ีแท็บ HPGL/2

- Use only black pen: หากตองการพิมพกราฟกใหเปนสีดําทั้งหมด
- Fit plot to page: ปรับกราฟกทั้งหมดใหพอดีในกระดาษแผนเดียว
- Pen Width: เปลี่ยนคาเพื่อเพิ่มความหนาของเสนปากกา ตามคาเริ่มตน จะเปน 1,000

# แท ็บ Margins

- Use Margins: ตั้งคาขอบกระดาษของเอกสาร ตามคาเริ่มตน ขอบกระดาษจะไมสามารถใชได ผู้ใช้งานสามารถเปลี่ยนการตั้งค่าขอบกระดาษได้โดยการเปลี่ยนค่า ในฟิลด์ที่เกี่ยวข้อง ตามค่าเริ่มต้น คาเหลานี้จะขึ้นอยูกับขนาดของกระดาษที่เลือกเอาไว
- Unit: เปลี่ยนหนวยวัดเปน จุด นิ้ว หรือเซนติเมตร

# แท ็บ Printer-Specific Settings

เลือกตัวเลือกต่างๆ ในกรอบ JCL และ General เพื่อกําหนดการตั้งคาตางๆ ดวยตนเอง ู้ตัวเลือกเหล่านี้เป็นตัวเลือกเฉพาะสำหรับเครืองพิมพ์ และขึ้นอยู่กับไฟล์ **PPD** 

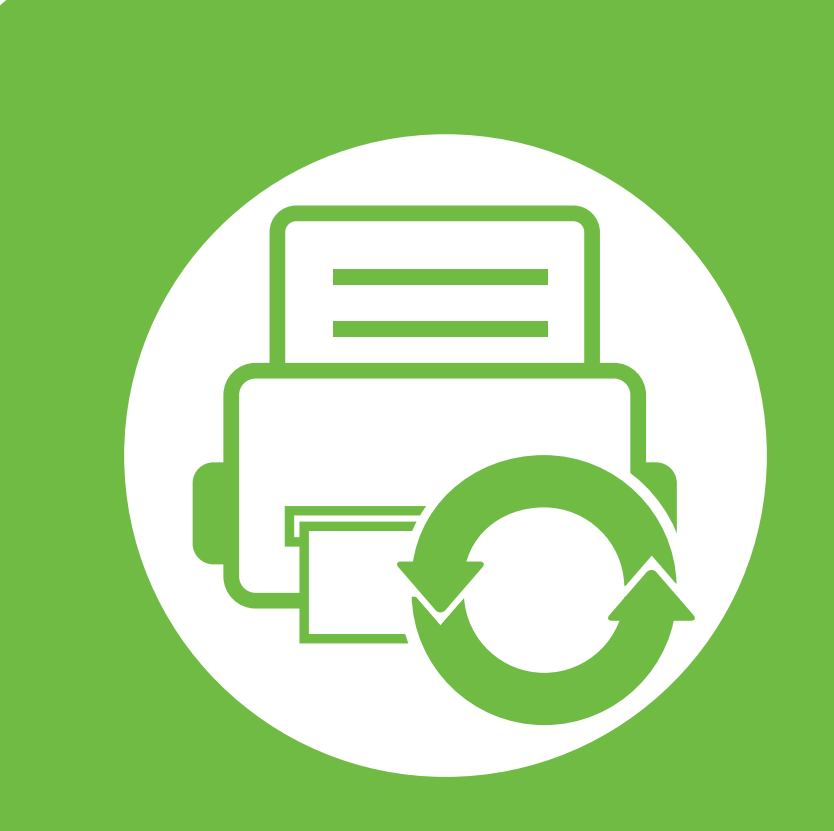

#### 5. การบำรุงรักษา ั

ี่หัวข้อนี้จะอธิบายถึงเครื่องมือการจัดการที่จะช่วยให้ท่านใช้อุปกรณ์ได้อย่างคุ้มค่า ้า การแก้ว อมูล<br>และยังมีข้อมูลในการบำรุงรักษาตลับโทนเนอร์ด้วย

- การจดเก ั [็บตลับหมกพึ](#page-188-0) ิมพ 88
- คำแนะนำในการเคลื่อนย้ายและจัดเก็บเครื่องพิมพ์ \_\_\_\_\_\_\_\_\_\_\_\_\_\_\_\_\_\_\_\_\_\_\_\_\_\_\_\_\_\_\_\_
- • [เครื่องมอการจ](#page-191-0) ื ดการท ั ี่มประโยชน ี 91

#### <span id="page-188-0"></span>การจัดเก็บตลับหมึกพิมพ์ ราชาธิการ รับการจัดหา 88 ั

ตลับโทนเนอรประกอบดวยชิ้นสวนตางๆ ที่ไวตอแสง อุณหภูมิและความชื้น Samsung

ีขอแนะนำให้ผู้ใช้ปฏิบัติตามคำแนะนำเหล่านี้เพื่อรับประกันถึงประสิทธิ ภาพสูงสุด

คุณภาพสูงสุดและอายุการใชงานที่ยาวนานที่สุดจากตลับโทนเนอรตลับ ใหมของ Samsung

เก็บตลับโทนเนอรไวในสภาพแวดลอมเดียวกับการใชงานเครื่องพิมพ ซึ่งควรมีการควบคุมสภาวะอุณหภูมิและความชื้น

็ตลับโทนเนอร์ควรอยู่ในบรรจุภัณฑ์เดิมที่ยังไม่เปิดออกจนกว่าจะนำมาใ สในเครื่องพิมพ – ถาไมมีบรรจุภัณฑเดิม

่ ให้ใช้กระดาษคลุมทับช่องด้านบนสุดที่เปิดอยู่ของตลับโทนเนอร์ **และเก็บไว้ในตู้อับแสง** 

ี การเปิดบรรจุภัณฑ์ของตลับโทนเนอร์ก่อนนำมาใช้จะทำให้อายุการใช้ ึ่งานส่วนประกอบและการใช้งานที่มีประโยชน์ลดลง ้ ห้ามเก็บตลับโทเนอร์ไว้บนพื้น ถ้านำตลับโทเนอร์ออกจากเครื่องพิมพ์ ้ให้เก็บตลับโทเนอร์อย่างถูกต้องตามคำแนะนำต่อไปนี<u>้</u>

- เก็บตลับโทนเนอร์ไว้ภายในถุงป้องกันของบรรจุภัณฑ์เดิม
- เก็บโดยวางไวในแนวนอน (หามวางตั้งขึ้น) โดยให้หันด้านที่ติดตั้งเข้าในเครื่องพิมพ์ขึ้นด้านบน
- อยาเก็บอุปกรณสิ้นเปลืองไวในสภาพตอไปนี้:
	- อุณหภูมิที่สูงกวา 40 ฐC
	- ชวงของความชื้นนอยกวา 20% และไมเกิน 80%
	- ่ สภาพแวดล้อมที่มีการเปลี่ยนแปลงของความชื้นหรืออุณหภูมิอย่างร วดเร็ว
	- สัมผัสโดนแสงแดดหรือแสงภายในหองโดยตรง
- บริเวณที่มีฝุน
- เก็บไวในรถยนตเปนเวลานาน
- ี่ สภาพแวดล้อมที่มีแก๊สที่มีฤทธิ์กัดกร่อน
- ี่ สภาพแวดล้อมที่อากาศมีไอระเหยของเกลือเจือปนอยู่

#### คาแนะน ํ ําในการจดการ ั  $\overline{\mathbf{G}}$

- <sub>ิ</sub> ห้ามสัมผัสโดนพื้นผิวของดรัมสร้างภาพที่อยู่ด้านในตลับโทเนอร์
- หามเขยาหรืออยาใหตลบโทเนอร ั โดนกระแทกโดยไมจําเปน
- ี่ ห้ามใช้มือหมุนดรัม โดยเฉพาะในทิศทางย้อนกลับ เพราะจะทําใหเกิดความเสียหายภายในและโทเนอรอาจหกเลอะเทอะได

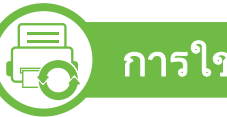

# ี การใช้งานตลับโทนเนอร์

Samsung Electronics

ไม่แนะนำหรืออนุมัติให้ใช้ตลับโทนเนอร์แบรนด์อื่นที่ไม่ใช่แบรนด์ของ Samsung ในเครื่องพิมพ์ของท่าน รวมถึงตลับโทนเนอร์ทั่วไป ้แบรนด์อื่น แบบที่ใช้เติมหรือแบบผลิตขึ้นมาใหม่

# การจัดเก็บตลับหมึกพิมพ์

ึการรับประกันเครื่องพิมพ์ของ Samsung ไม่ครอบคลุมถึงความเสียหายที่มีสาเหตุมาจากการใช้ตลับโทนเ ็นอร์แบบที่ใช้เติม แบบที่ผลิตขึ้นมาใหม่ หรือตลับที่ไม่ใช่แบรนด์ของ Samsung

### อายุการใช้ตลับโทเนอร์ทีประมาณไว้

อายุการใช้งานตลับโทเนอร์ทีประมาณไว้ (อายุการใชงานของตลับโทเนอร) จะขึ้นอยู่กับปริมาณของโทเนอร์ที่งานพิมพ์ต้องการ จำนวนการพิมพ์ได้ทีแท้จริงอาจแตกต่างกันโดยขึนอยู่กับความเข้มหมึก<br>ของหน้าเอกสารที่พิมพ์ สภาพแวดล้อมในการทำงาน ิของหน้าเอกสารที่พิมพ์ สภาพแวดล้อมในการทำงาน รอบระยะเวลาในการพิมพ์ ประเภทของวัสดุทีใช้พิมพ์ และ/ หรือขนาดของวัสดุที่ใช้พิมพ์ ตัวอย่างเช่น ถ้าท่านพิมพ์ภาพกราฟิกเป็นจำนวนมาก จะทำให้สินเปลืองโทนเนอร์สูง และอาจจำเป็นต้องเปลี่ยนตลับโทนเนอร์บ่อยครั้งขึ้น ึ

#### <span id="page-190-0"></span>คำแนะนำในการเคลื่อนย้ายและจัดเก็บเครื่องพิมพ์ <u>ร. กรมารุงรักษา </u> ๑๐ ํ  $\ddot{\phantom{a}}$ ั

- ขณะเคลื่อนย้ายเครื่องพิมพ์ ห้ามเอียงหรือคว่ำเครื่องพิมพ์ลง มิเช่นนั้น อาจทําใหโทเนอรหกเลอะภายในเครื่องพิมพ ี่ซึ่งเป็นสาเหตุทำให้เครื่องชำรุดเสียหายหรืองานพิมพ์มีคุณภาพลดลง
- ขณะเคลื่อนย้ายเครื่อง ีต้องใช้คนสองคนเป็นอย่างน้อยเพื่อจับเครื่องให้มั่นคง

 $\ddot{\phantom{a}}$ 

#### <span id="page-191-0"></span>5. การบารํ งรุ กษา ั <sup>91</sup> เคร ่องมอการจ ื ั ดการทม ี่ ประโยชน ี  $\ddot{\phantom{a}}$

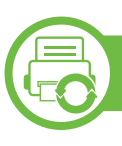

### Samsung AnyWeb Print

้ เครื่องมือนี้ช่วยให้ท่านจับภาพหน้าจอ แสดงตัวอย่าง บีบและพิมพหนาจอของโปรแกรม Windows Internet Explorer ์ ได้ง่ายขึ้นกว่าที่ท่านใช้โปรแกรมทั่วๆ ไป คลิก **เริ่ม > โปรแกรมทั้งหมด** > Samsung Printers > Samsung AnyWeb Print > Download the latest version เพื่อเชื่อมตอเว็บไซตที่มีเครื่องมือใหดาวนโหลด

# การใช้ SyncThru™ Web Service

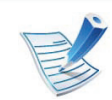

• ความตองการขนตั้ ่ําของ SyncThru™ Web Service คอ ื Internet Explorer 6.0 หรือที่สูงกว่า

- คําอธบาย SyncThru™ Web Service ิ ่ ในคู่มือผู้ใช้นี้อาจแตกต่างจากในเครื่องของท่านโดยขึ้นอยู่กั บตัวเลือกหรือรุนของเครื่อง
- ร่นเครือข่ายเท่านั้น

### การเขาใชงาน SyncThru™ Web Service

- 1 เขาใชงานเว็บเบราเซอร เชน Internet Explorer จาก Windows ป้อน IP แอดเดรสของเครื่องพิมพ์ (http://xxx.xxx.xxx.xxx) ลงในชองที่อยูและกดปุม Enter หรือคลิก ไป
- ้ เว็บไซต์แบบฝังตัวของเครื่องจะเปิดขึ้นมา

#### **►** การเขาสูระบบ SyncThru™ Web Service

กอนทําการกําหนดคาตัวเลือกใน SyncThru™ Web Service ี่ ท่านต้องเข้าสู่ระบบในฐานะผู้ดูแลระบบ ท่านยังสามารถใช้ระบบ SyncThru™ Web Service ได้โดยไม่ต้องเข้าส่ระบบ แต่ท่านจะไม่สามารถเข้าใช้งานแท็บ Settings และแท็บ Security ได้

- คลิก Login ทางด้านบนขวาของเว็บไซต์ SyncThru™ Web **Service**
- ี พิมพ์ชื่อผู้ใช้ใน ID และรหัสผ่านใน Password แล้วคลิกที่ Login
	- ID: admin
	- Password: sec00000

#### ภาพรวมของ SyncThru™ Web Service

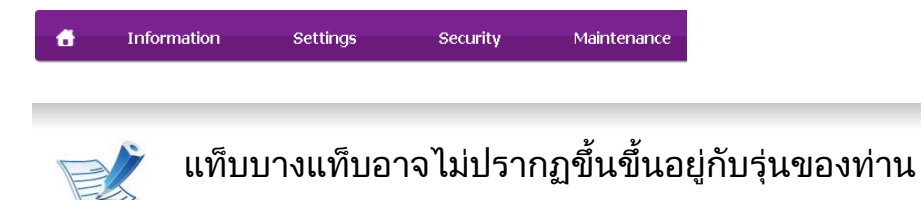

#### ■ แท็บ Information

แท็บนี้จะแสดงขอมูลโดยทั่วไปเกี่ยวกับเครื่องของทาน ทานสามารถตรวจสอบรายการตางๆ เชน ปริมาณโทนเนอรที่เหลืออยู ทานยังสามารถพิมพรายงานตางๆ เชน รายงานขอผิดพลาด เปนตน

- Active Alerts: ี่ แสดงการแจ้งเตือนที่เกิดขึ้นในเครื่องและระดับความรุนแรง
- Supplies: ี่ แสดงจำนวนหน้าที่พิมพ์และปริมาณโทนเนอร์ที่เหลืออยู่ในตลับ
- Usage Counters: แสดงจำนวนการใช้งานตามชนิดการพิมพ์: ดานเดียวและสองดาน
- $\cdot$   $\,$  Current Settings: แสดงข้อมูลของเครื่องและของเครือข่าย
- Print information: พิมพรายงานตางๆ เชน ้ รายงานที่เกี่ยวข้องกับระบบ อีเมล์แอดเดรส และรายงานแบบอักษร

#### **►** แทบ Settings ็

แท็บนี้จะชวยใหทานตั้งคาการกําหนดคาตางๆ ของเครื่องพิมพและเครือขาย ทานตองล็อกอินในฐานะผูดูแลระบบเพื่อดูแท็บนี้

- แท็บ Machine Settings: ตั้งคาตัวเลือกที่มีอยูในเครื่องพิมพ
	- แท็บ Network Settings: ้ แสดงตัวเลือกสำหรับสภาพแวดล้อมเครือข่าย ตั้งค่าตัวเลือกต่างๆ เชน TCP/IP และโปรโตคอลเครือขาย

#### **►** แทบ Security ็

ี่ แท็บนี้จะช่วยให้ท่านตั้งค่าระบบและข้อมลความปลอดภัยของเครือข่าย ์ ได้ ท่านต้องล็อกอินในฐานะผ้ดแลระบบเพื่อดูแท็บนี้

#### System Security:

ตั้งคาขอมูลของผดู ูแลระบบรวมทั้งเปดใชงานหรือปดใชงานคุณสม บัติตางๆ ของเครื่อง

• Network Security: กําหนดการตั้งคาสําหรับ HTTPs, IPSec, การฟิลเตอร์ IPv4/IPv6, 802.1x, เซิร์ฟเวอร์การรับรองความถูกต้อง

#### **►** แทบ Maintenance ็

แท็บนี้จะชวยใหทานบํารุงรักษาเครื่องไดดวยการอัพเกรดเฟรมแวรและ ์ ตั้งค่าข้อมูลผู้ติดต่อสำหรับการส่งอีเมล์ได<u>้</u> ทานยังสามารถเชื่อมตอกับเว็บไซต Samsung หรอดาวน ื โหลดไดรเวอรได โดยการเลอกเมน ื ูLink

- Firmware Upgrade: อัพเกรดเฟรมแวรของเครื่องของทาน
- $\cdot$  Contact Information: แสดงข้อมูลสำหรับการติดต่อ
- Link: ้ แสดงลิงค์ไปยังไซต์ที่มีประโยชน์ที่ท่านสามารถดาวน์โหลดหรือตรว จสอบขอมูล

# ึการตั้งค่าการแจ้งผ่านอีเมล์

ี่ ท่านสามารถรับอีเมลแสดงสถานะเครื่องของท่านได้ด้วยการตั้งค่าตัวเลื อกนี้ ดวยการตั้งคาขอมูลตางๆ เชน IP แอดเดรส ชื่อแมขาย อีเมลแอดเดรส และขอมูลเซิรฟเวอร SMTP สถานะของเครื่องพิมพ (การขาดตลับหมึกพิมพ์ หรือข้อผิดพลาดของเครื่องพิมพ์) ็จะถูกส่งไปยังอีเมล์ของบุคคลที่ระบเอาไว้โดยอัตโนมัติ ้ ผัดแลเครื่องพิมพ์อาจต้องใช้งานตัวเลือกนี้บ่อยครั้ง

- เปิดเว็บเบราเซอร์ เช่น Internet Explorer จาก Windows ปอน IP แอดเดรสของเครอง (http://xxx.xxx.xxx.xxx) ื่ ลงในชองแอดเดรสและกดปุม Enter หรือคลิก ไป
- เว็บไซต์แบบฝังตัวของเครื่องจะเปิดขึ้นมา

3 จากแถบ Settings ใหเลือก Machine Settings > E-mail **Notification** 

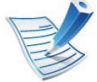

้ หากท่านไม่ได้กำหนดค่าสภาพแวดล้อมเซิร์ฟเวอร์การส่งออกเอ าไว ใหไปที่ Settings > Network Settings > Outgoing Mail Server(SMTP) ้ เพื่อกำหนดค่าสภาพแวดล้อมเครือข่ายก่อนทำการตั้งค่าการแจ้ งผานอีเมล

- ี่ เลือกกล่องกาเครื่องหมาย Enable เพื่อใช้ E-mail Notification
- $\overline{\mathbf{5}}$  คลิกปุ่ม Add เพื่อเพิ่มผู้ใช้ของการแจ้งการใช้งานอีเมล์ ้ระบุชื่อผู้รับและอีเมล์แอดเดรสพร้อมด้วยการแจ้งการใช้งานที่ท่า ็นต้องการจะรับการแจ้งเตือน

# 6 คลิก Apply

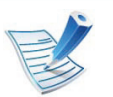

้หากเปิดใช้ไฟร์วอลล์เอาไว้ อาจทำให้ส่งอีเมลไม่สำเร็จได้ ในกรณนี ั้น ใหติดตอผูดูแลเครือขาย

# ึการตั้งค่าข้อมูลผู้ดูแลระบบ

ึการตั้งค่านี้จำเป็นสำหรับการใช้ตัวเลือกการแจ้งการใช้งานอีเมล์

- เปิดเว็บเบราเซอร์ เช่น Internet Explorer จาก Windows ป้อน IP แอดเดรสของเครื่อง (http://xxx.xxx.xxx.xxx) ลงในชองแอดเดรสและกดปุม Enter หรือคลิก ไป
- เว็บไซต์แบบฝังตัวของเครื่องจะเปิดขึ้นมา
- จากแท็บ Security ให้เลือก System Security > System **Administrator**
- ้ป้อนชื่อผู้ดูแลระบบ หมายเลขโทรศัพท์ สถานที่ และอีเมลแอดเดรส
	- 5 คลิก Apply

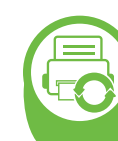

#### การใชงาน Samsung Easy Printer Manager (Windows เท่านั้น)

Samsung Easy Printer Manager คือโปรแกรมในระบบ Windows ที่รวบรวมการตั้งคาตางๆ ของเครื่องพิมพ Samsung ไวในที่เดียว Samsung Easy Printer Manager รวบรวมการตั้งคาอุปกรณ ้ รวมถึงสภาพแวดล้อมการพิมพ์งาน การตั้งค่า/การดำเนินการ ี และการเรียกใช้ คุณสมบัติทั้งหมดเหล่านี้จะช่วยให้ใช้งานเครื่องพิมพ์ Samsung ไดอยางสะดวกสบาย Easy Printer Manager ่ มีอินเตอร์เฟสผู้ใช้ที่แตกต่างกันสองแบบให้ผู้ใช้เลือก ได้แก่ อินเตอร์เฟสผู้ใช้ขั้นพื้นฐานและอินเตอร์เฟสผู้ใช้ขั้นสูง ึการสลับระหว่างอินเตอร์เฟสทั้งสองทำได้ง่ายดาย เพียงแคคลิกปุมเทานั้น

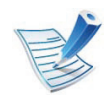

ความตองการขนตั้ ่ําของ Samsung Easy Printer Manager คือ Internet Explorer 6.0 หรือที่สูงกวา

### รู้จักกับ Samsung Easy Printer Manager

#### เมื่อตองการเปดโปรแกรม

้ เลือก **เริ่ม > โปรแกรม** หรือ **โปรแกรมทั้งหมด > Samsung Printers >** Samsung Easy Printer Manager > Samsung Easy Printer Manager

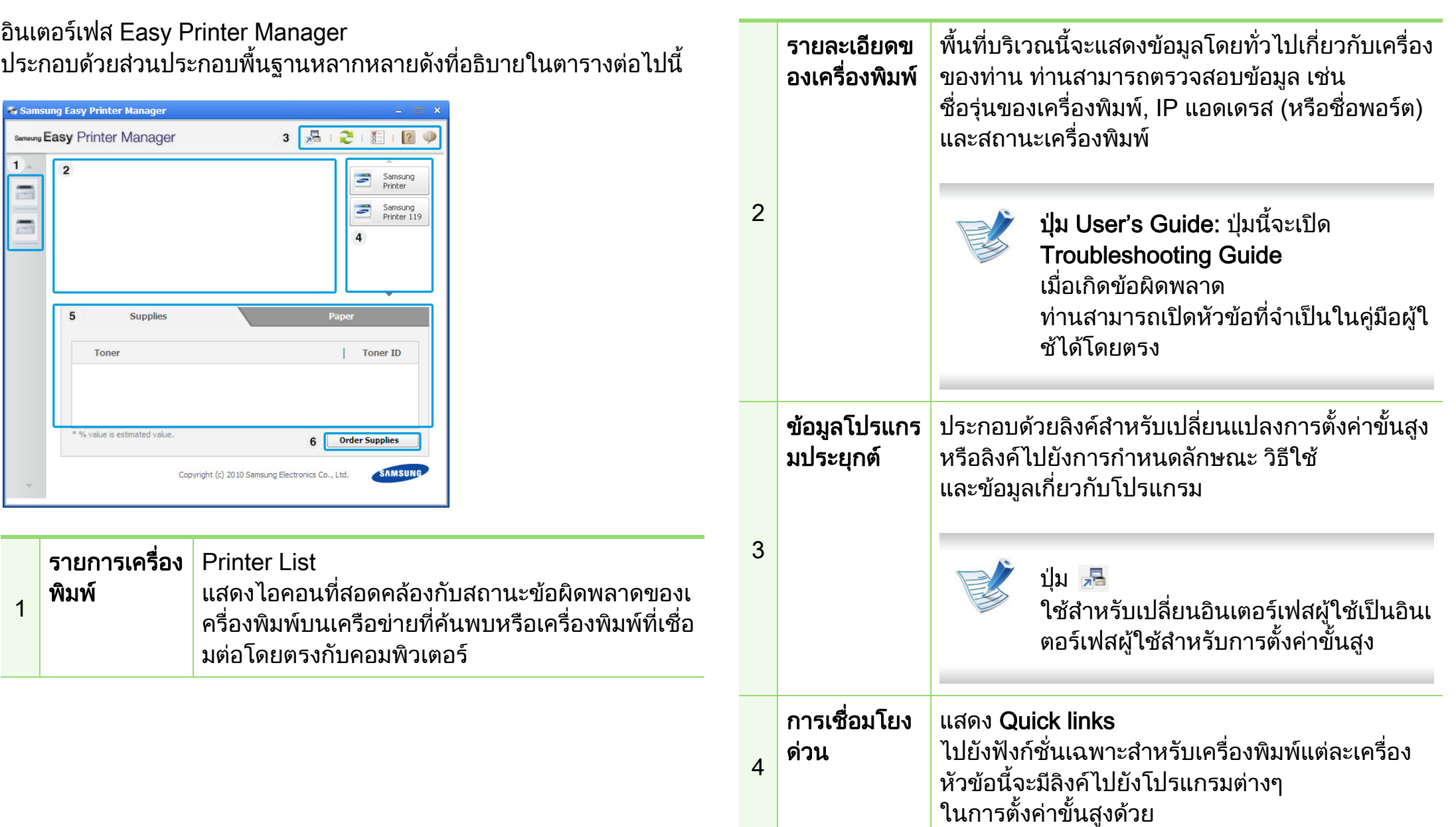

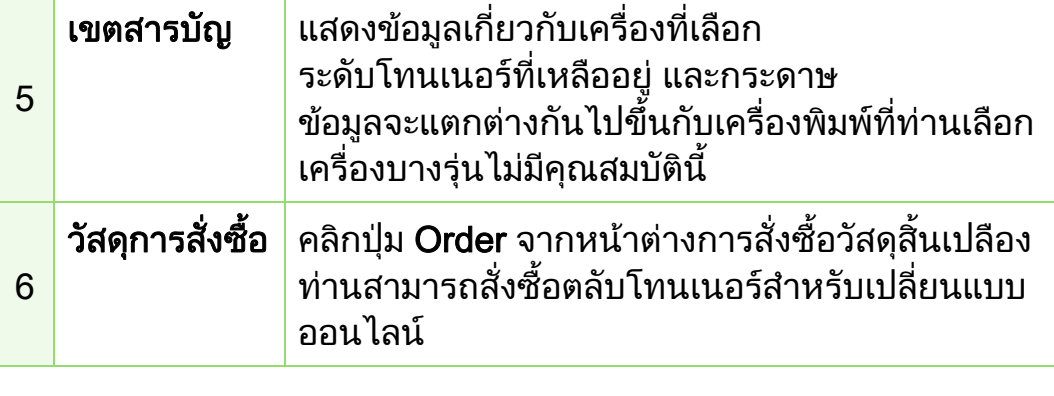

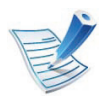

คลิกที่ปุ่ม **Help** ( ? )

ิจากมุมบนขวาของหน้าต่างและคลิกที่ตัวเลือกใดๆ ที่ท่านต้องการทราบข้อมล

# ์ ภาพรวมอินเตอร์เฟสผู้ใช้สำหรับการตั้งค่าขั้นสูง

้อินเตอร์เฟสผู้ใช้ขั้นสูงมีไว้สำหรับผู้ที่มีหน้าที่จัดการเครือข่ายและเครื่อ งพิมพ

#### **►** Device Settings

์ คุณสามารถกำหนดค่าการตั้งค่าของเครื่องพิมพ์ได้หลายอย่าง เช่น ้การติดตั้งเครื่องพิมพ์ เค้าโครง การเลี่ยนแบบ เครือข่าย และข้อมลการพิมพ์

#### **►** Alert Settings

้เมนูนี้จะมีการตั้งค่าต่างๆ ที่เกี่ยวข้องกับการแจ้งข้อผิดพลาด

- **Printer Alert**: มีการตั้งค่าที่เกี่ยวข้องกับการรับข้อความแจ้งเตือน
- Email Alert: มีตัวเลือกที่เกี่ยวของกับการรับการแจงเตือนผานอีเมล
- History Alert:

่ มีประวัติการแจ้งเตือนที่เกี่ยวข้องกับอุปกรณ์และโทนเนอร์

#### **►** Job Accounting

สอบถามขอมูลโควตาของผูใชรายใดรายหนึ่งที่เปนผูสั่งงานพิมพ ข้อมูลโควตานี้สามารถสร้างขึ้นและกำหนดให้กับอุปกรณ์ต่างๆ ไดโดยใชซอฟตแวรการมอบหมายงาน เชน SyncThru™ หรือซอฟต์แวร์ดแลระบบ CounThru™

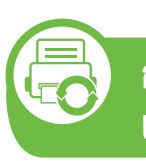

#### การใช้งาน Samsung Printer Status (Windows เทานั้น)

Samsung Printer Status

้คือโปรแกรมที่ตรวจสอบและแจ้งให้ท่านทราบเกี่ยวกับสถานะเครื่องพิมพ์

- หน้าต่าง Samsung Printer Status ี และรายละเอียดของหน้าต่างนี้ที่ปรากฏในคู่มือผู้ใช้นี้อาจแต ึกต่างกันไปโดยขึ้นอยู่กับเครื่องพิมพ์หรือระบบปฏิบัติการที่กำ ลังใช้งาน
- ตรวจสอบว่าระบบปฏิบัติการสามารถใช้ร่วมกับเครื่องของท่าน (ดคู ูมือขั้นพื้นฐาน)

# ภาพรวมเกี่ยวกับ Samsung Printer Status

ถาเกิดขอผิดพลาดขึ้นในขณะที่พิมพ

ทานสามารถตรวจสอบขอผิดพลาดไดจาก Samsung Printer Status Samsung Printer Status

จะติดตั้งโดยอัตโนมัติเมื่อทานติดตั้งซอฟตแวรเครื่องพิมพ

ทานยังสามารถเรียกใช Samsung Printer Statusไดดวยตนเอง ไปที่ Printing Preferences คลิกแท็บ Basic > ปุม Printer Status

ไอคอนตอไปนี้ปรากฏอยูบนแถบงานของ Windows

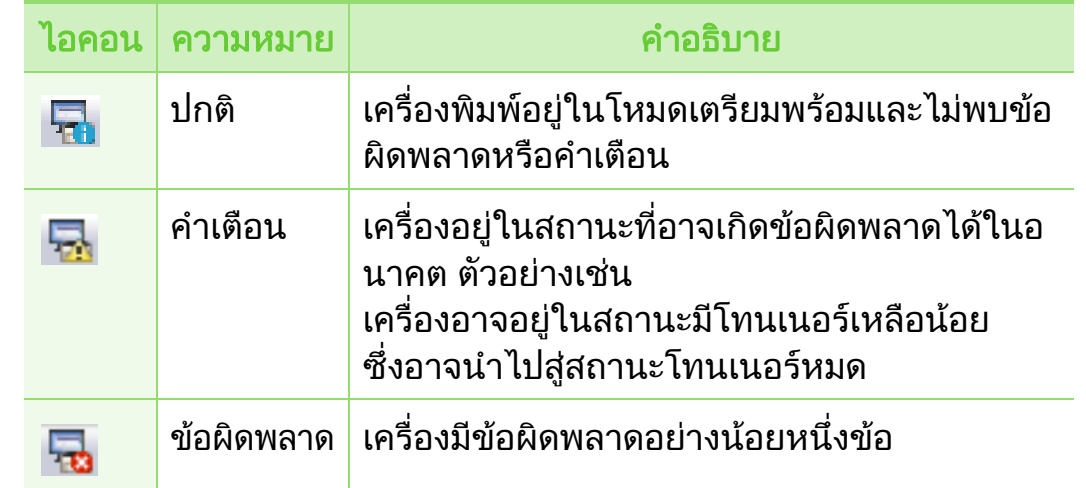

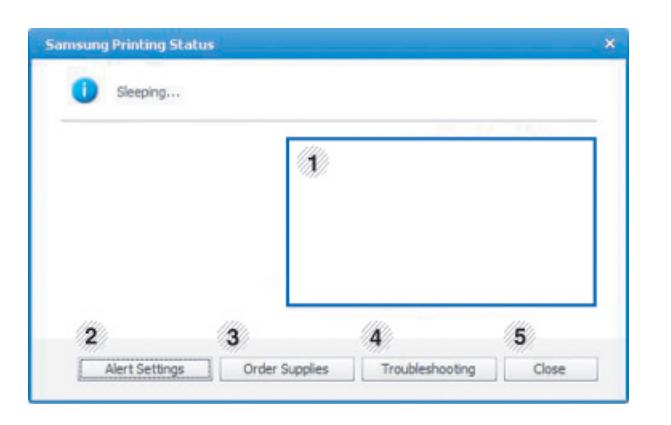

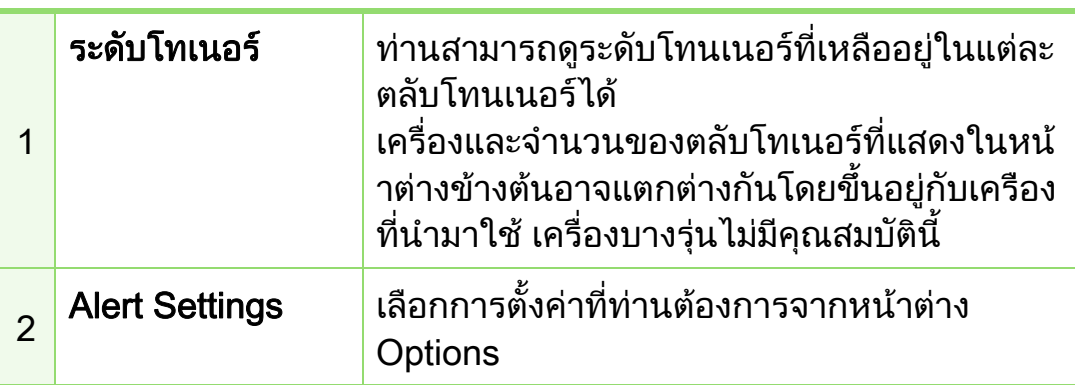

#### เครื่องมือการจัดการที่มีประโยชน์  $\overline{a}$

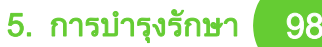

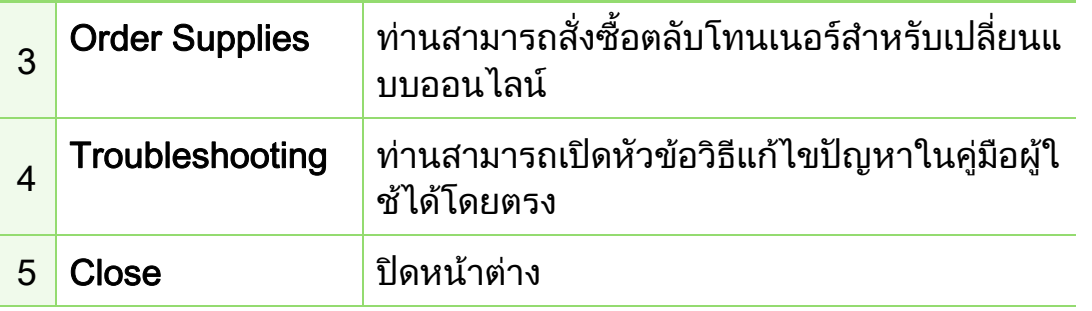

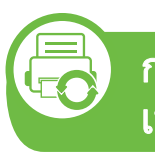

การใช Smart Panel (Macintosh และ Linux เทานั้น)

#### Smart Panel

เปนโปรแกรมที่กํากบดั ูแลและแจงใหทานทราบถึงสถานะของเครื่อง ้และยอมให้ท่านกำหน<sup>ั</sup>ดการตั้งค่าของเครื่องด้วยตัวท่านเอง สำหรับ Macintosh นั้น Smart Panel

จะถูกติดตั้งโดยอัตโนมัติเมื่อทานติดตั้งซอฟตแวรของเครื่อง สําหรับ Linux ทานสามารถดาวนโหลด Smart Panel ไดจากเว็บไซตของ Samsung (ดูที่ ["การติดตั้ง Smart Panel" ใน หนา 8](#page-108-0))

- หนาตาง Smart Panel ี และรายละเอียดของหน้าต่างนี้ที่ปรากฏในคู่มือผู้ใช้นี้อาจแต ึกต่างกันไปโดยขึ้นอยู่กับเครื่องพิมพ์หรือระบบปฏิบัติการที่กำ ลังใช้งาน
	- ตรวจสอบว่าระบบปฏิบัติการสามารถใช้ร่วมกับเครื่องของท่าน (ดคู ูมือขั้นพื้นฐาน)

# ภาพรวมเกี่ยวกับ Smart Panel

ถาเกิดขอผิดพลาดขึ้นในขณะที่พิมพ ทานสามารถตรวจสอบขอผิดพลาดไดจาก Smart Panel. ท่านยังสามารถเรียกใช้ Smart Panel ได้ด้วยตนเอง

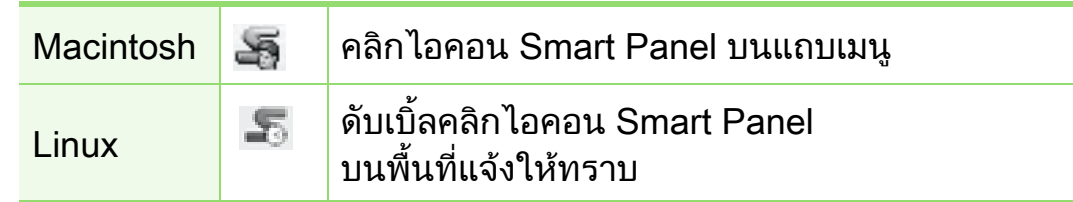

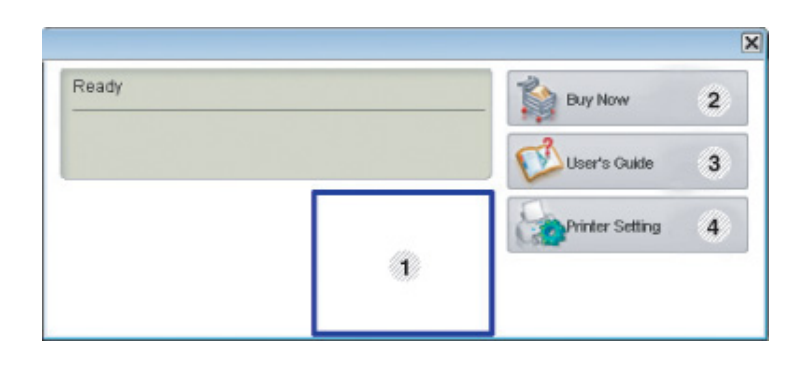

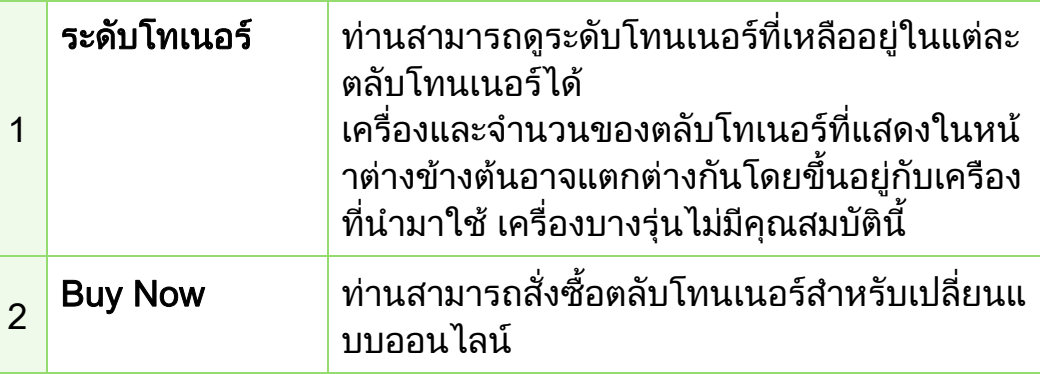

#### เครื่องมือการจัดการที่มีประโยชน์  $\overline{a}$

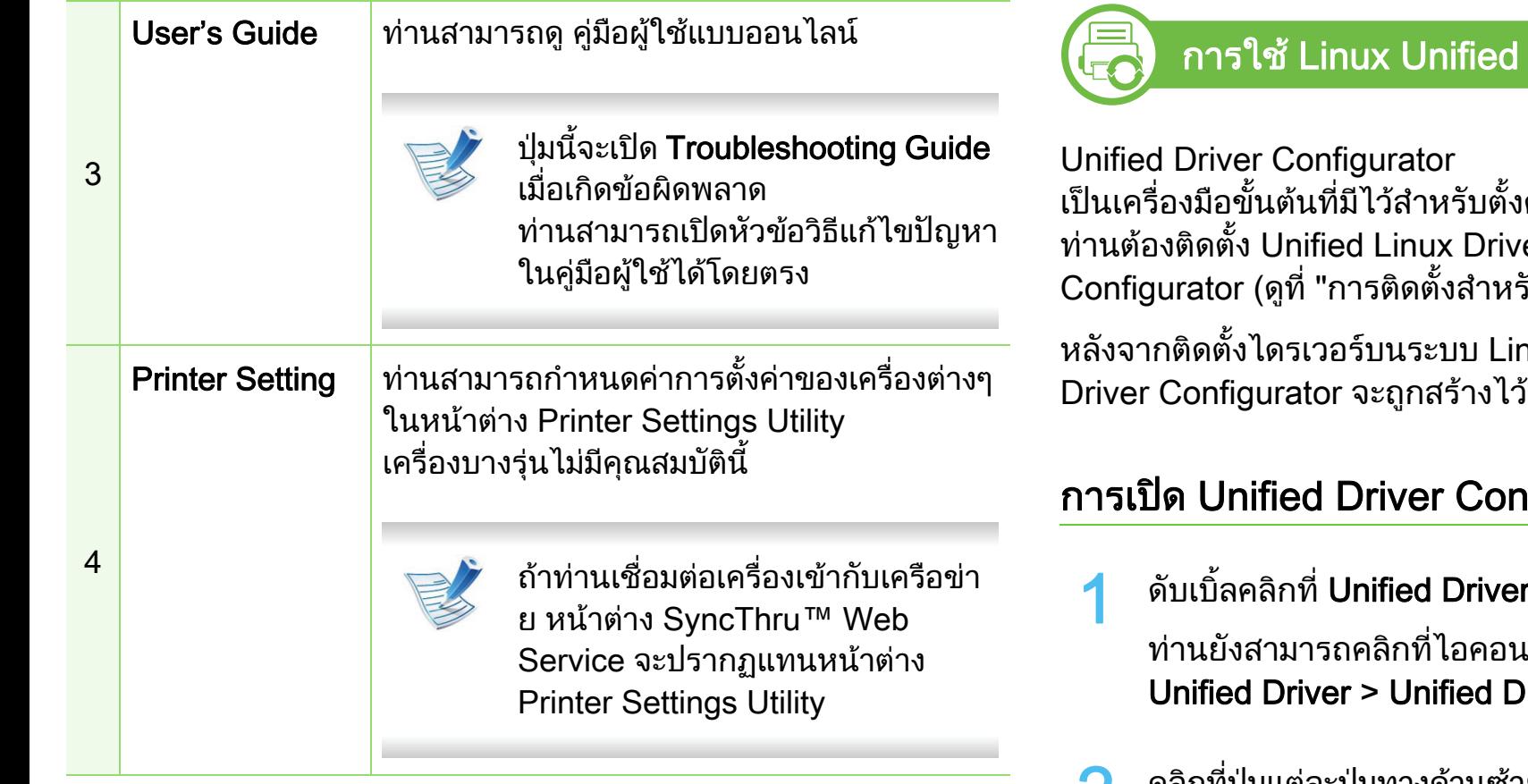

# ึการเปลี่ยนการตั้งค่าของ Smart Panel

คลิกขวาใน Linux หรือใน Mac OS X ให้คลิกไอคอน Smart Panel ี และเลือก Options เลือกการตั้งค่าที่ท่านต้องการจากหน้าต่าง Options

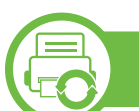

**Driver Configurator** 

ค่าอุปกรณ์ต่างๆ ในเครื่องของท่าน er เพื่อใช้ Unified Driver  $\tilde{\mathfrak{g}}$ บ Linux" ใน หน้า 8)

านx แล้ว ไอคอน Unified Linux ่ภานเดสก์ทอปของท่านโดยอัตโนมัติ

### ากี่gurator

- <sup>.</sup> Configurator บนเดสก์ทอป ูเมนู Startup และเลือก Samsung **river Configurator**
- ้ คลิกที่ปุ่มแต่ละปุ่มทางด้านซ้ายเพื่อสลับไปยังหน้าต่างกำหนดค่าที่สั มพันธกัน

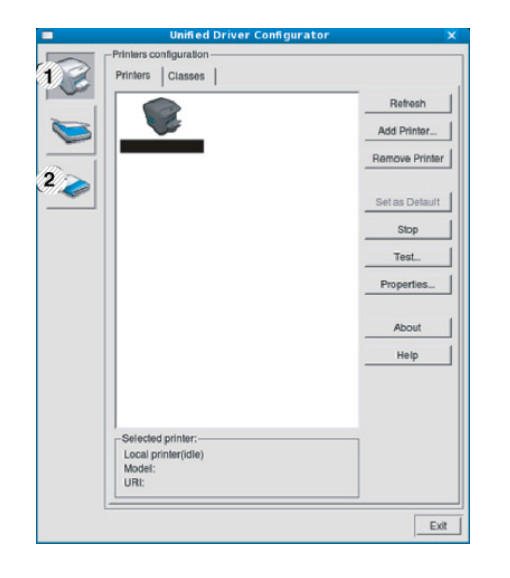

1 Printer Configuration 2 Port Configuration

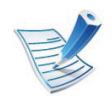

หากต้องการดูใช้วิธีใช้บนหน้าจอ ให้คลิกที่ Help

 $\, {\bf 3} \,$  หลังจากเปลี่ยนการกำหนดค่าแล้ว ให้คลิกที่ Exit เพื่อปิด Unified Driver Configurator

#### Printers configuration

Printers configuration มีแท็บอยูสองอัน: Printers และ Classes

#### **►** แทบ Printers ็

ี่ ดูการกำหนดค่าเครื่องพิมพ์ของระบบปัจจุบันได้โดยการคลิกที่ปุ่มไอคอ นของเครื่องทางดานซายของหนาตาง Unified Driver Configurator

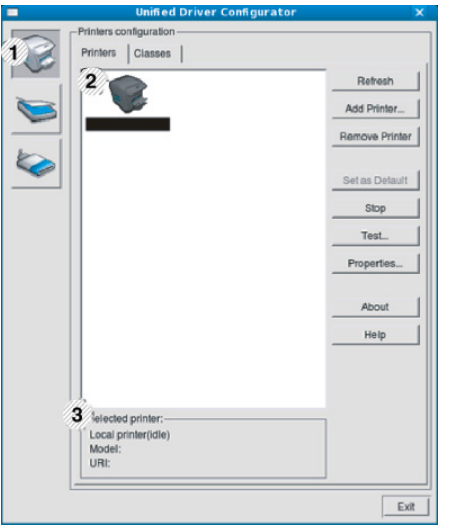

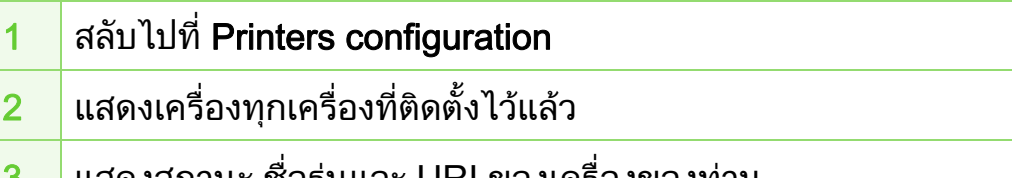

3 แสดงสถานะ ชื่อรนและ URI ของเคร ุ ื่องของทาน

ปุมควบคุมเครื่องพิมพประกอบดวยปุมตางๆ ดังตอไปนี้:

- Refresh: ปรับรายการเครื่องที่นำมาใช้ได้อีกครั้งหนึ่ง
- Add Printer: ใหทานเพิ่มเครื่องใหม
- Remove Printer: ลบเครื่องที่เลือกออกไป
- Set as Default: ตั้งเครื่องที่เลือกในปัจจุบันเป็นอุปกรณ์เรีมต้น
- Stop/Start: หยุด/เรมติ่ นเครื่อง
- Test: ให้ท่านพิมพ์หน้าทดสอบเพื่อรับประกันว่าเครื่องกำลังทำงานได้อย่า งเหมาะสม
- Properties: ให้ท่านดูและเปลี่ยนแปลงคุณสมบัติต่างๆ ของเครื่องพิมพ

#### **►** แทบ Classes ็

ีแท็บ Classes แสดงรายการคลาสที่นำมาใช้ได้ของเครื่อง

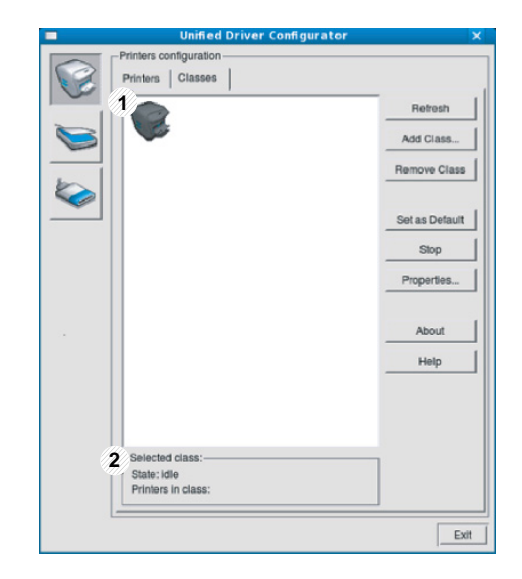

- ่ 1 แสดงคลาสทั้งหมดของเครื่อง
- 2 แสดงสถานะของคลาสและจํานวนเครื่องที่อยูในคลาสดังกลาว
- Refresh: ปรับปรุงรายการคลาสให้เป็นข้อมูลปัจจุบัน
- Add Class: ใหทานเพิ่มคลาสเครื่องใหม
- Remove Class: ลบคลาสเครื่องที่เลือกออกไป

5. การบำรุงรักษา 102

ในหนาตางนี้ ทานสามารถดูรายการพอรตที่นํามาใชได ตรวจสอบสถานะของแตละพอรตและปลดพอรตที่คางอยูในสถานะไมวา ึ่ง เมื่อเจ้าของเครื่องยกเลิกงานที่ทำอยู่

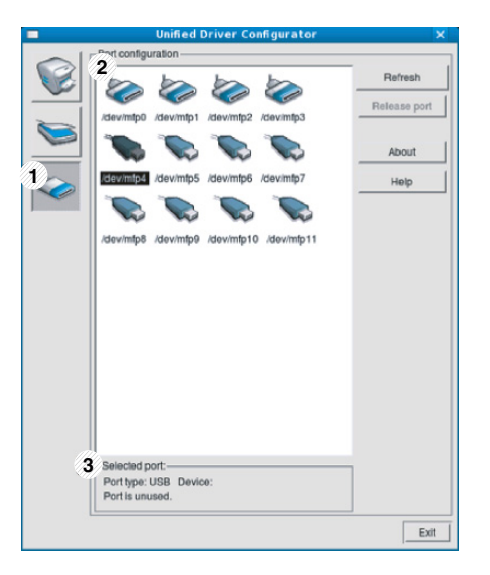

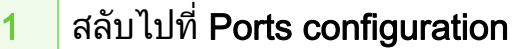

- ่ 2 แสดงพอร์ตทั้งหมดที่สามารถใช้ได้
- <mark>3 แสดงชนิดของพอร์ต อุปกรณ์ที่เชื่อมต่อกับพอร์ต และสถานะ</mark>
- Refresh: ปรับรายการพอรตที่นํามาใชไดอีกครั้งหนึ่ง
- Release port: ปลดพอรตที่เลอกื

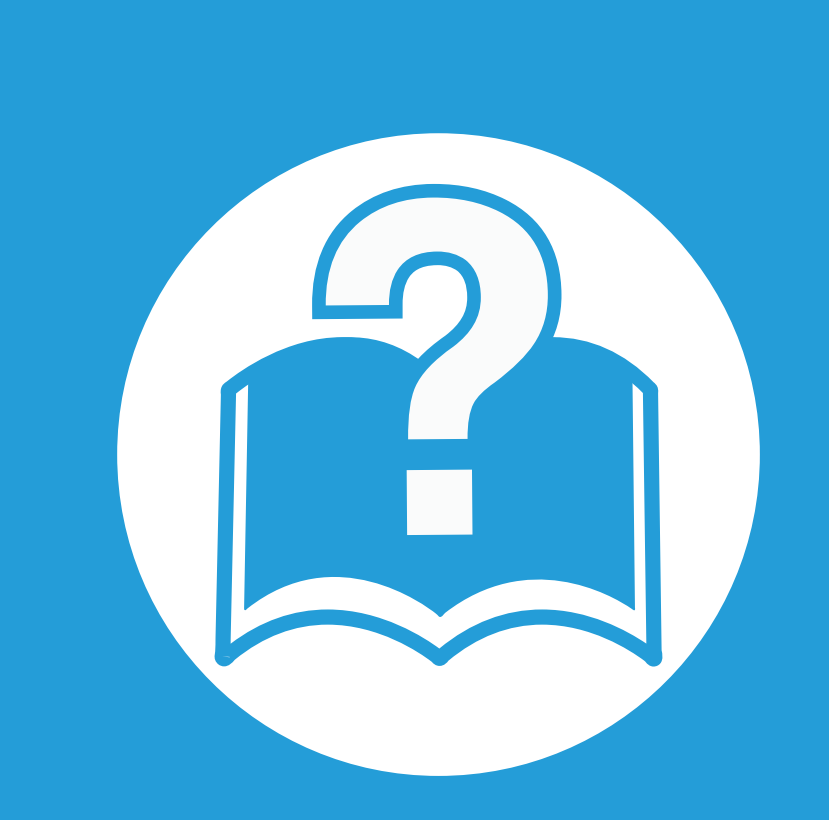

# 6. วิธีแก้ไขปัญหา

ี่หัวข้อนี้แสดงข้อมูลที่มีประโยชน์ถึงสิ่งที่จะทำเมื่อท่านประสบกับข้อผิดพลาด

- $\bullet$  ปัญหาการป้อนกระดาษเข้[าเครื่อง 104](#page-204-0) (104)
- ปัญหาของระบบไฟและการเสี[ยบสายไฟ 105](#page-205-0)
- • [ปญหาในการพ](#page-206-0) ิมพ 106
- ปญหาค [ณภาพของงานพ](#page-210-0) ุ ิมพ 110
- ปัญหาของระบบปฏิบัติ[การ 118](#page-218-0) ล้าง 118

# <span id="page-204-0"></span>ป 6. วธิ แกี ไขปญหา <sup>104</sup> ญหาการป อนกระดาษเข าเคร ่อง

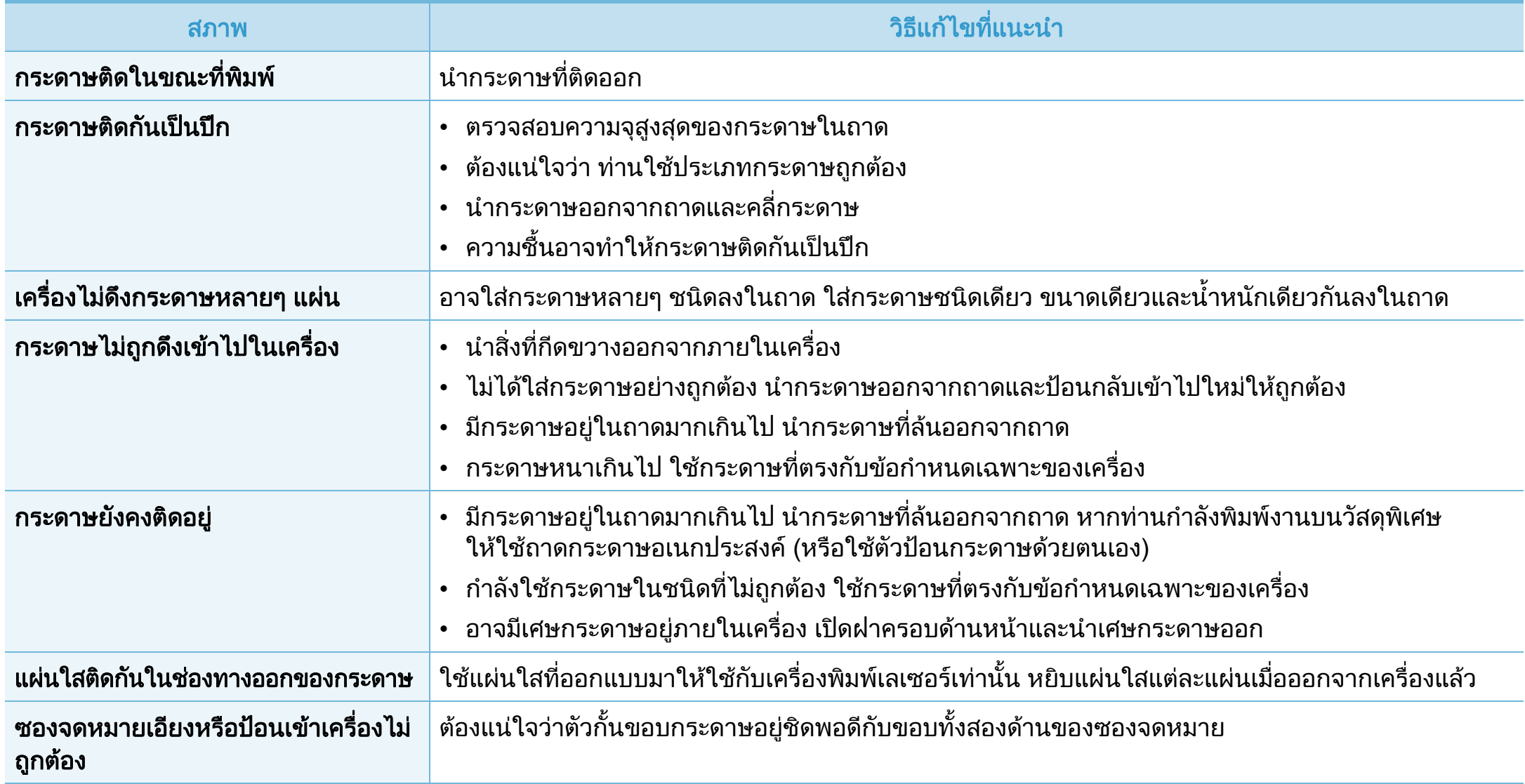

<span id="page-205-0"></span>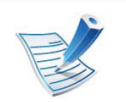

้คลิกที่ลิงค์นี้เพื่อเปิดภาพเคลื่อนไหวเกี่ยวกับการแก้ไขปัญหาด้านพลังงาน

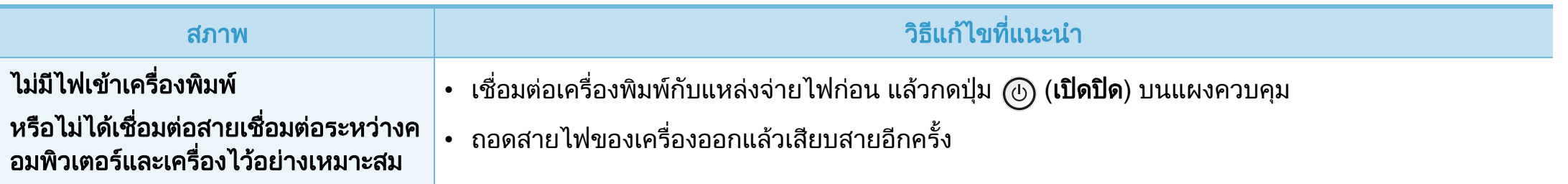

# <span id="page-206-0"></span>ปัญหาในการพิมพ์ พระราช พระราช พระราช พระราช พระราช พระราช พระราช พระราช พระราช พระราช พระราช พระราช พระราช พระ

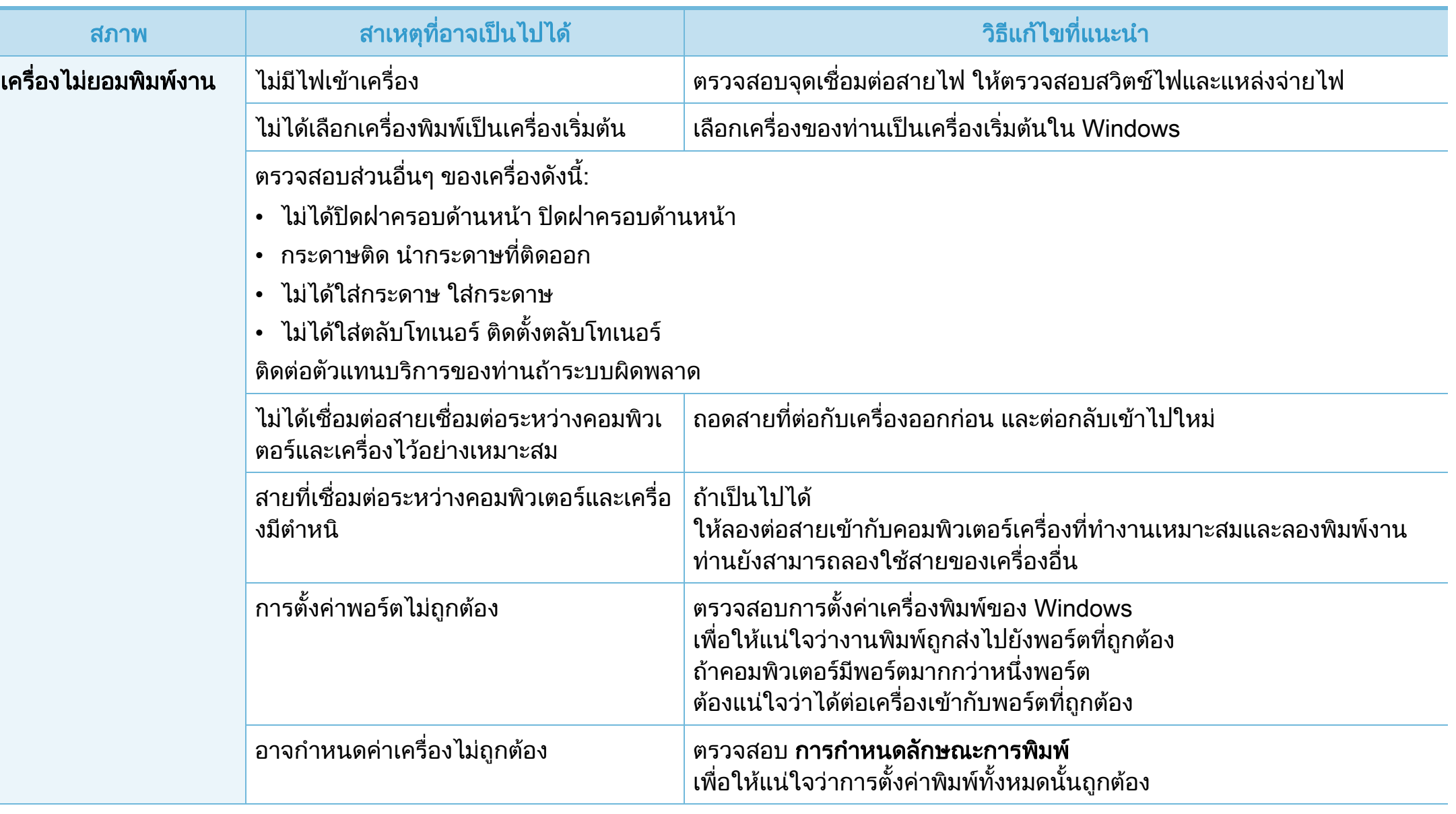

# ปัญหาในการพิมพ์

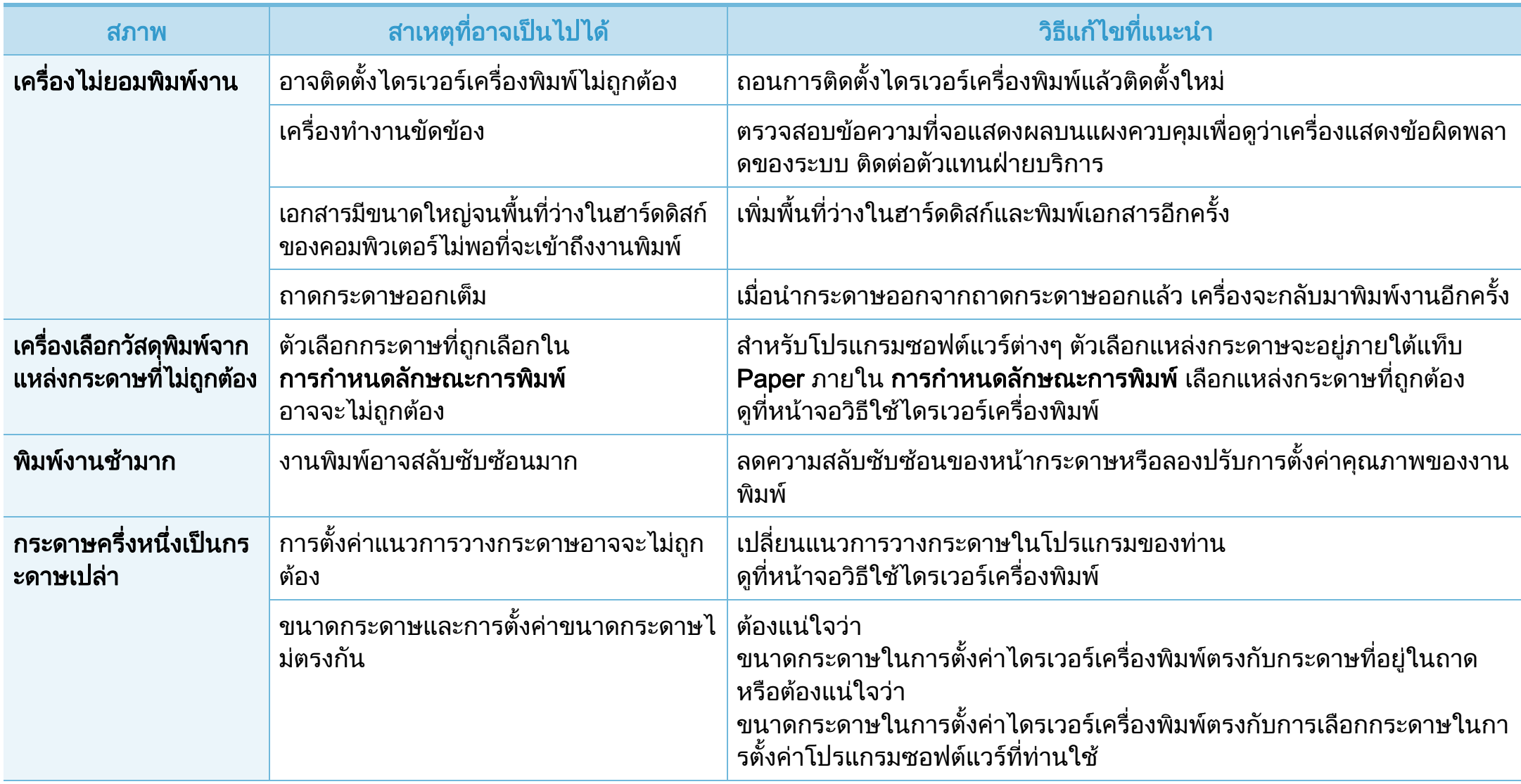

# ปัญหาในการพิมพ์

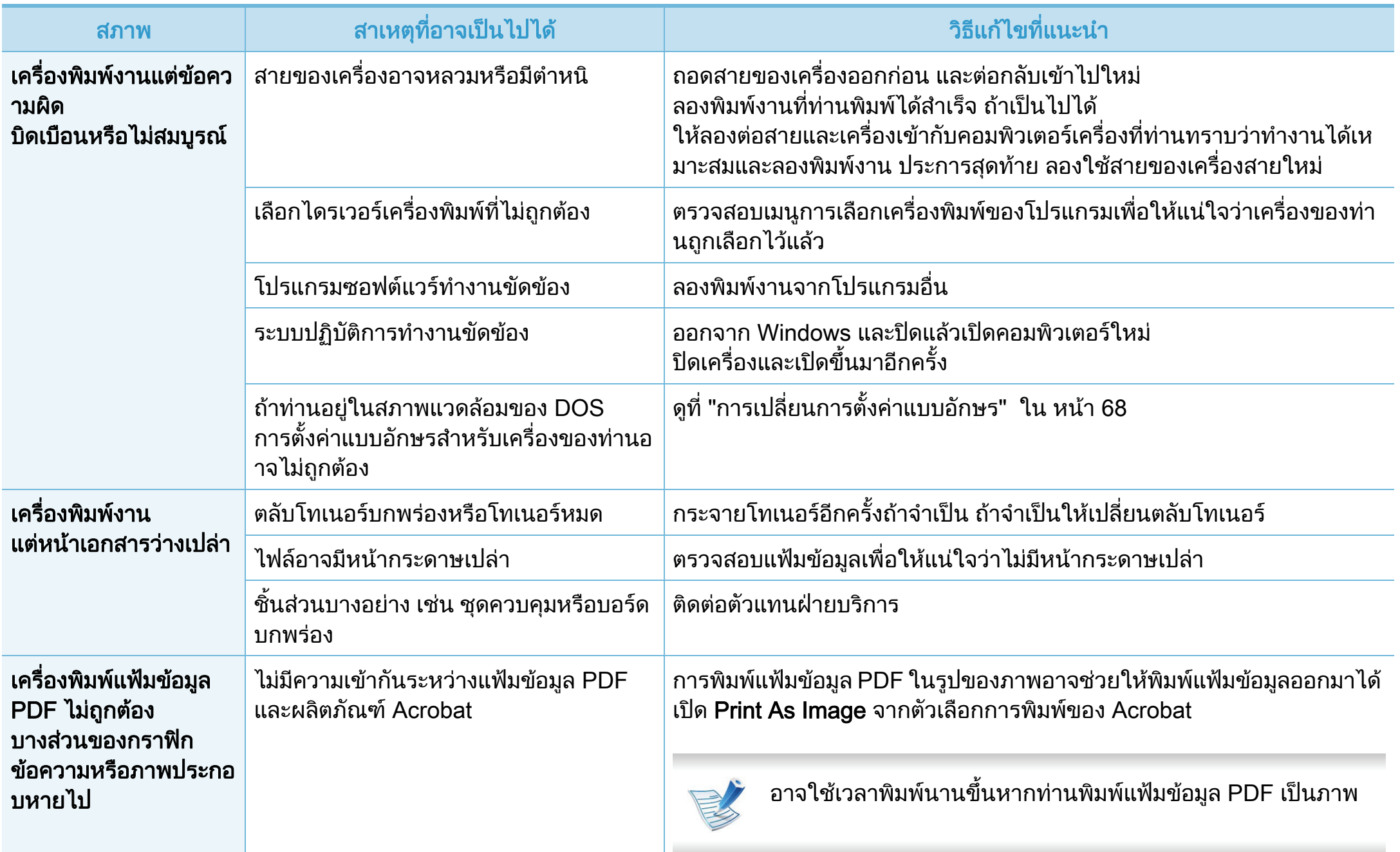

# ปัญหาในการพิมพ์

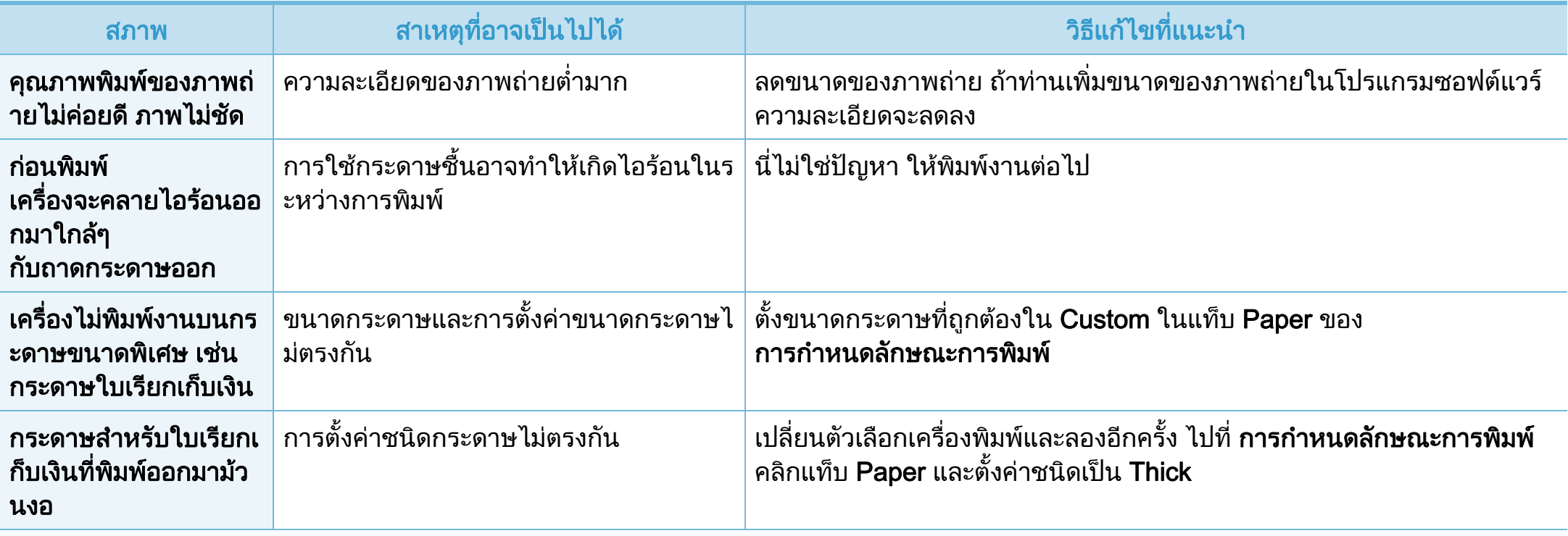

<span id="page-210-0"></span>ถาภายในเครื่องสกปรกหรือใสกระดาษไมเหมาะสม คุณภาพของงานพิมพอาจจะลดลง ดูตารางดานลางเพื่อแกไขปญหา

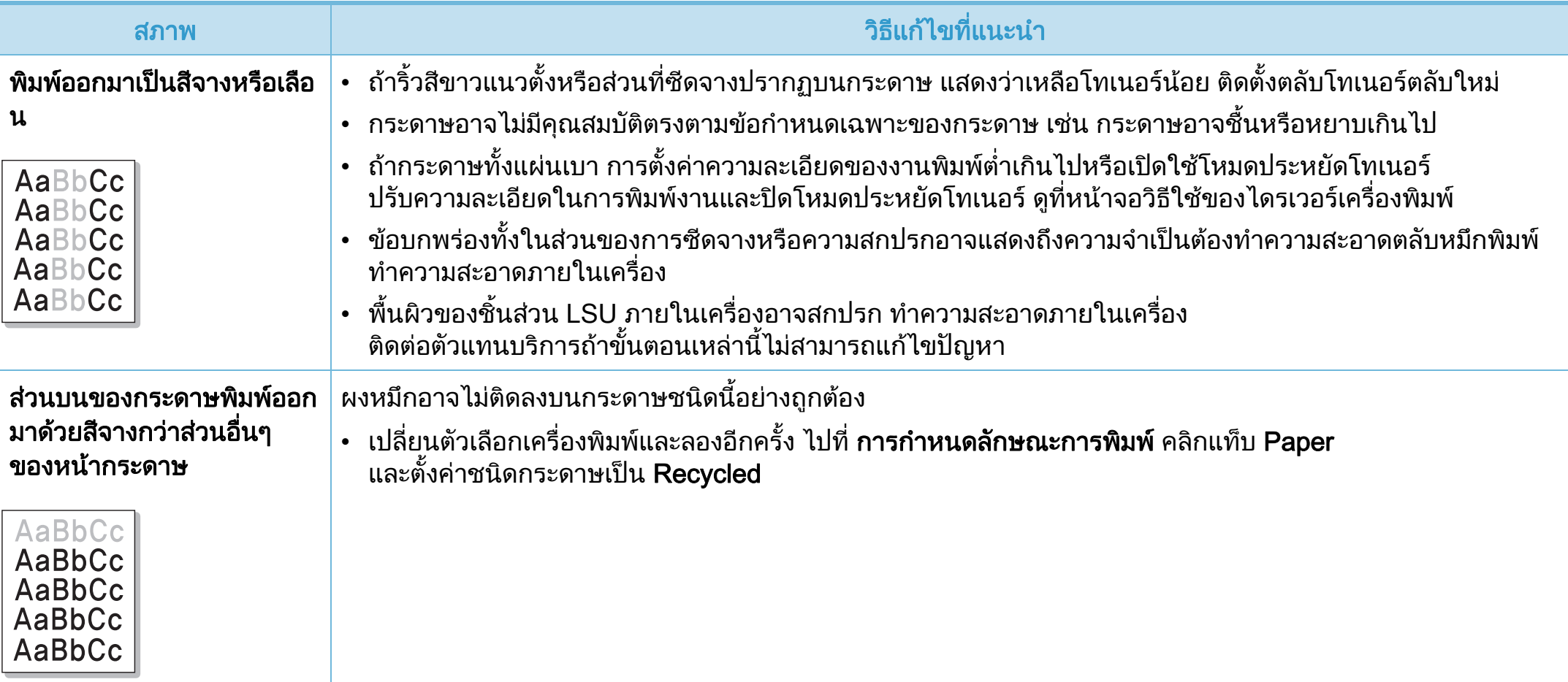

#### ปญหาค ณภาพของงานพ มพ ิ

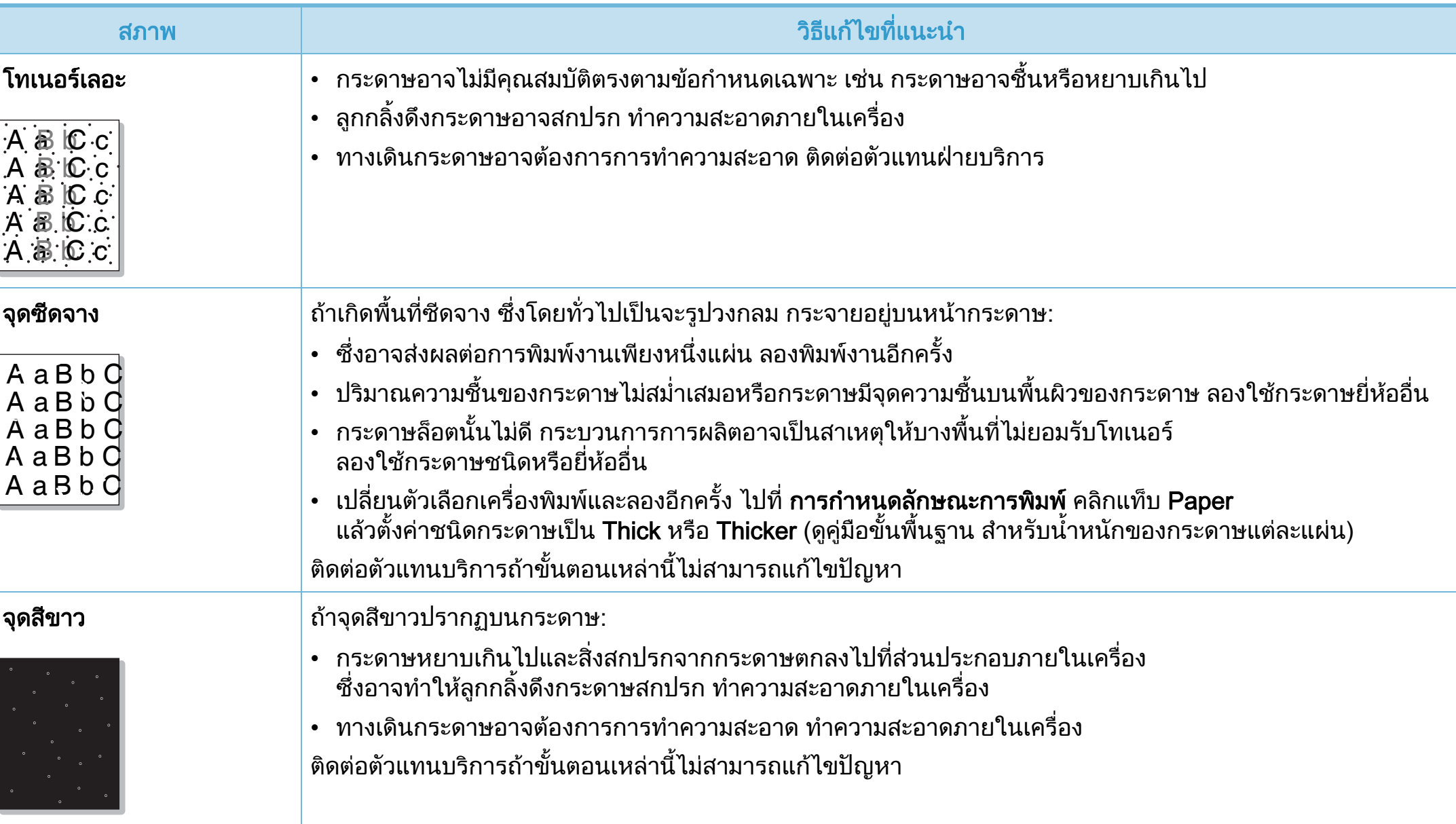

#### ปญหาค ณภาพของงานพ มพ ิ

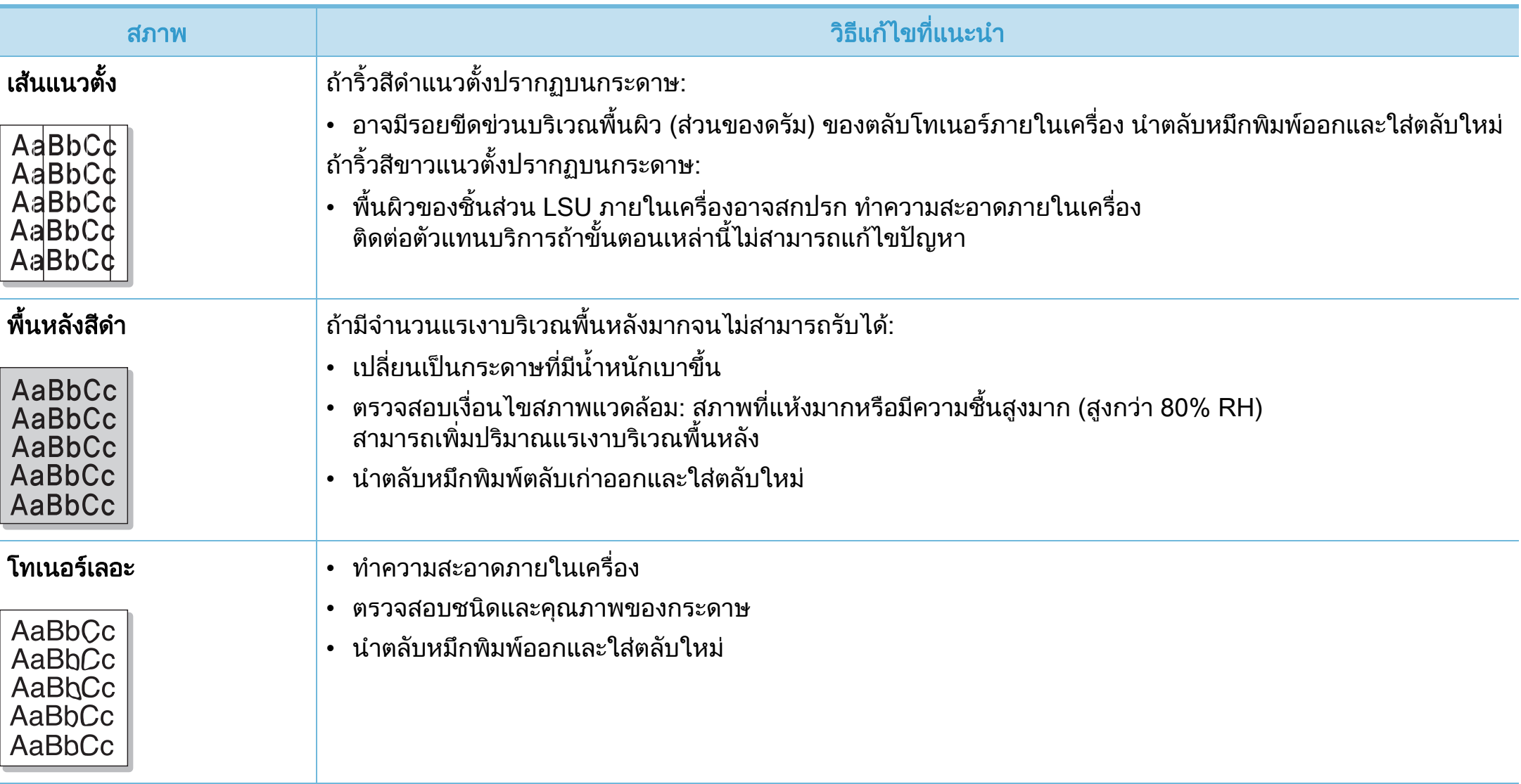

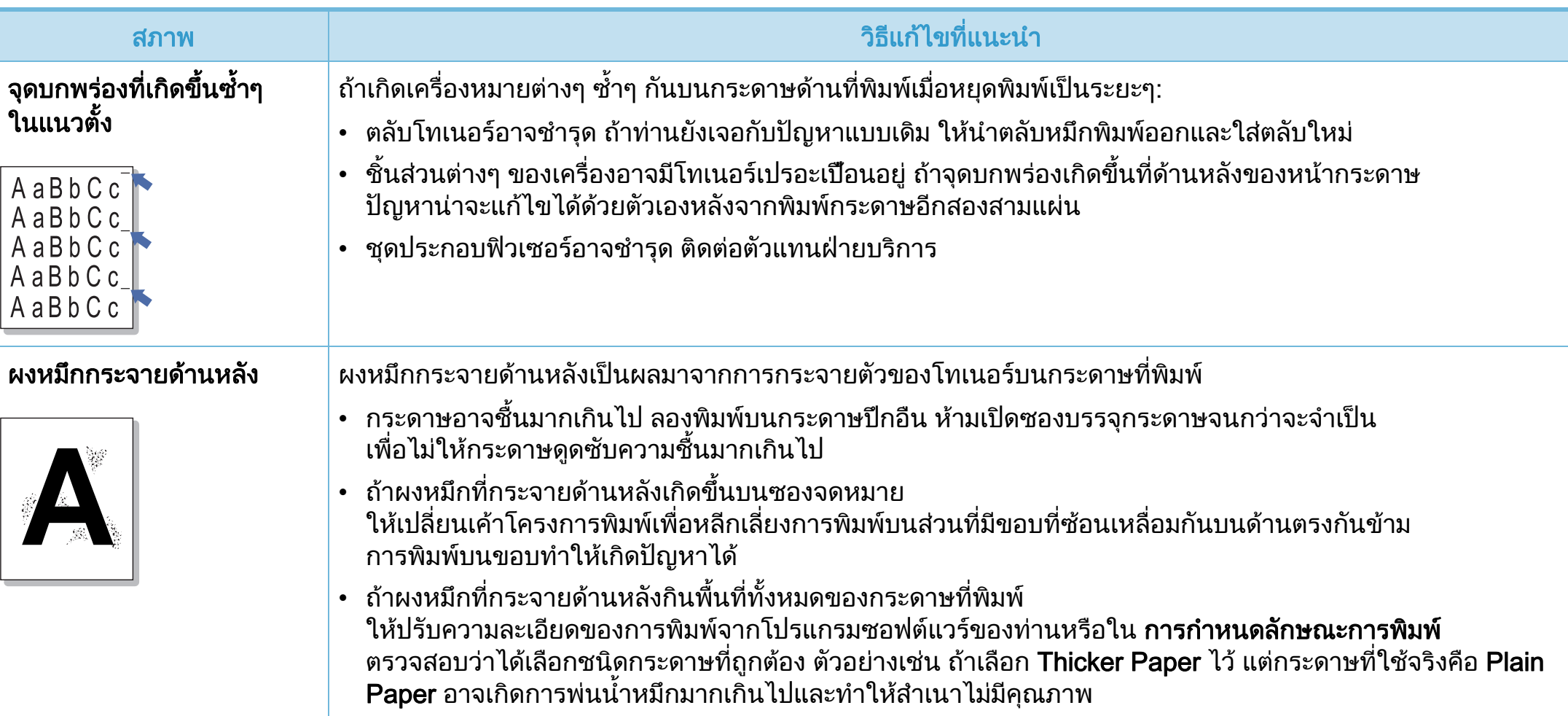

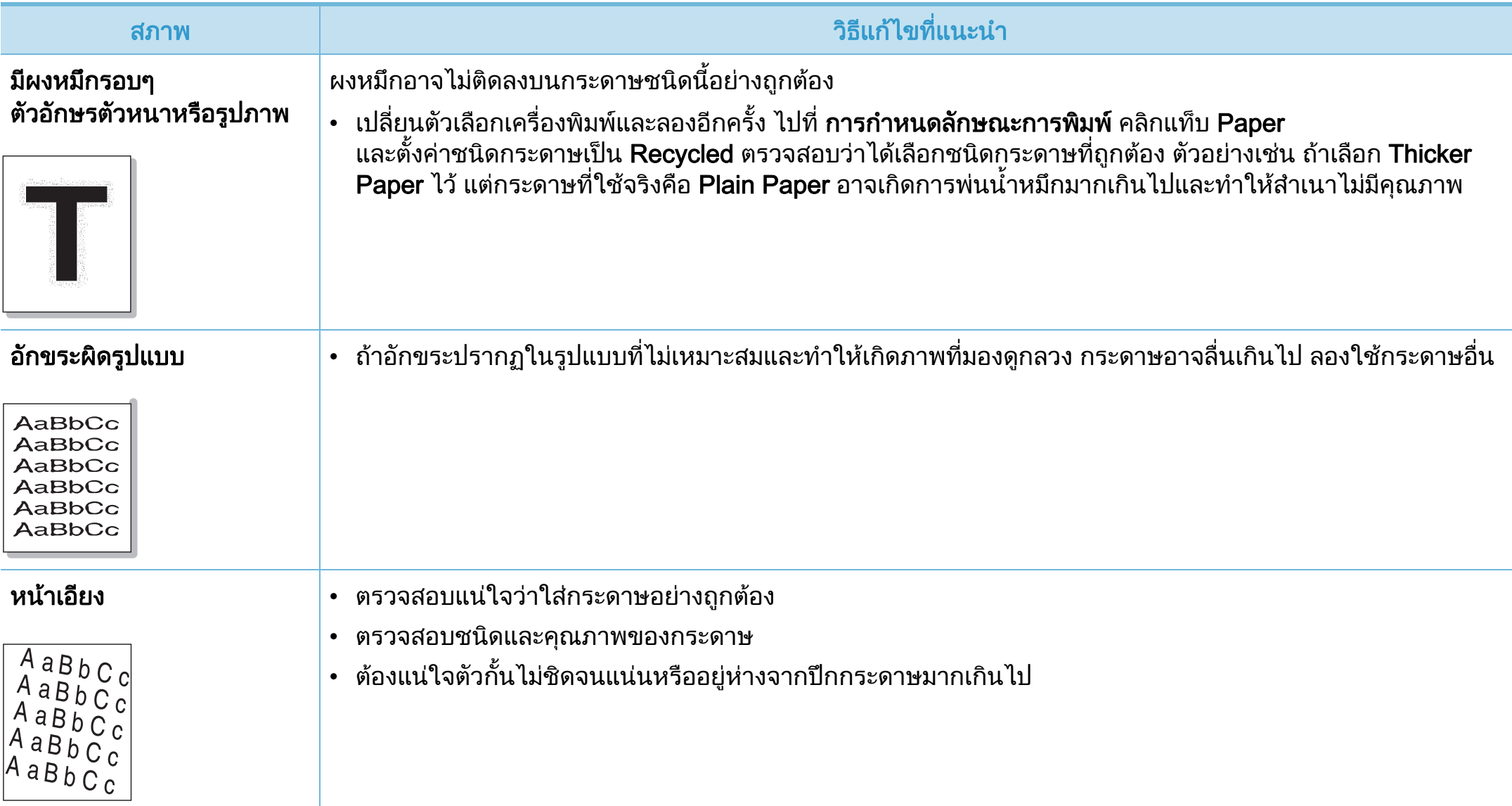

#### ปญหาค ณภาพของงานพ มพ ิ

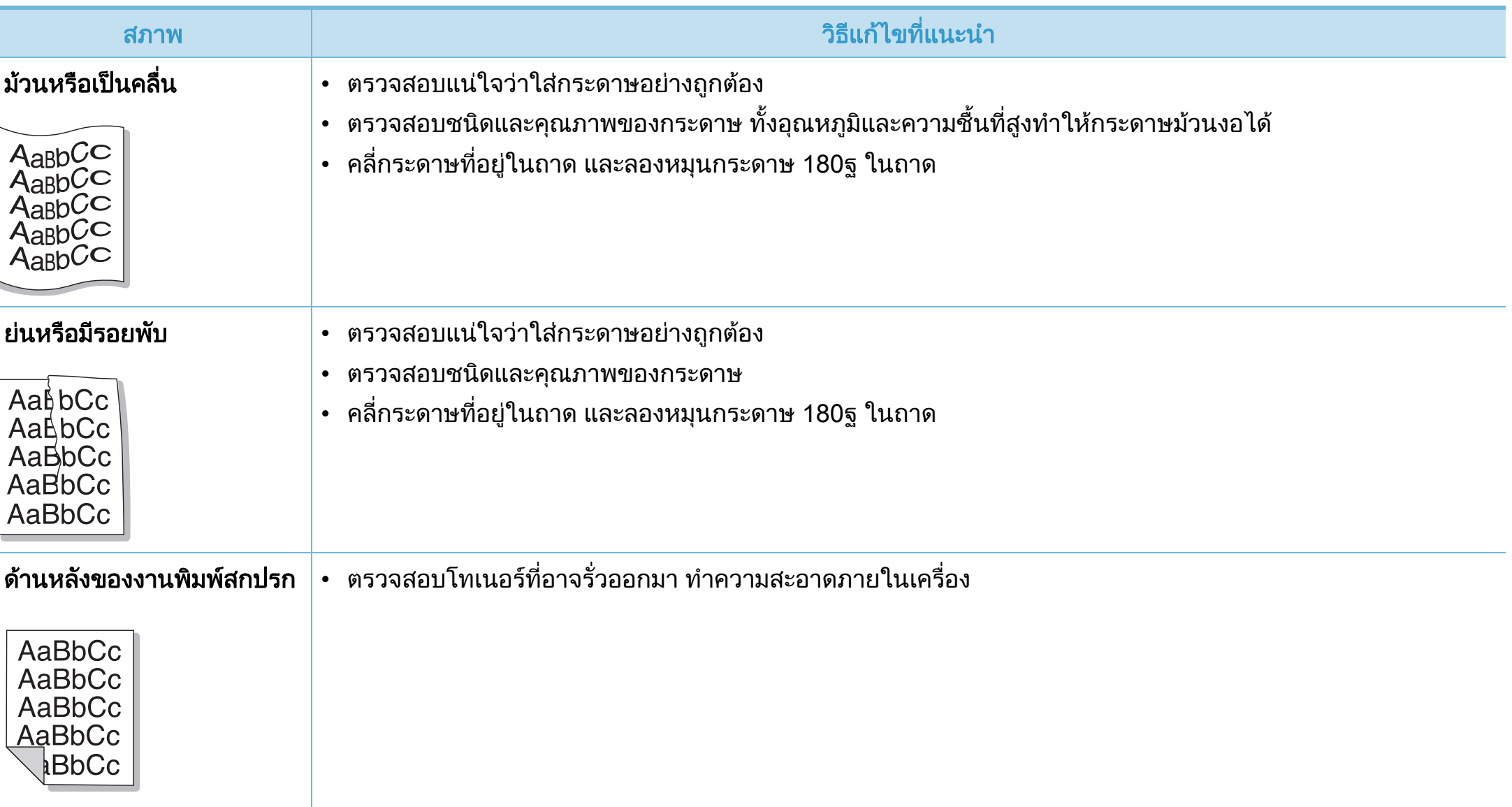
#### ปญหาค ณภาพของงานพ มพ ิ

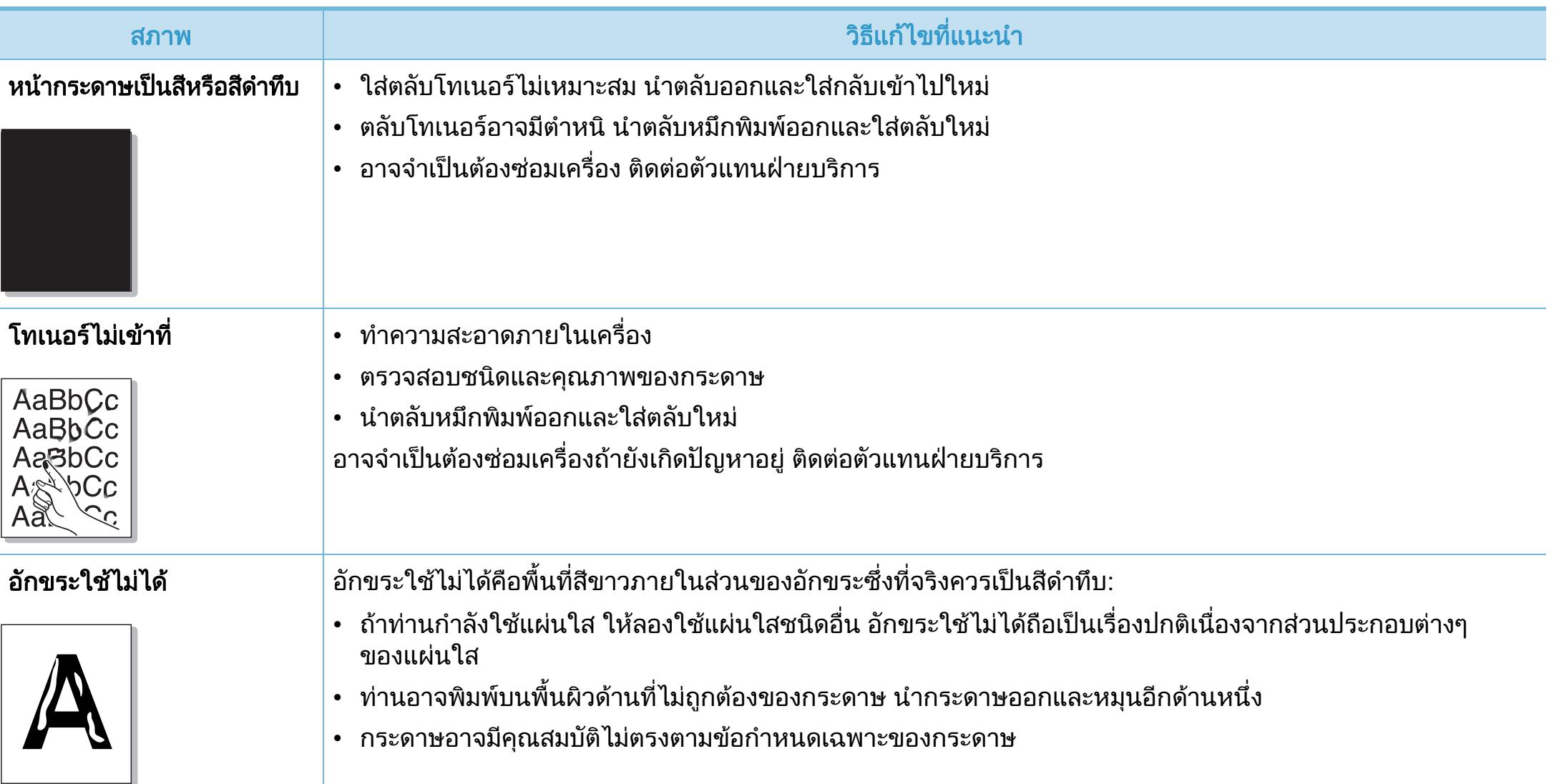

#### ปัญหาคุณภาพของงานพิมพ์ ิ

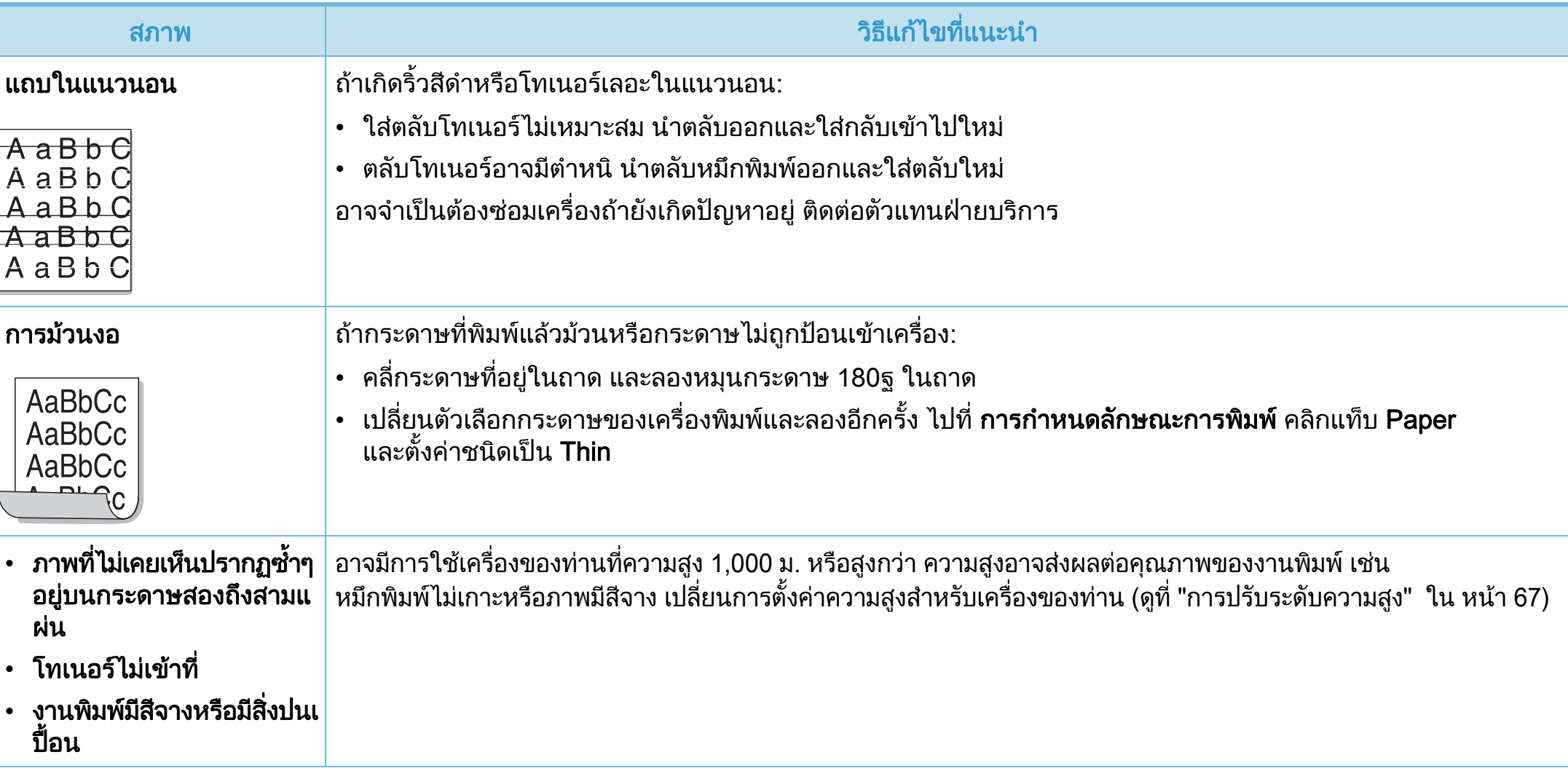

## ป 6. วธิ แกี ไขปญหา <sup>118</sup> ญหาของระบบปฏ ิ บต ั ิ การ

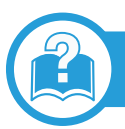

## <span id="page-218-0"></span>ปญหาทั่วๆ ไปของ Windows

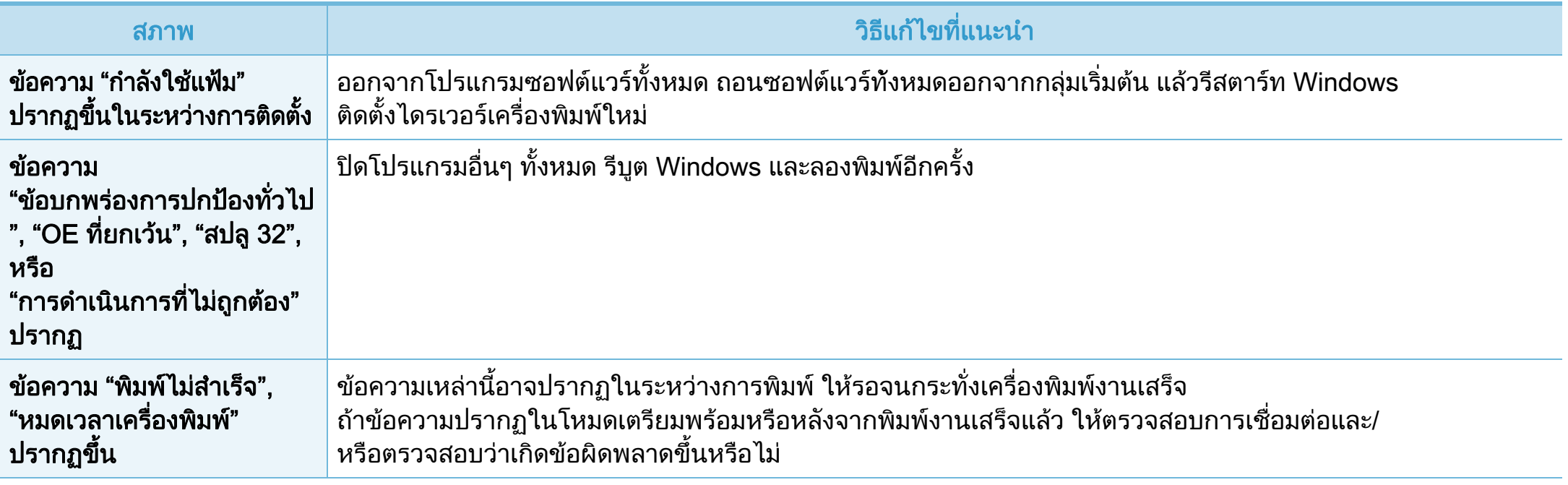

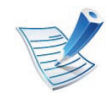

โปรดดูที่คู่มือผู้ใช้ของ Microsoft Windows 2000/XP/2003/Vista ้ ที่มาพร้อมกับคอมพิวเตอร์เมื่อต้องการข้อมูลเพิ่มเติมเกี่ยวกับข้อความแสดงข้อผิดพลาดของ Windows

## ปัญหาของระบบปฏิบัติ

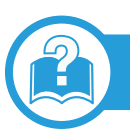

## <span id="page-219-0"></span>ปญหาทั่วๆ ไปของ Macintosh

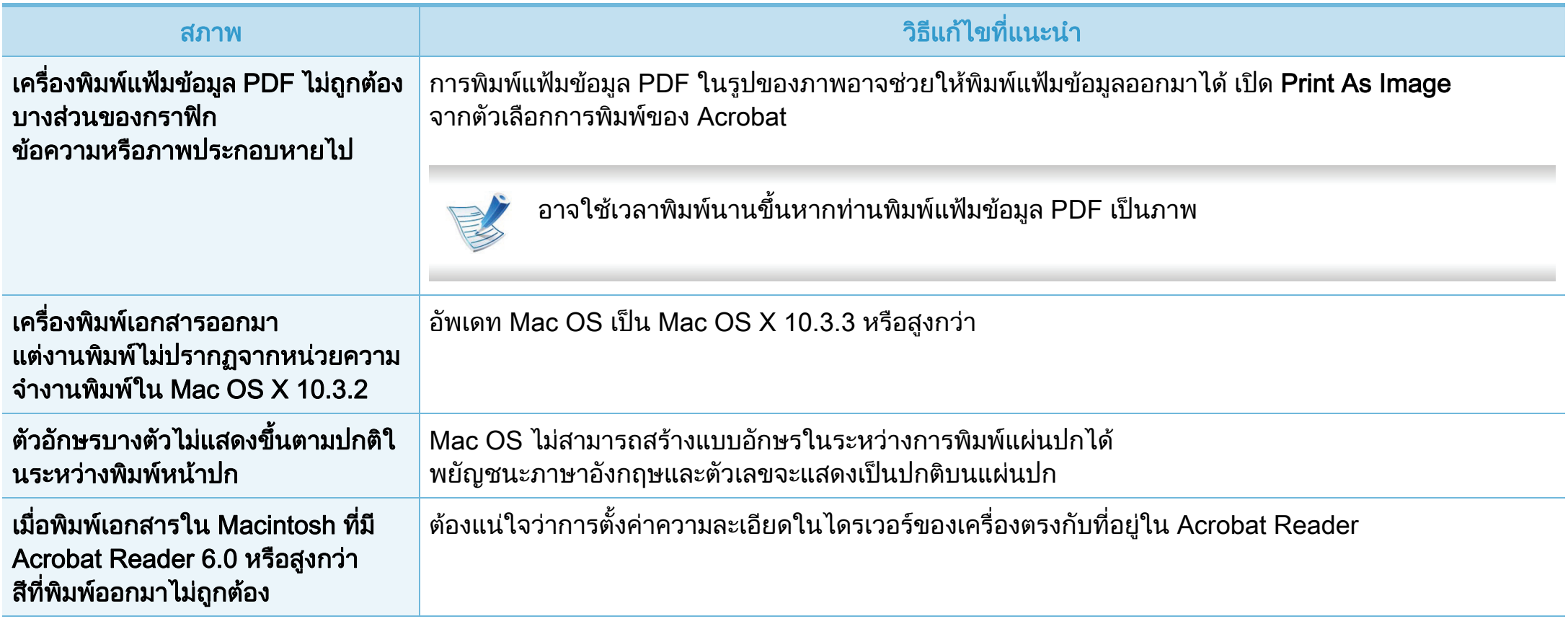

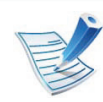

์ โปรดดูที่คู่มือผู้ใช้ Macintosh ที่มาพร้อมกับคอมพิวเตอร์ของท่าน เพื่อดูข้อมูลเพิ่มเติมเกี่ยวกับข้อความความผิดพลาดเกี่ยวกับ Macintosh

## <span id="page-220-0"></span>ปญหาทั่วๆ ไปของ Linux

 $\mathcal{P}$ 

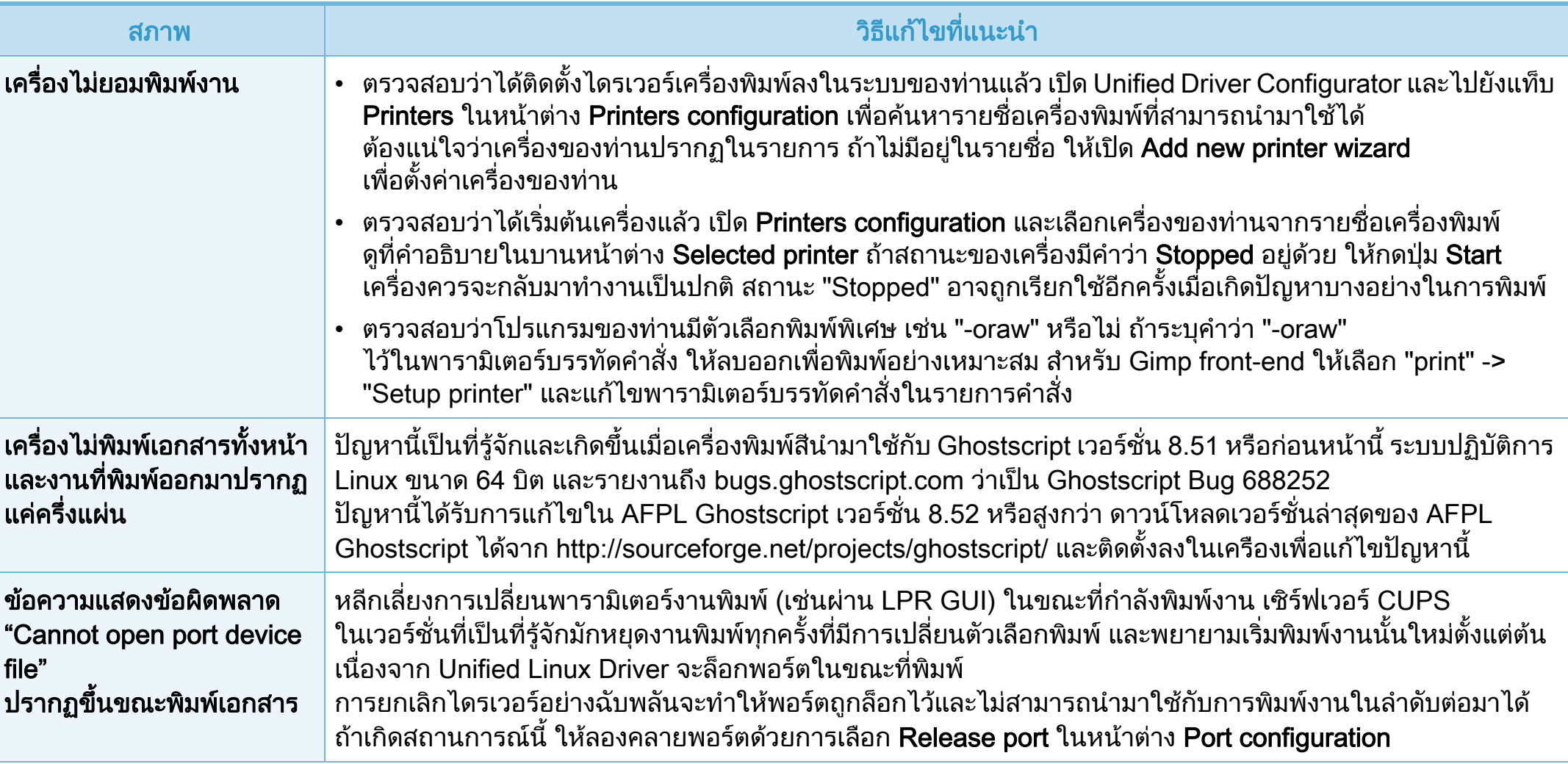

## ปัญหาของระบบปฏิบัติ

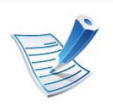

โปรดดูที่คู่มือผู้ใช้ Linux ที่มาพร้อมกับคอมพิวเตอร์ของท่าน เพื่อดูข้อมูลเพิ่มเติมเกี่ยวกับข้อความความผิดพลาดเกี่ยวกับ Linux

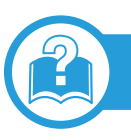

## <span id="page-221-0"></span>ปญหาทั่วไปเกี่ยวกับ PostScript

ี สถานการณ์ต่อไปนี้คือปัญหาเฉพาะเกี่ยวกับภาษาของ PS และอาจเกิดขึ้นเมื่อใช้ภาษาสำหรับเครื่องพิมพ์หลายภาษา

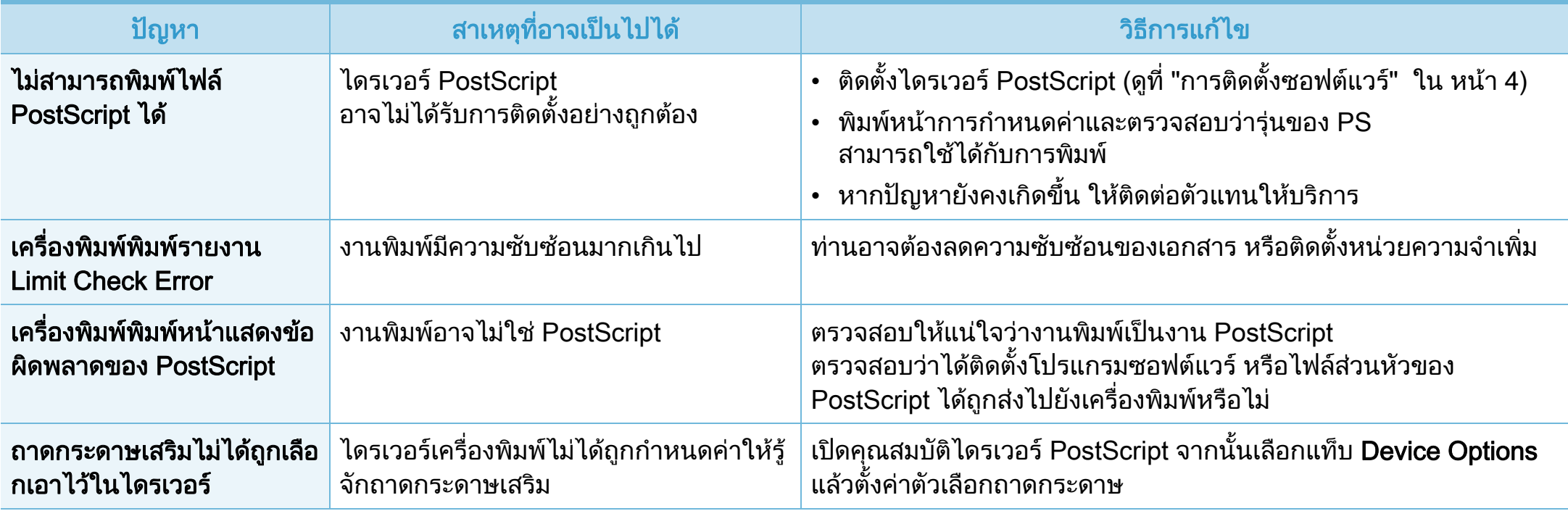

If you have any comments or questions regarding Samsung products, contact the Samsung customer care center.

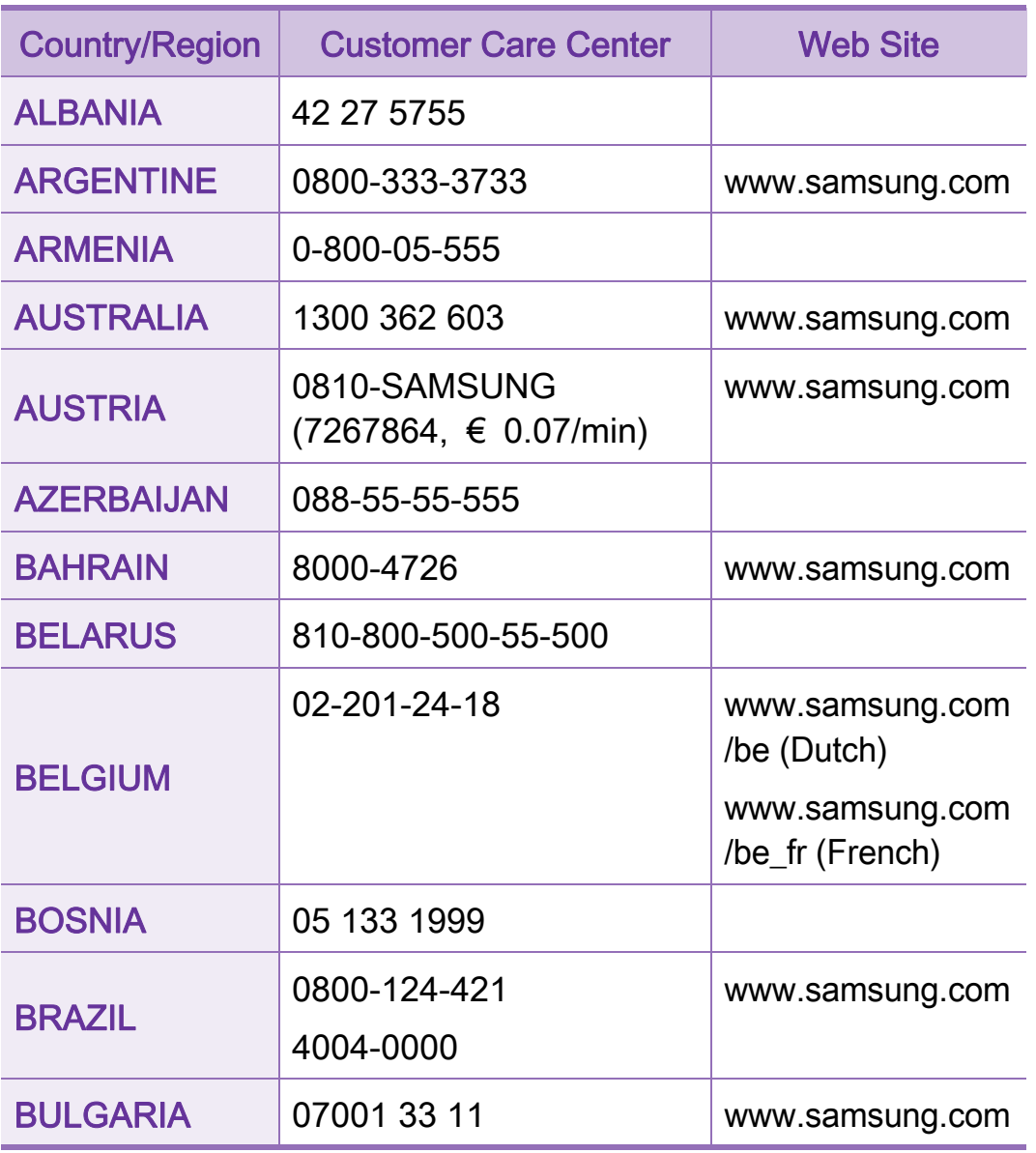

<span id="page-222-0"></span>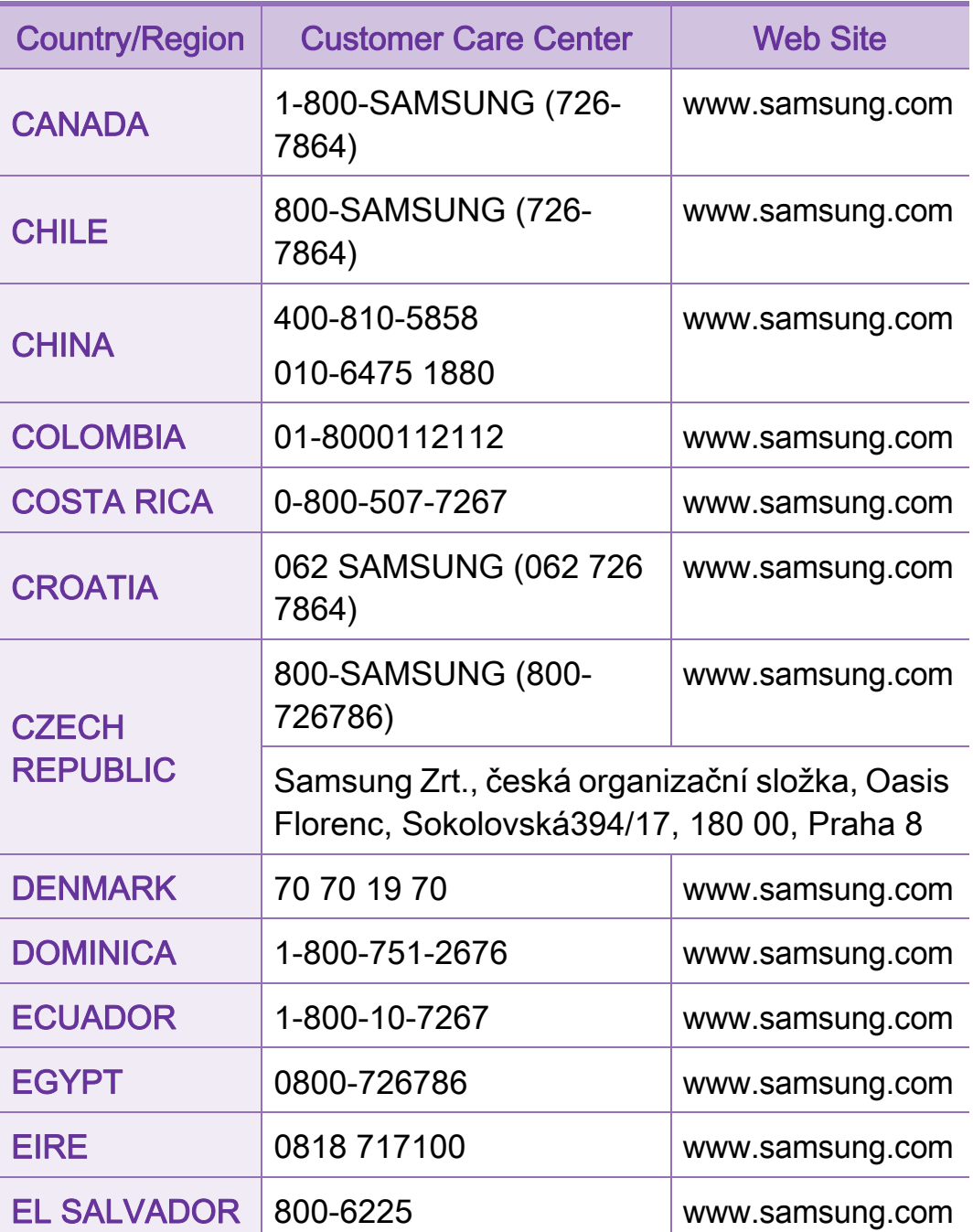

## Contact SAMSUNG worldwide 123

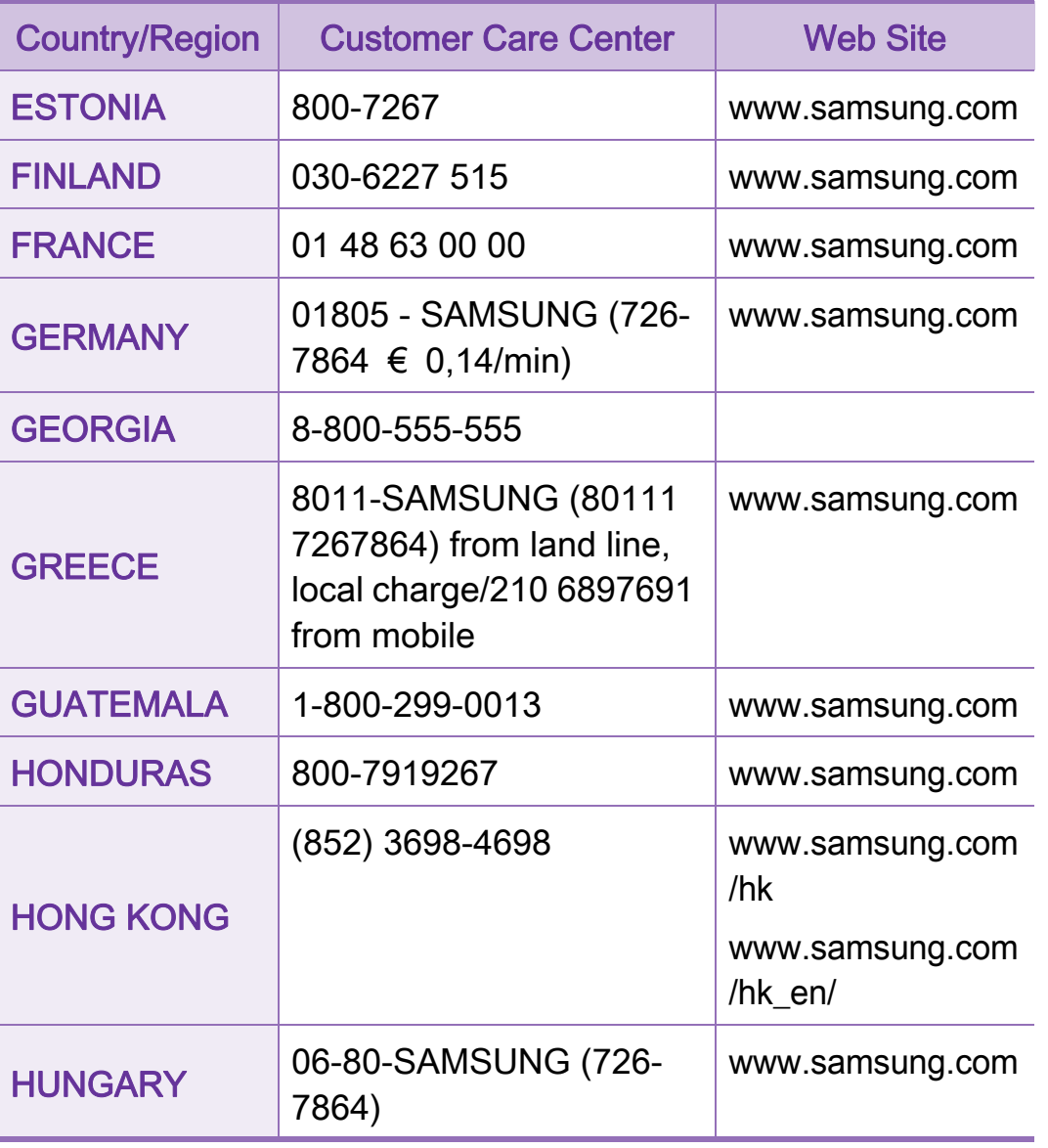

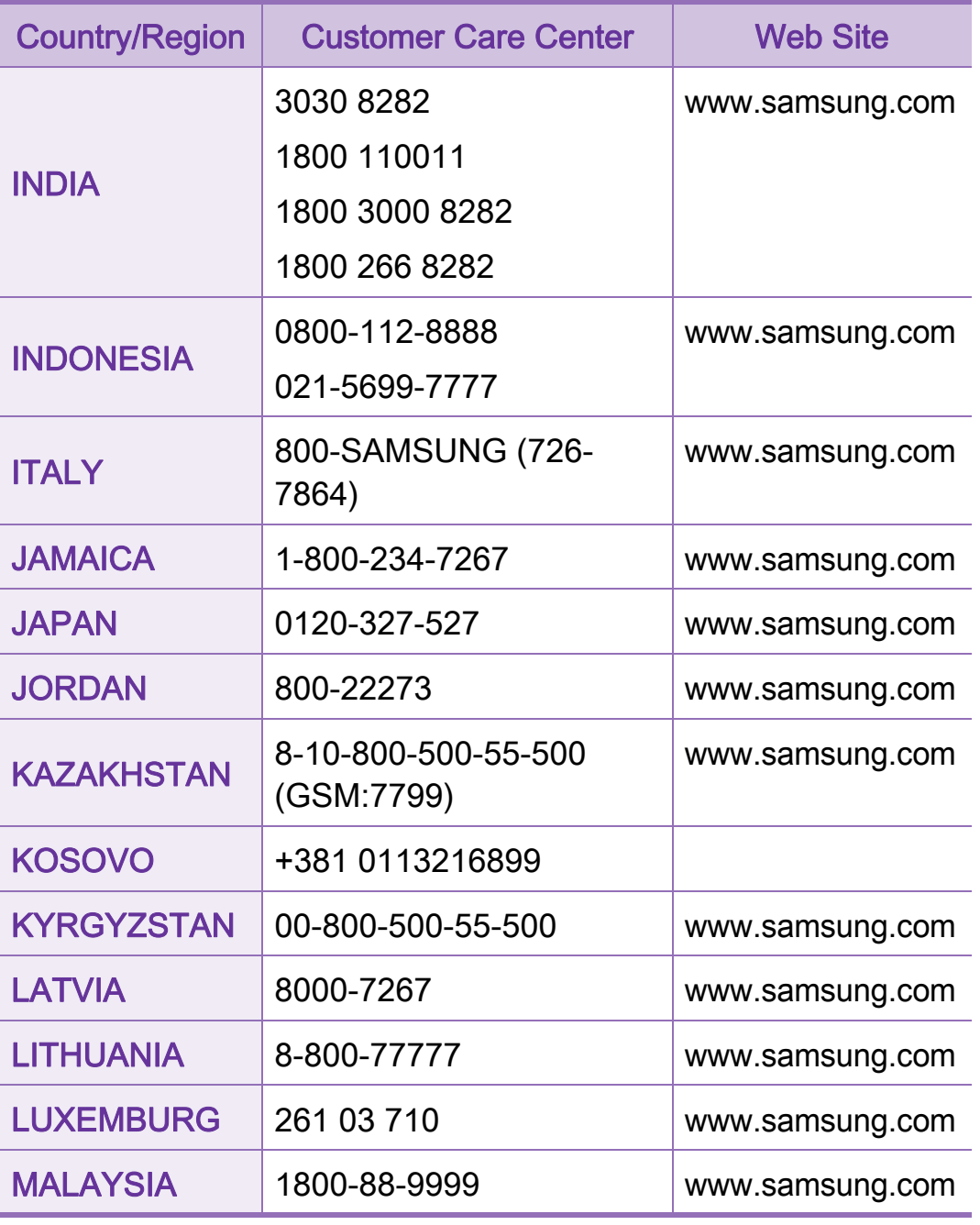

## Contact SAMSUNG worldwide 124

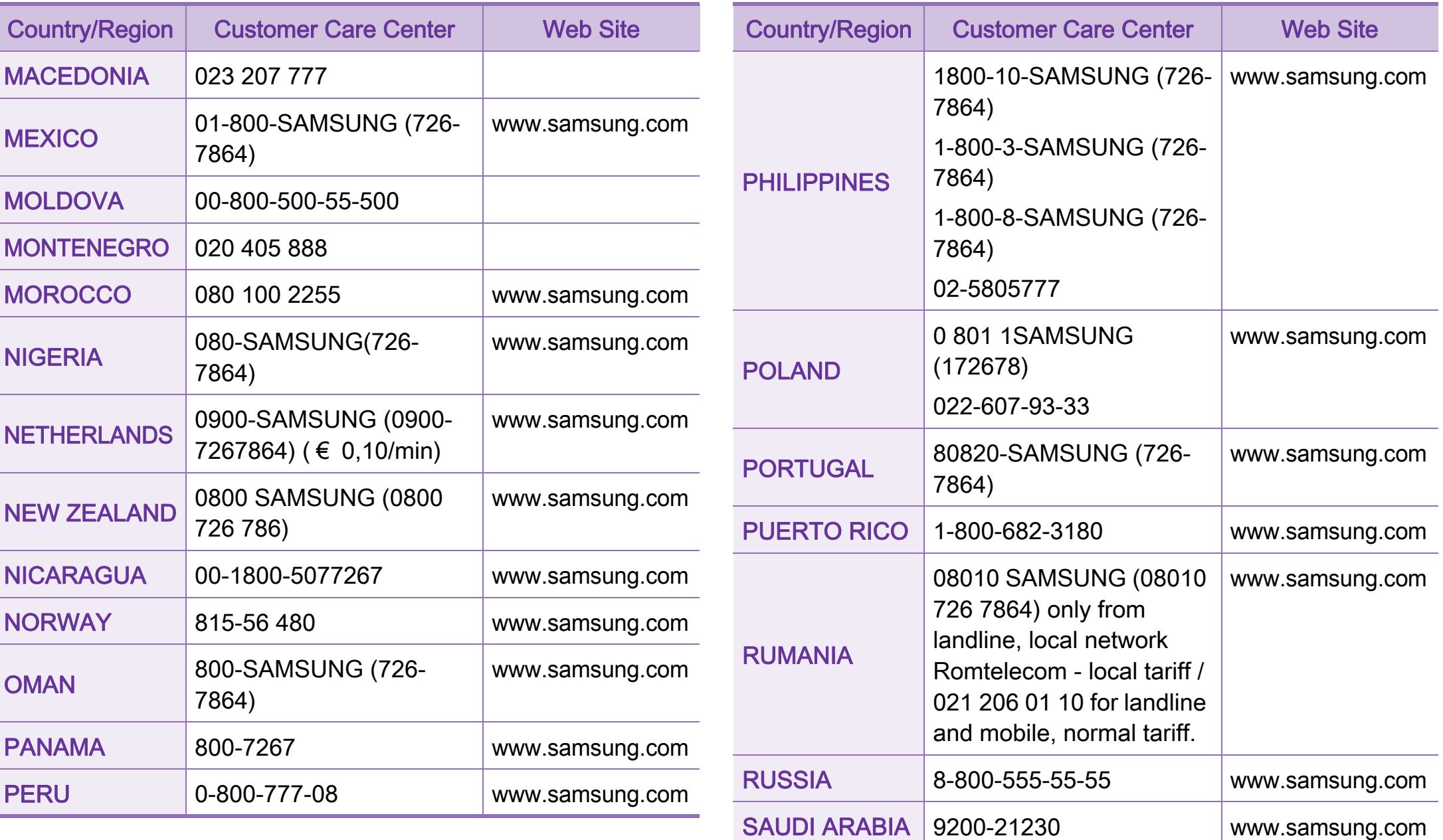

## Contact SAMSUNG worldwide 125

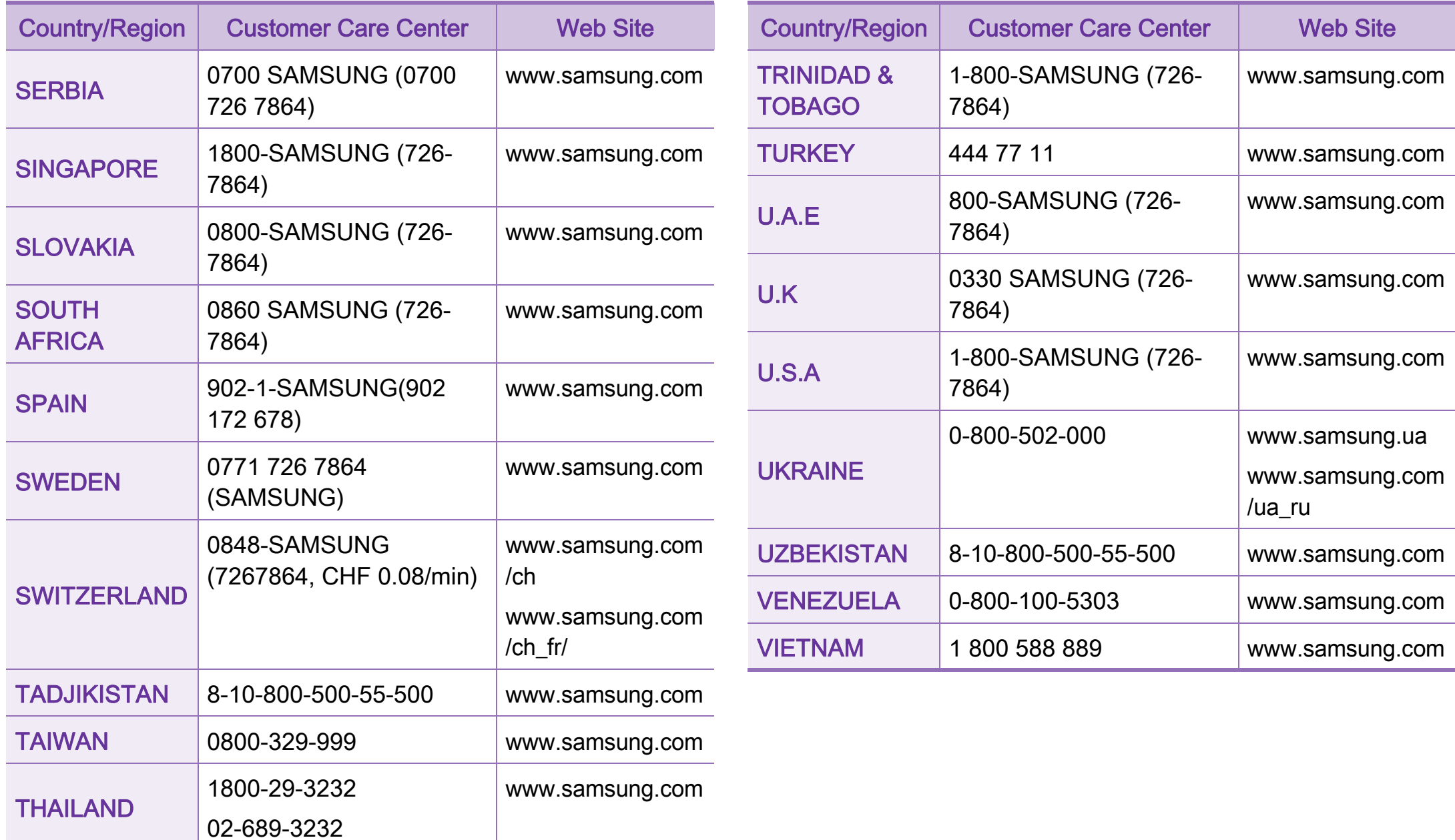

## <span id="page-226-0"></span>ือภิธานศัพท์ <u>เ</u>

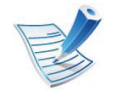

อภิธานศัพทตอไปนี้จะชวยใหทานคุนเคยกับผลิตภณฑั โดยการ ่ เข้าใจคำศัพท์เฉพาะที่ใช้กันโดยทั่วไปในการพิมพ์ ้รวมถึงคำศัพท์เฉพาะที่ได้กล่าวไว้ในคู่มือการใช้งานฉบับนี้

## 802.11

802.11 คือ

ี่ ข้อกำหนดมาตรฐานสำหรับการสื่อสารเครือข่ายเฉพาะที่แบบไร้สาย (WLAN) ซึ่งพัฒนาขึ้นโดยคณะกรรมการมาตรฐาน IEEE LAN/MAN (IEEE 802)

## 802.11b/g/n

802.11b/g/n สามารถใชฮารดแวรเดียวกันได และใชความถี่ 2.4 GHz ี่ 802.11b สนับสนุนช่วงความถี่ของคลื่นได้ถึง 11 Mbps ส่วน 802.11n สนับสนุนไดถึง 150 Mbps บางครั้ง อุปกรณ 802.11b/g/n อาจถูกรบกวนโดยเตาไมโครเวฟ โทรศัพทไรสาย และอุปกรณบลูทูธได

## จุดเขาใชงาน

ีจุดเข้าใช้งาน หรือจุดเข้าใช้งานแบบไร้สาย (AP หรือ WAP) คือ อุปกรณที่เชื่อมตออุปกรณสื่อสารแบบไรสายเขาดวยกันบนเครือขายเฉ ี พาะที่แบบไร้สาย (WLAN) และทำหน้าที่เหมือนอุปกรณ์รับ-สงสัญญาณกลางของสัญญาณวิทยุ WLAN

## ADF

ตัวปอนเอกสารอัตโนมัติ (ADF) คือ ิชดสแกนที่จะป้อนเอกสารต้นฉบับโดยอัตโนมัติ เพื่อใหอุปกรณสามารถสแกนเอกสารหลายแผนไดในคราวเดียว

### AppleTalk

AppleTalk คือ ชุดโปรโตคอลที่ไดรับการพัฒนาขึ้นโดย Apple, Inc สําหรับใชงานระบบเครือขายคอมพิวเตอร ซึ่งรวมอยูใน Macintosh ี่ เริ่มแรก (1984) และปัจจุบันนี้ได้ถูกลดความสำคัญลงโดย Apple ในระบบเครือขาย TCP/IP

## ความละเอียดของบติ

ี คำศัพท์เกี่ยวกับภาพกราฟิกคอมพิวเตอร์ซึ่งอธิบายเกี่ยวกับจำนวนบิตที่ ใช้เพื่อแสดงสีของพิกเซลเดียวในรูปภาพประเภทบิตแมป ี ความละเอียดของสีที่สูงขึ้นจะให้ช่วงกว้างของสีที่แตกต่างกันกว้างกว่า ้เมื่อจำนวนบิตเพิ่มขึ้น จำนวนของสีที่จะแสดงในภาพได้จะเพิ่มขึ้นจนอาจไม่เห็นความแตกต่าง ์ ของสี โดยทั่วไป สี 1 บิต จะหมายถึงภาพโมโนโครม หรือภาพแบบขาว-ดํา

## BMP

้รูปแบบภาพกราฟิกที่เกิดจากจุดเล็กๆ

้ ซึ่งใช้กันภายในโดยระบบภาพกราฟิกย่อยของ Microsoft Windows (GDI)

และโดยทั่วไปใชสําหรับเรียกรูปแบบไฟลกราฟกอยางงายบนแพลตฟอ รมนั้น

#### BOOTP

Bootstrap Protocol

โปรโตคอลเครือขายที่ใชงานโดยไคลเอนตบนเครือขายเพื่อขอ IP แอดเดรสโดยอัตโนมัติ โดยทั่วไป ึ่จะทำในขั้นตอนการบู๊ตเครื่องคอมพิวเตอร์หรือการเรียกใช้ระบบปฏิบัติ ึการบนเครื่องนั้น เซิร์ฟเวอร์ BOOTP จะกำหนด IP แอดเดรสจากกลุมแอดเดรสใหกับแตละไคลเอนต BOOTP ี่ สามารถใช้กับคอมพิวเตอร์ที่ไม่มีฮาร์ดดิสก์หรือฟลอปปี้ดิสก์ (diskless workstation) เพื่อขอ IP แอดเดรสกอนทําการโหลดระบบปฏิบัติการขั้นสูงได

## **CCD**

Charge Coupled Device (CCD) คอ ื ฮาร์ดแวร์ที่สามารถใช้กับงานสแกนได้ นอกจากนี้ ยังใช้กลไก CCD Locking เพื่อยึดชุดอุปกรณ์ CCD เพื่อปองกันความเสียหายขณะที่ทานเคลื่อนยายอุปกรณ

## การเรียงหน้า

การเรียงหนา คือ ึกระบวนการพิมพ์งานหลายสำเนาโดยจัดเรียงเป็นชุดๆ เมื่อเลือกการเรียงหนา ้<br>…อุปกรณ์จะพิมพ์เอกสารทั้งชุดก่อนทำการพิมพ์สำเนาชุดต่อไป

#### แผงควบคุม

ี แผงควบคุม คือ

ี ส่วนที่แสดงชุดควบคุมหรือเครื่องมือควบคุมการทำงานซึ่งโดยปกติจะมี ้ลักษณะแบนเรียบตรง โดยทั่วไป แผงควบคุมจะอยู่ที่ด้านหน้าของเครื่อง

## ึการครอบคลุมพื้นที่

่ เป็นคำศัพท์เกี่ยวกับการพิมพ์ที่ใช้สำหรับการวัดปริมาณการใช้หมึกพิม ี พ์บนงานพิมพ์ ตัวอย่างเช่น การครอบคลุมพื้นที่ 5% หมายความวากระดาษขนาด A4 มีรูปภาพหรือขอความประมาณ 5% ของหนากระดาษ ดังนั้น หากกระดาษหรือเอกสารตนฉบับมีรูปภาพที่มีความซับซอนมาก หรอมื ีขอความจํานวนมาก คาการครอบคลุมพื้นที่จะสูงขึ้นและจะใชปริมาณหมึกพิมพมากขึ้นตามค าการครอบคลุมพื้นที่นั้น

#### 128

### **CSV**

Comma Separated Values (CSV) คอ ร ื ูปแบบไฟลประเภทหนึ่ง CSV จะใชเพื่อแลกเปลี่ยนขอมูลระหวางแอปพลิเคชันที่แตกตางกัน รูปแบบไฟล์ เช่น ที่ใช้ใน Microsoft Excel ไดกลายเปนมาตรฐานโดยพฤตินัยในทุกอุตสาหกรรม แมวาระหวางแพลตฟอรมที่ไมใช Microsoft ก็ตาม

#### DADF

ตัวปอนเอกสารอัตโนมัติสําหรับพิมพงานสองดาน (DADF) คือ ิชุดสแกนที่จะป้อนเอกสารต้นฉบับและกลับเอกสารต้นฉบับโดยอัตโนมัติ เพื่อใหอุปกรณสามารถสแกนเอกสารได ทั้งสองดานของหนากระดาษ

## ี่ ค่าเริ่มต้น

คาหรือการตั้งคาที่จะมีผลเมื่อนําเครื่องพิมพออกจากบรรจุภัณฑ รีเซ็ต ็หรือเริ่มต้นใช้งานครั้งแรก

### **DHCP**

Dynamic Host Configuration Protocol (DHCP) คือ โปรโตคอลระบบเครือขายของไคลเอนต-เซิรฟเวอร เซิรฟเวอร DHCP ็จะให้พารามิเตอร์การกำหนดค่าเฉพาะสำหรับคำขอของเครื่องแม่ข่ายไ คลเอนต DHCP โดยทั่วไป ึก็คือข้อมูลที่เครื่องแม่ข่ายไคลเอนต์ต้องการเพื่อให้สามารถเข้าใช้งานเ ครือขาย IP ได นอกจากนี้ DHCP ยังมีกลไกเพื่อการจัดสรร IP ้แอดเดรสให้กับเครื่องแม่ข่ายไคลเอนต์ด้วย

#### DIMM

Dual Inline Memory Module (DIMM) คือ แผงวงจรขนาดเล็กที่ยึดหนวยความจํา DIMM จะจัดเก็บขอมูลทั้งหมดภายในเครื่องเอาไว เชน ขอมูลการพิมพ ขอมูลแฟกซที่ไดรับ

#### DLNA

Digital Living Network Alliance (DLNA) ี่ คือมาตรฐานที่ช่วยให้อุปกรณ์ที่ใช้ภายเครือข่ายในบ้านสามารถแบ่งปัน ข้อมูลกับอุปกรณ์อื่นข้ามเครือข่ายได้

## **DNS**

Domain Name Server (DNS) คือ ระบบที่จัดเก็บขอมูลที่เกี่ยวของกับชื่อโดเมนในฐานขอมูลแจกแจงบนเค ีรือข่ายต่างๆ เช่น อินเตอร์เน็ต

## ี เครื่องพิมพ์ดอทเมทริกซ์

้ เครื่องพิมพ์ดอทเมทริกซ์ หมายถึง ้ เครื่องพิมพ์สำหรับคอมพิวเตอร์ประเภทหนึ่งที่มีหัวพิมพ์ซึ่งเคลื่อนที่กลับ ไปกลับมาบนหน้ากระดาษและพิมพ์โดยการกระทบกับแถบผ้าซึ่งมีหมึก หมาดๆ เขากับกระดาษ เชนเดียวกับ เครื่องพิมพดีด

#### DPI

**Dots Per Inch (DPI) คือ** ิหน่วยวัดค่าความละเอียดที่ใช้สำหรับการสแกนหรือการพิมพ์ โดยทั่วไป ี ค่า DPI ที่สูงกว่าจะให้ผลลัพธ์ที่มีค่าความละเอียดสูงกว่า มองเห็นรายละเอียดในรูปภาพไดชัดเจนกวา และมีขนาดไฟลใหญกวา

#### DRPD

การตรวจจับรูปแบบเสียงเรียกเขาเฉพาะ เสียงเรียกเขาเฉพาะ คือ ิ บริการของบริษัทผู้ให้บริการโทรศัพท์ซึ่งทำให้ผู้ใช้งานสามารถใช้สาย โทรศัพทสายเดียวเพื่อรับสายจากหมายเลขโทรศัพทที่แตกตางกันได

## ่ อุปกรณ์สำหรับการพิมพ์สองด้าน

ื่อปกรณ์ที่กลับกระดาษโดยอัตโนมัติเพื่อให้เครื่องสามารถพิมพ์ (หรือสแกน) ลงบนทั้งสองดานของหนากระดาษได ้เครื่องพิมพ์ที่ติดตั้งชุดอุปกรณ์สำหรับพิมพ์สองด้านจะสามารถพิมพ์งาน ลงบนทั้งสองดานของหนากระดาษระหวางหนึ่งรอบการพิมพได

#### ปริมาณการพิมพ์สูงสุด

ี ปริมาณการพิมพ์สูงสุด คือ

จํานวนหนากระดาษตอเดือนซึ่งจะไมสงผลตอประสทธิ ิภาพในการทํางา ้ นของเครื่องพิมพ์ โดยทั่วไป เครื่องพิมพ์จะจำกัดอายุการใช้งานไว้ เช่น ึจำนวนหน้ากระดาษต่อปี อายุการใช้งาน หมายถึง ความสามารถของการพิมพงานโดยเฉลี่ย ซึ่งโดยปกติจะอยูในชวงระยะเวลารับประกัน ตัวอยางเชน ี่ หากปริมาณการพิมพ์สูงสุด คือ 48,000 หน้าต่อเดือนโดยคิดที่ 20 วันทํางาน เครื่องพิมพจะจํากัดอายุการใชงานไวที่ 2,400 หนาตอวัน

#### **ECM**

Error Correction Mode (ECM) คือ โหมดการรับ-ส่งข้อมูลเสริมที่ติดตั้งอยู่ในเครื่องแฟกซ์ Class 1 หรือแฟกซ์โมเด็ม ้ซึ่งจะตรวจจับและแก้ไขข้อผิดพลาดในขั้นตอนการรับ-ส่งแฟกซ์ ซึ่งบางครั้งอาจเกิดจากการรบกวนสายโทรศัพท

## การจําลอง

การจําลอง

เปนเทคนิคที่ทําใหอุปกรณเครื่องหนึ่งใหผลล ัพธแบบเดียวกันกับอีกเครื่ องหนึ่ง

โปรแกรมที่ใชเปนเครื่องจําลองจะทําซ้ําฟงกชันของระบบหนึ่งดวยอีกร ้ะบบหนึ่งที่แตกต่างกัน ดังนั้น

ระบบที่สองจึงทํางานเหมือนกันกับระบบแรก

การจําลองจะมุงเนนไปที่การถอดแบบพฤติกรรมภายนอกที่แนนอน ซึ่งแตกต่างจากการเลียนแบบที่จะสนใจถึงแบบจำลองที่เป็นนามธรรมข ้องระบบซึ่งกำลังถกเลียนแบบ

ี และบ่อยครั้งจะพิจารณาถึงสภาพภายในของระบบนั้นๆ

## อีเธอร์เน็ต

้อีเธอร์เน็ต คือ เทคโนโลยีเครือข่ายคอมพิวเตอร์แบบ frame-based สําหรับเครือขายเฉพาะที่

ซึ่งจะกําหนดการวางสายและสัญญาณสําหรับฟสิคอลเลเยอร และรูปแบบเฟรมและโปรโตคอลสําหรับตัวควบคุมการเขาใชงานสื่อ (MAC)/เลเยอรเชื่อมโยงขอมูลของแบบจําลอง OSI สวนใหญอีเธอรเน็ตจะมีมาตรฐานเปน IEEE 802.3 ี ซึ่งได้กลายเป็นเทคโนโลยี LAN ที่ใช้กันอย่างแพร่หลายที่สุดในช่วงปี 1990 จนถึงปจจุบัน

### **EtherTalk**

ชุดโปรโตคอลที่พัฒนาขึ้นโดย Apple Computer ี สำหรับใช้งานในระบบเครือข่ายคอมพิวเตอร์ ซึ่งรวมอย่ใน Macintosh ี่ เริ่มแรก (1984) และปัจจุบันนี้ได้ถูกลดความสำคัญลงโดย Apple ในระบบเครือข่าย TCP/IP

#### FDI

Foreign Device Interface (FDI) คือ ี่ การ์ดที่ติดตั้งอยู่ภายในเครื่องเพื่ออนุญาตให้ใช้งานกับอุปกรณ์อื่นๆ ้ เช่น เครื่องหยอดเหรียญ หรือเครื่องอ่านการ์ดได้ อุปกรณ์เหล่านั้นจะช่วยให้สามารถใช้บริการ pay-for-print บนอุปกรณของทานได

#### FTP

File Transfer Protocol (FTP) คือ โปรโตคอลที่ใชสําหรับแลกเปลี่ยนไฟลผานระบบเครือขายที่สนับสนุนโ ปรโตคอล TCP/IP (เช่น อินเตอร์เน็ต หรืออินทราเน็ต)

## ชุดฟิวเซอร์

ชิ้นสวนของเครื่องพิมพเลเซอรที่หลอมหมึกพิมพลงบนวัสดุพิมพ ี่ซึ่งประกอบด้วยลูกกลิ้งความร้อนและลูกกลิ้งแรงดัน

่ หลังจากที่หมึกพิมพ์ได้ถูกส่งผ่านลงบนกระดาษแล้ว

ิชุดฟิวเซอร์จะใช้ความร้อนและแรงอัดเพื่อให้มันใจว่าหมึกพิมพ์จะติดอยู่ กับกระดาษอยางถาวร

้นั่นคือสาเหตุว่าทำไมกระดาษจึงอุ่นเมื่อออกมาจากเครื่องพิมพ์เลเซอร์

## เกตเวย

การเชื่อมตอระหวางเครือขายคอมพิวเตอร

ิหรือระหว่างเครือข่ายคอมพิวเตอร์กับสายโทรศัพท์

้เป็นวิธีที่นิยมใช้กันมาก

่ เนื่องจากเป็นคอมพิวเตอร์หรือเครือข่ายที่ช่วยให้สามารถเข้าใช้งานคอ ิมพิวเตอร์หรือเครือข่ายอื่นได้

## ้ระดับสีเทา

่ ระดับความเข้มของสีเทาที่แสดงความสว่างและความเข้มของรูปภาพเมื่อ รูปภาพสีไดถูกแปลงใหเปนสีเทา สีตางๆ จะถูกแสดงดวยระดับความเขมของสีเทาตางๆ

## ฮาลฟโทน

ิชนิดของรูปภาพซึ่งจำลองให้เป็นแบบระดับสีเทาด้วยจำนวนจุดที่แตกต่ ำงกัน บริเวณที่มีความเข้มของสีสงจะประกอบด้วยจดจำนวนมากกว่า ขณะที่บริเวณที่มีสีออนกวาจะประกอบดวยจุดจำนวนนอยกวา

### HDD

Hard Disk Drive (HDD) โดยทั่วไปหมายถึงฮาร์ดไดร์ฟหรือฮาร์ดดิสก์ ซึ่งเปนอุปกรณจัดเก็บขอมูลแบบถาวร โดยจะจัดเก็บข้อมูลเข้ารหัสแบบดิจิตอลบนจานแผ่นพื้นผิวแม่เหล็กที่หมุ นได้อย่างรวดเร็ว

#### IEEE

Institute of Electrical and Electronics Engineers (IEEE) คือ องคกรระหวางประเทศที่ไมหวังผลกําไรเพื่อความกาวหนาทางเทคโนโ ลยีที่เกี่ยวของกับระบบไฟฟา

#### IEEE 1284

มาตรฐานพอรตแบบขนาน 1284 ที่พัฒนาขึ้นโดยสถาบัน Institute of Electrical and Electronics Engineers (IEEE) คําวา "1284-B" หมายถึง

ิชนิดของขั้วต่อเฉพาะบริเวณปลายด้านหนึ่งของสายเคเบิลแบบขนานซึ่ ึ่งต่อเข้ากับอุปกรณ์คอมพิวเตอร์ (เช่น เครื่องพิมพ์)

#### อินทราเน ็

ตเครือขายสวนบุคคลที่ใชโปรโตคอลอินเตอรเน็ต การเชื่อมตอเครือขาย ้ และอาจเป็นระบบการสื่อสารสาธารณะเพื่อใช้ข้อมูลขององค์กรบางส่วน ้ ร่วมกัน หรือดำเนินการร่วมกับพนักงานขององค์กรนั้นๆ อย่างปลอดภัย ี บางครั้ง คำนี้หมายถึงบริการที่สามารถมองเห็นได้เป็นส่วนใหญ่เท่านั้น ้คือ เว็บไซต์ภายในองค์กร

#### IP แอดเดรส

Internet Protocol (IP) แอดเดรส คือ หมายเลขเฉพาะที่อุปกรณจะใชเพื่อแสดงตนและสือสารกับอุปกรณอื่นซึ่ งกันและกันบนเครือขายที่ใชมาตรฐานอินเตอรเน็ตโปรโตคอล

#### IPM

Images Per Minute (IPM) เป็นวิธีการวัดความเร็วของเครื่องพิมพ์ อัตรา IPM

จะแสดงจํานวนหนากระดาษหนึ่งหนาที่เครื่องพิมพสามารถพิมพเสร็จได ภายในเวลาหนึ่งนาที

#### IPP

Internet Printing Protocol (IPP) ็จะกำหนดโปรโตคอลมาตรฐานสำหรับการพิมพ์ ้รวมถึงการจัดการงานพิมพ์ ขนาดวัสดพิมพ์ ความละเอียด และอื่นๆ IPP ี่ สามารถใช้กันภายในหรือผ่านอินเตอร์เน็ตไปยังเครื่องพิมพ์จำนวนหลา ียร้อยเครื่องได้ และยังสนับสนนการควบคมการเข้าใช้งาน ้การตรวจสอบสิทธิ์ และการเข้ารหัส ้ เพื่อทำให้มีความสามารถและความปลอดภัยสำหรับการพิมพ์ได้มากกว่า วิธีแบบเดิม

#### IPX/SPX

IPX/SPX ยอมาจาก Internet Packet Exchange/Sequenced Packet Exchange

ี่ซึ่งหมายถึงโปรโตคอลระบบเครือข่ายที่ใช้โดยระบบปฏิบัติการ Novell NetWare ทั้ง IPX และ SPX จะให้บริการเชื่อมต่อที่คล้ายคลึงกับ TCP/ IP โดยที่โปรโตคอล IPX จะมีลักษณะคลายคล ึงกับ IP และ SPX จะมีลักษณะคล้ายคลึงกับ TCP IPX/SPX ์ ได้ถูกออกแบบมาสำหรับเครือข่ายเฉพาะที่ (LAN) เป็นหลัก และเปนโปรโตคอลที่มีประสิทธิภาพมากสําหรับวัตถุประสงคนี้ (โดยปกติแล้ว ประสิทธิภาพของโปรโตคอลแบบนี้จะสูงกว่า TCP/IP บน LAN)

### ISO

International Organization for Standardization (ISO) คือ การกําหนดมาตรฐานระหวางประเทศจากกลุมผูแทนในการกําหนดมาต รฐานแตละประเทศ

่ ซึ่งจะสร้างมาตรฐานด้านอตสาหกรรมและการค้าทัวโลก

## ITU-T

International Telecommunication Union คือ องคกรระหวางประเทศที่ตั้งขึ้นเพื่อกําหนดมาตรฐานและวางขอกําหนด ิทางด้านวิทยุและการสื่อสารระหว่างประเทศ ึ ซึ่งงานที่สำคัญจะรวมถึงการกำหนดมาตรฐาน ึการจัดแบ่งระยะคลื่นวิทย ้ และการจัดการการเชื่อมต่อระหว่างองค์กรระหว่างประเทศ ี เพื่อให้สามารถใช้โทรศัพท์ระหว่างประเทศได้ A -T ซึ่งนอกเหนือไปจาก ITU-T จะแสดงการสื่อสาร

#### แผนผัง ITU-T หมายเลข 1

ี แผนผังทดสอบมาตรฐานซึ่งเผยแพร่โดย ITU-T สำหรับการรับ-สงแฟกซเอกสาร

### JBIG

Joint Bi-level Image Experts Group (JBIG) คือ ้มาตรฐานการบีบอัดรูปภาพโดยไม่สูญเสียความคมชัดหรือคุณภาพ ้ซึ่งได้ถูกออกแบบขึ้นเพื่อบีบอัดรูปภาพไบนารี โดยเฉพาะสำหรับแฟกซ์ ้แต่ก็สามารถใช้กับรปภาพอื่นๆ ได้

#### JPEG

Joint Photographic Experts Group (JPEG) เปนมาตรฐานท ี่นิยมใชกนมากท ั ี่สุดของการบบอ ี ัดภาพถาย ี่ ซึ่งเป็นรูปแบบที่ใช้เพื่อจัดเก็บหรือรับ-ส่งภาพถ่ายบนหน้าเว็บ

#### LDAP

Lightweight Directory Access Protocol (LDAP) คือ โปรโตคอลระบบเครือขายสําหรับการสอบถามและการปรับปรุงบริการไ ดเรกทอรี่ที่ดําเนินการผาน TCP/IP

#### LED

Light-Emitting Diode (LED) คือ อุปกรณก ึ่งตัวนําที่แสดงสถานะของเครื่อง

### MAC แอดเดรส

Media Access Control (MAC) แอดเดรส คือ รหัสเฉพาะที่ไม่ซ้ำกัน ี่ ซึ่งเกี่ยวข้องกับอแดปเตอร์เครือข่าย MAC แอดเดรส คือ รหัส 48 บิต เฉพาะซึ่งโดยปกติจะเขียนในรูปแบบกลุมตัวอักษรฐานสิบหกจํานวน 12 ี ตำแหน่งเป็นค่ๆ (เช่น 00-00-0c-34-11-4e)

ู้แอดเดรสนี้โดยปกติจะเป็นกำหนดเอาไว้ตายตัวภายใน Network Interface Card (NIC) จากผูผลิต

้ และจะเป็นสิ่งที่ช่วยเราเตอร์ในการพยายามหาตำแหน่งของเครื่องบนเค รือขายขนาดใหญ

#### MFP

Multi Function Peripheral (MFP) คือ อุปกรณสํานักงานที่รวมเอาการทํางานตอไปนี้ไวในอุปกรณเครื่องเดียว ้คือ มีเครื่องพิมพ์ เครื่องถ่ายเอกสาร เครื่องแฟกซ์ สแกนเนอร์ และอื่นๆ

#### MH

Modified Huffman (MH) คือ

้วิธีการบีบอัดเพื่อลดจำนวนข้อมูลที่ต้องทำการรับ-

สงระหวางเครื่องแฟกซเพื่อสงเปนรูปภาพตามที่แนะนําโดย ITU-T T.4 MH คือ รูปแบบการเข้ารหัสแบบ codebook-based run-length encoding

ี่ ซึ่งเหมาะสมสำหรับการบีบอัดบริเวณที่มีสีขาวได้อย่างมีประสิทธิภาพ เนื่องจากแฟกซสวนใหญจะประกอบดวยพื้นที่ซึงมีสีขาว ้จึงลดเวลาในการรับ-ส่งแฟกซ์ส่วนใหญ่ลงให้เหลือน้อยที่สุดได้

### MMR

Modified Modified READ (MMR) คือ วิธีการบีบอัดซึ่งแนะนําโดย ITU-T T.6

## โมเดม

้อุปกรณ์ที่แปลงสัญญาณส่งเพื่อเข้ารหัสข้อมูลดิจิตอล และยังแปลงสัญญาณสงนั้นเพื่อถอดรหัสขอมูลทีรับ-สงดวย

#### MR

Modified Read (MR) คือ วิธีการบีบอัดซึ่งแนะนําโดย ITU-T T.4 MR จะเขารหัสขอมูลที่สแกนบรรทัดแรกโดยใช MH ข้อมูลบรรทัดถัดไปจะถูกนำมาเปรียบเทียบกับบรรทัดแรกและกำหนดคว ำมแตกต่างขึ้น จากนั้น ความแตกต่างจะถูกเข้ารหัสและส่งออกไป

#### **NetWare**

ระบบปฏิบัติการเครือข่ายซึ่งพัฒนาขึ้นโดย Novell, Inc.

้ เริ่มแรกจะใช้การทำงานหลายอย่างร่วมกันเพื่อเรียกใช้บริการหลากหล ายบนเครื่องคอมพิวเตอร

ู้และโปรโตคอลเครือข่ายเป็นไปตามยุคของกลุ่ม Xerox XNS ปัจจุบัน NetWare สนับสนุน TCP/IP รวมถึง IPX/SPX

## OPC

Organic Photo Conductor (OPC) คอ ื อุปกรณที่สรางภาพเสมือนสําหรับพิมพโดยใชแสงเลเซอรที่ปลอยออกม ำจากเครื่องพิมพ์เลเซอร์ และโดยปกติจะใช้สีเขียวหรือสีแดงสนิม และมีรูปทรงกระบอก

หนวยประมวลผลภาพประกอบดวยดรัมที่จะคอยๆ ้ เสื่อมสภาพเนื่องจากการใช้งานในเครื่องพิมพ์ และควรเปลี่ยนเมื่อถึงเวลาที่เหมาะสม เนื่องจากการสึกหรอจากการสัมผัสกับแปรงสรางภาพในตลับ, กลไกการทําความสะอาด และกระดาษ

### เอกสารตนฉบับ

้ตัวอย่างแรกของสิ่งใดก็ตาม เช่น เอกสาร ภาพถ่าย หรือข้อความ ้เป็นต้น ซึ่งถูกทำสำเนา ผลิตขึ้นใหม่ หรือแปลงเพื่อผลิตสิ่งอื่นๆ แตไมไดผลิตขึ้นดวยตัวของมันเอง หรือเกิดขึนมาจากสิ่งอื่นๆ

### **OSI**

Open Systems Interconnection (OSI) คือ แบบจําลองที่พัฒนาขึ้นโดย International Organization for Standardization (ISO) เพื่อการสื่อสาร OSI จะเสนอมาตรฐาน ้วิธีการย่อยต่างๆ ไปจนถึงการออกแบบเครือข่าย ซึ่งจะแบ่งชุดของการทำงานที่ซับซ้อนที่ต้องการเป็นระดับชั้นของฟังก์ชั ้นการทำงานซึ่งไม่ขึ้นกับใครและสามารถจัดการได้ ระดับชั้น คือ ี จากบนลงล่าง แอปพลิเคชั่น การนำเสนอ ส่วน การส่ง เครือข่าย การเชื่อมโยงขอมูล และฟสิคอล

#### PABX

ระบบโทรศัพท์ชุมสายอัตโนมัติส่วนบุคคล (PABX) คือ ระบบสลับสายโทรศัพท์โดยอัตโนมัติภายในองค์กรส่วนบุคคล

#### **PCL**

Printer Command Language (PCL) คือ ภาษา Page Description Language (PDL) ซึ่งไดรับการพัฒนาขึ้นโดย HP ใหเปนโปรโคคอลเครื่องพิมพ ี และได้กลายเป็นมาตรฐานอุตสาหกรรมไปแล้ว เรมแรกได ิ่ พัฒนาขึ้นสําหรับเครื่องพิมพอิงคเจตรุนแรกๆ PCL ได้เผยแพร่ในระดับต่างๆ กันสำหรับเครื่องพิมพ์ความร้อน เครื่องพิมพ์ดอทเมทริกซ์ และเครื่องพิมพ์เลเซอร์

### PDF

Portable Document Format (PDF) คือ ้รูปแบบไฟล์อย่างเป็นทางการซึ่งพัฒนาขึ้นโดย Adobe Svstems ้ เพื่อแสดงเอกสารสองมิติในรูปแบบซึ่งไม่ขึ้นอย่กับอุปกรณ์และค่าความ ละเอียด

#### **PostScript**

PostScript (PS) คือ ภาษาคําอธิบายเอกสารและภาษาเขียนโปรแกรมซึ่งใช ในพื้นที่การพิมพ อิเล็กทรอนิกสและเดสกทอป - ี่ ซึ่งจะเรียกใช้ตัวแปลภาษาเพื่อสร้างรูปภาพขึ้น

#### Printer Driver

้ โปรแกรมที่ใช้เพื่อส่งคำสั่งและโอนย้ายข้อมูลจากคอมพิวเตอร์ไปยังเครื่ องพิมพ

#### วสดั ุพมพิ

วัสดุพิมพ เชน กระดาษ ซองจดหมาย ฉลาก และแผนใส ้ซึ่งสามารถใช้กับเครื่องพิมพ์ สแกนเนอร์ เครื่องแฟกซ์ ้ หรือเครื่องถ่ายเอกสารได้

#### PPM

Pages Per Minute (PPM) คือ ้วิธีการวัดเพื่อกำหนดความเร็วในการทำงานของเครื่องพิมพ์ ซึ่งหมายถึงจำนวนหน้ากระดาษที่เครื่องพิมพ์สามารถพิมพ์ได้ในเวลาห นึ่งนาที

### ไฟล PRN

อินเตอรเฟซสําหรับไดรเวอรอุปกรณ ้และช่วยให้ซอฟต์แวร์ทำงานร่วมกับไดรเวอร์อุปกรณ์ที่ใช้ระบบอินพุต/ ี เอาท์พุตมาตรฐาน ซึ่งช่วยให้ทำงานหลายอย่างได้ง่ายขึ้น

#### โปรโตคอล

ข้อตกลงหรือมาตรฐานที่ควบคุมหรือทำให้เกิดการเชื่อมต่อ การสื่อสาร ี และการโอนย้ายข้อมูลระหว่างจุดของการประมวลผลสองจุดได้

#### PS

โปรดดูที่ PostScript

### 137

## PSTN

Public-Switched Telephone Network (PSTN) คอ ื เครือขายของระบบเครือขายโทรศัพทสลับแผงวงจรสาธารณะของโลก ี่ ซึ่งในทางอุตสาหกรรม จะถูกกำหนดเส้นทางผ่านสวิตช์บอร์ด

#### RADIUS

Remote Authentication Dial In User Service (RADIUS) คือ ้ โปรโตคอลสำหรับการตรวจสอบสิทธิ์และการบันทึกข้อมูลผู้ใช้งานระยะ ไกล RADIUS

ทําใหสามารถบริหารจัดการขอมูลการตรวจสอบรับรองความถูกตอง เชน ชื่อผูใชและรหัสผานจากสวนกลางไดโดยใชแนวคิด AAA (authentication, authorization และ accounting) ้ เพื่อจัดการการเข้าใช้งานระบบเครือข่าย

#### ความละเอียด

ี ความคมชัดของรูปภาพ ซึ่งมีหน่วยวัดเป็นจุดต่อนิ้ว (Dots Per Inch -DPI) ค่าจุดต่อนิ้วยิ่งสูง ยิ่งมีความละเอียดมากยิ่งขึ้น

#### SMB

Server Message Block (SMB) คือ โปรโตคอลเครือขายซึ่งโดยสวนใหญแลวใช กับไฟลรวม เครื่องพิมพ ิพอร์ตแบบอนุกรม และการสื่อสารอื่นๆ ระหว่างจุดต่อบนเครือข่าย ้ซึ่งมีกลไกการสื่อสารขั้นตอนระหว่างกันที่ได้รับการตรวจสอบสิทธิ์ด้วย

## **SMTP**

Simple Mail Transfer Protocol (SMTP) คือ มาตรฐานสําหรับการรับ-ส่งอีเมล์ผ่านอินเตอร์เน็ต SMTP คือ โปรโตคอลแบบขอความที่งายเมื่อเทียบกับโปรโตคอลแบบอื่น ซึ่งจะระบผ้รับข้อความหนึ่งคนหรือมากกว่า และสงขอความตัวอักษรใหกับผูรับนั้นๆ โปรโตคอลแบบนี้เป็นโปรโตคอลเซิร์ฟเวอร์ไคลเอนต์ ซึ่งไคลเอนต์จะส่งข้อความอีเมล์ไปยังเซิร์ฟเวอร์

#### **SSID**

Service Set Identifier (SSID) คือ ชื่อของเครือขายเฉพาะที่แบบไรสาย (WLAN) อุปกรณไร สายทั้งหมดใน WLAN จะใช SSID ้เดียวกันเพื่อสื่อสารระหว่างกัน ชื่อ SSID ถือวาอักษรตัวพิมพใหญและตัวพิมพเล็กแตกตางกัน และมีความยาวไดสูงสุดไมเกิน 32 อักขระ

## ซับเน็ตมาสก์

ซับเน็ตมาสกจะถูกใชรวมกับแอดเดรสเครือขายเพื่อกําหนดวาสวนใดข ื่องแอดเดรสเป็นแอดเดรสเครือข่าย และส่วนใดเป็นแอดเดรสเครื่องแม่ข่าย

## TCP/IP

Transmission Control Protocol (TCP) และ Internet Protocol (IP) คือ

ิชุดโปรโตคอลการสื่อสารที่สร้างกลุ่มโปรโตคอลขึ้นบนอินเตอร์เน็ตและเ ครือขายการคาสวนใหญนั้นๆ

## **TCR**

Transmission Confirmation Report (TCR) จะแสดงรายละเอียดของการรับ-สงขอมูลแตละครั้ง เชน สถานะของงาน ้ ผลลัพธ์ของการรับ-ส่งข้อมูล และจำนวนหน้ากระดาษที่ส่ง โดยสามารถตั้งค่าให้พิมพ์รายงานหลังจากที่เสร็จงานแต่ละงาน ้ หรือเมื่อการรับ-ส่งงานไม่สำเร็จเท่านั้นก็ได้

#### TIFF

Tagged Image File Format (TIFF) คือ รูปแบบของรูปภาพประเภทบิตแมปซึ่งมีความละเอียดผันแปรได TIFF จะใชกับขอมูลรูปภาพซึ่งโดยปกติจะไดจากเครืองสแกนเนอร รูปภาพประเภท TIFF จะใชแท็ก ี คำค้นหาซึ่งกำหนดลักษณะของรูปภาพซึ่งถูกรวมอยู่ในไฟล์ ี่ ความยืดหยุ่นและรูปแบบที่ไม่ขึ้นอยู่กับแพลตฟอร์มนี้สามารถใช้สำหรับ รูปภาพที่ไดจากแอปพลิเคชั่นการประมวลผลรูปภาพที่หลากหลายได

## ิตลับโทนเนอร์

ิบรรจุภัณฑ์ที่ใช้ในอุปกรณ์ เช่น เครื่องพิมพ์ ซึ่งบรรจุหมึกพิมพ์ ึ่ หมึกพิมพ์ คือ ผงหมึกที่ใช้ในเครื่องพิมพ์เลเซอร์และเครื่องถ่ายเอกสาร ซึ่งทําใหเกิดขอความและรูปภาพขึ้นบนกระดาษทีพิมพออกมา หมึกพิมพสามารถละลายไดดวยการผสานความรอน/ ้ แรงดันจากฟิวเซอร์ ซึ่งทำให้ติดแน่นกับเส้นใยในกระดาษ

#### TWAIN

มาตรฐานอุตสาหกรรมสําหรับสแกนเนอรและซอฟตแวร ี การใช้สแกนเนอร์ร่วมกับโปรแกรมที่เป็นไปตามข้อกำหนดมาตรฐาน TWAIN จะทําใหงานสแกนสามารถเกดขิ ึ้นไดจากในตัวโปรแกรม การจับภาพ API สําหรับระบบปฏิบัติการ Microsoft Windows และ Apple Macintosh

#### พาธ UNC

Uniform Naming Convention (UNC) คือ ้วิธีมาตรฐานในการเข้าใช้งานเครือข่ายร่วมกันใน Window NT และผลิตภัณฑของ Microsoft อื่นๆ รูปแบบของพาธ UNC คือ: \\<servername>\<sharename>\<Additional directory>

## URL

Uniform Resource Locator (URL) คือ ี่ แอดเดรสสากลของเอกสารและทรัพยากรบนอินเตอร์เน็ต สวนแรกของแอดเดรสจะแสดงโปรโตคอลที่ใช สวนทีสองจะระบุ IP แอดเดรส หรอชื ื่อโดเมนที่ตั้งของทรัพยากรนั้นๆ

#### USB

Universal Serial Bus (USB) คือ มาตรฐานซึ่งพัฒนาขึ้นโดย USB Implementers Forum, Inc.

เพื่อเชื่อมตอคอมพิวเตอรกับอุปกรณตอพวงคอมพิวเตอร USB ไมเหมือนกับพอรตแบบขนาน USB

ได้รับการออกแบบมาเพื่อเชื่อมต่อพอร์ต USB

ึบนคอมพิวเตอร์เครื่องเดียวเข้ากับอุปกรณ์ต่อพ่วงคอมพิวเตอร์หลายชิ้น ในเวลาเดียวกัน

## ลายน้ํา

ลายน้ํา คือ

รูปภาพหรือรูปแบบที่มองเห็นไดในกระดาษซึ่งจะปรากฏขึ้นรางๆ ้เมื่อมองผ่านแสงไฟ ลายน้ำได้ถูกใช้งานเป็นครั้งแรกในปี 1282 ที่เมือง Bologna ประเทศอิตาลี

ี่ ซึ่งได้ถูกนำมาใช้โดยผู้ผลิตกระดาษเพื่อระบุผลิตภัณฑ์ของพวกเขา และยังใชบนดวงตราไปรษณียากร สกุลเงิน และเอกสารราชการอื่นๆ ้ เพื่อป้องกันการปลอมแปลง

#### **WEP**

Wired Equivalent Privacy (WEP) คือ โปรโตคอลระบบรักษาความปลอดภัยซึ่งระบุใน IEEE 802.11 เพื่อใหระดับความปลอดภัยในระดับเดียวกับเครือขาย LAN แบบใชสาย .<br>WEP จะสร้างระบบความปลอดภัยโดยการเข้ารหัสข้อมูลผ่านคลื่นวิทย ้ดังนั้น ข้อมูลจึงได้รับการป้องกันเมื่อถูกส่งจากจุดหนึ่งไปยังอีกจุดหนึ่ง

#### WIA

Windows Imaging Architecture (WIA) คือ สถาปตยกรรมรูปภาพ ซึ่งใชงานเปนครั้งแรกใน Windows Me และ Windows XP การสแกนสามารถเกิดขึ้นไดจากภายในระบบปฏิบัติการเหลานี้โดยใชส ี แกนเนอร์ซึ่งเป็นไปตามข้อกำหนด WIA

#### **WPA**

Wi-Fi Protected Access (WPA) คือ ี ระดับของระบบเพื่อป้องกันเครือข่ายคอมพิวเตอร์แบบไร้สาย (Wi-Fi) ี่ ซึ่งสร้างขึ้นเพื่อปรับปรุงคุณสมบัติด้านความปลอดภัยของ WEP

## ื่อภิธานศัพท์

## WPA-PSK

WPA-PSK (WPA Pre-Shared Key) คือ รูปแบบเฉพาะของ WPA<br>สำหรับผ้ใช้งานในธรกิจขนาดเล็กหรือที่พักอาศัย รหัสร่วมหรือรหัสผ่าน จะถูกกำหนดค่าในจุดเข้าใช้งานแบบไร้สาย (WAP) ู้และอุปกรณ์แล็ปทอป หรือเดสก์ทอปแบบไร้สาย WPA-PSK ็จะสร้างรหัสเฉพาะขึ้นสำหรับแต่ละเซสชั่นระหว่างไคลเอนต์ไร้สายและ WAP ที่เกี่ยวข้องเพื่อให้มีความปลอดภัยในระดับสูงยิ่งขึ้น

### WPS

Wi-Fi Protected Setup (WPS) คือ ่ มาตรฐานในการเชื่อมต่อเครือข่ายแบบไร้สายที่ใช้ในบ้าน<br>ถ้าจุดเข้าใช้งานแบบไร้สายรองรับ WPS<br>ท่านสามารถกำหนดค่าการเชื่อมต่อเครือข่ายแบบไร้สายได้อย่างง่ายดา ยโดยไม่ต้องใช้คอมพิวเตอร์

## XPS

XML Paper Specification (XPS) เป็นข้อกำหนดเฉพาะที่พัฒนาขึ้นโดย Microsoft สำหรับ Page Description Language (PDL) และรูปแบบเอกสารใหม ้ ซึ่งเป็นประโยชน์ต่อเอกสารแบบพกพาและเอกสารแบบอิเล็กทรอนิกส์ โดยเป็นข้อกำหนดเฉพาะที่มีพื้นฐานมาจาก XML ที่ใช้พาธการพิมพ์ใหม่และรูปแบบเอกสารที่ไม่ขึ้นกับอุปกรณ์ที่ใช้เวคเต อร

#### ดัชนี ราชวิต ( $^{141}$ ดัชนี

L

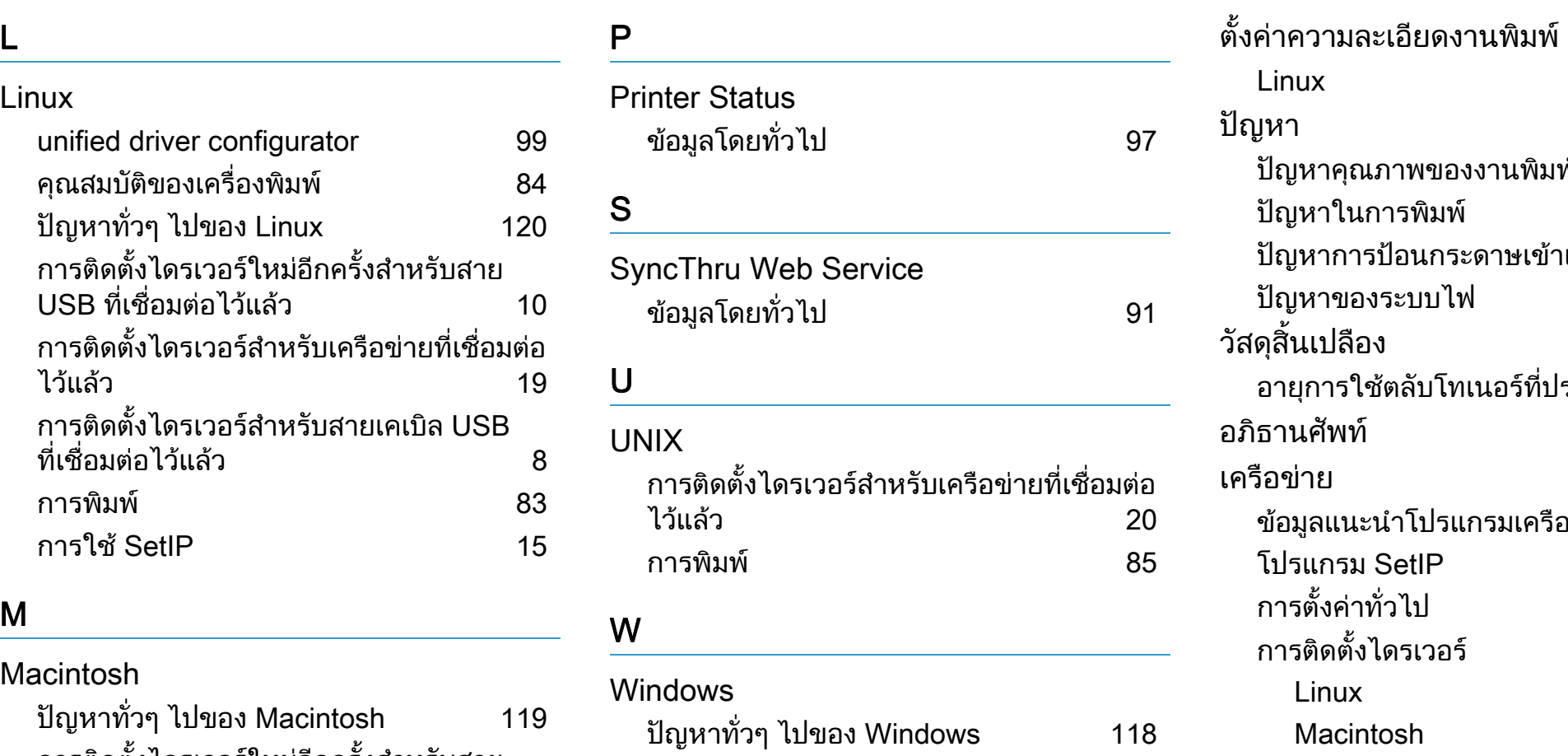

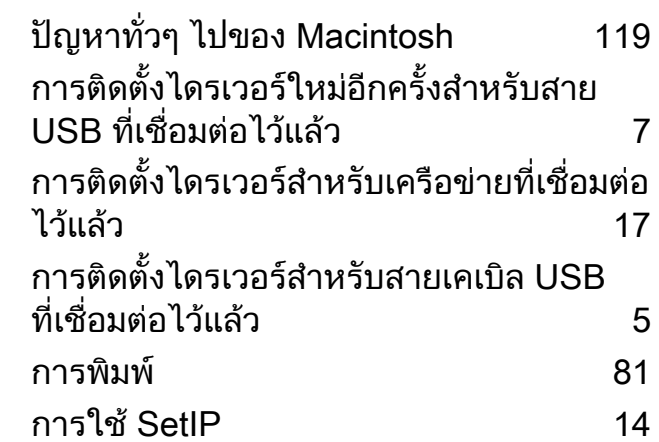

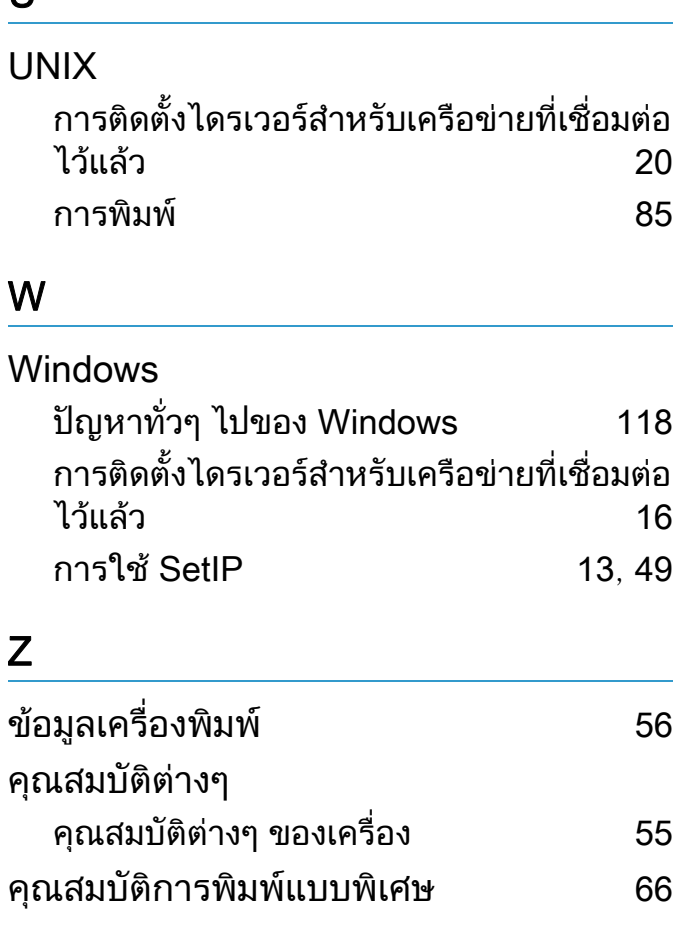

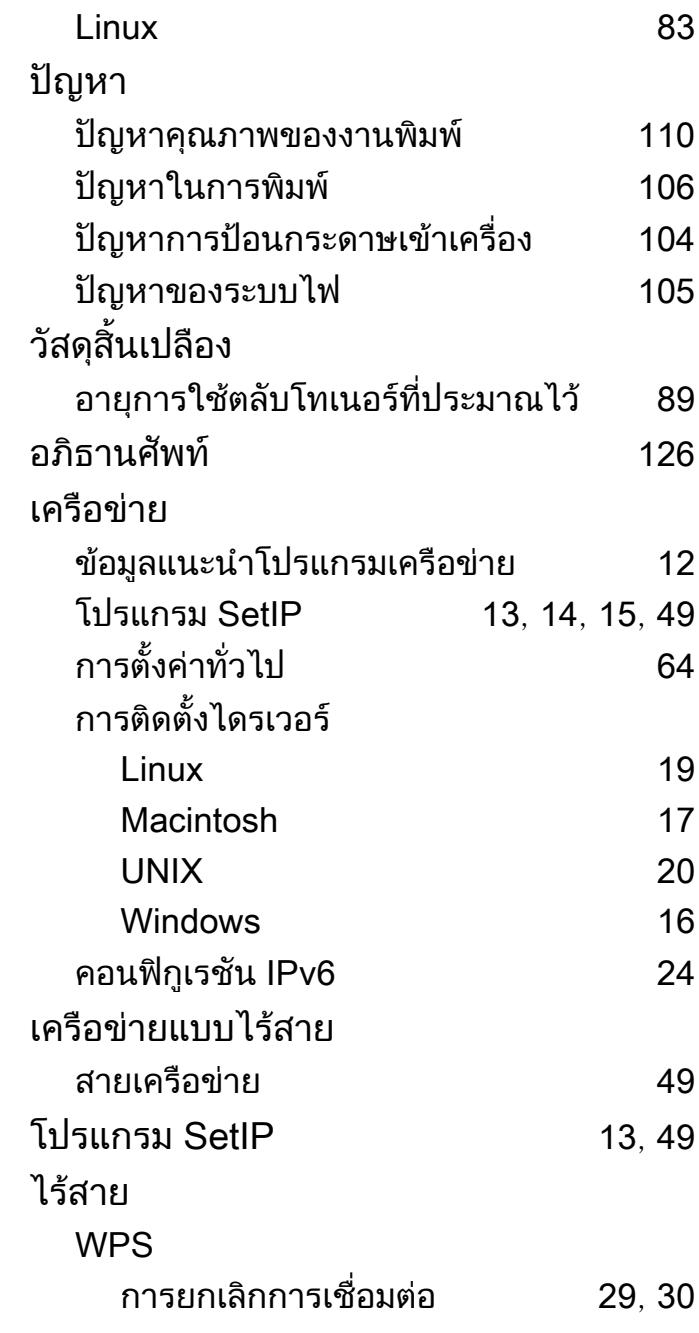

## ดัชนี

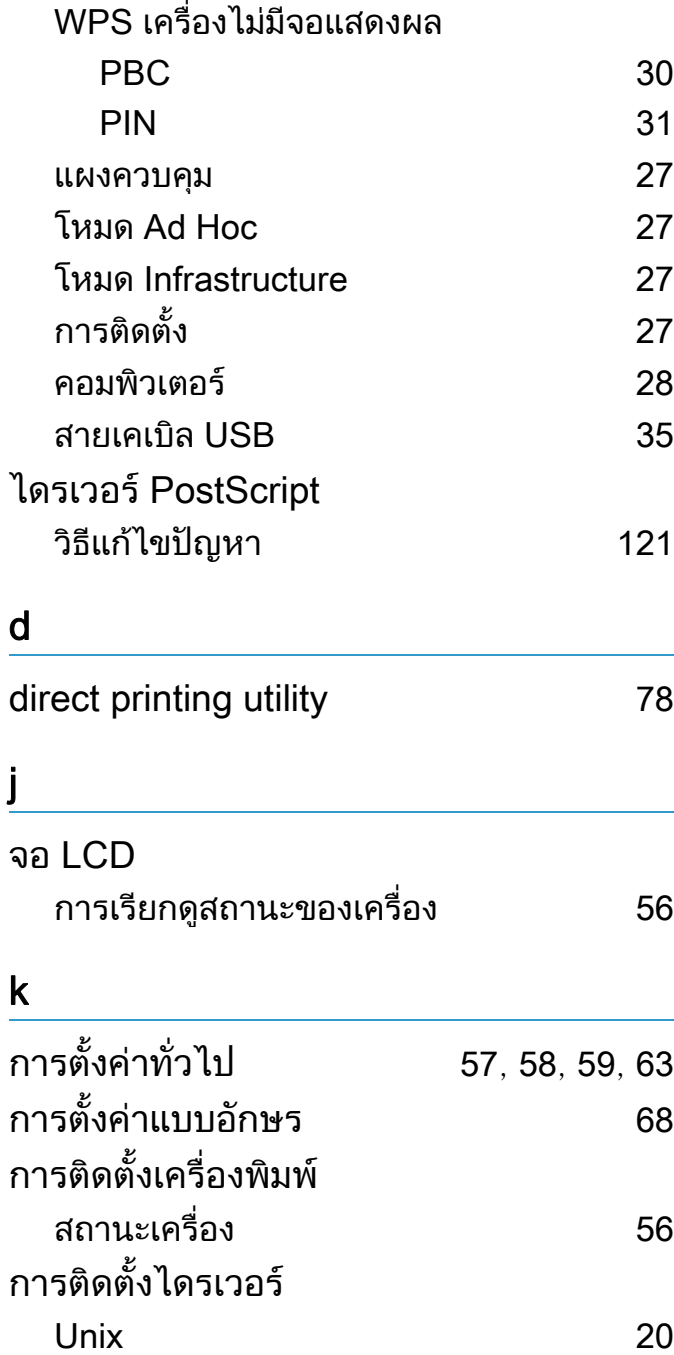

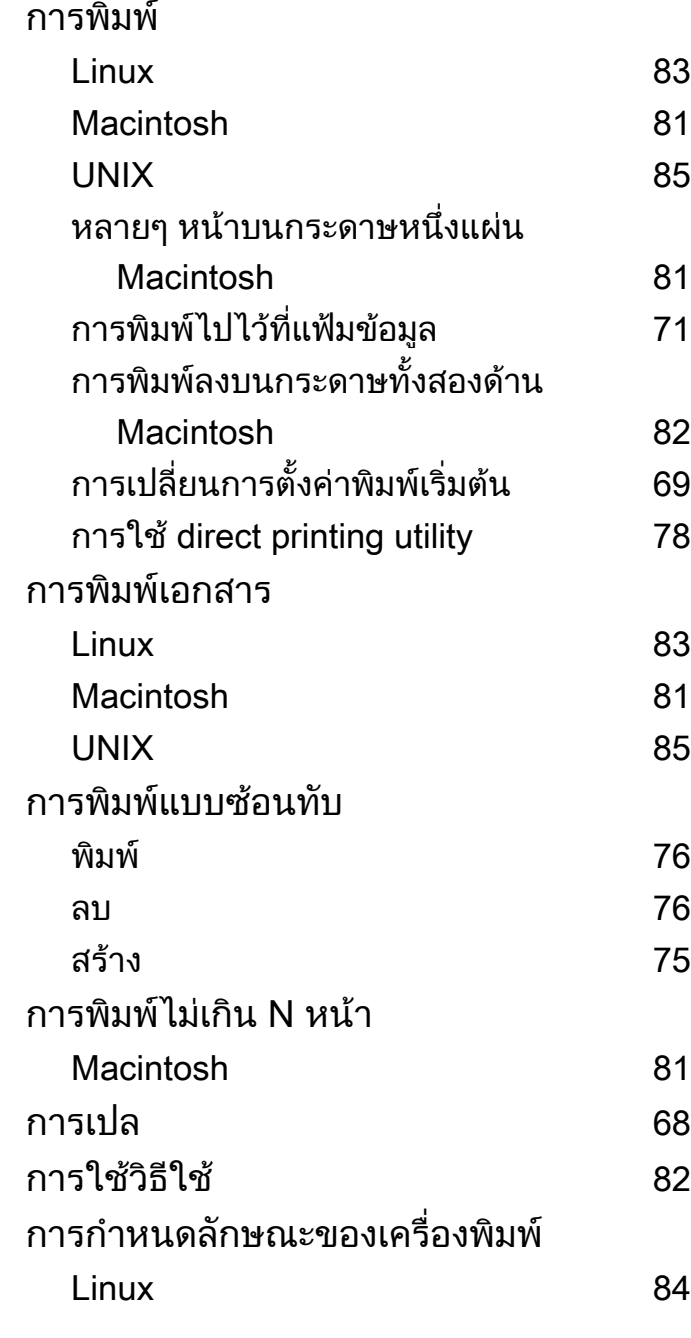

ู [71](#page-171-0)

น [69](#page-169-0)

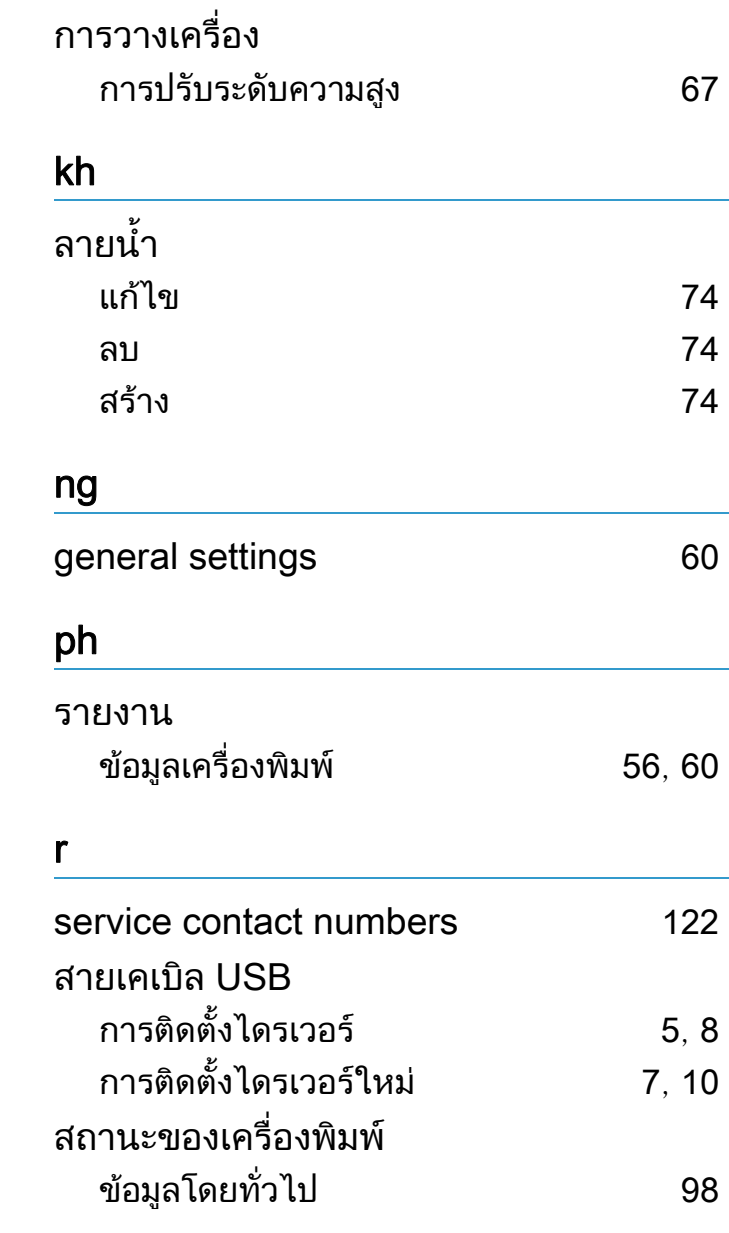

## ดัชนี

#### s

#### ตลับโทเนอร

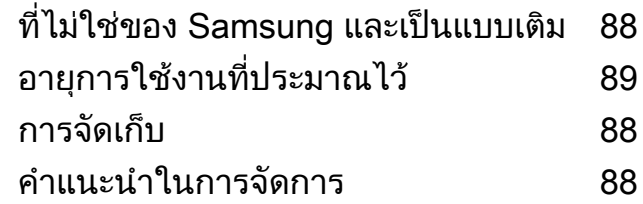